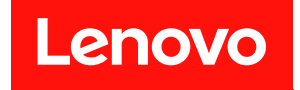

# **ThinkSystem DA240 엔클로저 및 ThinkSystem SD630 V2 컴퓨팅 노드 유지보수 기술 문서**

**시스템 유형: 7D1J 및 7D1K**

**이 정보와 이 정보가 지원하는 제품을 사용하기 전에 다음에서 제공되는 안전 정보 및 안전 지시사항을 읽 고 이해하십시오.**

**[https://pubs.lenovo.com/safety\\_documentation/](https://pubs.lenovo.com/safety_documentation/)**

**또한 다음에서 제공되는 솔루션에 대한 Lenovo 보증 계약조건에 대해 잘 알고 있는지 확인하십시오. <http://datacentersupport.lenovo.com/warrantylookup>**

**제8판 (2023년 12월)**

© **Copyright Lenovo 2021, 2023. LENOVO 및 THINKSYSTEM은 Lenovo의 상표입니다. 기타 모든 상표는 해당 소유자의 재산입니다.**

**권리 제한 및 제약 고지: GSA(General Services Administration) 계약에 따라 제공되는 데이터 또는 소프트웨어 를 사용, 복제 또는 공개할 경우에는 계약서 번호 GS-35F-05925에 명시된 제약 사항이 적용됩니다.**

#### **주의**

### **목차**

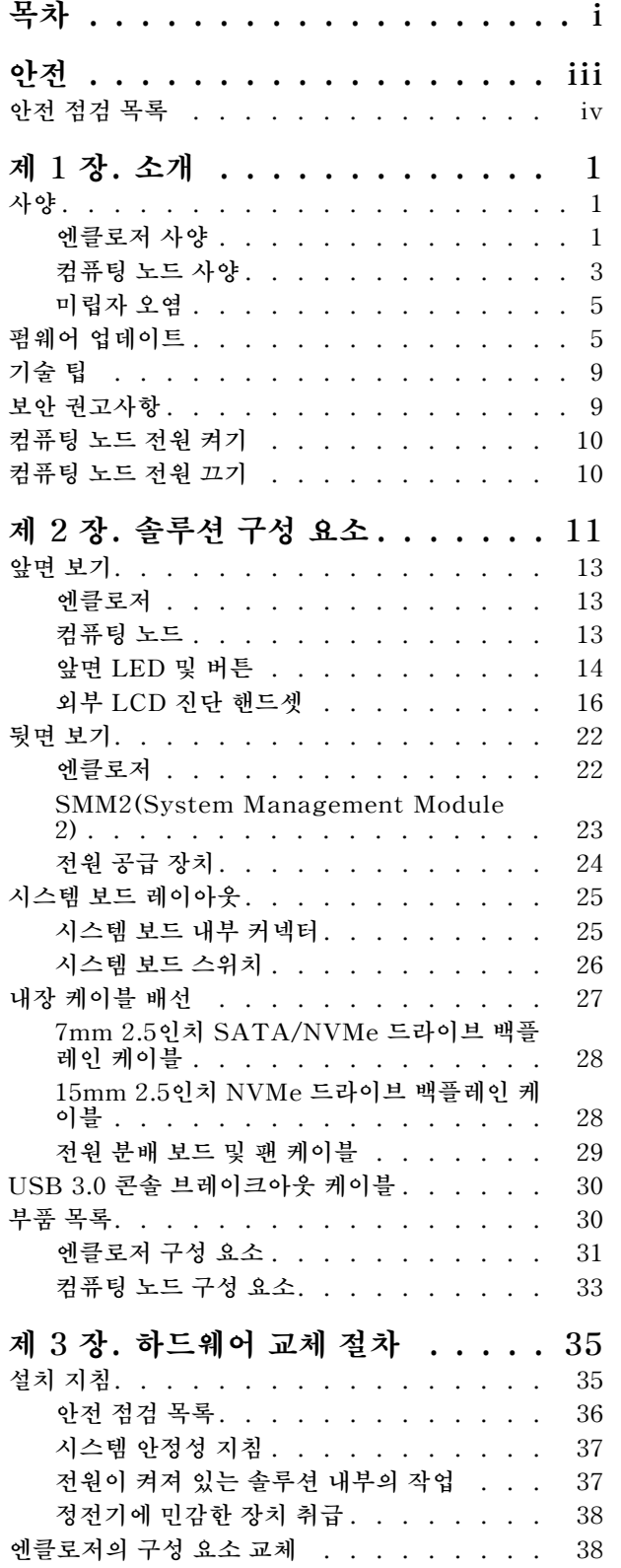

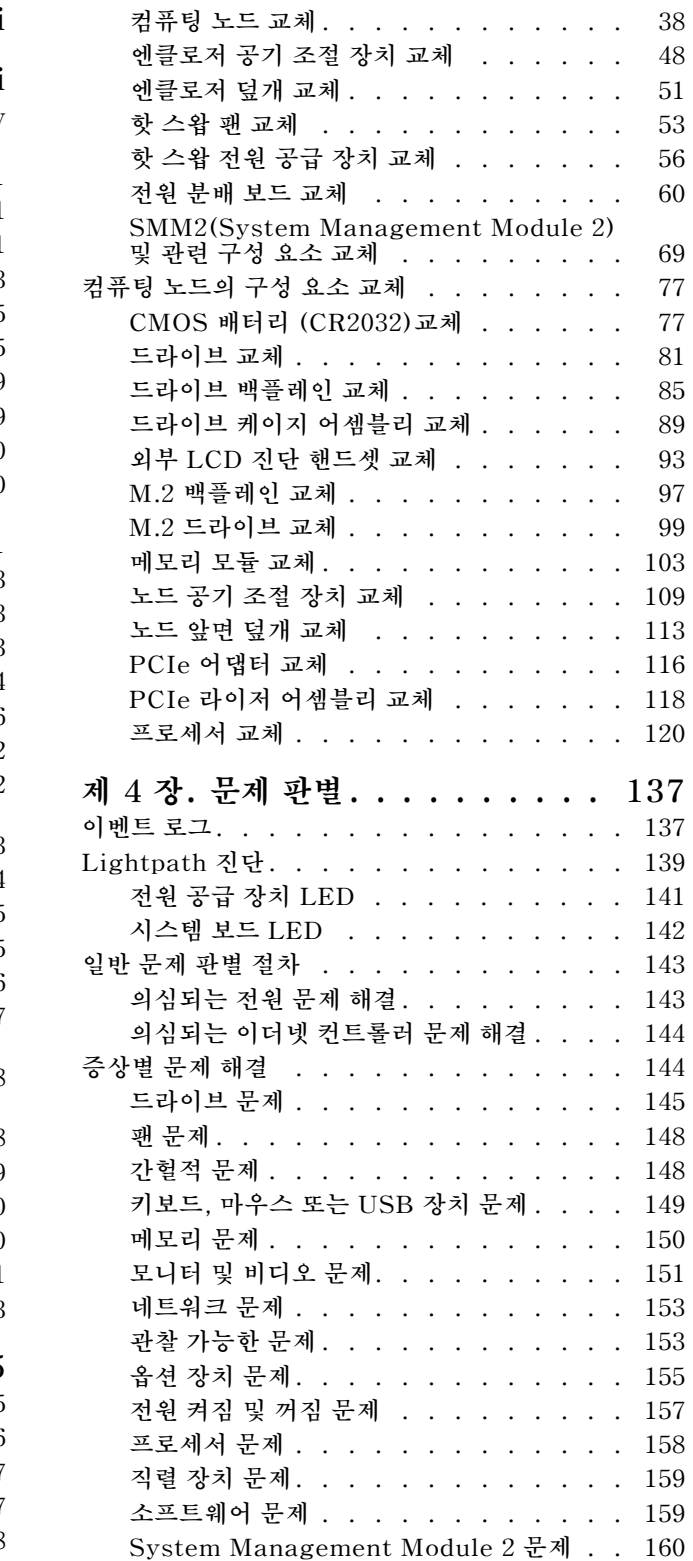

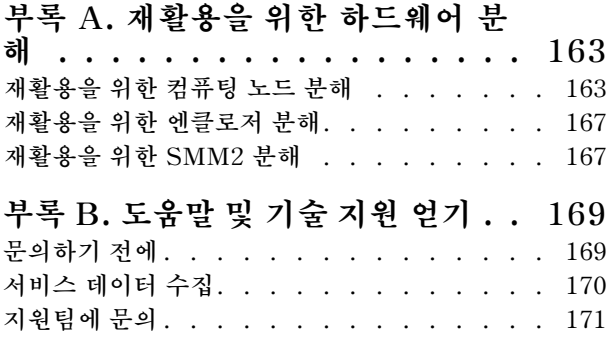

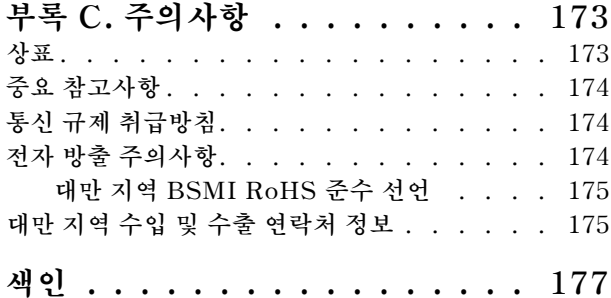

## <span id="page-4-0"></span>**안전**

**Before installing this product, read the Safety Information.**

قبل تركيب هذا المنتج، يجب قر اءة الملاحظات الأمنية

Antes de instalar este produto, leia as Informações de Segurança.

在安装本产品之前,请仔细阅读 Safety Information (安全信息)。

安裝本產品之前,請先閱讀「安全資訊」。

Prije instalacije ovog produkta obavezno pročitajte Sigurnosne Upute.

Před instalací tohoto produktu si přečtěte příručku bezpečnostních instrukcí.

Læs sikkerhedsforskrifterne, før du installerer dette produkt.

Lees voordat u dit product installeert eerst de veiligheidsvoorschriften.

Ennen kuin asennat tämän tuotteen, lue turvaohjeet kohdasta Safety Information.

Avant d'installer ce produit, lisez les consignes de sécurité.

Vor der Installation dieses Produkts die Sicherheitshinweise lesen.

Πριν εγκαταστήσετε το προϊόν αυτό, διαβάστε τις πληροφορίες ασφάλειας (safety information).

לפני שתתקינו מוצר זה, קראו את הוראות הבטיחות.

A termék telepítése előtt olvassa el a Biztonsági előírásokat!

Prima di installare questo prodotto, leggere le Informazioni sulla Sicurezza.

製品の設置の前に、安全情報をお読みください。

본 제품을 설치하기 전에 안전 정보를 읽으십시오.

Пред да се инсталира овој продукт, прочитајте информацијата за безбедност.

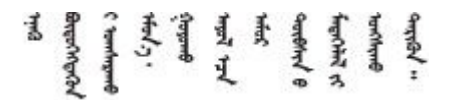

Les sikkerhetsinformasjonen (Safety Information) før du installerer dette produktet.

Przed zainstalowaniem tego produktu, należy zapoznać się z książką "Informacje dotyczące bezpieczeństwa" (Safety Information).

Antes de instalar este produto, leia as Informações sobre Segurança.

<span id="page-5-0"></span>Перед установкой продукта прочтите инструкции по технике безопасности.

Pred inštaláciou tohto zariadenia si pečítaje Bezpečnostné predpisy.

Pred namestitvijo tega proizvoda preberite Varnostne informacije.

Antes de instalar este producto, lea la información de seguridad.

Läs säkerhetsinformationen innan du installerar den här produkten.

Bu ürünü kurmadan önce güvenlik bilgilerini okuyun.

مەزكۇر مەھسۇلاتنى ئورنىتىشتىن بۇرۇن بىخەتەرلىك ئۇچۇرلىرىنى ئوقۇپ چىقىڭ.

Youq mwngz yungh canjbinj neix gaxgong, itdingh aeu doeg aen canjbinj soengq cungj vahgangj ancien siusik.

### **안전 점검 목록**

**이 섹션의 정보를 사용하여 솔루션에서 잠재적으로 안전하지 않은 상태를 식별하십시오. 각 시스템이 설계되고 제작되면서 부상으로부터 사용자와 서비스 기술자를 보호하기 위해 반드시 필요한 안전 부 품이 설치되었습니다.**

**참고:**

- **이 제품은 작업장 규정 §2에 따라 비주얼 디스플레이 작업장에서 사용하기에 적합하지 않습니다.**
- **서버 설정은 서버실에서만 가능합니다.**

**경고:**

**이 장비는 오디오/비디오, 정보 기술 및 통신 기술 분야의 전자 장비 안전 표준인 NEC, IEC 62368-1 및 IEC 60950-1에 정의된 대로 숙련된 직원이 설치하거나 정비해야 합니다. Lenovo는 사용자 가 장비를 수리할 자격이 있으며 에너지 수준이 위험한 제품의 위험을 인식할 수 있는 훈련을 받은 것 으로 가정합니다. 장비 접근은 도구 또는 잠금 장치와 키 또는 다른 보안 수단의 사용에 의하며, 해당 위치에 대해 책임 있는 기관에 의해 통제됩니다.**

**중요: 솔루션의 전기 접지는 운영자의 안전과 정확한 시스템 기능을 위한 필수 사항입니다. 공인 전기 기술 자에게 콘센트의 접지가 적절한지 확인하십시오.**

**잠재적으로 안전하지 않은 조건이 없는지 확인하려면 다음 점검 목록을 사용하십시오.**

- **1. 전원이 꺼져 있고 전원 코드가 분리되어 있는지 확인하십시오.**
- **2. 전원 코드를 확인하십시오.**
	- **제3선 접지 커넥터의 상태가 양호한지 확인하십시오. 측정기를 사용하여 외부 접지 핀과 프레임 접 지 사이에서 제3선 접지 연속성이 0.1Ω 이하인지 확인하십시오.**
	- **전원 코드 유형이 올바른지 확인하십시오.**

**솔루션에 사용할 수 있는 전원 코드를 보려면 다음을 수행하십시오.**

**a. 다음 사이트로 이동하십시오.**

**<http://dcsc.lenovo.com/#/>**

- **b. Preconfigured Model(사전 구성된 모델) 또는 Configure to order(주문하기 위한 구 성)을 클릭하십시오.**
- **c. 서버를 위한 시스템 유형 및 모델을 입력하여 구성자 페이지를 표시하십시오.**
- **d. 모든 라인 코드를 보려면 Power(전력)** ➙ **Power Cables(케이블)을 클릭하십시오.**
- **절연체가 해어지거나 닳지 않았는지 확인하십시오.**
- **3. 확연히 눈에 띄는 Lenovo 이외 개조부가 있는지 확인하십시오. Lenovo 이외 개조부의 안전 을 현명하게 판단하십시오.**
- **4. 쇳가루, 오염 물질, 수분 등의 액체류 또는 화재나 연기 피해의 흔적 등 확연하게 안전하지 않은 조건을 찾아 솔루션 내부를 점검하십시오.**
- **5. 닳거나 해어지거나 혹은 집혀서 패이거나 꺾인 케이블이 있는지 확인하십시오.**
- **6. 전원 공급 장치 덮개 잠금 장치(나사 또는 리벳)가 제거되지 않았거나 함부로 변경되지는 않았는지 확인하십시오.**

### <span id="page-8-0"></span>**제 1 장 소개**

**ThinkSystem DA240 엔클로저 유형 7D1J 및 ThinkSystem SD630 V2 컴퓨팅 노드 유형 7D1K 는 고성능 컴퓨팅을 위해 설계된 2U 솔루션입니다. 이 솔루션에는 분산 엔터프라이즈 및 하이퍼컨버지 드 솔루션용 고밀도 확장형 플랫폼을 제공하도록 설계된 SD630 V2 컴퓨팅 노드를 최대 4개까지 포함 할 수 있는 단일 엔클로저가 포함되어 있습니다.**

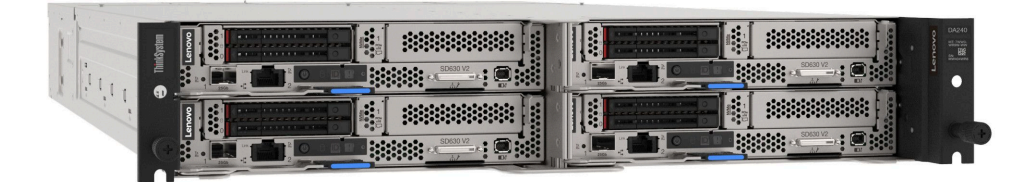

**이 솔루션은 제한적인 보증이 적용됩니다. 보증에 관한 정보는 다음을 참조하십시오. <https://support.lenovo.com/us/en/solutions/ht503310>**

**특정 보증에 관한 정보는 다음을 참조하십시오. <http://datacentersupport.lenovo.com/warrantylookup>**

### **사양**

**다음은 솔루션의 기능 및 사양에 대한 요약 정보입니다. 모델에 따라 일부 기능을 사용할 수 없거나 일 부 사양이 적용되지 않을 수 있습니다.**

### **엔클로저 사양**

**엔클로저의 기능 및 사양입니다.**

#### **표 1. 엔클로저 사양**

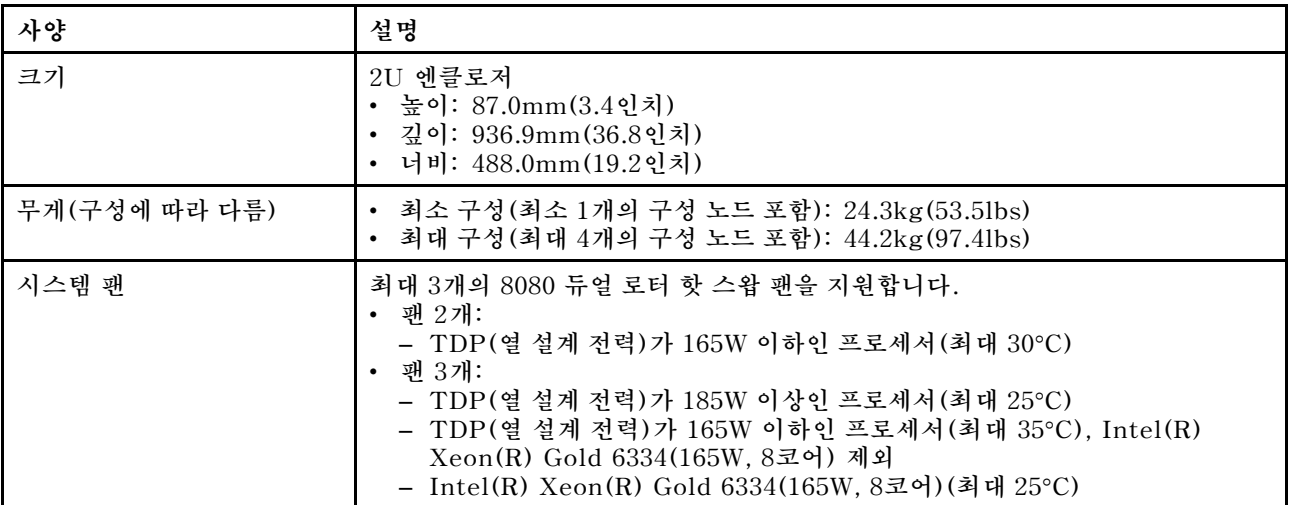

#### **표 1. 엔클로저 사양 (계속)**

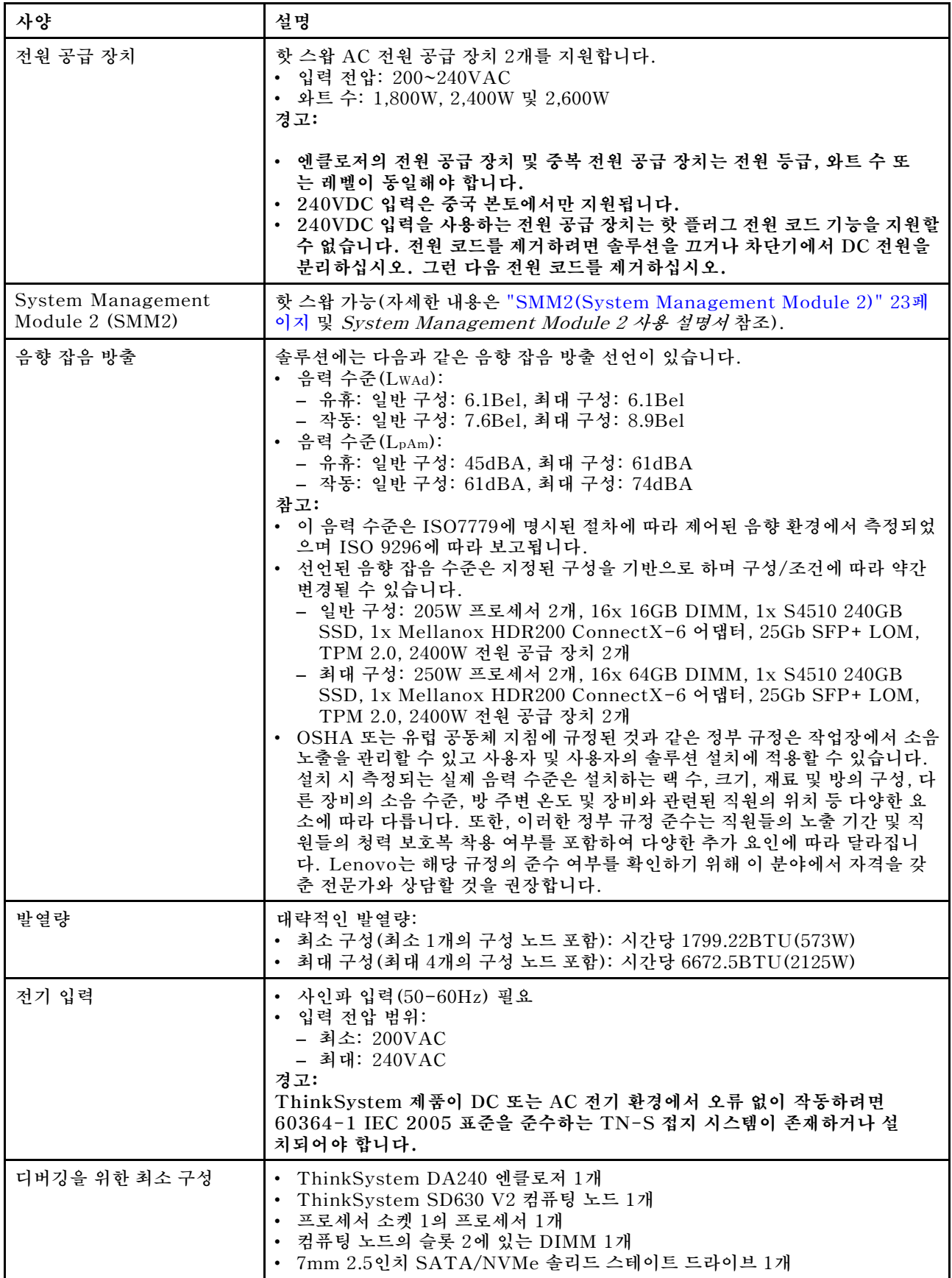

#### <span id="page-10-0"></span>**표 1. 엔클로저 사양 (계속)**

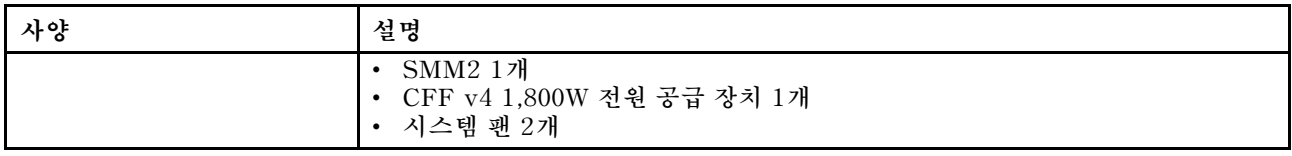

### **컴퓨팅 노드 사양**

**컴퓨팅 노드의 기능 및 사양입니다.**

#### **표 2. 컴퓨팅 노드 사양**

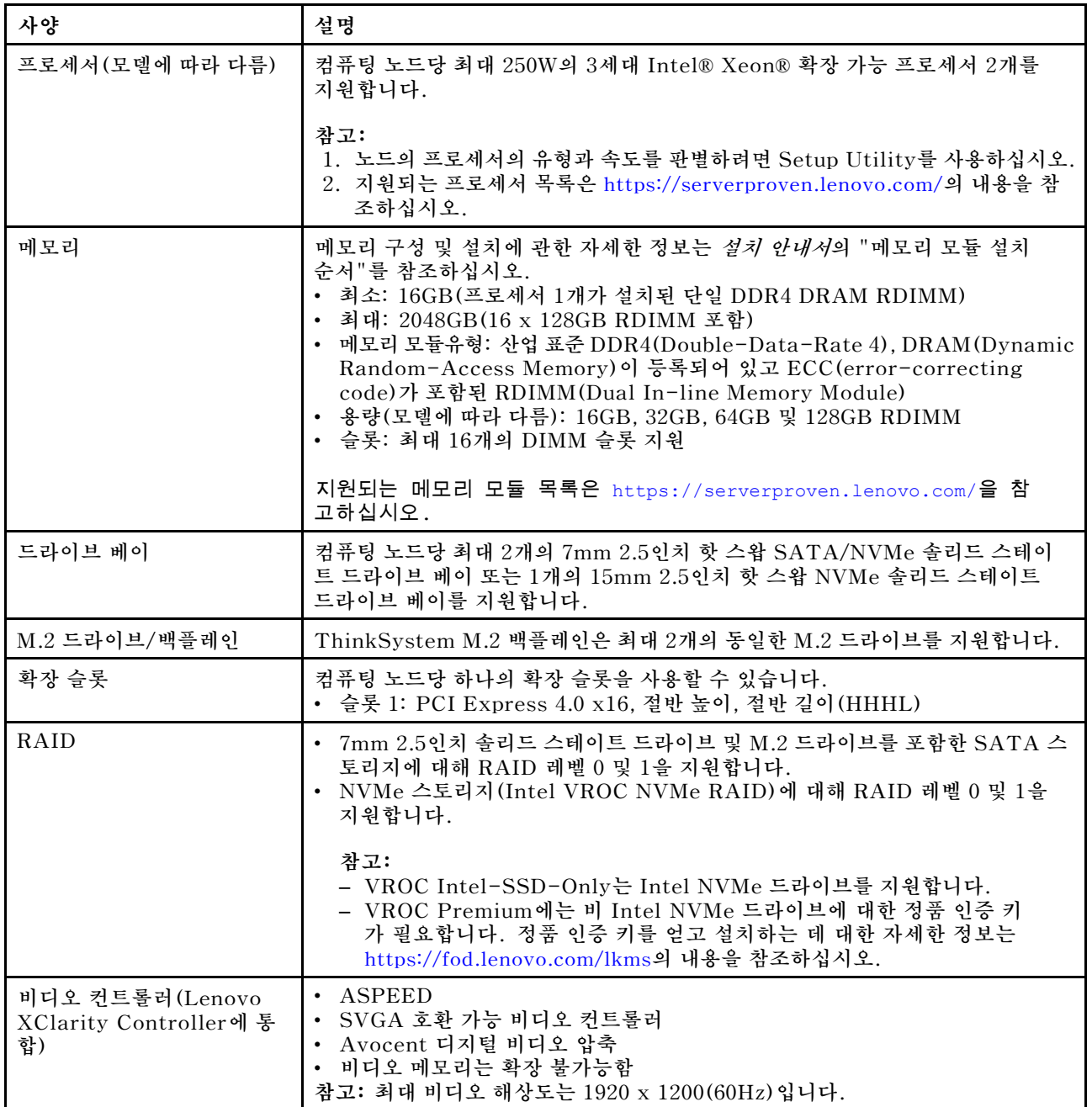

#### **표 2. 컴퓨팅 노드 사양 (계속)**

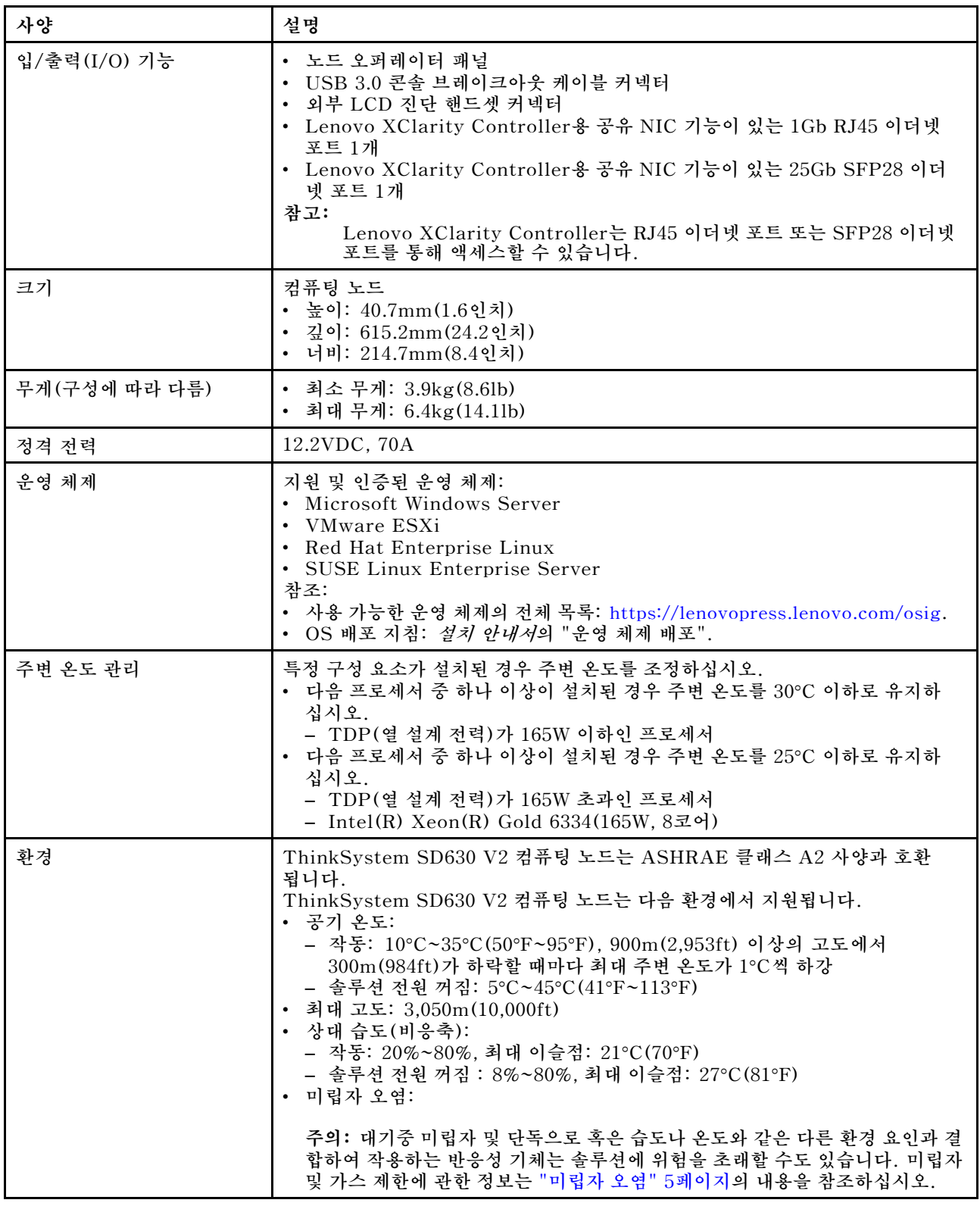

### <span id="page-12-0"></span>**미립자 오염**

**주의: 대기중 미립자(금속 조작 또는 입자) 및 단독으로 혹은 습도나 온도와 같은 다른 환경 요인과 결합하 여 작용하는 반응성 기체는 본 문서에서 기술하는 장치에 위험을 초래할 수도 있습니다.**

**과도하게 미세한 입자가 있거나 유독 가스의 응축으로 인해 제기되는 위험 중에는 장치에 고장을 일으키거 나 완전히 작동을 중단시킬 수도 있는 피해도 있습니다. 본 사양은 이와 같은 피해를 예방하고자 미립자와 가스에 대한 제한을 제시합니다. 공기의 온도나 수분 함량과 같은 수많은 다른 요인이 미립자나 주변의 부 식 물질 및 가스 오염물질 전파에 영향을 줄 수 있으므로 이러한 제한이 한정된 값으로 표시되거나 사용되 어서는 안 됩니다. 이 문서에 제시되어 있는 특정 제한이 없을 경우 사용자는 인체의 건강 및 안전과 직결되 는 미립자 및 가스 수준을 유지하는 관행을 실천에 옮겨야 합니다. 사용자 측 환경에서 미립자 또는 가스 수준으로 인해 장치가 손상되었다고 Lenovo에서 판단한 경우 Lenovo는 이러한 환경 오염 상태를 완 화하기 위해 적절한 선후책을 마련하는 차원에서 장치 또는 부품의 수리나 교체에 관한 조항을 규정할 수 있습니다. 이러한 구제 조치의 이행 책임은 고객에게 있습니다.**

**표 3. 미립자 및 가스의 제한**

| 오염물질                                                                                                    | 제한                                                                                                    |  |
|----------------------------------------------------------------------------------------------------|----------------------------------------------------------------------------------------------------|--|
| 반응성 기체                                                                                                    | 심각도 수준 G1(ANSI/ISA 71.04-19851):                                                                       |  |
|                                                                                                    | • 구리 반응성 수준은 월 200옹스트롬 미만이어야 합니다(Å/월 ~ 0.0035 µ g/cm² 시간 중<br>량 증가).2                                  |  |
|                                                                                                    | • 은 반응성 수준은 월 200옹스트롬 미만이어야 합니다(Å/월 ~ 0.0035 µ g/cm² 시간 중<br>량 증가).3                                   |  |
|                                                                                                    | • 기체 부식에 대한 반응 모니터링은 바닥에서 1/4 및 3/4 프레임 높이 또는 공기 속도가 훨씬<br>더 높은 공기 흡입구 쪽 랙 앞의 약 5cm(2") 정도에서 수행해야 합니다. |  |
| 대기중 미립자                                                                                                    | 데이터 센터는 ISO 14644-1 등급 8의 청정도 수준을 충족해야 합니다.                                                            |  |
|                                                                                                    | 에어사이드 이코노마이저가 없는 데이터 센터의 경우 다음 여과 방법 중 하나를 선택하<br>여 ISO 14644-1 등급 8 청정도를 충족할 수 있습니다.                  |  |
|                                                                                                    | • 실내 공기는 MERV 8 필터로 지속적으로 여과될 수 있습니다.                                                                  |  |
|                                                                                                    | • 데이터 센터로 유입되는 공기는 MERV 11 또는 MERV 13 필터로 여과될 수 있습니다.                                                  |  |
|                                                                                                    | 에어사이드 이코노마이저가 있는 데이터 센터의 경우 ISO 등급 8 청정도를 달성하기 위<br>한 필터 선택은 해당 데이터 센터별 특정 조건에 따라 달라집니다.               |  |
|                                                                                                    | • 미립자 오염물질의 조해성 상대 습도는 60% RH <sup>4</sup> 를 초과해야 합니다.                                                 |  |
|                                                                                                    | • 데이터 센터에는 아연 결정이 없어야 합니다.5                                                                            |  |
| cu                                                                                                    |                                                                                                    |  |
| 1 ANSI/ISA-71.04-1985. 프로세스 측정 및 제어 시스템의 환경 조건: 대기중 오염물질. Instrument<br>Society of America, Research Triangle Park, North Carolina, U.S.A.                          |                                                                                                    |  |
| 2 부식 생성물의 두께에서 구리 부식 증가 속도(Å/월)와 중량 증가 속도 사이의 동등성 유도는 Cu2 S와 Cu2<br>0는 같은 비율로 증가합니다.                                                                                |                                                                                                    |  |
| 3 부식 생성물의 두께에서 은 부식 증가 속도(Å/월)와 중량 증가 속도 사이의 동등성 유도는 Ag2 S만 부식<br>제품입니다.                                                                                            |                                                                                                    |  |
| 4 미립자 오염물질의 조해성 상대 습도는 물기가 생겨 이온 전도가 촉진되기에 충분한 상태가 될 정도로 미립자<br>가 수분을 흡수하는 상대 습도입니다.                                                                                |                                                                                                    |  |
| 5 표면 파편은 금속 스텁에 부착된 1.5cm 직경의 접착성 전기 전도성 테이프 디스크에 있는 데이터 센터의 10개<br>영역에서 무작위로 수집됩니다. 주사 전자 현미경으로 접착 테이프를 검사한 결과 아연 결정이 없는 것으로 확인<br>되면 데이터 센터에 아연 결정이 없는 것으로 간주됩니다. |                                                                                                    |  |

### **펌웨어 업데이트**

**솔루션의 펌웨어를 업데이트하는 데 사용할 수 있는 몇 가지 옵션이 있습니다.**

**다음에 열거된 도구를 사용하여 서버와 서버에 설치되는 장치에 대한 최신 펌웨어를 업데이트할 수 있습니다.**

- **펌웨어 업데이트 관련 모범사례는 다음 사이트에서 확인할 수 있습니다.**
	- **<http://lenovopress.com/LP0656>**
- **다음 사이트에서 최신 펌웨어를 찾을 수 있습니다.**
	- **[http://datacentersupport.lenovo.com/products/servers/system-x/system-x3850-x6/6241/](http://datacentersupport.lenovo.com/products/servers/system-x/system-x3850-x6/6241/downloads) [downloads](http://datacentersupport.lenovo.com/products/servers/system-x/system-x3850-x6/6241/downloads)**
- **제품 알림을 구독하여 펌웨어 업데이트에 대한 최신 정보를 받을 수 있습니다.**
	- **<https://datacentersupport.lenovo.com/tw/en/solutions/ht509500>**

#### **UpdateXpress System Packs (UXSPs)**

**Lenovo는 일반적으로 펌웨어를 UXSP(UpdateXpress System Pack)라고 하는 번들로 릴리스합 니다. 모든 펌웨어 업데이트가 호환되는지 확인하려면 모든 펌웨어를 동시에 업데이트해야 합니다. Lenovo XClarity Controller 및 UEFI에 대해 모두 펌웨어를 업데이트하는 경우 Lenovo XClarity Controller의 펌웨어를 먼저 업데이트하십시오.**

#### **업데이트 방법 용어**

- **대역 내 업데이트. 서버의 코어 CPU에서 실행되는 운영 체제 내의 도구 또는 응용 프로그램을 사용하여 설치 또는 업그레이드를 수행합니다.**
- **대역 외 업데이트. Lenovo XClarity Controller에서 업데이트를 수집한 후 대상 서브시스템 또 는 장치에 대한 업데이트를 지시하는 방식으로 설치 또는 업데이트를 수행합니다. 대역 외 업데 이트는 코어 CPU에서 실행하는 운영 체제에 종속되지 않습니다. 하지만 대부분의 대역 외 작업에 서는 서버가 S0(작업) 전원 상태여야 합니다.**
- **대상에서 업데이트. 대상 서버 자체에서 실행되는 설치된 운영 체제에서 설치 또는 업데이트가 시 작됩니다.**
- **대상 외부에서 업데이트. 서버의 Lenovo XClarity Controller와 직접 상호 작용하는 컴퓨팅 장치에 서 설치 또는 업데이트가 시작됩니다.**
- **UXSP(UpdateXpress System Pack). UXSP는 상호 의존적인 수준의 기능, 성능 및 호환성을 제공하도록 지정 및 테스트된 번들 업데이트입니다. UXSP는 서버 시스템 유형별로 제공되며 특정 Windows Server, RHEL(Red Hat Enterprise Linux) 및 SLES(SUSE Linux Enterprise Server) 운영 체제 분배를 지원하도록 빌드되었습니다(펌웨어 및 장치 드라이버 업데이트 제공). 시스 템 유형별 펌웨어 전용 UXSP도 사용할 수 있습니다.**

#### **펌웨어 업데이트 도구**

**펌웨어 설치 및 설정에 사용하는 데 가장 적합한 Lenovo 도구를 결정하려면 다음 표를 참조하십시오.**

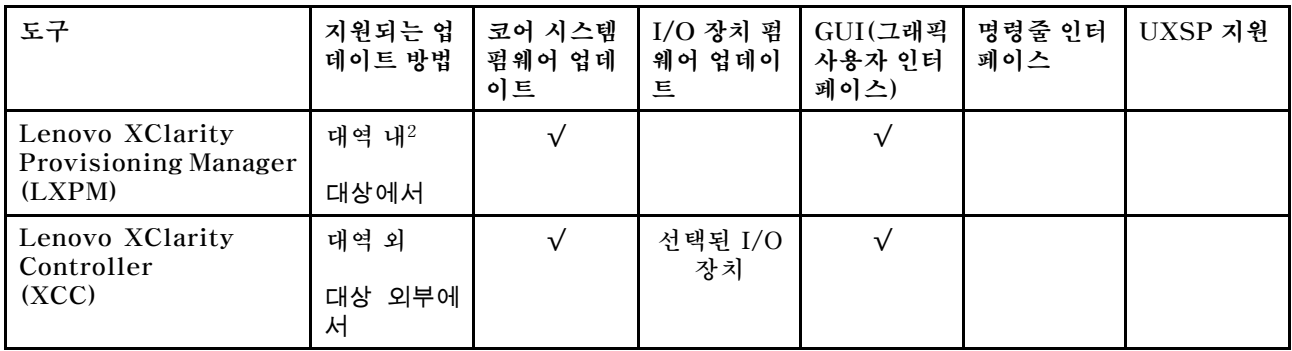

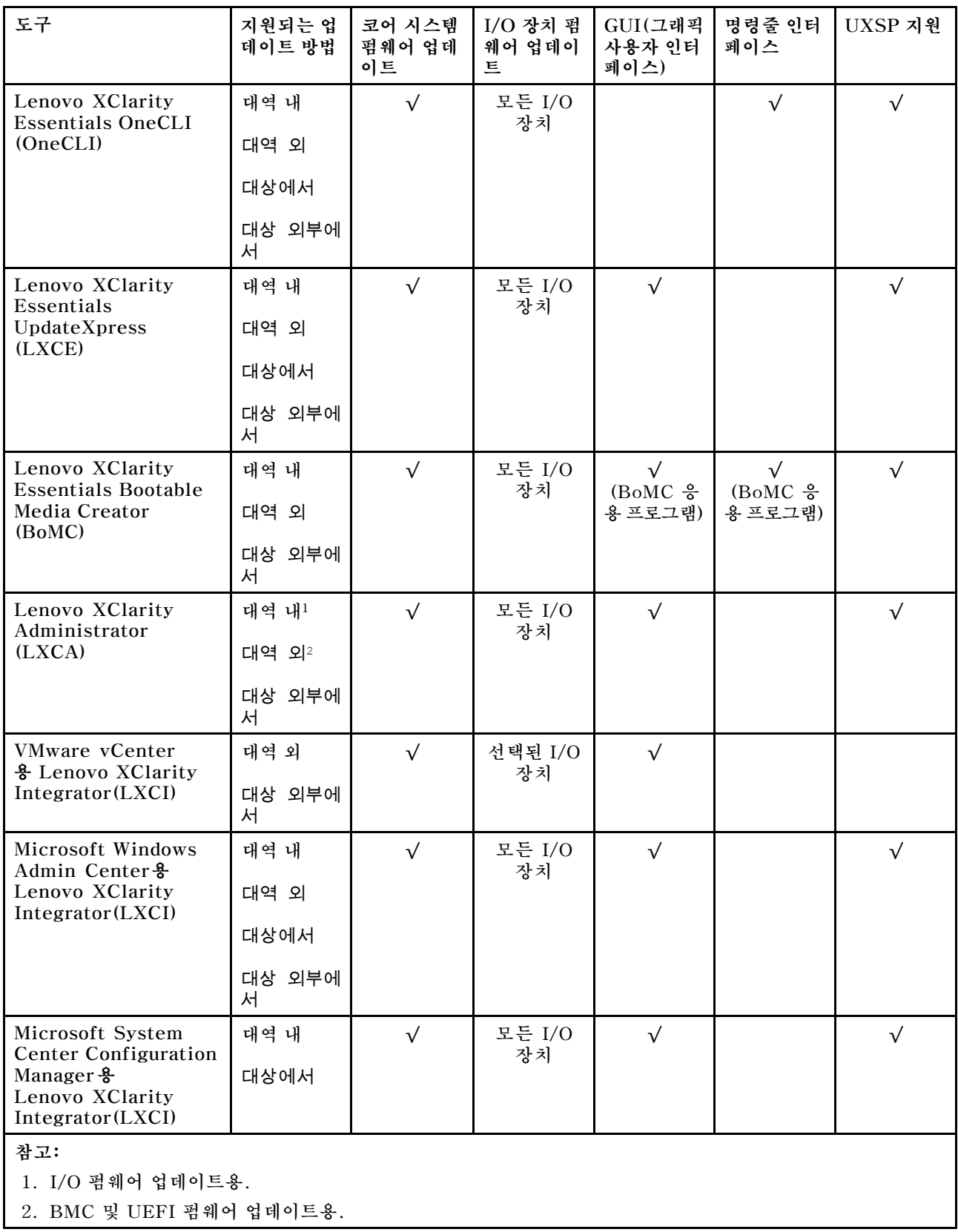

• **Lenovo XClarity Provisioning Manager**

**Lenovo XClarity Provisioning Manager에서 Lenovo XClarity Controller 펌웨어, UEFI 펌웨 어 및 Lenovo XClarity Provisioning Manager 소프트웨어를 업데이트할 수 있습니다.**

**참고: 기본적으로 Lenovo XClarity Provisioning Manager 그래픽 사용자 인터페이스는 서버 를 시작하고 화면의 안내에 따라 지정된 키를 누르면 표시됩니다. 기본값을 텍스트 기반 시스템 설 정으로 변경한 경우에는 텍스트 기반 시스템 설정 인터페이스에서 GUI(그래픽 사용자 인터페이 스)를 불러올 수 있습니다.**

**펌웨어 업데이트를 위한 Lenovo XClarity Provisioning Manager 사용에 대한 추가 정보는 다음을 참조하십시오.**

**서버와 호환되는 LXPM 설명서의 "펌웨어 업데이트" 섹션([https://pubs.lenovo.com/lxpm](https://pubs.lenovo.com/lxpm-overview/)[overview/](https://pubs.lenovo.com/lxpm-overview/))**

**중요: Lenovo XClarity Provisioning Manager(LXPM) 지원되는 버전은 제품에 따라 다릅니 다. Lenovo XClarity Provisioning Manager의 모든 버전은 특별히 지정되지 않은 한 이 문서에 서 Lenovo XClarity Provisioning Manager 및 LXPM(으)로 표시됩니다. 서버에서 지원되는 LXPM 버전을 보려면 <https://pubs.lenovo.com/lxpm-overview/> 위치로 이동하십시오.**

#### • **Lenovo XClarity Controller**

**특정 업데이트를 설치해야 하는 경우 특정 서버에 Lenovo XClarity Controller 인터페이스를 사용할 수 있습니다.**

**참고:**

– **Windows 또는 Linux를 통해 대역 내 업데이트를 수행하려면, 운영 체제 드라이버를 설치하고 Ethernet-over-USB(LAN over USB라고도 함) 인터페이스를 사용해야 합니다.**

**USB를 통한 이더넷 구성에 관한 추가 정보는 다음을 참조하십시오.**

**서버와 호환되는 XCC 설명서 버전의 "USB를 통한 이더넷 구성" 섹션([https://pubs.lenovo.com/](https://pubs.lenovo.com/lxcc-overview/) [lxcc-overview/](https://pubs.lenovo.com/lxcc-overview/))**

– **Lenovo XClarity Controller를 통해 펌웨어를 업데이트하는 경우 서버에서 실행 중인 운영 체제 용 최신 장치 드라이버를 다운로드하여 설치했는지 확인하십시오.**

**펌웨어 업데이트를 위한 Lenovo XClarity Controller 사용에 대한 추가 정보는 다음을 참조하십시오.**

**서버와 호환되는 XCC 설명서의 "서버 펌웨어 업데이트" 섹션([https://pubs.lenovo.com/lxcc](https://pubs.lenovo.com/lxcc-overview/)[overview/](https://pubs.lenovo.com/lxcc-overview/))**

**중요: Lenovo XClarity Controller(XCC) 지원되는 버전은 제품에 따라 다릅니다. Lenovo XClarity Controller의 모든 버전은 특별히 지정되지 않은 한 이 문서에서 Lenovo XClarity Controller 및 XCC로 표시됩니다. 서버에서 지원되는 XCC 버전을 보려면 <https://pubs.lenovo.com/lxcc-overview/> 위치로 이동하십시오.**

• **Lenovo XClarity Essentials OneCLI**

**Lenovo XClarity Essentials OneCLI는 Lenovo 서버를 관리하는 데 사용할 수 있는 명령줄 응용 프로그램 모음입니다. 해당 업데이트 응용 프로그램을 사용하여 서버의 펌웨어 및 장치 드라이버를 업데 이트할 수 있습니다. 업데이트는 서버의 호스트 운영 체제(대역 내)에서 또는 서버의 BMC(대역 외)를 통해 원격으로 수행할 수 있습니다.**

**펌웨어 업데이트를 위한 Lenovo XClarity Essentials OneCLI 사용에 대한 추가 정보는 다음 을 참조하십시오.**

**[https://pubs.lenovo.com/lxce-onecli/onecli\\_c\\_update](https://pubs.lenovo.com/lxce-onecli/onecli_c_update)**

• **Lenovo XClarity Essentials UpdateXpress**

**Lenovo XClarity Essentials UpdateXpress는 GUI(그래픽 사용자 인터페이스)를 통해 대부분의 OneCLI 업데이트 기능을 제공합니다. 이를 사용하여 UXSP(UpdateXpress System Pack) 업데이 트 패키지 및 개별 업데이트를 획득하고 배포할 수 있습니다. UpdateXpress System Pack에는 Microsoft Windows 및 Linux용 펌웨어와 장치 드라이버 업데이트가 포함됩니다.**

<span id="page-16-0"></span>**다음 위치에서 Lenovo XClarity Essentials UpdateXpress를 얻을 수 있습니다.**

**<https://datacentersupport.lenovo.com/solutions/lnvo-xpress>**

• **Lenovo XClarity Essentials Bootable Media Creator**

**Lenovo XClarity Essentials Bootable Media Creator를 사용하여 지원되는 서버의 펌웨어 업데 이트, VPD 업데이트, 인벤토리 및 FFDC 컬렉션, 고급 시스템 구성, FoD 키 관리, 보안 지우기, RAID 구성 및 진단에 적합한 부팅 가능한 미디어를 만들 수 있습니다.**

**Lenovo XClarity Essentials BoMC는 다음 위치에서 구할 수 있습니다.**

**<https://datacentersupport.lenovo.com/solutions/lnvo-bomc>**

• **Lenovo XClarity Administrator**

**Lenovo XClarity Administrator를 사용하여 여러 서버를 관리하는 경우 인터페이스를 통해 모든 관 리되는 서버의 펌웨어를 업데이트할 수 있습니다. 펌웨어 준수 정책을 관리되는 엔드포인트에 할당하여 펌웨어 관리가 간소화됩니다. 준수 정책을 만들어 관리되는 엔드포인트에 할당하는 경우 Lenovo XClarity Administrator는 해당 엔드포인트에 대한 인벤토리 변경 사항을 모니터링합니다.**

**펌웨어 업데이트를 위한 Lenovo XClarity Administrator 사용에 대한 추가 정보는 다음을 참조 하십시오.**

**[http://sysmgt.lenovofiles.com/help/topic/com.lenovo.lxca.doc/update\\_fw.html](http://sysmgt.lenovofiles.com/help/topic/com.lenovo.lxca.doc/update_fw.html)**

• **Lenovo XClarity Integrator 오퍼링**

**Lenovo XClarity Integrator 오퍼링은 Lenovo XClarity Administrator 및 서버의 관리 기능과 VMware vCenter, Microsoft Admin Center 또는 Microsoft System Center와 같은 특정 배포 인프라에서 사용되는 소프트웨어를 통합할 수 있습니다.**

**펌웨어 업데이트를 위한 Lenovo XClarity Integrator 사용에 대한 추가 정보는 다음을 참조하십시오.**

**<https://pubs.lenovo.com/lxci-overview/>**

### **기술 팁**

**Lenovo는 지원 웹사이트를 계속해서 업데이트하여, 서버와 관련해 겪을 수 있는 문제를 해결하도록 최신 팁 및 기술을 제공합니다. 이러한 기술 팁(유지 팁 또는 서비스 게시판이라고도 함)은 서버의 작동과 관련 된 문제를 방지하거나 해결할 방법을 제공합니다.**

**서버에서 사용할 수 있는 기술 팁을 찾으려면**

- **1. <http://datacentersupport.lenovo.com>으로 이동한 후 서버에 대한 지원 페이지로 이동하십시오.**
- **2. 탐색 분할창에서 How To's(방법)를 클릭하십시오.**
- **3. 드롭다운 메뉴에서 Article Type(문서 유형)** ➙ **Solution (솔루션)을 클릭하십시오.**

**화면의 지시 사항에 따라 발생한 문제의 유형을 선택하십시오.**

### **보안 권고사항**

**Lenovo는 고객과 고객의 데이터를 보호하기 위해 최고 수준의 보안 표준을 준수하는 제품과 서비스 를 개발하기 위해 최선을 다하고 있습니다. 잠재적인 취약점이 보고되면 솔루션 제공을 위해 본사가 노 력할 때 고객이 경감 계획을 수립할 수 있도록 Lenovo PSIRT(제품 보안 사고 대응팀)는 이를 조사 하고 고객에게 정보를 제공할 책임이 있습니다.**

**현재 권고사항 목록은 다음 사이트에서 제공됩니다.**

**[https://datacentersupport.lenovo.com/product\\_security/home](https://datacentersupport.lenovo.com/product_security/home)**

### <span id="page-17-0"></span>**컴퓨팅 노드 전원 켜기**

**컴퓨팅 노드가 입력 전원에 연결되면 간단한 자체 테스트를 수행한 후(전원 상태 LED가 빠르게 깜박임) 대 기 상태가 됩니다(전원 상태 LED가 초당 한 번 깜박임).**

**컴퓨팅 노드를 켤 수 있는 방법은 다음과 같습니다(시스템 전원 LED 켜짐).**

- **전원 버튼을 누를 수 있습니다.**
- **컴퓨팅 노드는 전원이 중단된 후에 자동으로 다시 시작될 수 있습니다.**
- **컴퓨팅 노드는 Lenovo XClarity Controller에 전송된 원격 전원 켜기 요청에 응답할 수 있습니다.**

**컴퓨팅 노드 전원 끄기에 대한 정보는 "컴퓨팅 노드 전원 끄기" 10페이지의 내용을 참조하십시오.**

### **컴퓨팅 노드 전원 끄기**

**컴퓨팅 노드는 전원에 연결되어 있을 때 대기 상태를 유지하므로 Lenovo XClarity Controller는 원 격 전원 켜기 요청에 응답할 수 있습니다. 컴퓨팅 노드의 전원을 완전히 끄려면(전원 상태 LED 꺼짐) 모든 전원 케이블을 분리해야 합니다.**

**대기 상태에 있는 컴퓨팅 노드의 전원을 끄려면(전원 상태 LED 초당 1회 점멸)**

**참고: 중요한 시스템 오류에 대한 자동 응답으로 Lenovo XClarity Controller에 의해 컴퓨팅 노드 는 대기 상태로 전환될 수 있습니다.**

- **운영 체제를 사용하여 정상적인 종료를 시작하십시오(운영 체제에서 지원되는 경우).**
- **전원 버튼을 눌러서 정상적인 종료를 시작하십시오(운영 체제에서 지원되는 경우).**
- **강제 종료하려면 전원 버튼을 4초 이상 누르십시오.**

**대기 상태에 있을 때 컴퓨팅 노드는 Lenovo XClarity Controller에 전송되는 원격 전원 켜기 요청 에 응답할 수 있습니다. 컴퓨팅 노드 전원 켜기에 대한 정보는 ["컴퓨팅 노드 전원 켜기"](#page-16-0) 10[페이지](#page-16-0)의 내용을 참조하십시오.**

### <span id="page-18-0"></span>**제 2 장 솔루션 구성 요소**

**이 섹션의 정보를 사용하여 솔루션과 관련된 각 구성 요소에 대해 알아보십시오.**

#### **솔루션 식별**

**Lenovo에 도움을 요청할 때 시스템 유형, 모델 및 일련 번호 정보는 기술자가 솔루션을 식별하고 더 빠른 서비스를 제공할 수 있도록 도와줍니다.**

**참고: 이 문서의 그림은 사용자의 모델과 약간 다를 수 있습니다.**

**엔클로저 시스템 유형, 모델 번호와 일련 번호는 다음 그림에 표시된 것처럼 엔클로저에서 확인할 수 있는 ID 레이블의 앞면에 있습니다.**

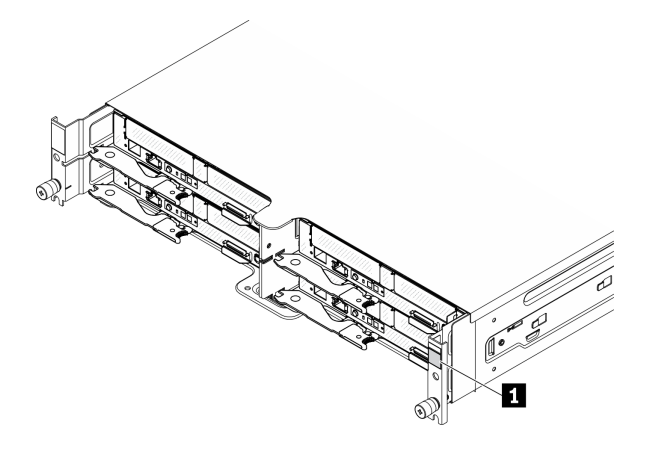

**그림 1. 엔클로저 앞면에 있는 ID 레이블**

#### **표 4. 엔클로저 앞면에 있는 ID 레이블**

**1 엔클로저 ID 레이블**

**컴퓨팅 노드 모델 번호와 일련 번호는 다음 그림에 표시된 것처럼 (네트워크 액세스 태그의 밑면에 있 는) 컴퓨팅 노드에서 확인할 수 있는 ID 레이블의 앞면에 있습니다.**

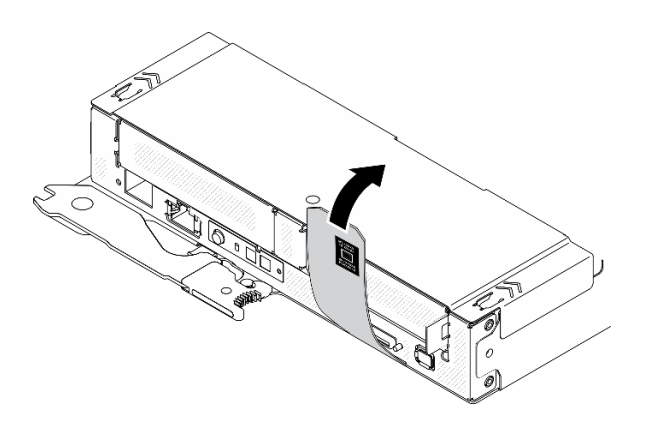

**그림 2. 컴퓨팅 노드 앞면에 있는 ID 레이블**

#### **네트워크 액세스 태그**

**Lenovo XClarity Controller 네트워크 액세스 정보는 컴퓨팅 노드 앞면에 있는 풀 아웃 정보 태그에서 찾 을 수 있습니다. 호스트 이름, 시스템 이름 및 인벤토리 바코드와 같은 고유한 컴퓨팅 노드 레이블 지정 정보 에 대한 정보 태그를 사용할 수도 있습니다. 나중에 참조할 수 있도록 네트워크 액세스 태그를 보관합니다.**

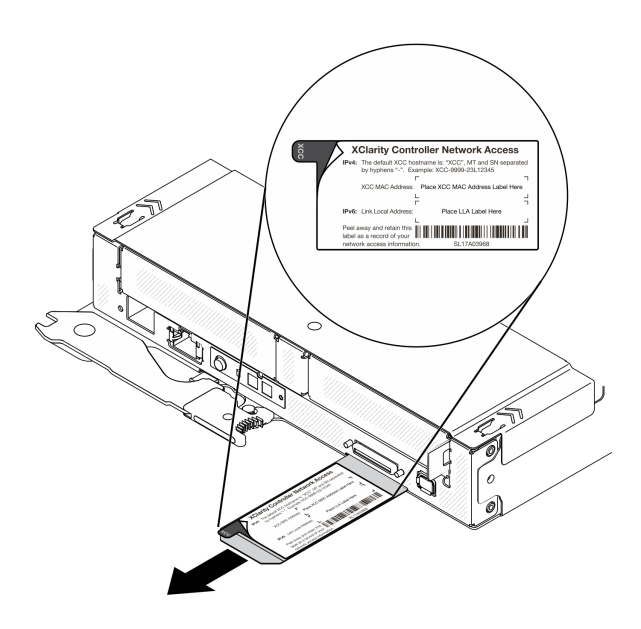

**그림 3. 컴퓨팅 노드 앞면의 네트워크 액세스 태그**

#### **QR 코드**

**컴퓨팅 노드 상단에 있는 시스템 서비스 레이블은 서비스 정보 모바일 액세스를 위한 QR 코드를 제공합니 다. 모바일 장치로 QR 코드 판독기와 스캐너를 사용하여 QR 코드를 스캔하면 Lenovo 서비스 정보 웹 사이트에 빠르게 액세스할 수 있습니다. Lenovo 서비스 정보 웹 사이트는 부품 설치 및 교체 비디오 및 솔루션 지원을 위한 오류 코드에 대한 추가 정보를 제공합니다.**

**다음 그림은 ThinkSystem DA240 엔클로저 및 ThinkSystem SD630 V2의 QR 코드 [\(https://support.lenovo.com/p/servers/sd630v2](https://support.lenovo.com/p/servers/sd630v2))를 보여줍니다.**

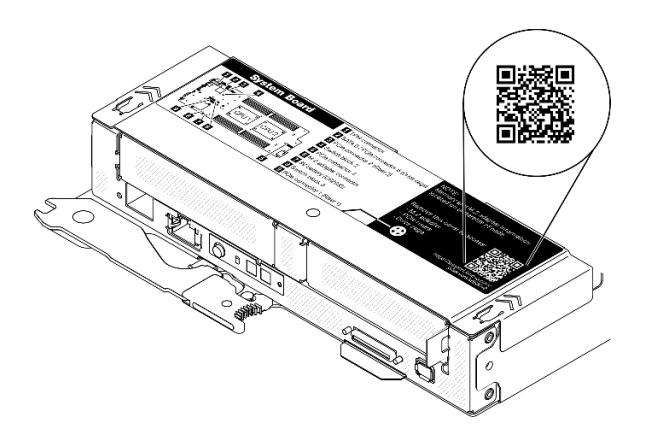

**그림 4. 시스템 서비스 레이블 및 QR 코드**

### <span id="page-20-0"></span>**앞면 보기**

#### **엔클로저**

**참고:**

- **1. 이 문서의 그림은 사용자의 하드웨어와 약간 다를 수 있습니다.**
- **2. 적절한 냉각을 위해 솔루션을 켜기 전에 각 컴퓨팅 노드 베이를 컴퓨팅 노드 또는 노드 필러와 함 께 설치해야 합니다.**

**엔클로저는 최대 4개의 컴퓨팅 노드를 지원합니다.**

**다음 그림은 엔클로저 및 엔클로저에 있는 각 노드 베이의 앞면 보기를 보여줍니다.**

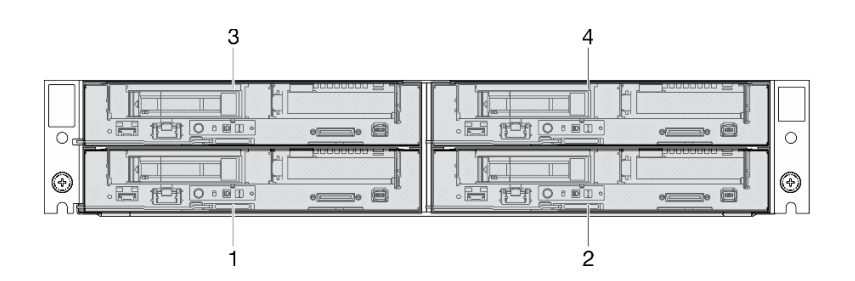

**그림 5. 컴퓨팅 노드가 있는 엔클로저 앞면 보기 및 노드 베이 번호 지정**

#### **컴퓨팅 노드**

**다음 그림은 컴퓨팅 노드 앞면의 제어 장치와 LED 및 커넥터를 표시합니다.**

#### **7mm 2.5인치 SATA/NVMe SSD 2개 및 PCIe 라이저가 있는 구성**

**2개의 7mm 2.5인치 SATA/NVMe SSD 및 PCIe 라이저가 있는 구성의 구성 요소, 커넥터, 드라이브 베 이 및 PCIe 슬롯 번호는 다음 그림을 참조하십시오.**

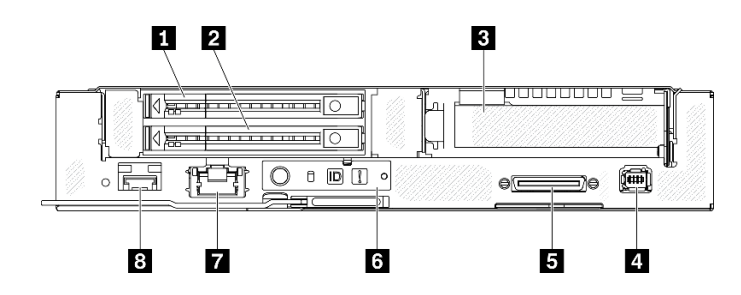

**그림 6. 7mm 2.5인치 SATA/NVMe SSD 2개 및 PCIe 라이저가 있는 구성**

표 5. 7mm 2.5인치 SATA/NVMe SSD 2개 및 PCIe 라이저가 있는 구성의 구성 요소

| 1 7mm 2.5인치 SATA/NVMe SSD 베이 1 | 5 USB 3.0 콘솔 브레이크아웃 케이블 커넥터                                        |
|--------------------------------|--------------------------------------------------------------------|
| 2 7mm 2.5인치 SATA/NVMe SSD 베이 0 | 6 노드 오퍼레이터 패널                                                      |
| 3 PCIe 슬롯 1                    | 7 Lenovo XClarity Controller용 공유 NIC 기능이<br>있는 1Gb RJ45 이더넷 포트 *   |
| 4 외부 진단 커넥터                    | 3 Lenovo XClarity Controller용 공유 NIC 기능이<br>있는 25Gb SFP28 이더넷 포트 * |

<span id="page-21-0"></span>**참고: \* Lenovo XClarity Controller는 RJ45 이더넷 포트 또는 SFP28 이더넷 포트를 통해 액세스 할 수 있습니다.**

### **15mm 2.5인치 NVMe SSD 및 PCIe 라이저가 있는 구성**

**15mm 2.5인치 NVMe SSD 및 PCIe 라이저가 있는 구성의 구성 요소, 커넥터, 드라이브 베이 및 PCIe 슬롯 번호는 다음 그림을 참조하십시오.**

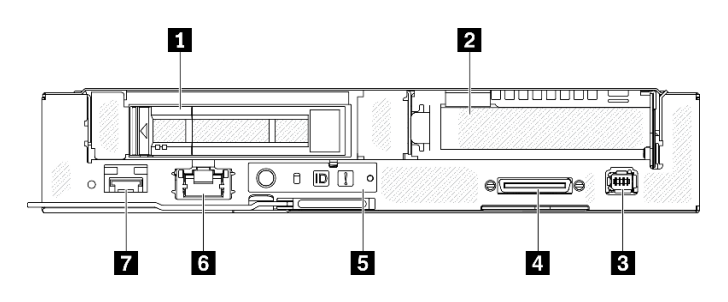

**그림 7. 15mm 2.5인치 NVMe SSD 및 PCIe 라이저가 있는 구성**

#### **표 6. 15mm 2.5인치 NVMe SSD 및 PCIe 라이저가 있는 구성의 구성 요소**

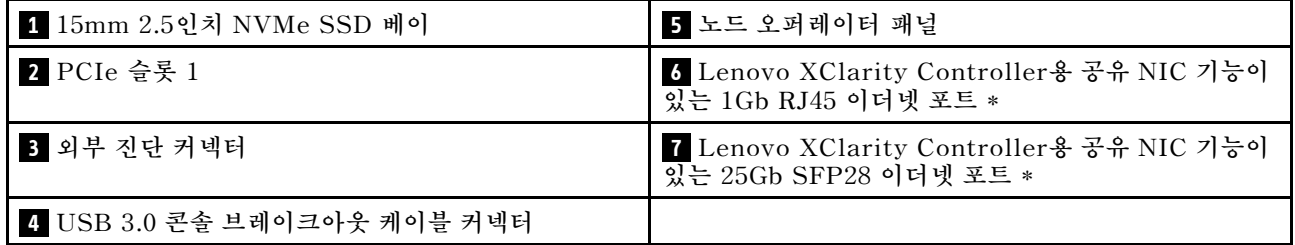

**참고: \* Lenovo XClarity Controller는 RJ45 이더넷 포트 또는 SFP28 이더넷 포트를 통해 액세스 할 수 있습니다.**

### **앞면 LED 및 버튼**

**다음 그림은 컴퓨팅 노드 앞면의 LED와 버튼을 표시합니다.**

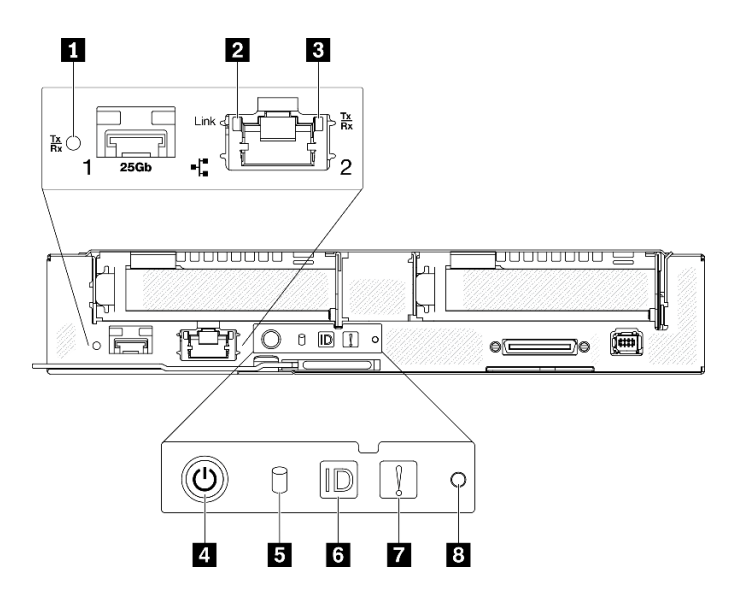

#### **그림 8. 앞면 LED 및 버튼**

**표 7. 앞면 LED 및 버튼**

| 1 25Gb SFP28 이더넷 포트 링크 및 활동 LED(녹색) | 5 M.2 드라이브 활동 LED(녹색)            |
|-------------------------------------|----------------------------------|
| 2 1Gb RJ45 이더넷 포트 링크 LED(녹색)        | 5 식별 버튼/LED(파란색)                 |
| 3 1Gb RJ45 이더넷 포트 활동 LED(녹색)        | ┃ <mark>7</mark> 시스템 오류 LED(노란색) |
| 14 노드 전원 버튼/LED(녹색)                 | ' 8 NMI 핀 구멍                     |

**1 25Gb SFP28 이더넷 포트 링크 및 활동 LED (녹색): 이 녹색 LED를 사용하여 네트워크 상태 를 구별하십시오.**

**꺼짐: 네트워크 링크가 끊어져 있습니다. 깜박임: 네트워크가 액세스 중입니다. 켜짐: 네트워크 링크가 설정되어 있습니다.**

**2 1Gb RJ45 이더넷 포트 링크 LED (녹색): 이 녹색 LED를 사용하여 네트워크 상태를 구별하십시오. 꺼짐: 네트워크 링크가 끊어져 있습니다. 켜짐: 네트워크 링크가 설정되어 있습니다.**

**3 1Gb RJ45 이더넷 포트 활동 LED(녹색): 이 녹색 LED를 사용하여 네트워크 상태를 구별하십시오. 꺼짐: 노드가 LAN에서 연결이 끊어졌습니다. 깜박임: AnyFabric 네트워크가 연결되어 활성 상태입니다.**

**4 노드 전원 버튼/LED(녹색): 이 LED가 켜지면(녹색) 컴퓨팅 노드에 전원이 있음을 나타냅니다. 이 녹 색 LED는 컴퓨팅 노드의 전원 상태를 나타냅니다.**

**꺼짐: 전원이 없거나 전원 공급 장치 또는 LED 자체에 장애가 있습니다.**

**빠르게 깜빡임(초당 4회): 컴퓨팅 노드가 꺼졌고 켜질 준비가 되지 않았습니다. 전원 버튼이 사 용 불가능합니다. 약 5~10초 동안 지속됩니다.**

**천천히 깜박임(초당 1회): 컴퓨팅 노드가 꺼졌고 엔클로저를 통해 전원에 연결되어 있고 켜질 준비가 되 었습니다. 전원 버튼을 눌러 노드를 켤 수 있습니다.**

**켜짐: 컴퓨팅 노드가 켜져 있고 엔클로저를 통해 전원에 연결되어 있습니다.**

**5 M.2 드라이브 활동 LED(녹색):**

- **SATA SSD의 경우이 LED는 SSD에 전원이 공급될 때 켜집니다. 이 LED가 깜박이면 드라이브가 활 발하게 데이터를 읽거나 쓰고 있음을 나타냅니다.**
- **NVMe SSD의 경우 SSD에 전원이 공급되고 SSD가 활발하게 데이터를 읽거나 쓸 때 이 LED가 계속 켜져 있습니다.**

**6 ID 버튼/LED(파란색): 이 파란색 LED를 사용하여 다른 컴퓨팅 노드 사이에서 해당 컴퓨팅 노드 를 시각적으로 찾을 수 있습니다. 이 LED는 유무 감지 버튼으로도 사용됩니다. Lenovo XClarity Administrator를 사용하여 이 LED를 원격으로 켤 수 있습니다.**

**참고: 이 LED의 동작은 SMM2 ID LED가 켜지거나 깜박일 때 SMM2 ID LED에 의해 판별됩니다. SMM2 ID LED의 정확한 위치는 ["SMM2\(System Management Module 2\)" 23페이지](#page-30-0)의 내용 을 참조하십시오.**

<span id="page-23-0"></span>**표 8. 다른 SMM2 ID LED 모드 및 노드 ID LED 동작**

| SMM2 ID LED | 노드 식별 LED                                                                                                    |
|-------------|----------------------------------------------------------------------------------------------------|
| 꺼짐          | 이 옵션이 활성화되면 SMM2 ID LED가 엔클로저의 모든 컴퓨팅 노드에서 ID<br>LED를 끕니다. 그런 다음, 노드 ID LED에 따라 LED 동작의 승인 모드로 들어갑니<br>다(System Management Module 2 사용 설명서의 "엔클로저 뒷면 개요" 참조). |
| 켜짐          | 노드 ID LED는 계속해서 깜박이는 것을 제외하고 모두 켜지게 됩니다.                                                                                                    |
| 깜빡임         | 모든 노드 ID LED는 이전 상태와 상관없이 깜박입니다.                                                                                                    |

**7 시스템 오류 LED(노란색): 이 LED(노란색)가 켜져 있으면 하나 이상의 시스템 오류가 발생했음을 나 타냅니다. 추가 정보는 이벤트 로그를 확인하십시오.**

**8 NMI 핀홀: 곧게 편 종이 클립을 이 핀홀에 삽입하여 노드에 NMI(Non-Maskable Interrupt)를 강제 로 적용하면 메모리 덤프가 발생합니다. Lenovo 지원 담당자가 권장하는 경우에만 이 기능을 사용하십시오.**

### **외부 LCD 진단 핸드셋**

**외부 LCD 진단 핸드셋은 케이블로 컴퓨팅 노드에 부착된 외부 장치로, 오류, 시스템 상태, 펌웨어, 네트워 크 및 상태 정보에 빠르게 액세스할 수 있습니다.**

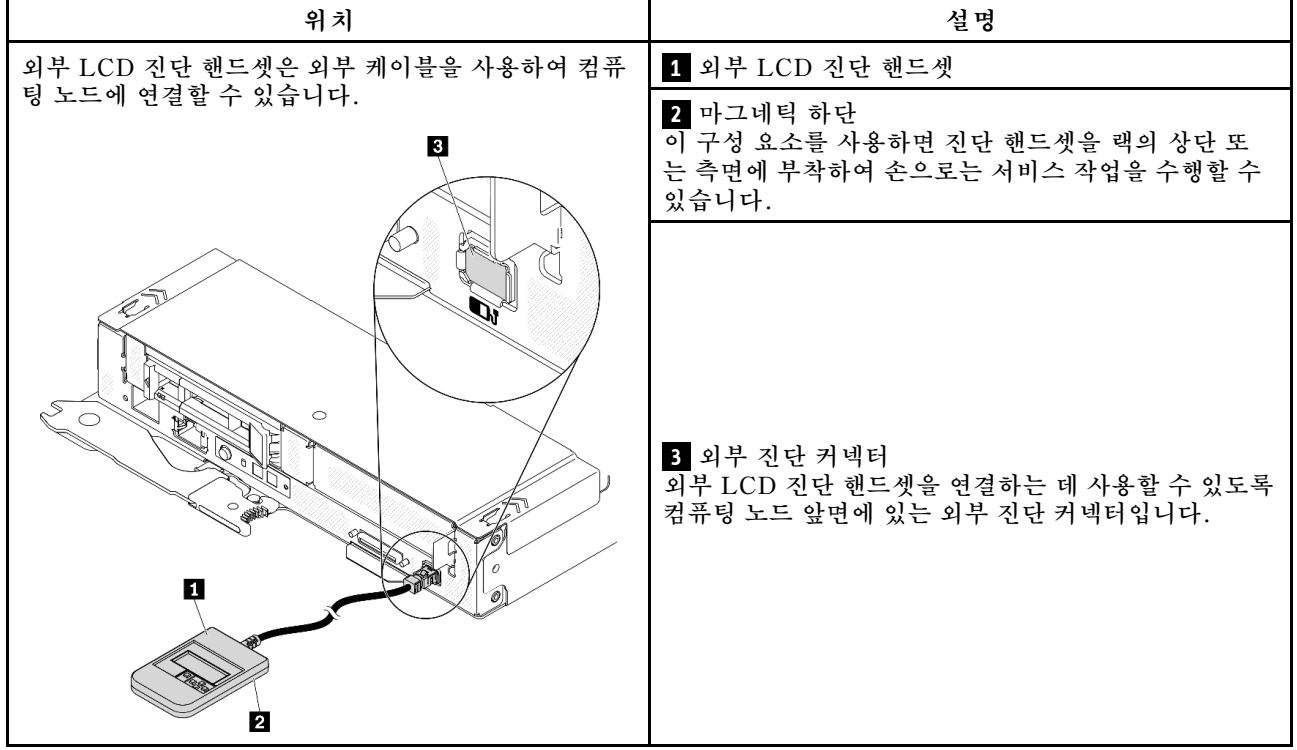

**외부 LCD 진단 핸드셋 위치**

**참고: 외부 핸드셋을 분리할 때는**

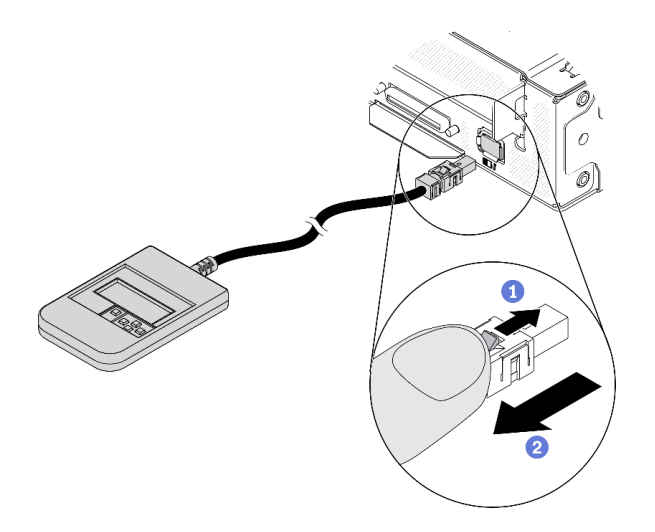

**지침을 참조하십시오.**

**커넥터 상단의 래치를 길게 누릅니다.**

**컴퓨팅 노드에서 전원 케이블을 당겨 분리하십시오.**

#### **디스플레이 패널 개요**

**진단 장치는 LCD 디스플레이와 5개의 탐색 버튼으로 구성됩니다.**

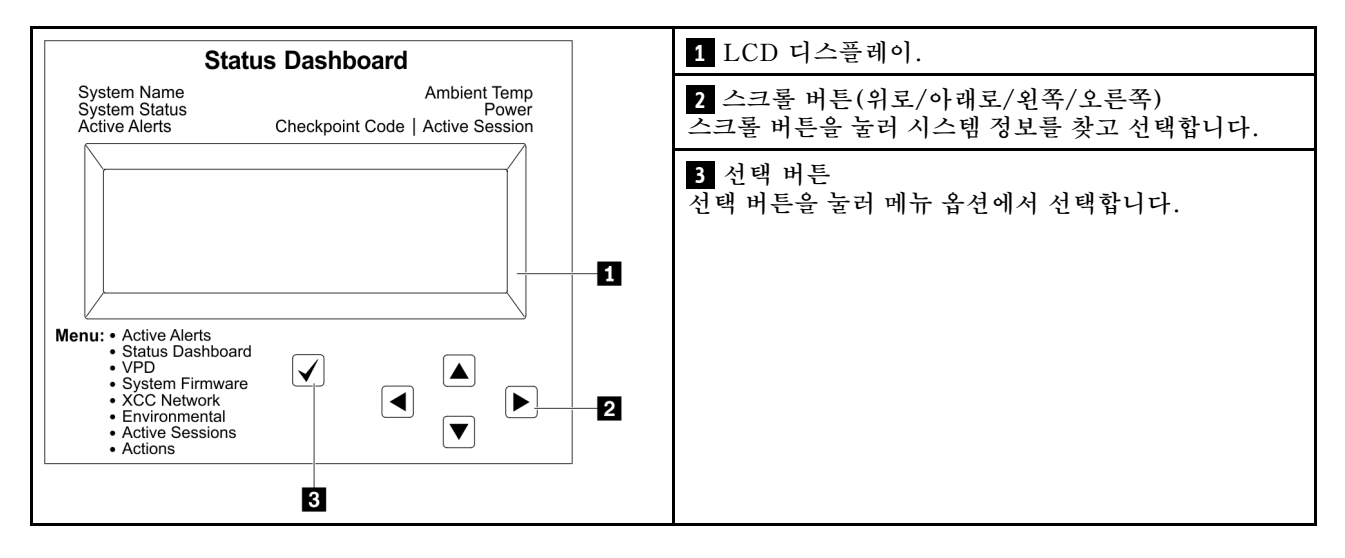

#### **옵션 플로우 다이어그램**

**LCD 패널에는 다양한 시스템 정보가 표시됩니다. 스크롤 키를 사용하여 옵션을 탐색하십시오.**

**모델에 따라 LCD 디스플레이의 옵션 및 항목이 다를 수 있습니다.**

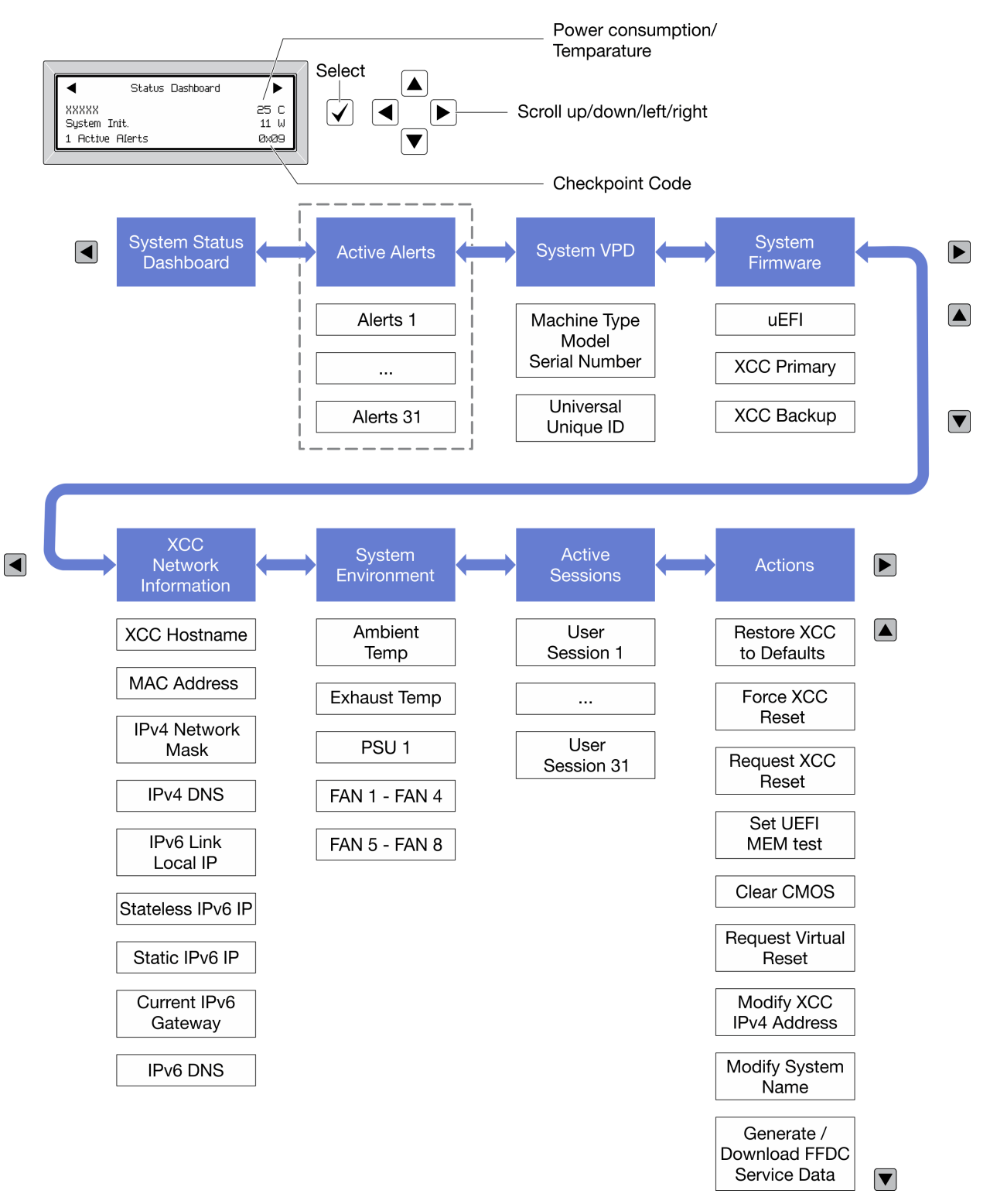

#### **전체 메뉴 목록**

**다음 메뉴 옵션을 사용할 수 있습니다. 선택 버튼을 사용하여 옵션과 하위 정보 항목 간을 전환하고 스크롤 버튼을 사용하여 옵션 또는 정보 항목 간을 전환합니다.**

**모델에 따라 LCD 디스플레이의 옵션 및 항목이 다를 수 있습니다.**

#### **홈 메뉴(시스템 상태 대시보드)**

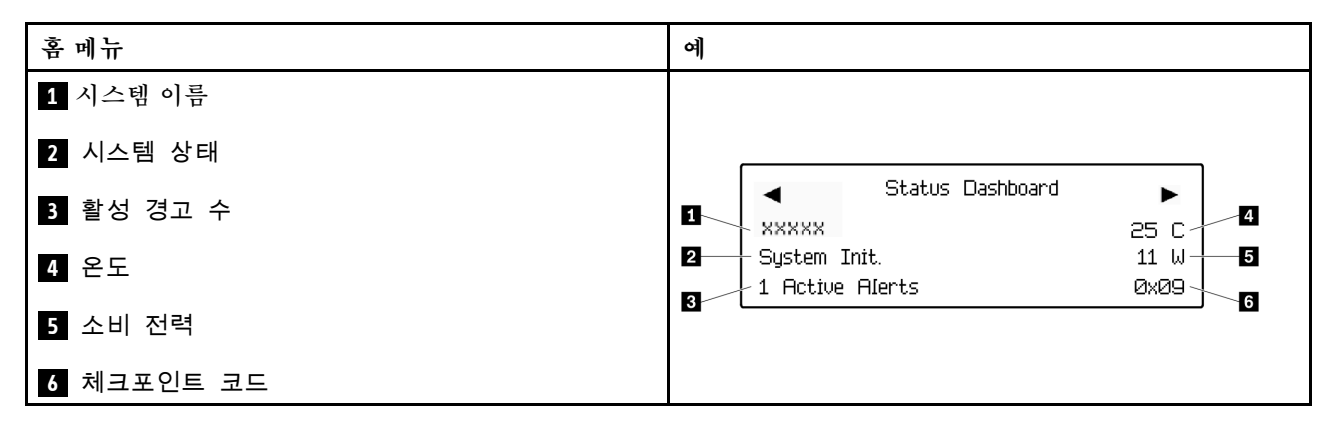

#### **활성 경고**

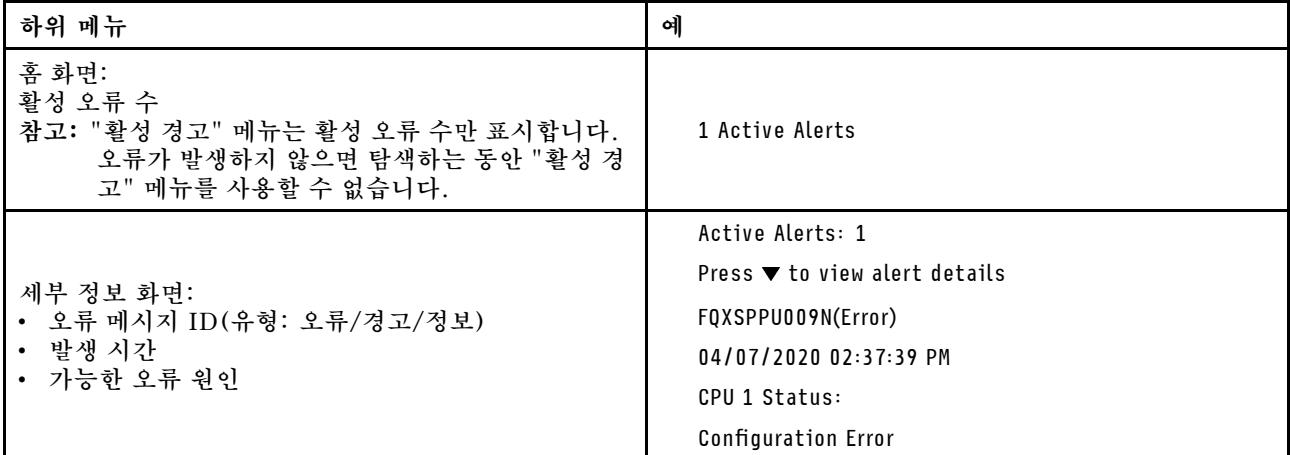

#### **시스템 VPD 정보**

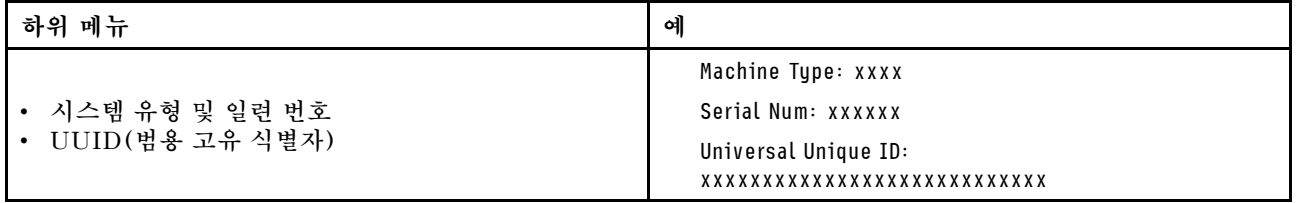

**시스템 펌웨어**

| 하위 메뉴                                                                       | 예                                                                           |
|-----------------------------------------------------------------------------|-----------------------------------------------------------------------------|
| <b>UEFI</b><br>• 펌웨어 수준(상태)<br>Build ID<br>$\bullet$<br>• 버전 번호<br>• 릴리스 날짜 | UEFI (Inactive)<br>Build: DOE101P<br>Version: 1.00<br>Date: 2019-12-26      |
| XCC 기본<br>• 펌웨어 수준(상태)<br>Build ID<br>$\bullet$<br>• 버전 번호<br>• 릴리스 날짜      | XCC Primary (Active)<br>Build: DVI399T<br>Version: 4.07<br>Date: 2020-04-07 |
| XCC 백업<br>• 펌웨어 수준(상태)<br>Build ID<br>$\bullet$<br>• 버전 번호<br>• 릴리스 날짜      | XCC Backup (Active)<br>Build: D8BT05I<br>Version: 1.00<br>Date: 2019-12-30  |

**XCC 네트워크 정보**

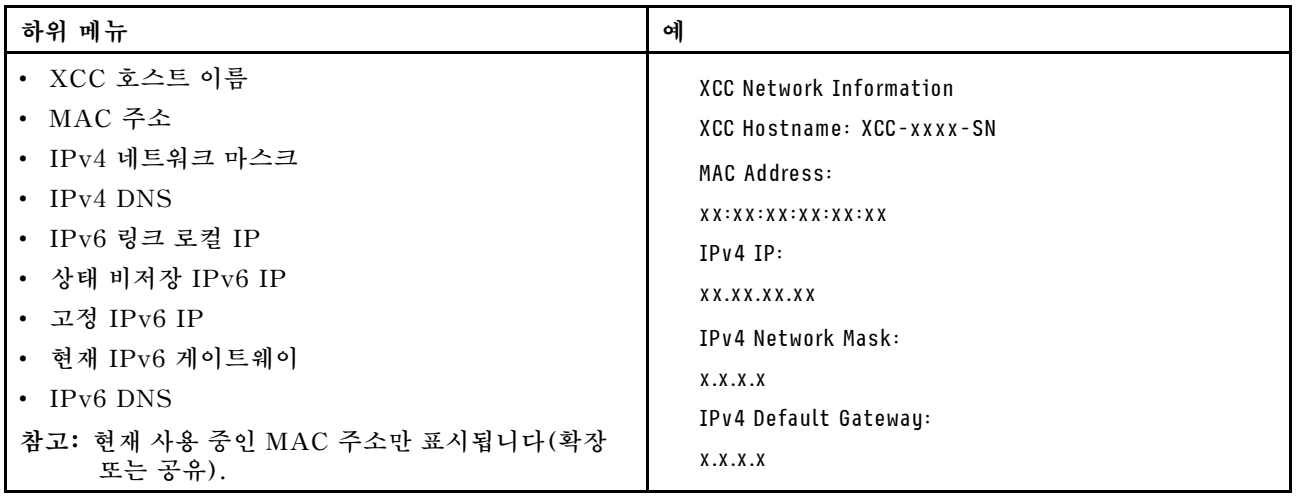

#### <span id="page-29-0"></span>**시스템 환경 정보**

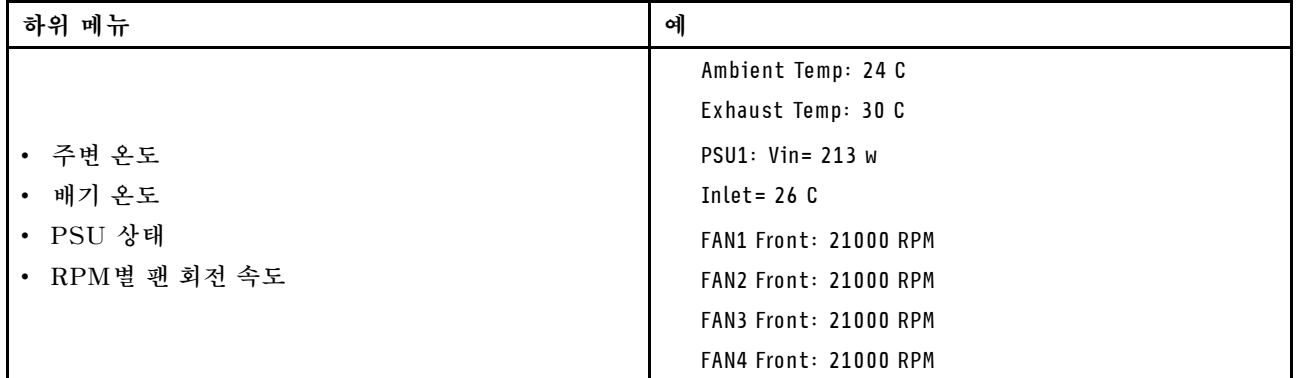

#### **활성 세션**

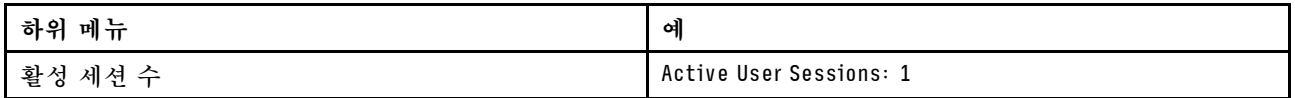

#### **작업**

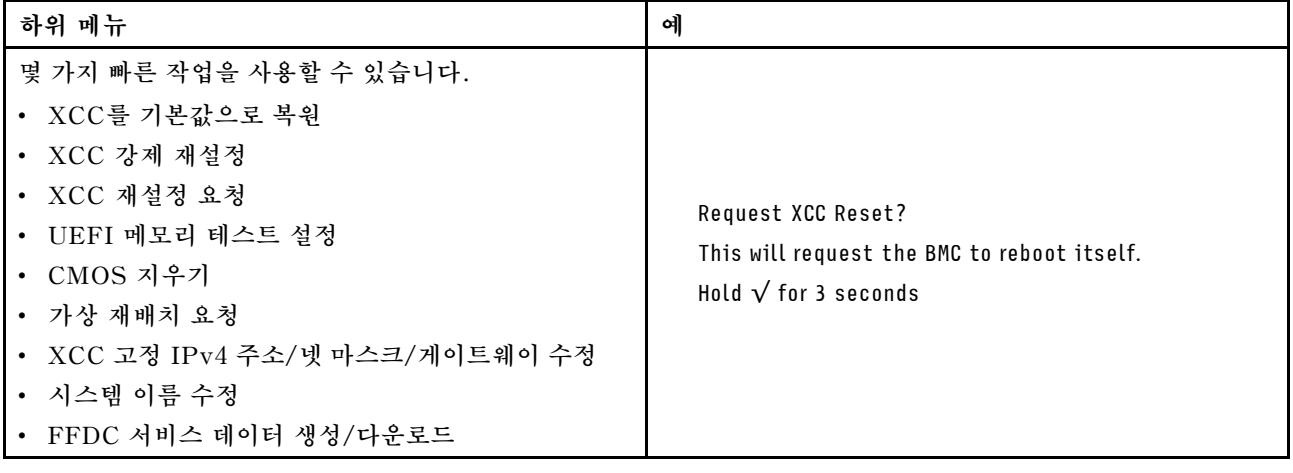

### **뒷면 보기**

**다음 그림은 솔루션 뒷면의 커넥터와 LED를 표시합니다.**

### **엔클로저**

**다음 그림은 엔클로저 뒷면의 구성 요소를 보여줍니다.**

**다음 그림은 전체 시스템의 뒷면을 보여줍니다.**

<span id="page-30-0"></span>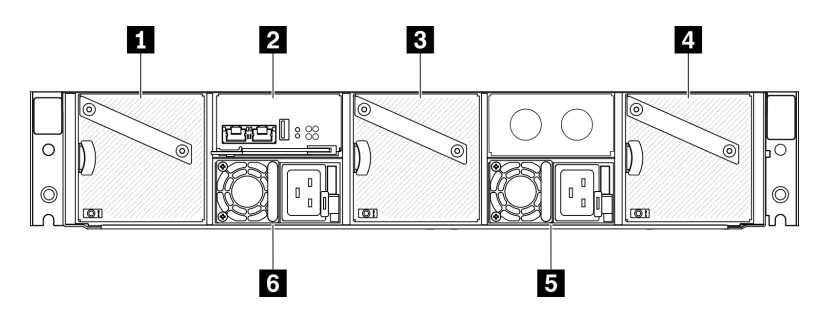

#### **그림 9. 엔클로저 뒷면 보기**

#### **표 9. 엔클로저 뒷면 보기**

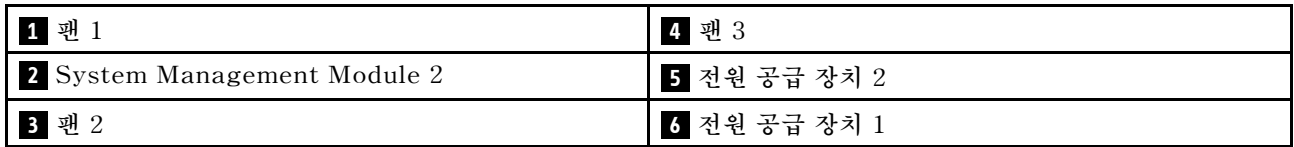

**참고:**

- **이 문서의 그림은 사용자의 하드웨어와 약간 다를 수 있습니다.**
- **설치된 모든 전원 공급 장치에 전원 코드가 제대로 연결되었는지 확인하십시오.**

### **SMM2(System Management Module 2)**

**다음 그림은 System Management Module 2 뒷면의 커넥터와 LED(SMM2)를 표시합니다.**

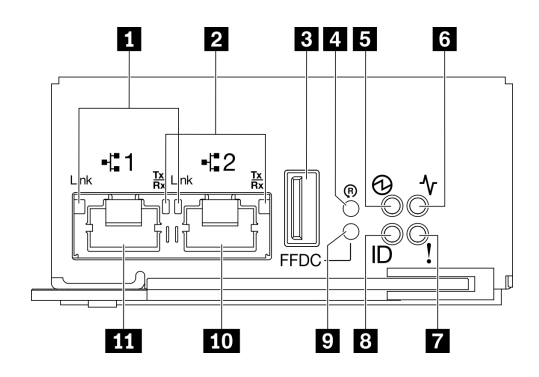

**그림 10. SMM2 커넥터 및 LED**

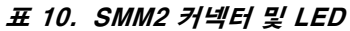

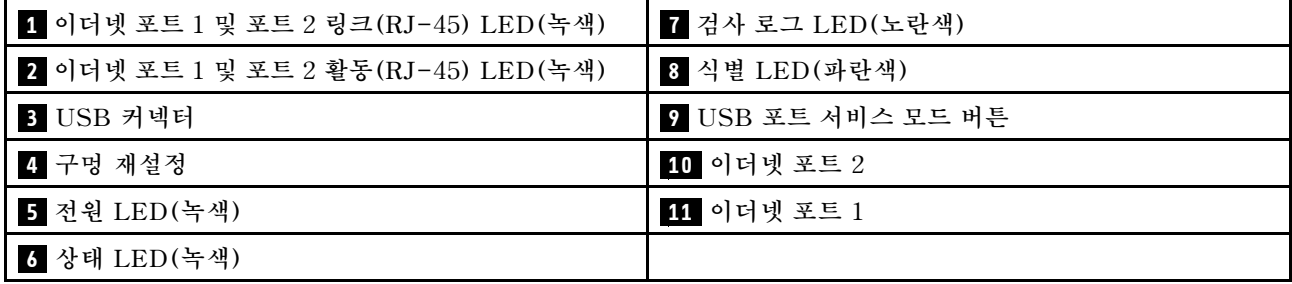

<span id="page-31-0"></span>**1 이더넷 포트 1 및 포트 2 링크 (RJ-45) LED(녹색) :이 LED가 켜지면(녹색) 원격 관리 및 콘솔(이더 넷) 포트 1과 포트 2를 통해 관리 네트워크에 활성 연결이 있음을 나타냅니다.**

**2 이더넷 포트 1 및 포트 2 활동 (RJ-45) LED(녹색):이 LED가 깜박이는 경우(녹색) 원격 관리 및 콘솔 (이더넷) 포트 1과 포트 2를 통해 관리 네트워크에 활동이 있음을 나타냅니다.**

**3 USB 커넥터:이 커넥터에 USB 스토리지 장치를 삽입한 다음 USB 포트 서비스 모드 버튼을 눌러 FFDC 로그를 수집합니다.**

**4 핀 구멍 재설정: 버튼을 1~4초간 누르고 SMM2을 재부팅합니다. 4초 이상 누르면 SMM2가 재 부팅되고 기본 설정으로 로드됩니다.**

**5 전원 버튼: 이 LED가 켜지면(녹색) SMM2에 전원이 있음을 나타냅니다.**

**6 상태 LED: 이 LED(녹색)는 SMM2의 작동 상태를 나타냅니다.**

- **계속해서 켜짐: SMM2에 하나 이상의 문제가 발생했습니다.**
- **꺼짐: 엔클로저 전원이 켜지면 SMM2에 하나 이상의 문제가 발생했음을 나타냅니다.**
- **깜박임: SMM2이 작동 중입니다.**
	- **사전 부팅 프로세스 동안 LED가 빠르게 깜박입니다.**
		- **초당 10회 :SMM2 하드웨어가 작동하고 펌웨어를 초기화할 준비가 되었습니다.**
		- **초당 2회: 펌웨어가 초기화 중입니다.**
	- **사전 부팅 프로세스가 완료되고 이 SMM2가 올바르게 작동하면 LED가 느린 속도로 깜박입니다 (2초당 약 1회).**

**7 검사 로그 LED: 이 LED가 켜지면(노란색) 시스템 오류가 발생했음을 나타냅니다. 추가 정보는 SMM2 이벤트 로그를 확인하십시오.**

**8 ID LED: 이 LED가 켜지면(파란색) 랙의 엔클로저 위치를 나타냅니다.**

**9 USB 포트 서비스 모드 버튼: USB 스토리지 장치를 USB 커넥터 에 삽입한 후 FFDC 로그를 수집하 려면 이 버튼을 누르십시오.**

**10 이더넷 포트 2: 이 커넥터를 사용하여 SMM2 관리에 액세스합니다.**

**11 이더넷 포트 1: 이 커넥터를 사용하여 SMM2 관리에 액세스합니다.**

#### **전원 공급 장치**

**ThinkSystem DA240 엔클로저 유형 7D1J는 자동 범위 조정 전원 공급 장치 2개를 지원합니다.**

**전원 공급 장치는 200~240VAC 전원에서 전력을 공급 받아 AC 입력을 12.2V 출력으로 변환합니다. 전 원 공급 장치는 입력 전압 범위 내에서 자동 범위 조정이 가능합니다. 시스템 전원 분배 보드를 통해 각 컴 퓨팅 노드에 전원을 분배하는 엔클로저에 대한 하나의 공통 전원 도메인이 있습니다.**

**AC 중복성은 독립적인 AC 회로 사이에 AC 전원 코드 연결을 분배하여 이루어집니다.**

**각 전원 공급 장치에는 내부 팬과 컨트롤러가 있습니다. 전원 공급 장치 컨트롤러는 배전 보드를 통해 전원 을 공급하는 설치된 전원 공급 장치로 전원을 공급받을 수 있습니다.**

**주의: 전원 공급 장치에는 내부 냉각 팬이 있습니다. 팬 공기 퇴출구를 막지 마십시오.**

**전원 공급 장치 유형, 엔클로저 전력 부하 또는 선택한 엔클로저 전원 정책에 관계없이 두 개의 전원 공 급 장치를 설치해야 합니다.**

<span id="page-32-0"></span>**ThinkSystem DA240 엔클로저 유형 7D1J는 낮은 입력 전압 전원 공급 장치와 높은 입력 전압 전원 공급 장치의 혼합을 지원하지 않습니다. 예를 들어 입력 전압이 100~127VAC인 전원 공급 장치를 200~240VAC 전원 공급 장치로 전원이 공급되는 엔클로저에 설치하면 100~127VAC 전원 공급 장치가 켜지지 않습니다. 이 전원 공급 장치 구성이 지원되지 않음을 나타내는 구성 오류가 표시됩니다.**

**다음 그림은 전원 공급 장치를 보여줍니다.**

**참고: 솔루션의 전원 공급 장치는 다음 그림과 다소 차이가 있을 수 있습니다.**

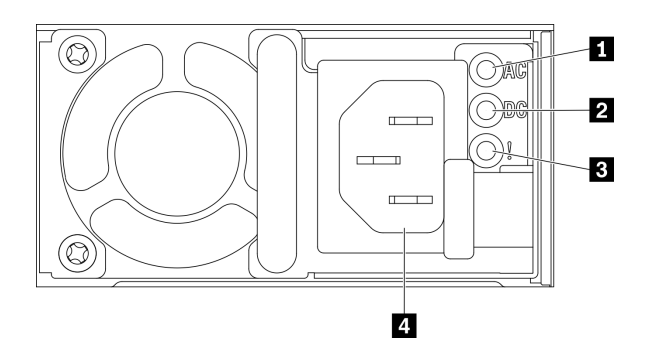

**그림 11. 전원 공급 장치 LED 및 커넥터**

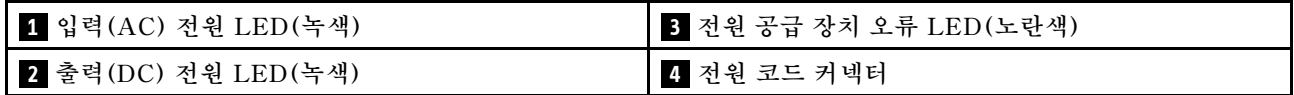

**각 전원 공급 장치에는 3개의 LED가 있습니다.**

**1 AC 전원 LED(녹색): 이 LED가 켜지면(녹색) 전원 공급 장치에 AC 전원이 공급되고 있음을 나 타냅니다.**

**2 DC 전원 LED(녹색): 이 LED가 켜지면(녹색) DC 전원이 전원 공급 장치에서 엔클로저의 전원 분배 보드로 공급되고 있음을 나타냅니다.**

**3 전원 공급 장치 오류 LED(노란색): 이 LED가 켜지면(노란색) 전원 공급 장치에 결함이 있음을 나 타냅니다.**

**참고: 하나의 전원 공급 장치에서 AC 전원 코드를 뽑거나 엔클로저에서 하나의 전원 공급 장치를 제 거하기 전에 다른 전원 공급 장치의 용량이 엔클로저의 모든 구성 요소에 대한 최소 전원 요구 사항을 충족하기에 충분한지 확인하십시오.**

#### **시스템 보드 레이아웃**

**이 섹션의 그림은 컴퓨팅 노드 시스템 보드에서 사용할 수 있는 커넥터 및 스위치에 대한 정보를 제공합니다.**

#### **시스템 보드 내부 커넥터**

**다음 그림은 시스템 보드의 내부 커넥터를 보여줍니다.**

<span id="page-33-0"></span>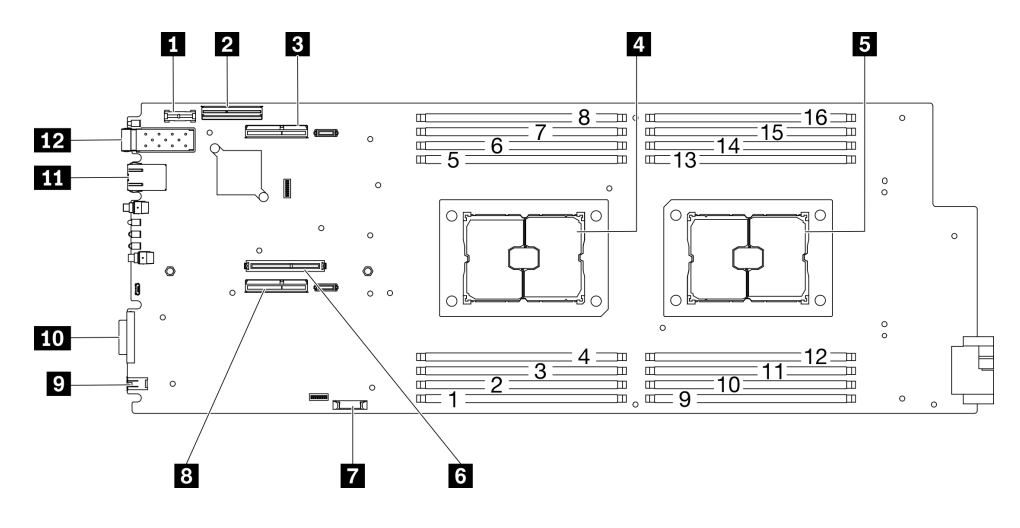

**그림 12. 시스템 보드의 내부 커넥터**

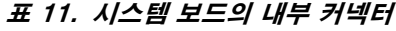

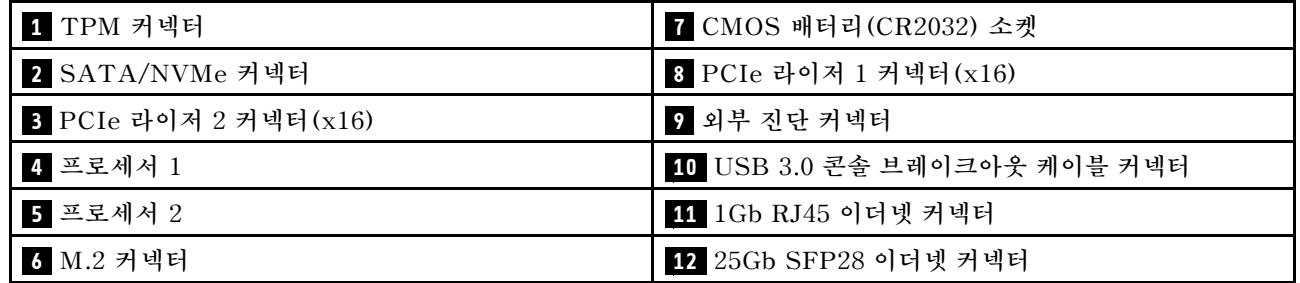

**다음 그림은 시스템 보드에서 DIMM 커넥터의 위치를 보여줍니다.**

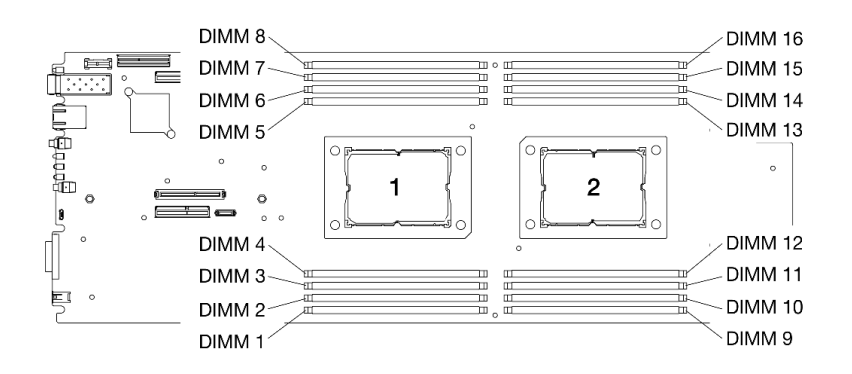

**그림 13. 시스템 보드에서 DIMM 커넥터의 위치**

### **시스템 보드 스위치**

**다음 그림은 스위치 위치와 설명을 보여 줍니다.**

**중요:**

- **1. 스위치 블록에 투명 보호 스티커가 있을 경우, 스위치를 사용하려면 스티커를 제거해 버려야 합니다.**
- **2. 이 문서에서 그림에 표시되지 않은 시스템 보드 스위치 또는 점퍼 블록은 추후 사용할 수 있도록 예약 되어 있습니다.**

<span id="page-34-0"></span>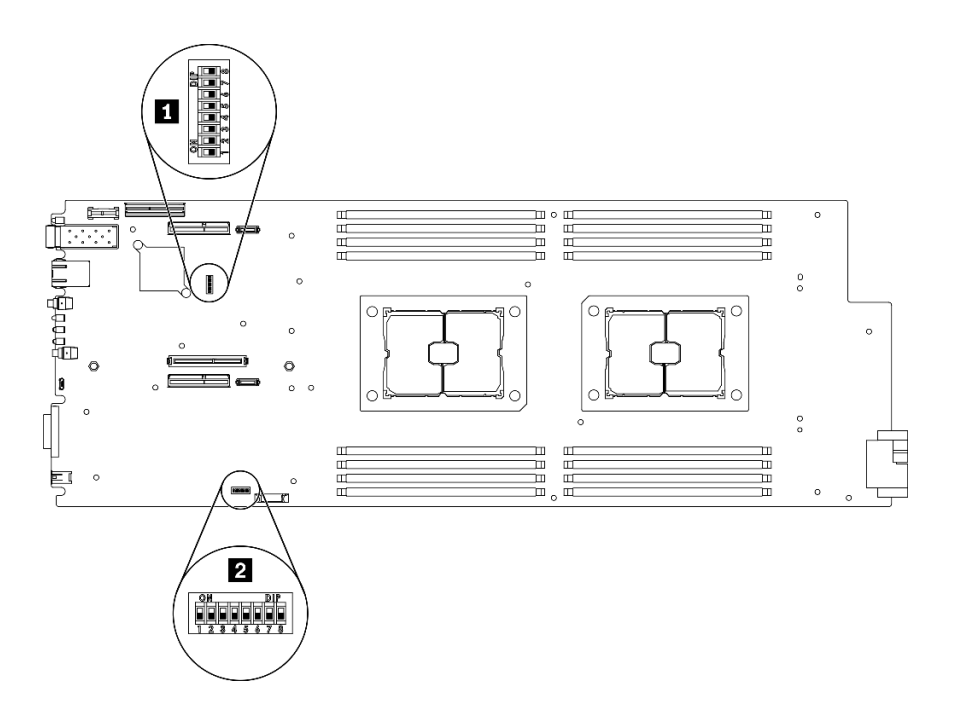

**그림 14. 시스템 보드에서 DIMM 스위치의 위치**

**다음 표는 시스템 보드에 있는 스위치에 대해 설명합니다.**

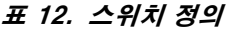

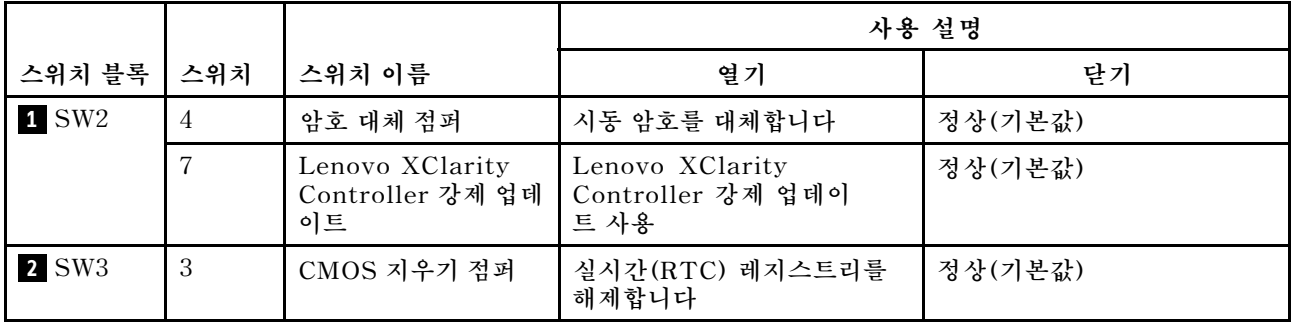

#### **중요:**

- **1. 스위치 설정을 변경하거나 점퍼를 이동하기 전에 솔루션의 전원을 끄십시오. 그런 다음 모든 전원 코드 와 외부 케이블을 분리하십시오. [https://pubs.lenovo.com/safety\\_documentation/](https://pubs.lenovo.com/safety_documentation/), ["설치 지침"](#page-42-0) [35페이지](#page-42-0) 및 ["컴퓨팅 노드 전원 끄기" 10페이지](#page-17-0)의 정보를 검토하십시오.**
- **2. 이 문서에서 그림에 표시되지 않은 시스템 보드 스위치 또는 점퍼 블록은 추후 사용할 수 있도록 예약 되어 있습니다.**

### **내장 케이블 배선**

**컴퓨팅 노드의 일부 구성 요소에는 케이블 커넥터가 내장되어 있습니다.**

**참고:**

• **시스템 보드에서 케이블을 분리할 때 래치, 잠금 해제 탭 또는 케이블 커넥터의 잠금 장치를 모두 분리하 십시오. 케이블을 제거하기 전에 이러한 잠금 장치를 해제하지 않으면 시스템 보드의 깨지기 쉬운 케이 블 소켓이 손상됩니다. 케이블 소켓이 손상되면 시스템 보드를 교체해야 할 수도 있습니다.**

<span id="page-35-0"></span>• **RAID 어댑터 및 백플레인과 같은 일부 옵션에는 추가 내부 케이블 연결이 필요할 수도 있습니다. 추가 케이블 연결 요구사항 및 지침을 확인하려면 해당 옵션과 함께 제공되는 문서를 참조하십시오.**

### **7mm 2.5인치 SATA/NVMe 드라이브 백플레인 케이블**

**이 섹션을 사용하여 2개의 7mm 2.5인치 SATA/NVMe 드라이브 백플레인에 대한 케이블 배선 방법 을 이해하십시오.**

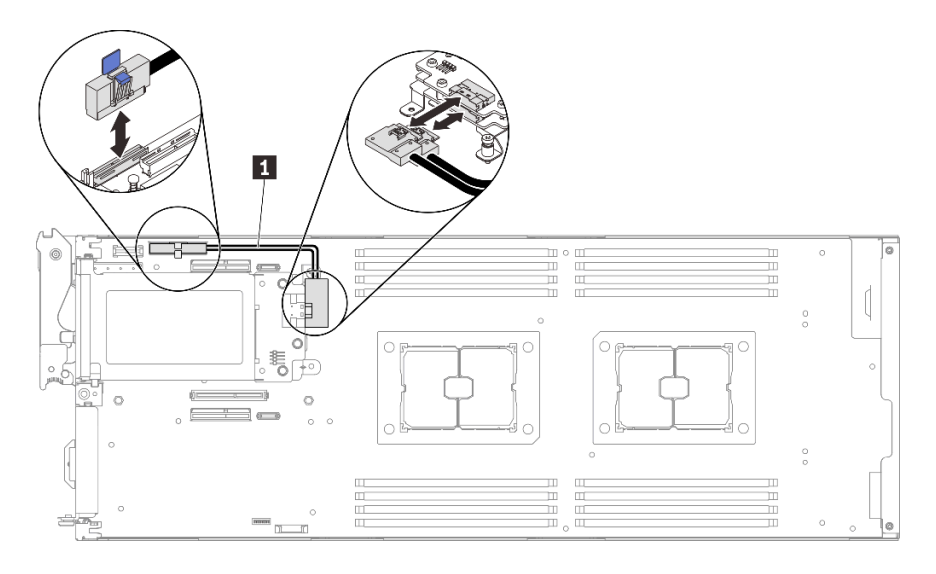

**그림 15. 2개의 7mm 2.5인치 SATA/NVMe 드라이브 백플레인에 대한 케이블 배선**

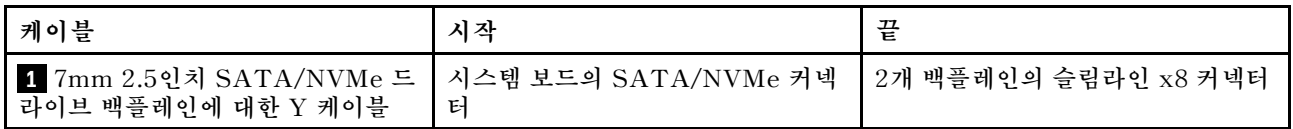

### **15mm 2.5인치 NVMe 드라이브 백플레인 케이블**

**이 섹션을 사용하여 15mm 2.5인치 NVMe 드라이브 백플레인에 대한 케이블 배선 방법을 이해하십시오.**
<span id="page-36-0"></span>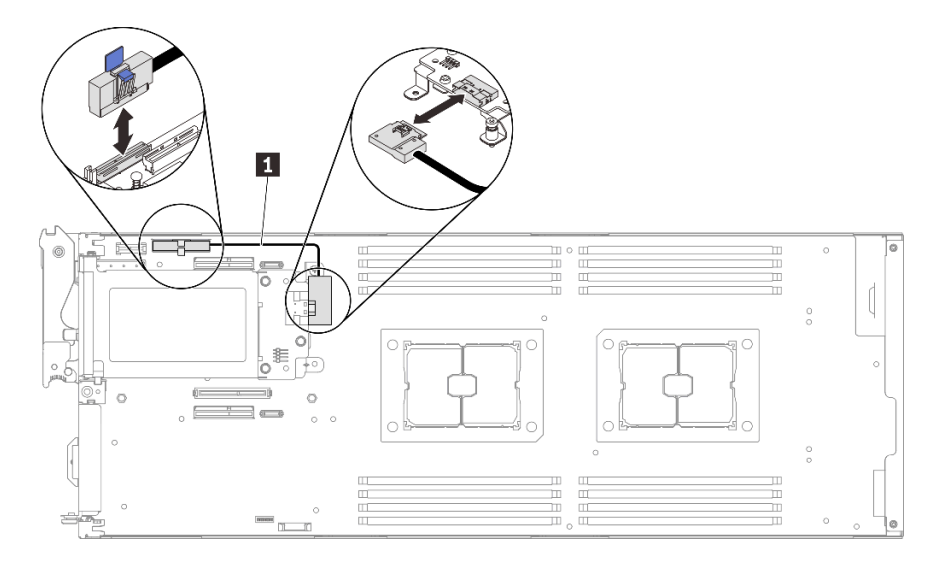

**그림 16. 15mm 2.5인치 NVMe 드라이브 백플레인에 대한 케이블 배선**

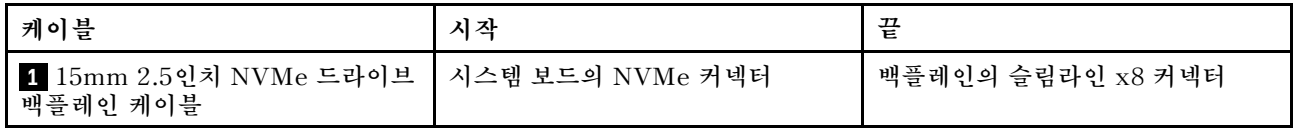

# **전원 분배 보드 및 팬 케이블**

**이 섹션을 사용하여 전원 분배 보드 및 시스템 팬용 케이블을 라우팅하는 방법을 이해하십시오.**

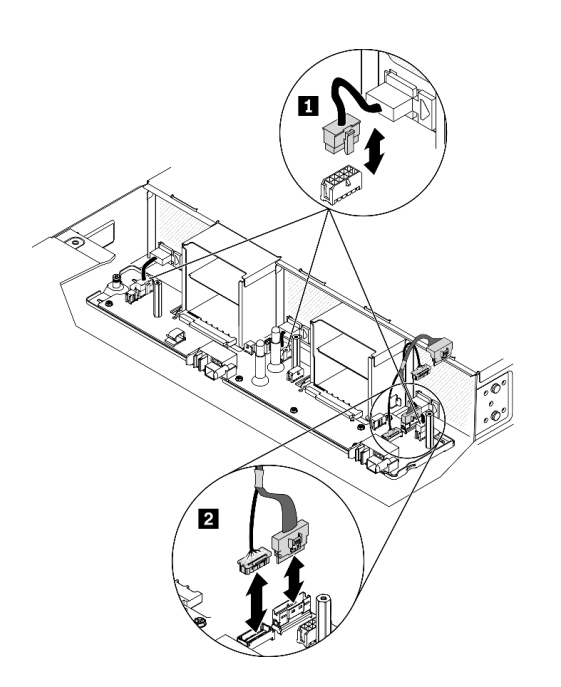

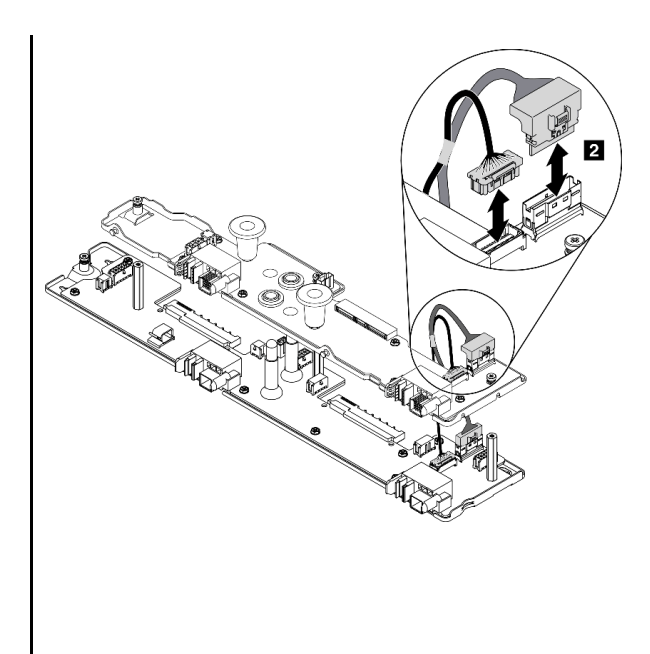

**그림 17. 전원 분배 보드 및 팬용 케이블 배선**

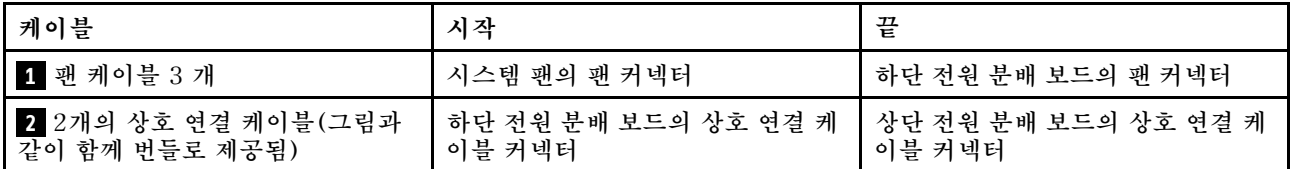

**참고: 상단 전원 분배 보드를 설치하고 하단 및 상단 전원 분배 보드 사이에 두 개의 상호 연결 케이블 을 연결하기 전에 엔클로저 공기 조절 장치가 엔클로저에 설치되었는지 확인하십시오( ["엔클로저 공](#page-56-0) [기 조절 장치 설치" 49페이지](#page-56-0) 참조).**

# **USB 3.0 콘솔 브레이크아웃 케이블**

**USB 3.0 콘솔 브레이크아웃 케이블에 관한 세부 정보는 다음 정보를 참조하십시오.**

**USB 3.0 콘솔 브레이크아웃 케이블을 사용하여 외부 I/O 장치를 컴퓨팅 노드에 연결합니다. USB 3.0 콘 솔 브레이크아웃 케이블은 각 컴퓨팅 노드의 앞면에 있는 USB 3.0 콘솔 브레이크아웃 케이블 커넥터를 통 해 연결됩니다( ["컴퓨팅 노드" 13페이지](#page-20-0) 참조). USB 3.0 콘솔 브레이크아웃 케이블에는 디스플레이 장치 (비디오)용 커넥터, USB 키보드 또는 마우스용 USB 3.2 Gen 1 커넥터 및 직렬 포트 커넥터가 있습니다.**

**다음 그림은 USB 3.0 콘솔 브레이크아웃 케이블의 커넥터와 구성 요소를 나타냅니다.**

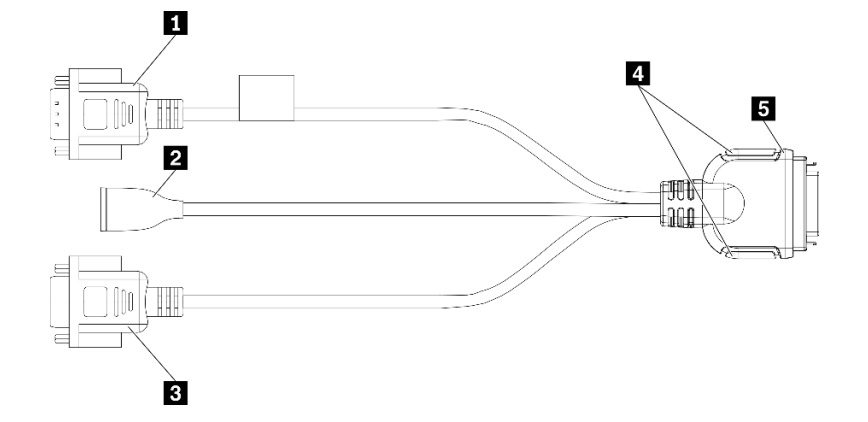

#### **그림 18. USB 3.0 콘솔 브레이크아웃 케이블의 커넥터 및 구성 요소**

#### **표 13. USB 3.0 콘솔 브레이크아웃 케이블의 커넥터 및 구성 요소**

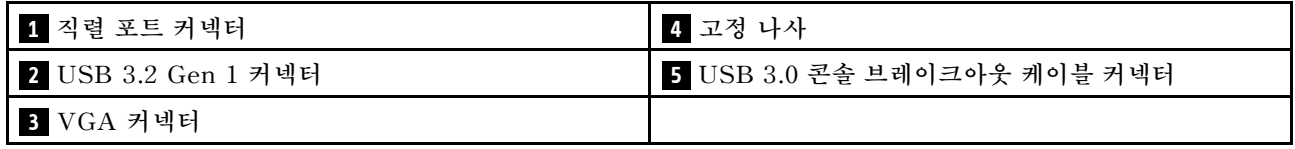

# **부품 목록**

**부품 목록을 사용하여 솔루션에서 사용 가능한 각 구성 요소를 식별하십시오.**

**참고: 모델에 따라 일부 솔루션은 다음 그림과 다소 차이가 있을 수 있습니다.**

# <span id="page-38-0"></span>**엔클로저 구성 요소**

**이 섹션에는 엔클로저와 함께 제공되는 구성 요소가 있습니다.**

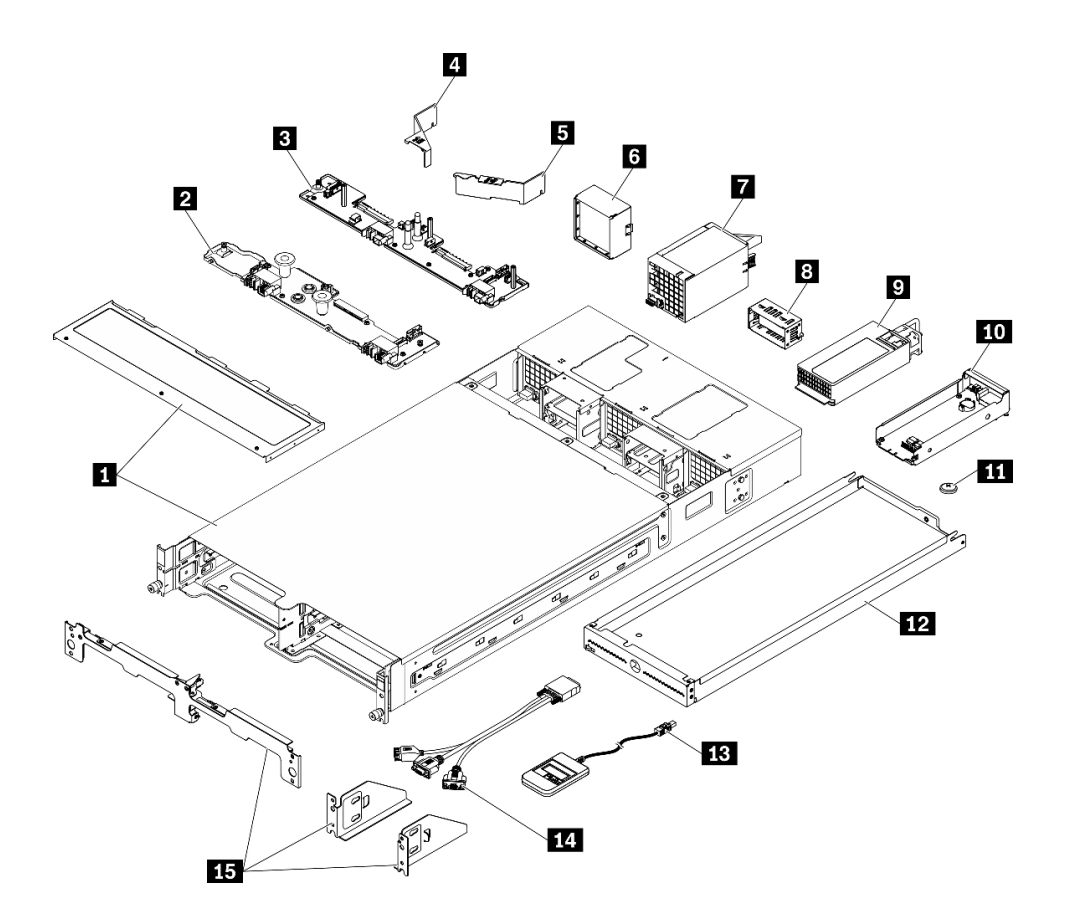

### **그림 19. 엔클로저 구성 요소**

**다음 표에 나열된 부품은 다음 중 하나로 식별됩니다.**

- **계층 1 CRU(고객 교체 가능 유닛): 계층 1 CRU 교체 책임은 사용자에게 있습니다. 서비스 계약 없이 사용자의 요청에 따라 Lenovo에서 계층 1 CRU를 설치할 경우 설치 요금이 부과됩니다.**
- **계층 2 CRU(고객 교체 가능 유닛): 계층 2 CRU를 직접 설치하거나 솔루션에 지정된 보증 서비스 유형 에 따라 추가 비용 없이 Lenovo에 설치를 요청할 수 있습니다.**
- **FRU(현장 교체 가능 장치): FRU는 숙련된 서비스 기술자를 통해서만 설치해야 합니다.**
- **소모품 및 구조 부품: 소모품 및 구조 부품(덮개 또는 베젤과 같은 구성 요소)의 구매 및 교체 책임 은 사용자에게 있습니다. 사용자의 요청에 따라 Lenovo에서 구조 구성 요소를 구매하거나 설치 할 경우 서비스 요금이 부과됩니다.**

### **표 14. 부품 목록 - 엔클로저**

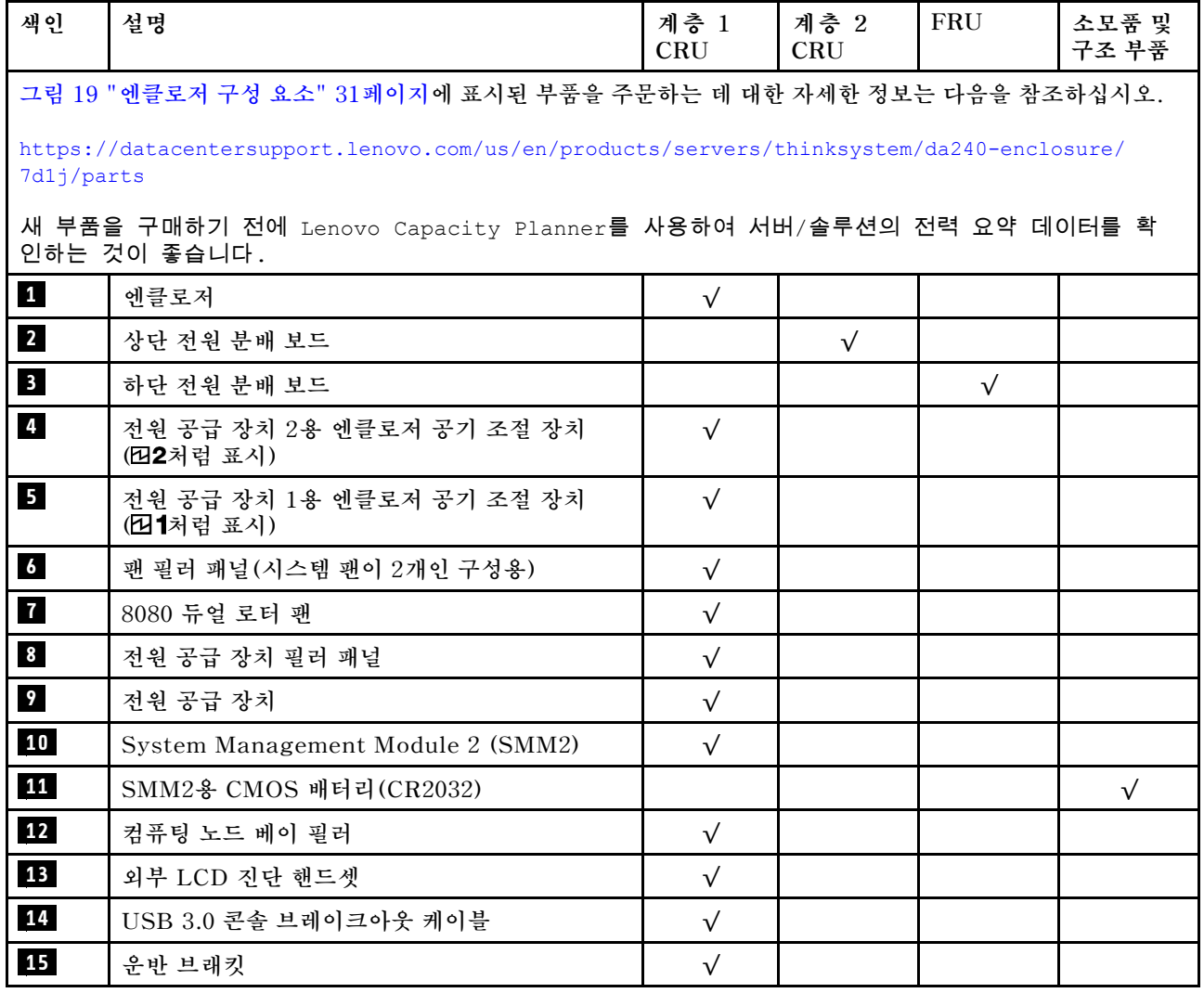

# **컴퓨팅 노드 구성 요소**

**이 섹션에는 컴퓨팅 노드와 함께 제공되는 구성 요소가 있습니다.**

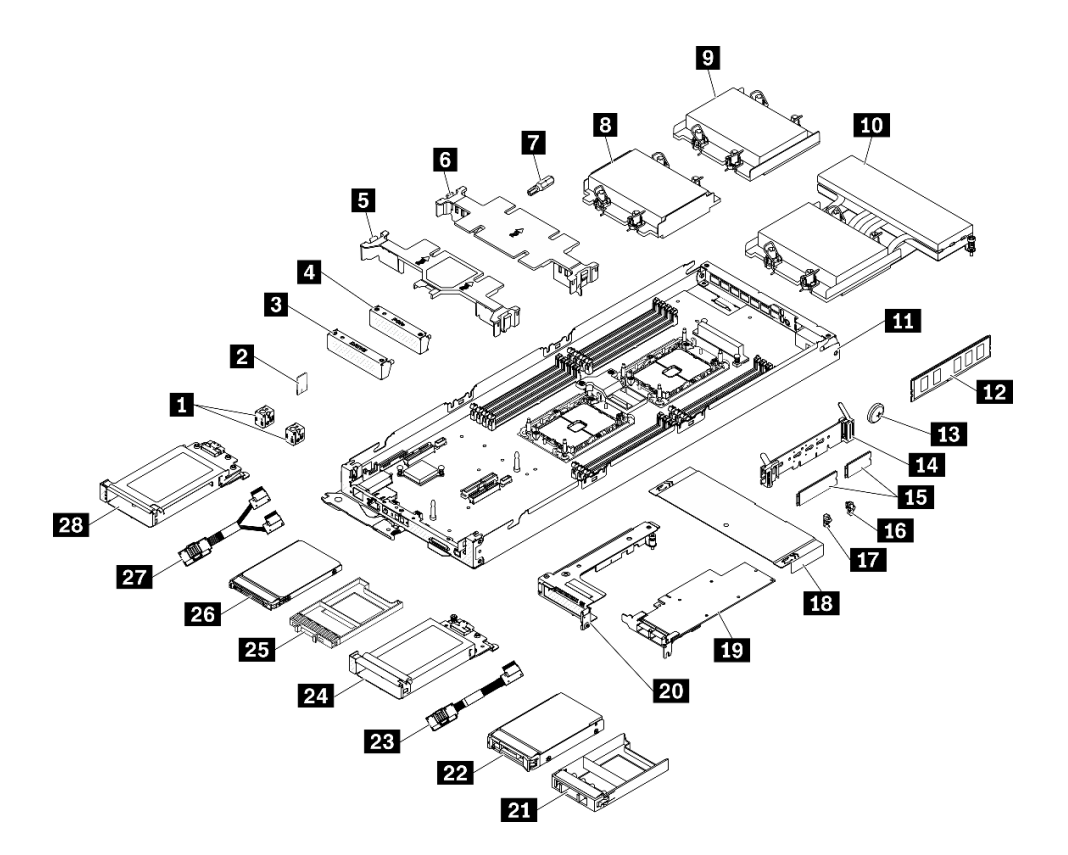

#### **그림 20. 컴퓨팅 노드 구성 요소**

**다음 표에 나열된 부품은 다음 중 하나로 식별됩니다.**

- **계층 1 CRU(고객 교체 가능 유닛): 계층 1 CRU 교체 책임은 사용자에게 있습니다. 서비스 계약 없이 사용자의 요청에 따라 Lenovo에서 계층 1 CRU를 설치할 경우 설치 요금이 부과됩니다.**
- **계층 2 CRU(고객 교체 가능 유닛): 계층 2 CRU를 직접 설치하거나 솔루션에 지정된 보증 서비스 유형 에 따라 추가 비용 없이 Lenovo에 설치를 요청할 수 있습니다.**
- **FRU(현장 교체 가능 장치): FRU는 숙련된 서비스 기술자를 통해서만 설치해야 합니다.**
- **소모품 및 구조 부품: 소모품 및 구조 부품(덮개 또는 베젤과 같은 구성 요소)의 구매 및 교체 책임 은 사용자에게 있습니다. 사용자의 요청에 따라 Lenovo에서 구조 구성 요소를 구매하거나 설치 할 경우 서비스 요금이 부과됩니다.**

### **표 15. 부품 목록 - 컴퓨팅 노드**

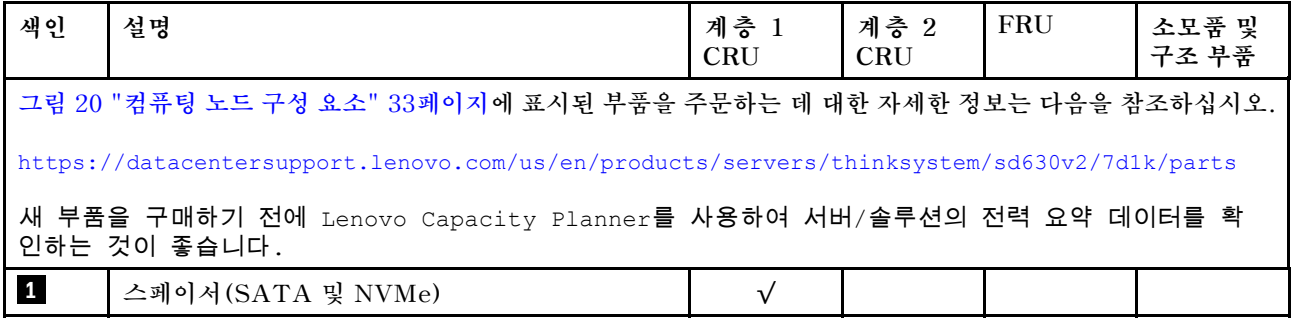

# **표 15. 부품 목록 - 컴퓨팅 노드 (계속)**

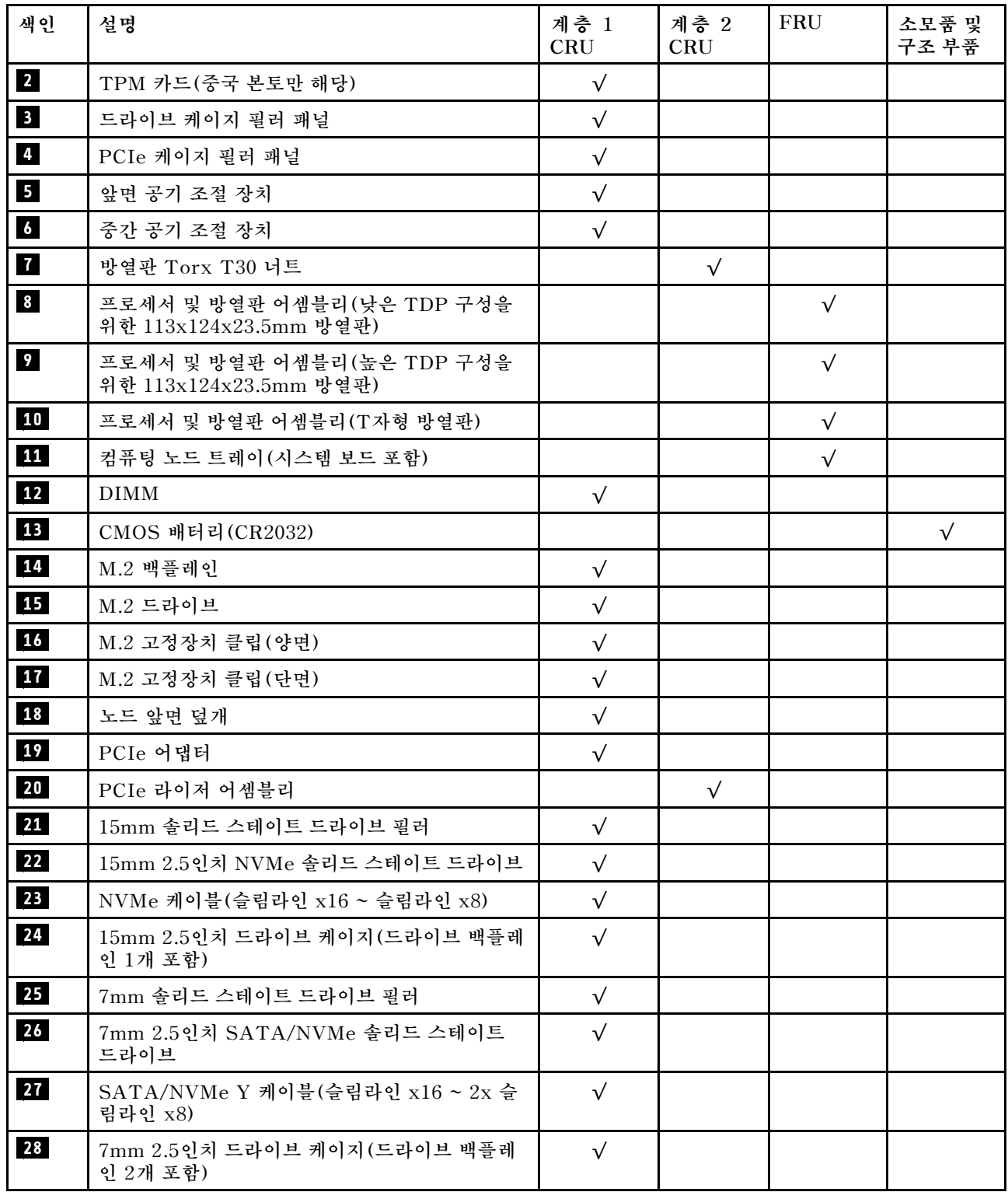

# <span id="page-42-0"></span>**제 3 장 하드웨어 교체 절차**

**이 섹션에서는 서비스 가능한 모든 시스템 구성 요소의 설치 및 제거 절차를 제공합니다. 각 구성 요소 교체 절차는 교체할 구성 요소에 액세스하기 위해 수행해야 하는 모든 작업을 참조합니다.**

**부품 주문에 관한 자세한 정보는 다음을 참조하십시오.**

- **[https://datacentersupport.lenovo.com/us/en/products/servers/thinksystem/da240](https://datacentersupport.lenovo.com/products/servers/thinksystem/da240-enclosure/7d1j/parts) [enclosure/7d1j/parts](https://datacentersupport.lenovo.com/products/servers/thinksystem/da240-enclosure/7d1j/parts)**
- **[https://datacentersupport.lenovo.com/us/en/products/servers/thinksystem/sd630v2/7d1k/](https://datacentersupport.lenovo.com/products/servers/thinksystem/sd630v2/7d1k/parts) [parts](https://datacentersupport.lenovo.com/products/servers/thinksystem/sd630v2/7d1k/parts)**

**참고: 어댑터와 같이 펌웨어가 포함된 부품을 교체하는 경우 해당 부품의 펌웨어를 업데이트해야 할 수도 있습니다. 펌웨어 업데이트에 관한 자세한 정보는 ["펌웨어 업데이트" 5페이지](#page-12-0)의 내용을 참조하십시오.**

# **설치 지침**

**서버에 구성 요소를 설치하기 전에 설치 지침을 읽으십시오.**

**옵션 장치를 설치하기 전에 다음 주의사항을 주의 깊게 읽으십시오.**

**주의: 설치될 때까지 정전기에 민감한 구성 요소를 정전기 방지 포장재에 넣어 정전기 차단 손목 스트랩 또 는 기타 접지 시스템으로 다뤄 정전기에 노출되지 않도록 하십시오.**

- **안전하게 작업하려면 먼저 안전 정보와 지침을 읽으십시오.**
	- **모든 제품에 대한 전체 안전 정보 목록은 다음에서 제공됩니다.**

**[https://pubs.lenovo.com/safety\\_documentation/](https://pubs.lenovo.com/safety_documentation/)**

- **다음 지침도 사용할 수 있습니다. ["정전기에 민감한 장치 취급" 38페이지](#page-45-0) 및 ["전원이 켜져 있](#page-44-0) [는 솔루션 내부의 작업" 37페이지](#page-44-0).**
- **설치하려는 구성요소가 서버에서 지원이 되는지 확인하십시오. 서버의 지원 옵션 구성 요소 목록은 <https://serverproven.lenovo.com/>의 내용을 참조하십시오.**
- **새 서버를 설치하는 경우 최신 펌웨어를 다운로드하여 적용하십시오. 이렇게 하면 알려진 문제를 해결하고 서버가 최적의 성능으로 작동할 준비가 됩니다. 다음 [ThinkSystem DA240 엔클로저 및 ThinkSystem](http://datacentersupport.lenovo.com/products/servers/system-x/system-x3850-x6/6241/downloads) [SD630 V2 컴퓨팅 노드 드라이버 및 소프트웨어](http://datacentersupport.lenovo.com/products/servers/system-x/system-x3850-x6/6241/downloads)로 이동해서 서버의 펌웨어 업데이트를 다운로드하십시오.**

**중요: 일부 클러스터 솔루션을 사용하려면 특정 코드 레벨 또는 조정된 코드 업데이트가 필요합니 다. 구성 요소가 클러스터 솔루션의 일부인 경우 코드를 업데이트하기 전에 클러스터 지원 펌웨어 및 드라이브의 최신 Best Recipe 코드 수준 메뉴를 확인하십시오.**

- **옵션 구성 요소를 설치하기 전에 서버가 올바르게 작동하는지 확인하는 것이 좋습니다.**
- **작업 공간을 깨끗하게 유지하고, 제거한 구성 요소는 흔들리거나 기울지 않은 평평하고 매끄러운 표면 에 놓으십시오.**
- **너무 무거울 수 있는 물건은 들지 마십시오. 무거운 물건을 들어야 하는 경우에는 다음 주의사항을 주 의 깊게 읽으십시오.**
	- **미끄러지지 않고 견고하게 서 있을 수 있는지 확인하십시오.**
	- **두 발에 물건의 무게를 분산시키십시오.**
	- **물건을 천천히 들어 올리십시오. 무거운 물건을 들어 올릴 때는 갑자기 움직이거나 몸을 돌리지 마십시오.**
	- **등에 무리가 가지 않도록 허리를 펴고 다리에 힘을 주고 들어 올리십시오.**
- **서버, 모니터 및 기타 장치에 올바르게 접지된 적당한 수의 콘센트가 있는지 확인하십시오.**
- **디스크 드라이브 관련 변경을 수행하기 전에 중요한 데이터를 모두 백업하십시오.**
- **작은 일자 드라이버, 작은 십자 드라이버 및 T8 별모양 드라이버를 준비하십시오.**
- **시스템 보드 및 내부 구성 요소의 오류 LED를 보려면 전원을 켜 두십시오.**
- **핫 스왑 전원 공급 장치, 핫 스왑 팬 또는 핫 플러그 USB 장치를 제거하거나 설치하기 위해 서버를 끄지 않아도 됩니다. 하지만 어댑터 케이블 제거 또는 설치와 관련된 단계를 수행하기 전에는 서버를 꺼야 하 고, 라이저 카드 제거 또는 설치 관련 단계를 수행하기 전에는 서버에서 전원을 분리해야 합니다.**
- **구성 요소의 파란색은 서버에서 구성 요소 제거 또는 설치, 래치 열기 또는 닫기 등을 수행할 수 있는 터치 포인트를 나타냅니다.**
- **구성 요소의 주황색 또는 구성 요소 근처의 주황색 레이블은 서버와 운영 체제가 핫 스왑 기능을 지원하 는 경우 구성 요소를 핫 스왑할 수 있음을 나타냅니다. 즉, 서버가 여전히 실행 중인 동안 구성 요소를 제 거 또는 설치할 수 있습니다. (또한 주황색은 핫 스왑 구성 요소의 터치 포인트를 나타내기도 함). 구 성 요소를 제거 또는 설치하기 전에 수행해야 하는 모든 추가 프로시저는 특정 핫 스왑 구성 요소 제 거 또는 설치에 관한 지시사항을 참고하십시오.**
- **드라이브의 레드 스트립은 해제 래치와 인접해 있으며 서버 및 운영 체제에서 지원 핫 스왑 기능을 지원할 경우 드라이브를 핫 스왑할 수 있습니다. 즉 서버가 여전히 실행 중인 동안 드라이브를 제거 하거나 설치할 수 있습니다.**

**참고: 드라이브를 제거 또는 설치하기 전에 수행해야 할 수도 있는 모든 추가 절차는 핫 스왑 드라이 브의 제거 또는 설치에 관한 시스템별 지시사항을 참고하십시오.**

• **서버에서 작업을 마친 후에는 모든 안전 실드, 가드, 레이블 및 접지 배선을 다시 설치해야 합니다.**

# **안전 점검 목록**

**이 섹션의 정보를 사용하여 솔루션에서 잠재적으로 안전하지 않은 상태를 식별하십시오. 각 시스템이 설계되고 제작되면서 부상으로부터 사용자와 서비스 기술자를 보호하기 위해 반드시 필요한 안전 부 품이 설치되었습니다.**

**참고:**

- **이 제품은 작업장 규정 §2에 따라 비주얼 디스플레이 작업장에서 사용하기에 적합하지 않습니다.**
- **서버 설정은 서버실에서만 가능합니다.**

**경고:**

**이 장비는 오디오/비디오, 정보 기술 및 통신 기술 분야의 전자 장비 안전 표준인 NEC, IEC 62368-1 및 IEC 60950-1에 정의된 대로 숙련된 직원이 설치하거나 정비해야 합니다. Lenovo는 사용자 가 장비를 수리할 자격이 있으며 에너지 수준이 위험한 제품의 위험을 인식할 수 있는 훈련을 받은 것 으로 가정합니다. 장비 접근은 도구 또는 잠금 장치와 키 또는 다른 보안 수단의 사용에 의하며, 해당 위치에 대해 책임 있는 기관에 의해 통제됩니다.**

**중요: 솔루션의 전기 접지는 운영자의 안전과 정확한 시스템 기능을 위한 필수 사항입니다. 공인 전기 기술 자에게 콘센트의 접지가 적절한지 확인하십시오.**

**잠재적으로 안전하지 않은 조건이 없는지 확인하려면 다음 점검 목록을 사용하십시오.**

- **1. 전원이 꺼져 있고 전원 코드가 분리되어 있는지 확인하십시오.**
- **2. 전원 코드를 확인하십시오.**
	- **제3선 접지 커넥터의 상태가 양호한지 확인하십시오. 측정기를 사용하여 외부 접지 핀과 프레임 접 지 사이에서 제3선 접지 연속성이 0.1Ω 이하인지 확인하십시오.**
	- **전원 코드 유형이 올바른지 확인하십시오. 솔루션에 사용할 수 있는 전원 코드를 보려면 다음을 수행하십시오. a. 다음 사이트로 이동하십시오.**

**<http://dcsc.lenovo.com/#/>**

- <span id="page-44-0"></span>**b. Preconfigured Model(사전 구성된 모델) 또는 Configure to order(주문하기 위한 구 성)을 클릭하십시오.**
- **c. 서버를 위한 시스템 유형 및 모델을 입력하여 구성자 페이지를 표시하십시오.**
- **d. 모든 라인 코드를 보려면 Power(전력)** ➙ **Power Cables(케이블)을 클릭하십시오.**
- **절연체가 해어지거나 닳지 않았는지 확인하십시오.**
- **3. 확연히 눈에 띄는 Lenovo 이외 개조부가 있는지 확인하십시오. Lenovo 이외 개조부의 안전 을 현명하게 판단하십시오.**
- **4. 쇳가루, 오염 물질, 수분 등의 액체류 또는 화재나 연기 피해의 흔적 등 확연하게 안전하지 않은 조건을 찾아 솔루션 내부를 점검하십시오.**
- **5. 닳거나 해어지거나 혹은 집혀서 패이거나 꺾인 케이블이 있는지 확인하십시오.**
- **6. 전원 공급 장치 덮개 잠금 장치(나사 또는 리벳)가 제거되지 않았거나 함부로 변경되지는 않았는지 확인하십시오.**

# **시스템 안정성 지침**

**적절한 시스템 냉각 및 안정성을 위해 시스템 안정성 지침을 검토하십시오.**

**다음 요구사항이 충족되는지 확인하십시오.**

- **솔루션에 보조 전원이 공급되면 각 전원 공급 장치 베이에 전원 공급 장치를 설치해야 합니다.**
- **솔루션 냉각 시스템이 올바르게 작동할 수 있도록 솔루션 주변에 적정 공간이 확보되어야 합니다. 솔루션 앞면과 뒷면 주위에 약 50mm(2.0인치)의 여유 공간을 남겨 두십시오. 팬 앞에는 물건을 두지 마십시오.**
- **적절한 냉각 및 통풍을 위해 전원을 켜기 전에 솔루션 덮개를 다시 장착하십시오. 솔루션 덮개를 제거한 상태로 30분 이상 솔루션을 작동하지 마십시오. 솔루션 구성 요소가 손상될 수 있습니다.**
- **옵션 구성 요소와 함께 제공되는 케이블 연결 지시사항을 준수해야 합니다.**
- **고장난 팬은 48시간 이내에 교체해야 합니다.**
- **제거한 핫 스왑 팬은 제거한 후 30초 이내에 교체해야 합니다.**
- **제거한 핫 스왑 드라이브는 제거한 후 2분 이내에 교체해야 합니다.**
- **제거한 핫 스왑 전원 공급 장치는 제거한 후 2분 이내에 교체해야 합니다.**
- **솔루션이 시작될 때 솔루션과 함께 제공되는 모든 공기 조절 장치가 설치되어 있어야 합니다(일부 솔루 션에는 하나 이상의 공기 조절 장치가 제공될 수 있음). 공기 조절 장치가 누락된 상태에서 솔루션 을 작동하면 프로세서가 손상될 수 있습니다.**
- **모든 프로세서 소켓에는 소켓 덮개 또는 방열판이 있는 프로세서가 있어야 합니다.**
- **2개 이상의 프로세서가 설치되면 각 솔루션의 팬 배치 규칙을 철저히 준수해야 합니다.**

# **전원이 켜져 있는 솔루션 내부의 작업**

**디스플레이 패널의 시스템 정보를 보거나 핫 스왑 구성 요소를 교체하려면 엔클로저 덮개를 제거한 상태에 서 전원을 켜 두어야 할 수도 있습니다. 그렇게 하기 전에 이 지침을 검토하십시오.**

**주의: 내부 솔루션 구성 요소가 정전기에 노출되면 솔루션이 중지되고 데이터가 손실될 수 있습니다. 이러 한 잠재적 문제를 방지하기 위해 전원이 켜진 상태로 솔루션 내부에서 작업할 때는 항상 정전기 차단 손목 끈 손잡이 또는 기타 접지 시스템을 사용해야 합니다.**

- **특히 소매가 헐렁한 상의는 피하십시오. 솔루션 내부에서 작업하기 전에 긴 소매의 단추를 잠그거 나 접어 올리십시오.**
- **넥타이, 스카프, 배지 줄 또는 머리카락이 솔루션에 닿지 않도록 하십시오.**
- **팔찌, 목걸이, 반지, 커프스 단추 및 손목 시계와 같은 장신구는 착용하지 마십시오.**
- <span id="page-45-0"></span>• **펜 및 연필과 같이 상체를 구부릴 때 솔루션 안으로 떨어질 수 있는 물건을 모두 셔츠 주머니에서 빼 두십시오.**
- **종이 클립, 머리핀 및 나사와 같은 금속 물체가 솔루션 안으로 떨어지지 않도록 주의하십시오.**

# **정전기에 민감한 장치 취급**

**정전기에 민감한 장치를 다루기 전에 정전기 방출로 인한 손상의 위험을 줄이려면 다음 지침을 검토하십시오.**

**주의: 설치될 때까지 정전기에 민감한 구성 요소를 정전기 방지 포장재에 넣어 정전기 차단 손목 스트랩 또 는 기타 접지 시스템으로 다뤄 정전기에 노출되지 않도록 하십시오.**

- **주위에서 정전기가 발생하지 않도록 움직임을 제한하십시오.**
- **추운 날씨에는 난방을 하면 실내 습도가 감소하고 정전기가 증가하므로 장치를 다룰 때 특히 주의하십시오.**
- **특히 전원이 켜진 상태에서 솔루션 내부에서 작업할 때 항상 정전기 차단 손목 끈 손잡이나 다른 접 지 시스템을 사용하십시오.**
- **장치가 들어있는 정전기 방지 포장재를 솔루션 외부의 도포되지 않은 금속 표면에 2초 이상 접촉시키십 시오. 이 과정을 거치면 포장재 및 사용자의 신체에 미치는 정전기의 영향을 줄일 수 있습니다.**
- **정전기 방지 포장재에서 장치를 꺼내 내려놓지 않고 바로 솔루션에 설치하십시오. 장치를 내려놓아야 하는 경우에는 정전기 방지 포장재에 다시 넣으십시오. 장치를 솔루션 또는 금속으로 된 표면에 놓지 마십시오.**
- **장치를 다룰 때 가장자리나 프레임을 잡고 조심스럽게 잡으십시오.**
- **납땜 부위, 핀 또는 노출된 회로는 만지지 마십시오.**
- **다른 사람의 손이 닿지 않는 곳에 두어 손상되지 않도록 하십시오.**

# **엔클로저의 구성 요소 교체**

**다음 정보를 사용하여 엔클로저 구성 요소를 제거하고 설치하십시오.**

# **컴퓨팅 노드 교체**

**다음 절차에 따라 DA240 엔클로저 에서 컴퓨팅 노드를 제거 및 설치하십시오.**

### **엔클로저에서 컴퓨팅 노드 제거**

**다음 정보를 사용하여 DA240 엔클로저 에서 컴퓨팅 노드를 제거하십시오.**

### **이 작업 정보**

**위험을 피하려면 다음 안전 경고문을 읽고 이를 준수하십시오.**

• **S002**

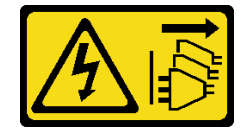

**경고:**

**장치의 전원 제어 버튼과 전원 공급 장치의 전원 스위치는 장치에 공급되는 전류를 차단하지 않습니다. 또한 장치에는 둘 이상의 전원 코드가 있을 수 있습니다. 장치로 공급되는 전류를 제거하려면 모든 전원 코드가 전원에서 분리되어 있는지 확인하십시오.**

**주의: 안전하게 작업하려면 ["설치 지침" 35페이지](#page-42-0)부터 읽으십시오.**

# **절차**

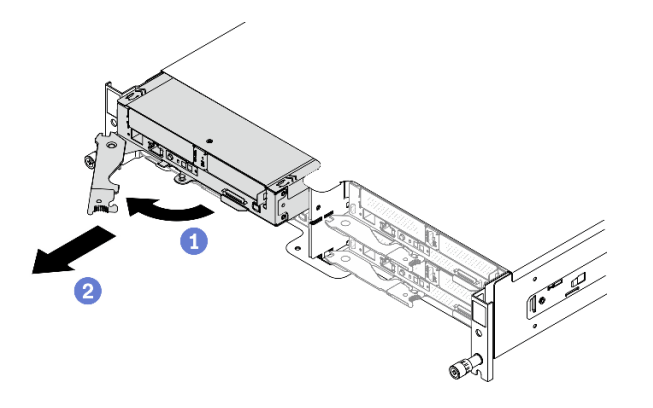

#### **그림 21. 컴퓨팅 노드 제거**

**단계 1. 작업을 수행하려는 해당 컴퓨팅 노드를 끄십시오.**

- **단계 2. 엔클로저에서 컴퓨팅 노드를 제거합니다.**
	- **a. 그림과 같이 컴퓨팅 노드의 앞면 손잡이를 해제하여 돌리십시오.**
	- **b. 컴퓨팅 노드를 약 10인치(25.4cm) 밖으로 밀어냅니다. 그런 다음 양손으로 노드를 잡고 조심스럽게 엔클로저에서 빼냅니다.**

**주의:**

- **컴퓨팅 노드를 제거할 때 노드 베이 번호를 기록해 두십시오. 컴퓨팅 노드를 제거한 원래 노드 베이와 다른 노드 베이에 다시 설치하면 예기치 않은 결과가 발생할 수 있습니다. 특정 구성 정 보 및 업데이트 옵션은 해당 노드 베이 번호에 따라 설정됩니다. 컴퓨팅 노드를 다른 노드 베이 에 다시 설치할 경우 컴퓨팅 노드를 다시 구성해야 할 수도 있습니다.**
- **1분 이내에 노드 베이 필러 또는 다른 컴퓨팅 노드를 노드 베이에 설치하십시오.**
- **적절한 시스템 냉각 상태를 유지하려면 각 노드 베이에 설치된 컴퓨팅 노드 또는 노드 베이 필 러 없이 DA240 엔클로저 를 작동시키지 마십시오.**

# **완료한 후에**

**구성 요소 또는 옵션 장치를 반환하도록 지시받은 경우 모든 포장 지시사항을 따르고 제공되는 운송 용 포장재를 사용하십시오.**

**데모 비디오**

**[YouTube에서 절차 시청하기](https://www.youtube.com/watch?v=SrQscdLNKxU)**

### **결함이 있는 컴퓨팅 노드 교체**

**다음 정보를 사용하여 결함이 있는 컴퓨팅 노드를 교체하십시오**

# **이 작업 정보**

**위험을 피하려면 다음 안전 경고문을 읽고 이를 준수하십시오.**

• **S002**

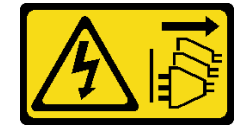

**경고:**

**장치의 전원 제어 버튼과 전원 공급 장치의 전원 스위치는 장치에 공급되는 전류를 차단하지 않습니다. 또한 장치에는 둘 이상의 전원 코드가 있을 수 있습니다. 장치로 공급되는 전류를 제거하려면 모든 전원 코드가 전원에서 분리되어 있는지 확인하십시오.**

**주의:**

- **이 절차는 숙련된 서비스 기술자만 수행할 수 있습니다. 권한이 없는 사람은 이 구성 요소를 교체 하지 마십시오.**
- **가능하면 컴퓨팅 노드에 설치한 옵션 구성 요소의 설정을 비롯한 모든 컴퓨팅 노드 설정을 백업하십시오.**
- **안전하게 작업하려면 ["설치 지침" 35페이지](#page-42-0)부터 읽으십시오.**

**중요: 컴퓨팅 노드 트레이를 교체한 후 최신 펌웨어로 컴퓨팅 노드를 업데이트하거나 기존 펌웨어를 복 원해야 합니다. 계속 진행하기 전에 최신 펌웨어 또는 기존 펌웨어 사본이 있는지 확인하십시오(자 세한 내용은 ["펌웨어 업데이트" 5페이지](#page-12-0) 참조).**

# **절차**

**단계 1. 이 작업을 준비하십시오.**

**a. 작업을 수행하려는 해당 컴퓨팅 노드를 끄십시오.**

- **b. 엔클로저에서 컴퓨팅 노드를 제거합니다( ["엔클로저에서 컴퓨팅 노드 제거" 38페이지](#page-45-0) 참조).**
- **단계 2. 노드 앞면 덮개를 제거합니다( ["노드 앞면 덮개 제거" 113페이지](#page-120-0) 참조).**
- **단계 3. 노드 공기 조절 장치를 제거합니다( ["앞면 공기 조절 장치 제거" 109페이지](#page-116-0) 및 ["중간 공기 조](#page-118-0) [절 장치 제거" 111페이지](#page-118-0) 참조).**
- **단계 4. 모든 드라이브와 필러(있는 경우)를 제거하고 정전기 방지 표면에 놓습니다( ["핫 스왑 솔리드](#page-88-0) [스테이트 드라이브 제거" 81페이지](#page-88-0) 참조).**

**참고: 드라이브를 제거할 때 드라이브 베이 번호를 기록해 두었다가 교체 컴퓨팅 노드의 동일한 드라이브 베이에 드라이브를 다시 설치할 수 있도록 하십시오.**

- **단계 5. 드라이브 케이지 어셈블리를 제거하고 정전기 방지 표면에 놓습니다( ["드라이브 케이지 어셈블](#page-96-0) [리 제거" 89페이지](#page-96-0) 참조).**
- **단계 6. PCIe 라이저 어셈블리를 제거하고 정전기 방지 표면에 놓습니다( ["PCIe 라이저 어셈블리 제거](#page-125-0) [" 118페이지](#page-125-0) 참조).**
- **단계 7. 올바른 스페이서(SATA 또는 NVMe)가 교체 컴퓨팅 노드에 설치되었는지 확인하십시오** (ThinkSystem DA240 엔클로저 유형 7D1J 및 ThinkSystem SD630 V2 컴퓨팅 노드 유형 **7D1K 설치 안내서의 "SATA 및 NVMe 스페이서 교체" 참조).**
- **단계 8. 교체 컴퓨팅 노드에 드라이브 케이지 어셈블리를 설치합니다( ["드라이브 케이지 어셈블리 설](#page-98-0) [치" 91페이지](#page-98-0) 참조).**
- **단계 9. 이전에 제거한 드라이브를 교체 컴퓨팅 노드에 설치하십시오( ["핫 스왑 솔리드 스테이트 드라이](#page-90-0) [브 설치" 83페이지](#page-90-0) 참조).**
- **단계 10. 교체 컴퓨팅 노드에 PCIe 라이저 어셈블리를 설치합니다( ["PCIe 라이저 어셈블리 설치" 119](#page-126-0) [페이지](#page-126-0) 참조).**
- **단계 11. 결함이 있는 컴퓨팅 노드에서 교체 장치로 두 개의 PHM(프로세서 방열판 모듈)을 전송합니다.**
	- **a. 교체 컴퓨팅 노드에 프로세서 1을 설치하려는 프로세서 소켓 1에서 소켓 덮개를 제거하십시오.**
	- **b. 결함이 있는 컴퓨팅 노드에서 PHM(프로세서 1)을 제거합니다( ["프로세서 및 방열판](#page-128-0) [제거" 121페이지](#page-128-0) 참조).**
	- **c. PHM(프로세서 1)을 교체 컴퓨팅 노드의 소켓에 설치하십시오( ["프로세서 및 방열판 설치](#page-134-0) [" 127페이지](#page-134-0) 참조).**
- **d. 결함이 있는 컴퓨팅 노드의 빈 프로세서 소켓 1 위에서 이전에 제거한 소켓 덮개의 방향을 잡습니다. 그런 다음 빈 프로세서 소켓에 놓은 소켓 덮개의 네 모서리를 조심스럽게 눌 러 덮개를 소켓에 고정하십시오.**
- **e. 프로세서 2 및 해당 T형 방열판에 이전 단계를 반복합니다.**

**주의: PHM을 대체 컴퓨팅 노드로 전송하는 경우:**

- **한 번에 하나씩만 PHM을 제거하고 설치하십시오. 시스템 보드가 2개의 프로세서를 지원하 는 경우 첫 번째 프로세서 소켓부터 PHM을 설치하십시오.**
- **각 프로세서 소켓에는 항상 덮개 또는 PHM이 있어야 합니다. 소켓 덮개가 있는 컴퓨팅 노드 에서 빈 프로세서 소켓을 항상 보호하십시오.**
- **제거한 PHM을 제거한 직후 교체 컴퓨팅 노드에 설치하십시오.**
- **단계 12. 결함이 있는 컴퓨팅 노드에서 메모리 모듈을 한 번에 하나씩 제거하여( ["메모리 모듈 제거" 103](#page-110-0) [페이지](#page-110-0) 참조) 교체 컴퓨팅 노드의 동일한 메모리 모듈 슬롯에 즉시 설치하십시오( ["메모리 모듈](#page-113-0) [설치" 106페이지](#page-113-0) 참조). 모든 메모리 모듈을 옮길 때까지 반복하십시오.**
- **단계 13. 컴퓨팅 노드에 M.2 백플레인이 설치된 경우 이를 제거( ["M.2 백플레인 제거" 97페이지](#page-104-0) 참조)하 여 교체 컴퓨팅 노드에 설치하십시오( ["M.2 백플레인 설치" 98페이지](#page-105-0) 참조).**
- **단계 14. 컴퓨팅 노드에 TPM 카드가 설치된 경우 컴퓨팅 노드에서 이를 제거하여 교체 컴퓨팅 노 드에 설치하십시오.**
- **단계 15. 이전 단계에서 옮긴 모든 케이블을 배선하고 연결하십시오( ["내장 케이블 배선" 27페이지](#page-34-0) 참조).**
- **단계 16. 교체 컴퓨팅 노드에 공기 조절 장치를 설치하십시오( ["앞면 공기 조절 장치 설치" 110페이지](#page-117-0) 및 ["](#page-119-0) [중간 공기 조절 장치 설치" 112페이지](#page-119-0) 참조).**

**참고: 적절한 냉각 및 공기 흐름을 위해 공기 조절 장치를 설치하십시오. 공기 조절 장치가 없 는 컴퓨팅 노드를 작동하면 구성 요소가 손상될 수 있습니다.**

**단계 17. 교체 컴퓨팅 노드에 노드 앞면 덮개를 설치합니다( ["노드 앞면 덮개 설치" 115페이지](#page-122-0) 참조).**

# **완료한 후에**

- **1. 교체 컴퓨팅 노드를 엔클로저에 다시 설치하십시오( ["엔클로저에 컴퓨팅 노드 설치" 42페이지](#page-49-0) 참조).**
- **2. 새로운 VPD(필수 제품 데이터)로 시스템 유형 및 일련 번호를 업데이트합니다. Lenovo XClarity Provisioning Manager를 사용하여 시스템 유형 및 일련 번호를 업데이트합니다. ["시스템 유형 및](#page-50-0) [일련 번호 업데이트" 43페이지](#page-50-0)의 내용을 참조하십시오.**
- **3. 신뢰할 수 있는 플랫폼 모듈(TPM)을 사용하십시오. ["TPM 사용" 45페이지](#page-52-0)의 내용을 참조하십시오.**
- **4. 선택적으로 UEFI 보안 부팅을 사용하십시오. ["UEFI 보안 부팅 사용" 47페이지](#page-54-0)의 내용을 참조 하십시오.**
- **5. 컴퓨팅 노드 구성을 업데이트하십시오.**
	- **최신 장치 드라이버를 다운로드하고 설치하십시오. <http://datacentersupport.lenovo.com>**
	- **시스템 펌웨어를 업데이트하십시오( ["펌웨어 업데이트" 5페이지](#page-12-0) 참조).**
	- **UEFI 구성을 업데이트하십시오.**
	- **핫 스왑 드라이버를 설치하거나 제거한 경우 디스크 배열을 다시 구성하십시오. Lenovo XClarity Provisioning Manager 사용 설명서를 참조하십시오. 설명서는 다음에서 다운로드할 수 있습니 다. <https://pubs.lenovo.com/lxpm-overview/>**
- **6. 각 노드의 전원 LED를 확인하여 노드가 전원을 켤 준비가 되었음을 나타내기 위해 빠른 깜박임에 서 느린 깜박임으로 변경되는지 확인하십시오.**
- **7. 컴퓨팅 노드를 재활용하려면 지역 규정에 맞게 ["재활용을 위한 컴퓨팅 노드 분해" 163페이지](#page-170-0)의 지침 을 따르십시오.**

**중요: 결함이 있는 컴퓨팅 노드를 반환하기 전에 소켓 덮개가 빈 프로세서 소켓에 단단히 부착되어 있고 결함이 있는 노드 위에 덮개가 다시 설치되었는지 확인하십시오.**

<span id="page-49-0"></span>**데모 비디오**

**[YouTube에서 절차 시청하기](https://www.youtube.com/watch?v=JV-Q5gsqsYk)**

#### **엔클로저에 컴퓨팅 노드 설치**

**다음 정보를 사용하여 컴퓨팅 노드를 DA240 엔클로저 에 설치하십시오.**

### **이 작업 정보**

**위험을 피하려면 다음 안전 경고문을 읽고 이를 준수하십시오.**

• **S002**

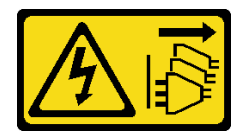

**경고:**

**장치의 전원 제어 버튼과 전원 공급 장치의 전원 스위치는 장치에 공급되는 전류를 차단하지 않습니다. 또한 장치에는 둘 이상의 전원 코드가 있을 수 있습니다. 장치로 공급되는 전류를 제거하려면 모든 전원 코드가 전원에서 분리되어 있는지 확인하십시오.**

**주의:**

- **안전하게 작업하려면 ["설치 지침" 35페이지](#page-42-0)부터 읽으십시오.**
- **컴퓨팅 노드를 제거 또는 설치할 때 노드 커넥터가 손상되지 않도록 조심하십시오.**

### **절차**

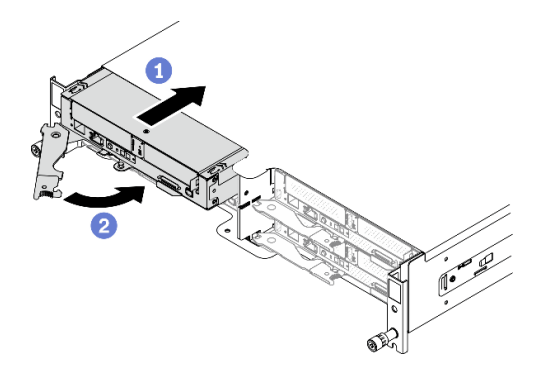

#### **그림 22. 컴퓨팅 노드 설치**

**단계 1. 엔클로저에 컴퓨팅 노드를 설치합니다.**

- **a. 컴퓨팅 노드의 앞면 손잡이가 완전히 열린 위치에 있는지 확인하십시오. 그런 다음 컴퓨팅 노드가 멈출 때까지 노드 베이에 밀어 넣습니다.**
- **b. 손잡이 래치에서 딸칵 소리가 날 때까지 앞면 손잡이를 완전히 닫힌 위치로 돌리십시오.**

**주의:**

• **제거한 컴퓨팅 노드를 다시 설치하는 경우 컴퓨팅 노드를 제거한 것과 동일한 노드 베이에 설 치해야 합니다. 특정 구성 정보 및 업데이트 옵션은 해당 노드 베이 번호에 따라 설정됩니다. 컴퓨팅 노드를 다른 노드 베이에 다시 설치하면 예기치 않은 결과가 발생할 수 있습니다. 컴퓨 팅 노드를 다른 노드 베이에 다시 설치할 경우 컴퓨팅 노드를 다시 구성해야 할 수도 있습니다.**

- <span id="page-50-0"></span>• **컴퓨팅 노드를 초기화하는 데 필요한 시간은 시스템 구성에 따라 다릅니다. 전원 LED가 빠르 게 깜박입니다. 전원 LED가 천천히 깜박일 때까지 컴퓨팅 노드의 전원 버튼은 응답하지 않습 니다. 이는 초기화 프로세스가 완료되었음을 표시합니다.**
- **적절한 시스템 냉각 상태를 유지하려면 각 노드 베이에 설치된 컴퓨팅 노드 또는 노드 베이 필 러 없이 DA240 엔클로저 를 작동시키지 마십시오.**

**단계 2. 설치할 다른 컴퓨팅 노드가 있을 경우 지금 설치하십시오.**

# **완료한 후에**

**컴퓨팅 노드를 설치한 후에 다음 단계를 완료하십시오.**

- **1. 전원 LED를 확인하여 빠른 깜빡임과 느린 깜빡임이 번갈아 바뀌면서 노드의 전원을 켤 준비가 되었 는다는 것을 나타내는지 확인한 다음 노드의 전원을 켜십시오.**
- **2. 컴퓨팅 노드 제어판의 전원 LED가 계속 켜져 있는지 확인하십시오. 이는 컴퓨팅 노드가 전원을 받고 있고 켜져 있음을 표시합니다.**
- **3. 엔클로저에 노드를 처음 설치하는 경우 Lenovo XClarity Provisioning Manager 를 통해 노드를 구성한 후 노드 운영 체제를 설치해야 합니다 . 자세한 정보는 <https://pubs.lenovo.com/lxpm-overview/>의 내용을 참조하십시오.**
- **4. 로컬 콘솔을 통해 컴퓨팅 노드 액세스를 사용할 수 없는 경우에는 다음과 같이 하십시오.**
	- **a. Lenovo XClarity Controller 웹 인터페이스에 액세스하십시오([https://](https://sysmgt.lenovofiles.com/help/topic/com.lenovo.systems.management.xcc.doc/dw1lm_c_accessingtheimmwebinterface.html) [sysmgt.lenovofiles.com/help/topic/com.lenovo.systems.management.xcc.doc/dw1lm\\_c\\_](https://sysmgt.lenovofiles.com/help/topic/com.lenovo.systems.management.xcc.doc/dw1lm_c_accessingtheimmwebinterface.html) [accessingtheimmwebinterface.html](https://sysmgt.lenovofiles.com/help/topic/com.lenovo.systems.management.xcc.doc/dw1lm_c_accessingtheimmwebinterface.html) 참조).**
	- **b. Lenovo XClarity Provisioning Manager을 통해 Lenovo XClarity Controller 네트워크 연결을 설정하십시오([https://sysmgt.lenovofiles.com/](https://sysmgt.lenovofiles.com/help/topic/com.lenovo.systems.management.xcc.doc/dw1lm_t_settinguptheimmnetworkconnection.html) [help/topic/com.lenovo.systems.management.xcc.doc/dw1lm\\_t\\_](https://sysmgt.lenovofiles.com/help/topic/com.lenovo.systems.management.xcc.doc/dw1lm_t_settinguptheimmnetworkconnection.html) [settinguptheimmnetworkconnection.html](https://sysmgt.lenovofiles.com/help/topic/com.lenovo.systems.management.xcc.doc/dw1lm_t_settinguptheimmnetworkconnection.html) 참조).**
	- **c. Lenovo XClarity Controller에 로그인하십시오([https://sysmgt.lenovofiles.com/help/](https://sysmgt.lenovofiles.com/help/topic/com.lenovo.systems.management.xcc.doc/dw1lm_t_loggingintotheimm.html) [topic/com.lenovo.systems.management.xcc.doc/dw1lm\\_t\\_loggingintotheimm.html](https://sysmgt.lenovofiles.com/help/topic/com.lenovo.systems.management.xcc.doc/dw1lm_t_loggingintotheimm.html) 참 조).**
- **5. 컴퓨팅 노드의 구성을 변경했거나 제거한 것과 다른 컴퓨팅 노드를 설치할 경우, Setup Utility를 통 해 컴퓨팅 노드를 구성해야 하고 컴퓨팅 노드 운영 체제를 설치해야 할 수도 있습니다. 자세한 정 보는 설치 안내서에서 "시스템 구성"의 내용을 참조하십시오.**

**6. 노드의 앞면에서 액세스할 수 있는 당김 레이블 탭에 식별 정보를 표시해 둘 수 있습니다.**

**데모 비디오**

**[YouTube에서 절차 시청하기](https://www.youtube.com/watch?v=-BPsOuShxic)**

# **시스템 유형 및 일련 번호 업데이트**

**숙련된 서비스 기술자가 시스템 보드를 교체한 후 시스템 유형 및 일련 번호를 업데이트해야 합니다.**

**시스템 유형 및 일련 번호를 업데이트하는 데 사용할 수 있는 두 가지 방법이 있습니다.**

• **Lenovo XClarity Provisioning Manager에서**

**Lenovo XClarity Provisioning Manager에서 시스템 유형 및 일련 번호를 업데이트하는 방법:**

- **1. 서버를 시작하고 화면의 안내에 따라 키를 눌러 Lenovo XClarity Provisioning Manager 인터페이스를 표시합니다.**
- **2. 시동 관리자 암호가 필요한 경우 암호를 입력하십시오.**
- **3. 시스템 요약 페이지에서 VPD 업데이트를 클릭하십시오.**
- **4. 시스템 유형 및 일련 번호를 업데이트합니다.**

• **Lenovo XClarity Essentials OneCLI에서**

**Lenovo XClarity Essentials OneCLI는 Lenovo XClarity Controller에서 시스템 유형 및 일련 번호를 업데이트합니다. 다음 방식 중 하나를 선택하여 Lenovo XClarity Controller에 액세스하 고 시스템 유형 및 일련 번호를 설정하십시오.**

– **대상 시스템(예: LAN 또는 KCS(키보드 콘솔 스타일) 액세스)에서 작동**

– **대상 시스템에 원격으로 액세스(TCP/IP 기반)**

**Lenovo XClarity Essentials OneCLI에서 시스템 유형 및 일련 번호를 업데이트하는 방법:**

**1. Lenovo XClarity Essentials OneCLI를 다운로드하고 설치하십시오. Lenovo XClarity Essentials OneCLI를 다운로드하려면 다음 사이트로 이동하십시오.**

**<https://datacentersupport.lenovo.com/solutions/HT116433>**

- **2. 다른 필수 파일도 포함되어 있는 OneCLI 패키지를 복사하고 서버에 압축을 풉니다. OneCLI 및 필수 파일을 동일한 디렉토리에 압축을 풀어야 합니다.**
- **3. Lenovo XClarity Essentials OneCLI를 설치한 후에 다음 명령을 입력하여 시스템 유형 및 일련 번호를 설정하십시오.**

onecli config set SYSTEM\_PROD\_DATA.SysInfoProdName <m/t\_model> [access\_method] onecli config set SYSTEM\_PROD\_DATA.SysInfoSerialNum <s/n> [access\_method] onecli config set SYSTEM\_PROD\_DATA.SysInfoProdIdentifier <system model> [access\_method] onecli config set SYSTEM\_PROD\_DATA.SysInfoProdIdentifierEx <system model> --override [access\_method] **변수 설명:**

**<m/t\_model>**

**서버 시스템 유형 및 모델 번호입니다.** xxxxyyy**를 입력하십시오. 여기서 xxxx는 시스템 유형 이고 yyy는 서버 모델 번호입니다.**

```
<s/n>
```
**서버에 대한 일련 번호입니다.** zzzzzzz**를 입력하십시오. 여기서 zzzzzzz는 일련 번호입니다.**

**<system model>**

**시스템 모델입니다.** system yyyyyyyy**을(를) 입력합니다. 여기서 yyyyyyyy은(는) 제품 식별자입니다.**

#### **[access\_method]**

**다음 방식 중에서 사용하기 위해 선택한 액세스 방식입니다.**

– **온라인 인증 LAN 액세스, 다음 명령을 입력하십시오.** [--bmc-username <xcc\_user\_id> --bmc-password <xcc\_password>] **변수 설명:**

**xcc\_user\_id**

**BMC/IMM/XCC 계정 이름(12개의 계정 중 하나). 기본값은 USERID입니다.**

### **xcc\_password**

**BMC/IMM/XCC 계정 암호(12개의 계정 중 하나).**

**예제 명령은 다음과 같습니다.**

onecli config set SYSTEM\_PROD\_DATA.SysInfoProdName <m/t\_model> --bmc-username <xcc\_user\_id> --bmc-password <xcc\_password>

onecli config set SYSTEM\_PROD\_DATA.SysInfoSerialNum <s/n> --bmc-username <xcc\_user\_id> --bmc-password <xcc\_password>

onecli config set SYSTEM\_PROD\_DATA.SysInfoProdIdentifier <system model> --bmc-username xcc\_user\_id --bmc-password xcc\_password

onecli config set SYSTEM\_PROD\_DATA.SysInfoProdIdentifierEx <system model> --override --bmc-username xcc\_user\_id --bmc-password xcc\_password

```
– 온라인 KCS 액세스(미인증 및 사용자 제한):
  이 액세스 방식을 사용하면 access_method의 값을 지정하지 않아도 됩니다.
  예제 명령은 다음과 같습니다.
  onecli config set SYSTEM_PROD_DATA.SysInfoProdName <m/t_model>
  onecli config set SYSTEM_PROD_DATA.SysInfoSerialNum <s/n>
  onecli config set SYSTEM_PROD_DATA.SysInfoProdIdentifier <system model>
  onecli config set SYSTEM_PROD_DATA.SysInfoProdIdentifierEx <system model> --override
  참고: KCS 액세스 방법은 IPMI 드라이버를 설치해야 하는 IPMI/KCS 인터페이스
  를 사용합니다.
– 원격 LAN 액세스, 다음 명령을 입력하십시오.
  [--bmc <xcc_user_id>:<xcc_password>@<xcc_external_ip>]
  변수 설명:
  xcc_external_ip
      BMC/IMM/XCC IP 주소. 기본값은 없습니다. 이 매개 변수는 필수입니다.
  xcc_user_id
      BMC/IMM/XCC 계정(12개의 계정 중 하나). 기본값은 USERID입니다.
  xcc_password
      BMC/IMM/XCC 계정 암호(12개의 계정 중 하나).
  참고: BMC, IMM 또는 XCC 내부 LAN/USB IP 주소, 계정 이름 및 암호는 모두 이
  명령에 유효합니다.
  예제 명령은 다음과 같습니다.
  onecli config set SYSTEM_PROD_DATA.SysInfoProdName <m/t_model> --bmc <xcc_user_id>:<xcc
  password>@<xcc_external_ip>
  onecli config set SYSTEM_PROD_DATA.SysInfoSerialNum <s/n> --bmc <xcc_user_id>:<xcc_password>@<xcc_
  external ip>
  onecli config set SYSTEM_PROD_DATA.SysInfoProdIdentifier <system model> --bmc
  xcc_user_id:xcc_password@xcc_external_ip
  onecli config set SYSTEM_PROD_DATA.SysInfoProdIdentifierEx <system model> --override --bmc
```
- xcc user id:xcc password@xcc external ip
- **4. Lenovo XClarity Controller를 공장 출하 기본값으로 다시 설정하십시오. <https://pubs.lenovo.com/lxcc-overview/>에서 서버와 호환되는 XCC 설명서의 "BMC를 공장 출하 기본값으로 재설정" 섹션을 참조하십시오.**

# **TPM 사용**

**본 솔루션은 TPM(Trusted Platform Module) 버전 2.0을 지원합니다.**

**참고: 중국 본토 고객의 경우 통합 TPM이 지원되지 않습니다. 그러나 중국 본토 고객은 Lenovo 공인 TPM 어댑터(부속 카드라고도 함)를 설치할 수 있습니다.**

**시스템 보드를 교체하는 경우에는 TPM 정책이 올바르게 설정되어 있는지 확인해야 합니다.**

#### **경고:**

**TPM 정책을 설정하는 경우에는 특히 주의하십시오. 올바르게 설치되어 있지 않을 경우 시스템 보 드를 사용할 수 없게 됩니다.**

#### **TPM 정책 설정**

**기본적으로 교체 시스템 보드는 TPM 정책이 정의되지 않음으로 설정된 상태로 제공됩니다. 교체하는 시 스템 보드에 맞게 준비된 설정과 일치하도록 이 설정을 수정해야 합니다.**

**TPM 정책을 설정할 수 있는 두 가지 방법이 있습니다.**

• **Lenovo XClarity Provisioning Manager에서**

**Lenovo XClarity Provisioning Manager에서 TPM 정책을 설정하는 방법:**

- **1. 서버를 시작하고 화면의 안내에 따라 키를 눌러 Lenovo XClarity Provisioning Manager 인터페이스를 표시합니다.**
- **2. 시동 관리자 암호가 필요한 경우 암호를 입력하십시오.**
- **3. 시스템 요약 페이지에서 VPD 업데이트를 클릭하십시오.**
- **4. 다음 설정 중 하나에 대한 정책을 설정하십시오.**
	- **NationZ TPM 2.0 사용 중국만 해당. 중국 본토 고객은 NationZ TPM 2.0 어댑터가 설치 되어 있는 경우 이 설정을 선택해야 합니다.**
	- **TPM 사용 ROW. 중국 본토 이외의 지역에 있는 고객은 이 설정을 선택해야 합니다.**
	- **영구적으로 사용 안 함. 중국 고객은 TPM 어댑터가 설치되지 않은 경우 설정을 사용해야 합니다.**

**참고: 정의되지 않음 설정을 정책 설정으로 사용할 수는 있지만 사용해서는 안 됩니다.**

• **Lenovo XClarity Essentials OneCLI에서**

**참고: 대상 시스템에 원격으로 액세스할 수 있도록 Lenovo XClarity Controller에서 로컬 IPMI 사 용자 및 비밀번호를 설정해야 합니다.**

**Lenovo XClarity Essentials OneCLI에서 TPM 정책을 설정하는 방법:**

**1. TpmTcmPolicyLock을 읽고 TPM\_TCM\_POLICY가 잠겼는지 확인합니다.** OneCli.exe config show imm.TpmTcmPolicyLock --override --imm <userid>:<password>@<ip\_address>

**참고: imm.TpmTcmPolicyLock 값은 'Disabled'이어야 하며, 이 값은 TPM\_TCM\_POLICY 가 잠겨 있지 않으며 TPM\_TCM\_POLICY를 변경할 수 있다는 것을 의미합니다. 리턴 코드가 'Enabled'이면, 정책을 변경할 수 없습니다. 원하는 설정이 교체되는 시스템에 맞으면, 플래너를 계속 사용할 수 있습니다.**

- **2. TPM\_TCM\_POLICY를 XCC로 구성합니다.**
	- **TPM이 없는 중국 본토 고객 및 TPM을 비활성화해야 하는 고객의 경우:** OneCli.exe config set imm.TpmTcmPolicy "NeitherTpmNorTcm" --override --imm <userid>:<password>@<ip\_ address>
	- **TPM을 활성화해야 하는 중국 본토 고객의 경우:** OneCli.exe config set imm.TpmTcmPolicy "NationZTPM20Only" --override --imm <userid>:<password>@<ip\_ address>
	- **TPM을 활성화해야 하는 중국 이외 지역 고객의 경우:** OneCli.exe config set imm.TpmTcmPolicy "TpmOnly" --override --imm <userid>:<password>@<ip\_address>
- **3. 재설정 명령을 실행하여 시스템을 재설정합니다.** OneCli.exe misc ospower reboot --imm <userid>:<password>@<ip\_address>
- **4. 값을 다시 읽어 변경 사항이 수락되었는지 여부를 확인합니다.** OneCli.exe config show imm.TpmTcmPolicy --override --imm <userid>:<password>@<ip\_address>

**참고:**

- **다시 읽은 값이 일치하면, TPM\_TCM\_POLICY가 올바르게 설정되었음을 의미합니다. imm.TpmTcmPolicy의 정의는 다음과 같습니다.**
	- **값 0은 "정의되지 않음" 문자열을 사용하며, UNDEFINED 정책을 의미합니다.**
	- **값 1은 "NeitherTpmNorTcm" 문자열을 사용하며, TPM\_PERM\_DISABLED를 의 미합니다.**
	- **값 2는 "TpmOnly" 문자열을 사용하며, TPM\_ALLOWED를 의미합니다.**
- <span id="page-54-0"></span>– **값 4는 "NationZTPM20Only"라는 문자열을 사용하며, NationZ\_TPM20\_ALLOWED 를 의미합니다.**
- **OneCli/ASU 명령을 사용할 때 TPM\_TCM\_POLICY를 잠그려면, 아래 4단계를 사용해 야 합니다.**
- **5. TpmTcmPolicyLock을 읽어 TPM\_TCM\_POLICY가 잠겼는지 확인합니다. 명령은 다음과 같 습니다.** OneCli.exe config show imm.TpmTcmPolicyLock --override --imm <userid>:<password>@<ip\_address> **값은 'Disabled'여야 하며, TPM\_TCM\_POLICY가 잠기지 않아 설정되어야 한다는 것을 의 미합니다.**
- **6. TPM\_TCM\_POLICY를 잠급니다.** OneCli.exe config set imm.TpmTcmPolicyLock "Enabled"--override --imm <userid>:<password>@<ip\_address>
- **7. Reset 명령을 사용하여 시스템을 재설정합니다. 명령은 다음과 같습니다.** OneCli.exe misc ospower reboot --imm <userid>:<password>@<ip\_address>

**재설정하는 동안, UEFI는 imm.TpmTcmPolicyLock에서 값을 읽습니다. 값이 'Enabled'이고 imm.TpmTcmPolicy 값이 유효한 경우, UEFI는 TPM\_TCM\_POLICY 설정을 잠급니다.**

**참고: imm.TpmTcmPolicy의 유효한 값에는 'NeitherTpmNorTcm', 'TpmOnly' 및 'NationZTPM20Only'가 포함됩니다.**

**imm.TpmTcmPolicyLock이 'Enabled'로 설정되어 있지만 imm.TpmTcmPolicy 값이 유효 하지 않은 경우, UEFI는 'lock' 요청을 거부하고 imm.TpmTcmPolicyLock을 다시 'Disabled' 로 변경합니다.**

**8. 값을 다시 읽어 'Lock'이 수락 또는 거부되었는지 확인할 수 있습니다. 명령은 다음과 같습니다.** OneCli.exe config show imm.TpmTcmPolicy --override --imm <userid>:<password>@<ip\_address>

**참고: 다시 읽은 값이 'Disabled'에서 'Enabled'로 변경되면, TPM\_TCM\_POLICY가 성공 적으로 잠겨 있음을 의미합니다. 시스템 보드를 교체하는 것 외의 다른 정책을 설정하면, 정 책 잠금을 해제할 방법이 없습니다.**

**imm.TpmTcmPolicyLock의 정의는 다음과 같습니다.**

**값 1은 "Enabled"라는 문자열을 사용하며, 정책을 잠근다는 것을 의미합니다. 다른 값은 허용 되지 않습니다.**

### **UEFI 보안 부팅 사용**

**선택적으로 UEFI 보안 부팅을 사용할 수 있습니다.**

**UEFI 보안 부팅에 사용할 수 있는 두 가지 방법이 있습니다.**

• **Lenovo XClarity Provisioning Manager에서**

**Lenovo XClarity Provisioning Manager에서 UEFI 보안 부팅을 사용하는 경우:**

- **1. 서버를 시작하고 화면 지침에 지정된 키를 눌러 Lenovo XClarity Provisioning Manager 인터 페이스를 표시합니다. (자세한 내용은 <https://pubs.lenovo.com/lxpm-overview/>에서 서버 와 호환되는 LXPM 설명서의 "시작" 섹션을 참조하십시오.)**
- **2. 시동 관리자 암호가 필요한 경우 암호를 입력하십시오.**
- **3. UEFI 설정 페이지에서 시스템 설정** ➙ **보안** ➙ **보안 부팅을 클릭하십시오.**
- **4. 보안 부팅을 사용하도록 설정하고 설정을 저장하십시오.**
- **Lenovo XClarity Essentials OneCLI에서**

```
Lenovo XClarity Essentials OneCLI에서 UEFI 보안 부팅을 사용하는 경우
```
**1. Lenovo XClarity Essentials OneCLI를 다운로드하고 설치하십시오.**

**Lenovo XClarity Essentials OneCLI를 다운로드하려면 다음 사이트로 이동하십시오.**

**<https://datacentersupport.lenovo.com/solutions/HT116433>**

- <span id="page-55-0"></span>**2. 다음 명령을 실행하여 보안 부팅을 사용하도록 설정하십시오.** OneCli.exe config set SecureBootConfiguration.SecureBootSetting Enabled --bmc <userid>:<password>@<ip address>
	- **여기서,**
	- **<userid>:<password>는 서버의 BMC(Lenovo XClarity Controller 인터페이스)에 액 세스하는 데 사용되는 자격 증명입니다. 기본 사용자 ID는 USERID이고 기본 암호는 PASSW0RD(대문자 O가 아니라 숫자 0)입니다.**
	- **<ip\_address>는 BMC의 IP 주소입니다.**

**Lenovo XClarity Essentials OneCLI** set **명령에 대한 자세한 내용은 다음을 참조하십시오.**

**[https://pubs.lenovo.com/lxce-onecli/onecli\\_r\\_set\\_command](https://pubs.lenovo.com/lxce-onecli/onecli_r_set_command)**

**참고: UEFI 보안 부팅을 비활성화해야 하는 경우 다음 명령을 실행하십시오.** OneCli.exe config set SecureBootConfiguration.SecureBootSetting Disabled --bmc <userid>:<password>@<ip\_address>

# **엔클로저 공기 조절 장치 교체**

**다음 절차를 사용하여 엔클로저 공기 조절 장치를 제거 및 설치하십시오.**

# **엔클로저 공기 조절 장치 제거**

**다음 정보를 사용하여 엔클로저 공기 조절 장치를 제거하십시오.**

# **이 작업 정보**

**주의: 안전하게 작업하려면 ["설치 지침" 35페이지](#page-42-0)부터 읽으십시오.**

# **절차**

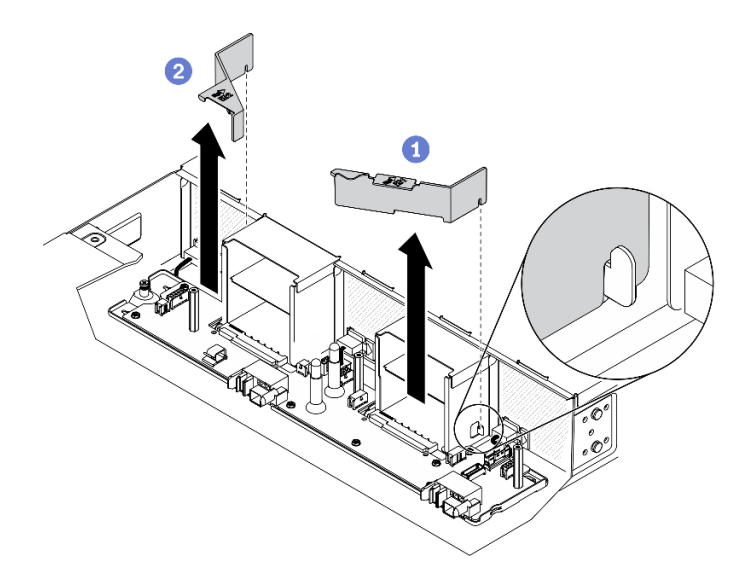

#### **그림 23. 엔클로저 공기 조절 장치 제거**

**단계 1. 이 작업을 준비하십시오.**

- **a. 솔루션과 주변 장치를 끄고 전원 코드 및 모든 외부 케이블을 분리하십시오( ["컴퓨팅 노](#page-17-0) [드 전원 끄기" 10페이지](#page-17-0) 참조).**
- **b. 솔루션이 랙에 설치된 경우 랙에서 솔루션을 제거하십시오(랙 설치 안내서의 '레일에서 서버/ 솔루션 제거'[레일에서 서버/솔루션 제거](https://thinksystem.lenovofiles.com/help/topic/ST650V2/thinksystem_l_shaped_rail_kit.pdf) 참조).**

<span id="page-56-0"></span>**경고:**

**떨어질 위험을 방지하려면 엔클로저를 랙에서 천천히 꾸준히 밀어 내십시오. 엔클로저를 슬라 이드 레일에서 앞으로 당기고 랙에서 들어 올릴 때 양손으로 엔클로저를 잡아야 합니다. 제 품을 들 때에는 안전 수칙을 따르십시오.**

- **c. 아래 나열된 구성 요소를 다음 순서로 엔클로저에서 제거합니다.**
	- **컴퓨팅 노드( ["엔클로저에서 컴퓨팅 노드 제거" 38페이지](#page-45-0) 참조).**
	- **System Management Module 2( ["핫 스왑 SMM2 제거" 70페이지](#page-77-0) 참조).**
	- **전원 공급 장치( ["핫 스왑 전원 공급 장치 제거" 56페이지](#page-63-0) 참조).**
	- **엔클로저 덮개( ["엔클로저 덮개 제거" 51페이지](#page-58-0) 참조).**
	- **상단 전원 분배 보드( ["상단 전원 분배 보드 제거" 60페이지](#page-67-0) 참조).**
- **단계 2. 엔클로저에 엔클로저 공기 조절 장치를 제거합니다.**
	- **a. 전원 공급 장치 베이 1 측면의 후크에서 기호로 표시된 공기 조절 장치를 분리하고 엔클로저 밖으로 들어 올립니다.**
	- **b. 전원 공급 장치 베이 2 측면의 후크에서 기호로 표시된 공기 조절 장치를 분리하고 엔클로저 밖으로 들어 올립니다.**

**주의: 적절한 냉각 상태 및 공기 흐름을 위해 컴퓨팅 노드를 켜기 전에 엔클로저 공기 조절 장 치를 교체하십시오. 엔클로저 공기 조절 장치가 없는 노드를 작동하면 노드 구성 요소가 손상 될 수 있습니다.**

### **완료한 후에**

**구성 요소 또는 옵션 장치를 반환하도록 지시받은 경우 모든 포장 지시사항을 따르고 제공되는 운송 용 포장재를 사용하십시오.**

**데모 비디오**

**[YouTube에서 절차 시청하기](https://www.youtube.com/watch?v=JocQ4IgDnsQ)**

#### **엔클로저 공기 조절 장치 설치**

**다음 정보를 사용하여 엔클로저 공기 조절 장치를 설치하십시오.**

# **이 작업 정보**

**주의: 안전하게 작업하려면 ["설치 지침" 35페이지](#page-42-0)부터 읽으십시오.**

**절차**

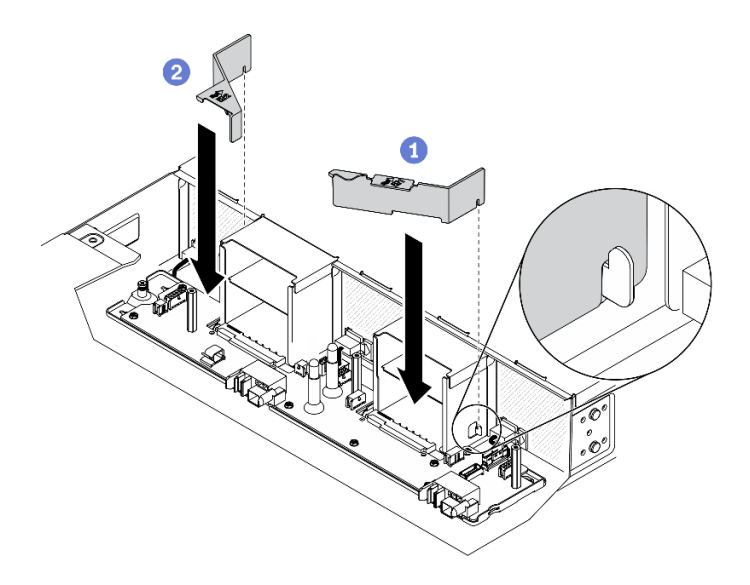

#### **그림 24. 엔클로저 공기 조절 장치 설치**

**참고: 엔클로서 공기 조절 장치를 설치하기 전에 하단 전원 분배 보드 및 엔클로저 공기 조절 장치가 엔클로 저에 설치되어 있는지 확인하십시오( ["하단 전원 분배 보드 설치" 65페이지](#page-72-0) 참조).**

**단계 1. 엔클로저에 엔클로저 공기 조절 장치를 설치합니다.**

- **a. 기호가 표시된 공기 조절 장치의 노치를 전원 공급 장치 베이 1 측면의 고리에 맞춥니 다. 공기 조절 장치가 단단히 고정될 때까지 아래로 누릅니다.**
- **b. 기호가 표시된 공기 조절 장치의 노치를 전원 공급 장치 베이 2 측면의 고리에 맞춥니 다. 공기 조절 장치가 단단히 고정될 때까지 아래로 누릅니다.**

**주의: 적절한 냉각 상태 및 공기 흐름을 위해 컴퓨팅 노드를 켜기 전에 엔클로저 공기 조절 장 치를 교체하십시오. 엔클로저 공기 조절 장치가 없는 노드를 작동하면 노드 구성 요소가 손상 될 수 있습니다.**

# **완료한 후에**

**1. 아래 나열된 구성 요소를 다음 순서로 엔클로저에 다시 설치합니다.**

- **a. 상단 전원 분배 보드( ["상단 전원 분배 보드 설치" 67페이지](#page-74-0) 참조).**
- **b. 엔클로저 덮개( ["엔클로저 덮개 설치" 52페이지](#page-59-0) 참조).**
- **c. 컴퓨팅 노드( ["엔클로저에 컴퓨팅 노드 설치" 42페이지](#page-49-0) 참조).**
- **d. System Management Module 2( ["핫 스왑 SMM2 설치" 70페이지](#page-77-0) 참조).**
- **e. 전원 공급 장치( ["핫 스왑 전원 공급 장치 설치" 58페이지](#page-65-0) 참조).**
- **2. 필요한 경우 솔루션을 랙 안에 다시 설치하십시오.**
- **3. 전원 케이블 및 모든 외장 케이블을 다시 연결하십시오.**
- **4. 각 노드의 전원 LED를 확인하여 노드가 전원을 켤 준비가 되었음을 나타내기 위해 빠른 깜박임에 서 느린 깜박임으로 변경되는지 확인하십시오.**

#### **데모 비디오**

**[YouTube에서 절차 시청하기](https://www.youtube.com/watch?v=fqMcf7tXlhY)**

# <span id="page-58-0"></span>**엔클로저 덮개 교체**

**다음 절차에 따라 엔클로저 덮개를 제거하고 설치하십시오.**

# **엔클로저 덮개 제거**

**다음 정보를 참조하여 엔클로저 덮개를 제거하십시오.**

# **이 작업 정보**

**위험을 피하려면 다음 안전 경고문을 읽고 이를 준수하십시오.**

• **S014**

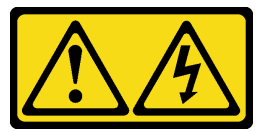

**경고:**

**위험한 전압, 전류 및 에너지가 흐르고 있습니다. 레이블이 부착된 덮개는 자격을 갖춘 서비스 기 술자만 제거할 수 있습니다.**

• **S033**

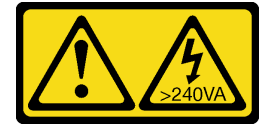

**경고:**

**위험한 에너지가 흐르고 있습니다. 금속이 합선될 때 위험 에너지 전압이 가열되어 금속이 조각나거 나, 불타거나, 아니면 둘 다 발생할 수 있습니다.**

**주의: 안전하게 작업하려면 ["설치 지침" 35페이지](#page-42-0)부터 읽으십시오.**

### **절차**

**단계 1. 이 작업을 준비하십시오.**

- **a. 솔루션과 주변 장치를 끄고 전원 코드 및 모든 외부 케이블을 분리하십시오( ["컴퓨팅 노](#page-17-0) [드 전원 끄기" 10페이지](#page-17-0) 참조).**
- **b. 솔루션이 랙에 설치된 경우 랙에서 솔루션을 제거하십시오(랙 설치 안내서의 '레일에서 서버/ 솔루션 제거'[레일에서 서버/솔루션 제거](https://thinksystem.lenovofiles.com/help/topic/ST650V2/thinksystem_l_shaped_rail_kit.pdf) 참조).**

**경고: 떨어질 위험을 방지하려면 엔클로저를 랙에서 천천히 꾸준히 밀어 내십시오. 엔클로저를 슬라 이드 레일에서 앞으로 당기고 랙에서 들어 올릴 때 양손으로 엔클로저를 잡아야 합니다. 제 품을 들 때에는 안전 수칙을 따르십시오.**

**단계 2. 엔클로저에서 엔클로저 공기 조절 장치를 제거합니다.**

**a. Phillips #1 드라이버를 사용하여 엔클로저 덮개에 있는 3개의 고정 나사를 풉니 다.**

**b. 엔클로저 덮개를 바깥쪽으로 살짝 돌려 엔클로저에서 빼냅니다.**

<span id="page-59-0"></span>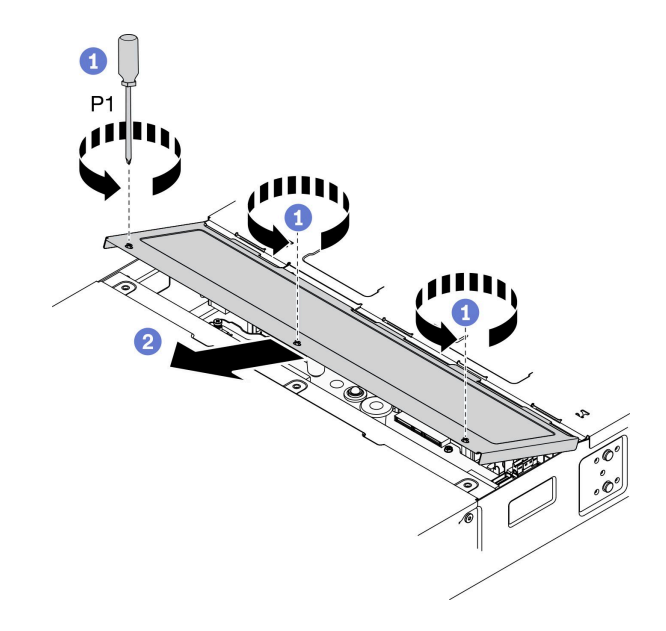

**그림 25. 엔클로저 덮개 제거**

# **완료한 후에**

**구성 요소 또는 옵션 장치를 반환하도록 지시받은 경우 모든 포장 지시사항을 따르고 제공되는 운송 용 포장재를 사용하십시오.**

**데모 비디오**

**[YouTube에서 절차 시청하기](https://www.youtube.com/watch?v=EbRDAs2q3O0)**

# **엔클로저 덮개 설치**

**다음 정보를 사용하여 엔클로저 덮개를 설치하십시오.**

# **이 작업 정보**

**위험을 피하려면 다음 안전 경고문을 읽고 이를 준수하십시오.**

• **S014**

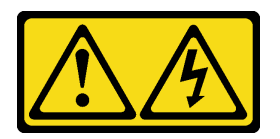

**경고:**

**위험한 전압, 전류 및 에너지가 흐르고 있습니다. 레이블이 부착된 덮개는 자격을 갖춘 서비스 기 술자만 제거할 수 있습니다.**

• **S033**

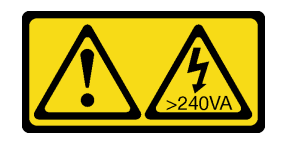

**경고:**

**위험한 에너지가 흐르고 있습니다. 금속이 합선될 때 위험 에너지 전압이 가열되어 금속이 조각나거 나, 불타거나, 아니면 둘 다 발생할 수 있습니다.**

**주의: 안전하게 작업하려면 ["설치 지침" 35페이지](#page-42-0)부터 읽으십시오.**

### **절차**

- **단계 1. 엔클로저에 엔클로저 덮개를 설치합니다.**
	- **a. 엔클로저 덮개 탭을 엔클로저의 슬롯에 삽입합니다. 그런 다음 엔클로저 덮개를 안쪽 으로 돌립니다.**
	- **b. Phillips #1 드라이버를 사용하여 엔클로저 덮개에 있는 3개의 고정 나사를 조입니다.**

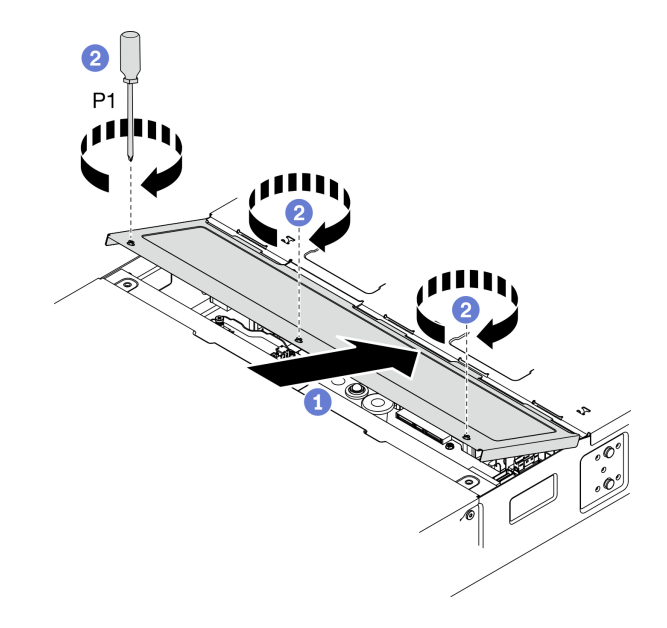

**그림 26. 엔클로저 덮개 설치**

# **완료한 후에**

- **1. 필요한 경우 솔루션을 랙 안에 다시 설치하십시오.**
- **2. 전원 케이블 및 모든 외장 케이블을 다시 연결하십시오.**
- **3. 각 노드의 전원 LED를 확인하여 노드가 전원을 켤 준비가 되었음을 나타내기 위해 빠른 깜박임에 서 느린 깜박임으로 변경되는지 확인하십시오.**

**데모 비디오**

**[YouTube에서 절차 시청하기](https://www.youtube.com/watch?v=dJrfrC_f2CU)**

# **핫 스왑 팬 교체**

**다음 절차에 따라 핫 스왑 팬을 제거 및 설치하십시오.**

# **핫 스왑 팬 제거**

**다음 정보를 사용하여 핫 스왑 팬을 제거하십시오.**

# **이 작업 정보**

**위험을 피하려면 다음 안전 경고문을 읽고 이를 준수하십시오.**

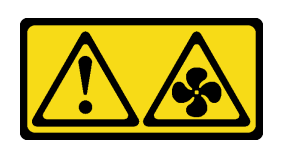

**경고:**

• **S017**

**근처에 위험하게 움직이는 팬 블레이드가 있습니다. 손가락 및 기타 신체 부위를 가까이하지 마십시오.** • **S033**

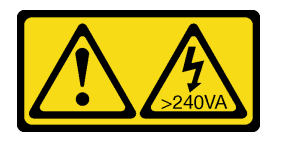

**경고:**

**위험한 에너지가 흐르고 있습니다. 금속이 합선될 때 위험 에너지 전압이 가열되어 금속이 조각나거 나, 불타거나, 아니면 둘 다 발생할 수 있습니다.**

**주의:**

- **안전하게 작업하려면 ["설치 지침" 35페이지](#page-42-0)부터 읽으십시오.**
- **솔루션의 전원이 켜지면 내부 솔루션 구성 요소에 방출되는 정전기로 인해 솔루션이 중단될 수 있으며 이 로 인해 데이터가 손실될 수도 있습니다. 이러한 잠재적 문제점을 방지하기 위해 전원이 켜진 상태로 솔 루션 내부에서 작업할 때는 항상 정전기 차단 손목 끈 손잡이 또는 기타 접지 시스템을 사용해야 합니다.**

**절차**

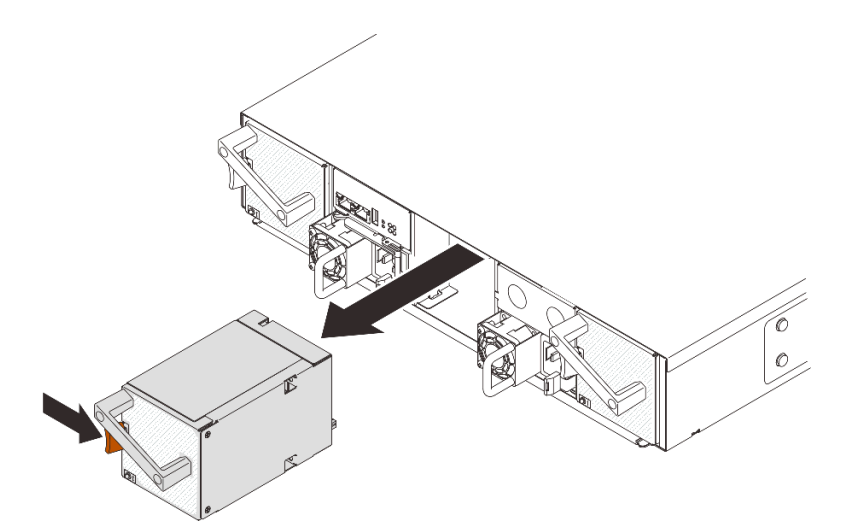

#### **그림 27. 핫 스왑 팬 제거**

**단계 1. 주황색 래치를 길게 눌러 소켓에서 팬을 분리합니다.**

**단계 2. 팬을 잡고 엔클로저에서 조심스럽게 당깁니다.**

**주의:**

• **전원이 켜진 상태에서 팬을 교체할 때 제대로 작동하도록 30초 이내에 교체를 완료하십시오.**

• **적절한 시스템 냉각 상태를 유지하려면 각 소켓에 설치된 팬 또는 팬 필러 없이 DA240 엔 클로저 를 작동시키지 마십시오.**

# **완료한 후에**

**구성 요소 또는 옵션 장치를 반환하도록 지시받은 경우 모든 포장 지시사항을 따르고 제공되는 운송 용 포장재를 사용하십시오.**

**데모 비디오**

**[YouTube에서 절차 시청하기](https://www.youtube.com/watch?v=jjtdlkDGzB0)**

**핫 스왑 팬 설치 다음 정보를 사용하여 핫 스왑 팬을 설치하십시오.**

# **이 작업 정보**

**위험을 피하려면 다음 안전 경고문을 읽고 이를 준수하십시오.**

• **S017**

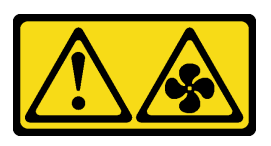

**경고:**

**근처에 위험하게 움직이는 팬 블레이드가 있습니다. 손가락 및 기타 신체 부위를 가까이하지 마십시오.** • **S033**

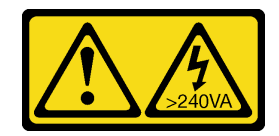

**경고:**

**위험한 에너지가 흐르고 있습니다. 금속이 합선될 때 위험 에너지 전압이 가열되어 금속이 조각나거 나, 불타거나, 아니면 둘 다 발생할 수 있습니다.**

**주의:**

- **안전하게 작업하려면 ["설치 지침" 35페이지](#page-42-0)부터 읽으십시오.**
- **솔루션의 전원이 켜지면 내부 솔루션 구성 요소에 방출되는 정전기로 인해 솔루션이 중단될 수 있으며 이 로 인해 데이터가 손실될 수도 있습니다. 이러한 잠재적 문제점을 방지하기 위해 전원이 켜진 상태로 솔 루션 내부에서 작업할 때는 항상 정전기 차단 손목 끈 손잡이 또는 기타 접지 시스템을 사용해야 합니다.**

# **절차**

<span id="page-63-0"></span>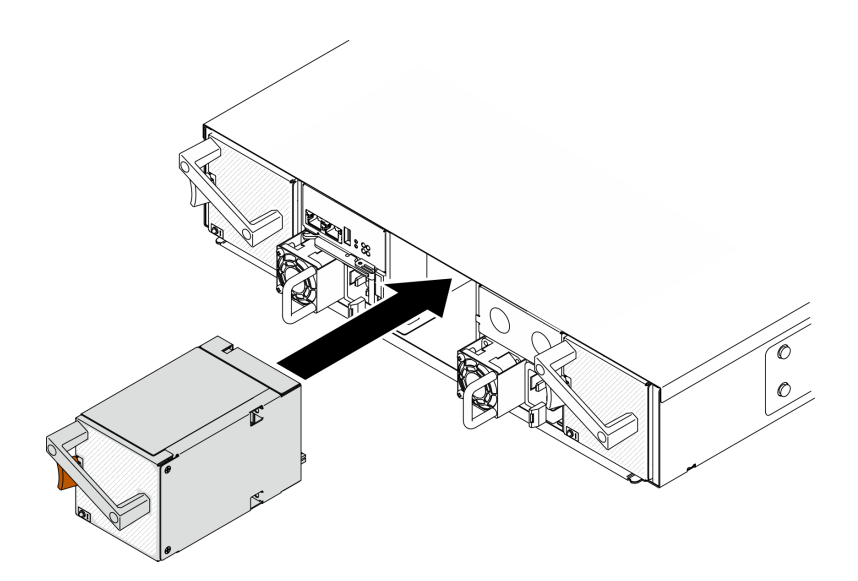

#### **그림 28. 핫 스왑 팬 설치**

**단계 1. 팬을 엔클로저의 팬 소켓에 맞춥니다.**

**단계 2. 주황색 래치를 길게 누릅니다. 그런 다음 딸깍 소리가 나면서 제자리에 고정될 때까지 팬 을 소켓에 밀어 넣습니다.**

**주의:**

- **전원이 켜진 상태에서 팬을 교체할 때 제대로 작동하도록 30초 이내에 교체를 완료하십시오.**
- **적절한 시스템 냉각 상태를 유지하려면 각 소켓에 설치된 팬 또는 팬 필러 패널 없이 DA240 엔클로저 를 작동시키지 마십시오.**
- **시스템 팬이 2개인 구성의 경우 DA240 엔클로저 을 작동하기 전에 팬 소켓 2에 팬 필러 패 널이 설치되어 있는지 확인하십시오. 팬 소켓의 위치는 ["엔클로저" 22페이지](#page-29-0)의 뒷면 보 기를 참조하십시오.**

# **완료한 후에**

**DA240 엔클로저 의 경우 SMM2 WebGUI의 냉각 섹션에서 시스템 팬 상태를 추가로 모니터링 할 수 있습니다.**

**데모 비디오**

**[YouTube에서 절차 시청하기](https://www.youtube.com/watch?v=DYF3PowuRnE)**

# **핫 스왑 전원 공급 장치 교체**

**다음 절차에 따라 핫 스왑 전원 공급 장치를 제거 및 설치하십시오.**

### **핫 스왑 전원 공급 장치 제거**

**다음 정보를 사용하여 전원 공급 장치를 제거하십시오.**

### **이 작업 정보**

**위험을 피하려면 다음 안전 경고문을 읽고 이를 준수하십시오.**

#### • **S001**

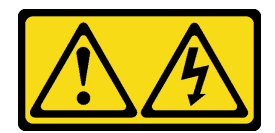

# **위험**

**전원, 전화 및 통신 케이블에 흐르는 전류는 위험합니다.**

**감전의 위험을 피하려면 다음과 같이 하십시오.**

- **모든 전원 코드를 접지된 콘센트/전원에 올바르게 연결하십시오.**
- **제품에 연결할 모든 장치를 콘센트/전원에 올바르게 연결하십시오.**
- **신호 케이블을 연결 또는 분리할 때 가능하면 한 손만 사용하십시오.**
- **주위에 화기 또는 습기가 있거나 손상된 장치는 켜지 마십시오.**
- **장치에 전원 코드가 여러 개 있을 수 있으며 장치에서 모든 전원을 제거하려면 전원에서 전원 코 드를 모두 뽑아야 합니다.**

• **S002**

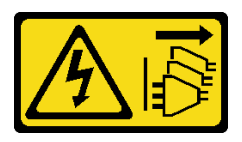

**경고:**

**장치의 전원 제어 버튼과 전원 공급 장치의 전원 스위치는 장치에 공급되는 전류를 차단하지 않습니다. 또한 장치에는 둘 이상의 전원 코드가 있을 수 있습니다. 장치로 공급되는 전류를 제거하려면 모든 전원 코드가 전원에서 분리되어 있는지 확인하십시오.**

• **S019**

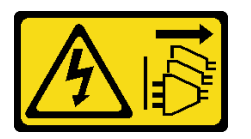

**경고:**

**장치의 전원 제어 버튼은 장치에 공급되는 전류를 차단하지 않습니다. 또한 이 장치는 DC 전원에 둘 이상 연결되어 있을 수도 있습니다. 장치에서 모든 전류를 제거하려면 DC 전원 입력 단자에서 DC 전원 연결이 모두 분리되었는지 확인하십시오.**

• **S035**

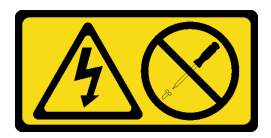

**경고:**

**전원 공급 장치의 덮개나 이 레이블이 부착된 부품을 분해하지 마십시오. 이 레이블이 부착된 구성 요소의 내부에는 위험한 전압, 전류 및 에너지가 흐르고 있습니다. 이러한 구성 요소의 내부에는 사 용자가 수리할 수 있는 부품이 없습니다. 위와 같은 레이블이 부착된 부품의 고장이 의심스러운 경 우, 서비스 기술자에게 문의하십시오.**

**주의: 안전하게 작업하려면 ["설치 지침" 35페이지](#page-42-0)부터 읽으십시오.**

<span id="page-65-0"></span>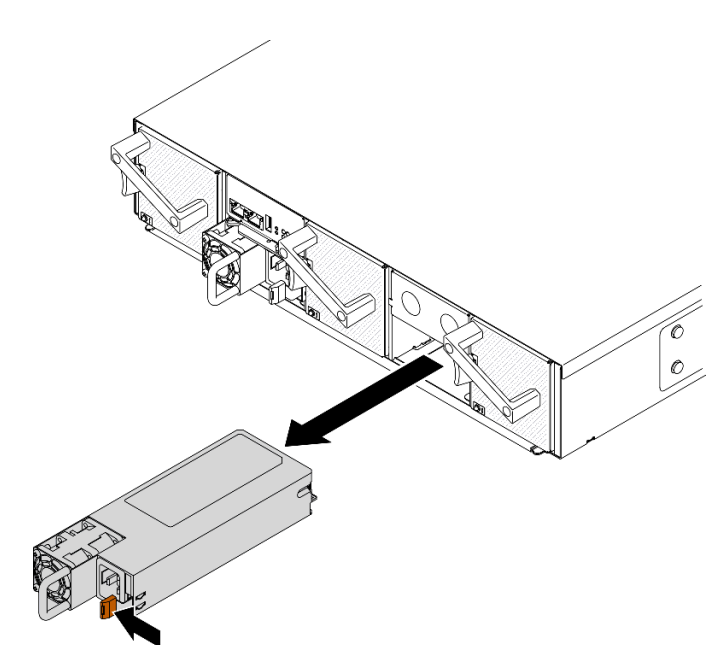

#### **그림 29. 핫 스왑 전원 공급 장치 제거**

- **단계 1. 전원 공급 장치 뒷면의 커넥터에서 전원 코드를 분리하십시오.**
- **단계 2. 주황색 해제 탭을 왼쪽으로 길게 누르십시오.**
- **단계 3. 손잡이를 잡고 베이 밖으로 전원 공급 장치를 당기십시오.**

**주의:**

- **솔루션에 핫 스왑 전원 공급 장치가 하나만 설치된 경우 전원 공급 장치를 제거하기 전에 솔루 션을 꺼야 합니다.**
- **제거한 핫 스왑 전원 공급 장치는 제거한 후 2분 이내에 교체해야 합니다.**

# **완료한 후에**

**구성 요소 또는 옵션 장치를 반환하도록 지시받은 경우 모든 포장 지시사항을 따르고 제공되는 운송 용 포장재를 사용하십시오.**

**데모 비디오**

**[YouTube에서 절차 시청하기](https://www.youtube.com/watch?v=1eDcYly2zIo)**

#### **핫 스왑 전원 공급 장치 설치**

**다음 정보를 사용하여 전원 공급 장치를 설치하십시오.**

# **이 작업 정보**

**위험을 피하려면 다음 안전 경고문을 읽고 이를 준수하십시오.**

• **S001**

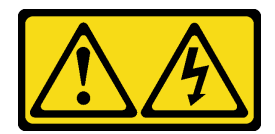

# **위험**

**전원, 전화 및 통신 케이블에 흐르는 전류는 위험합니다.**

**감전의 위험을 피하려면 다음과 같이 하십시오.**

- **모든 전원 코드를 접지된 콘센트/전원에 올바르게 연결하십시오.**
- **제품에 연결할 모든 장치를 콘센트/전원에 올바르게 연결하십시오.**
- **신호 케이블을 연결 또는 분리할 때 가능하면 한 손만 사용하십시오.**
- **주위에 화기 또는 습기가 있거나 손상된 장치는 켜지 마십시오.**
- **장치에 전원 코드가 여러 개 있을 수 있으며 장치에서 모든 전원을 제거하려면 전원에서 전원 코 드를 모두 뽑아야 합니다.**

• **S002**

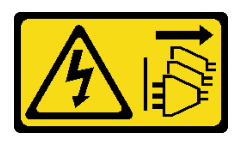

**경고:**

**장치의 전원 제어 버튼과 전원 공급 장치의 전원 스위치는 장치에 공급되는 전류를 차단하지 않습니다. 또한 장치에는 둘 이상의 전원 코드가 있을 수 있습니다. 장치로 공급되는 전류를 제거하려면 모든 전원 코드가 전원에서 분리되어 있는지 확인하십시오.**

• **S019**

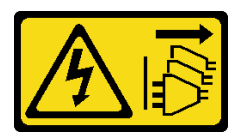

**경고:**

**장치의 전원 제어 버튼은 장치에 공급되는 전류를 차단하지 않습니다. 또한 이 장치는 DC 전원에 둘 이상 연결되어 있을 수도 있습니다. 장치에서 모든 전류를 제거하려면 DC 전원 입력 단자에서 DC 전원 연결이 모두 분리되었는지 확인하십시오.**

• **S035**

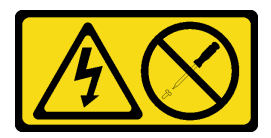

**경고:**

**전원 공급 장치의 덮개나 이 레이블이 부착된 부품을 분해하지 마십시오. 이 레이블이 부착된 구성 요소의 내부에는 위험한 전압, 전류 및 에너지가 흐르고 있습니다. 이러한 구성 요소의 내부에는 사 용자가 수리할 수 있는 부품이 없습니다. 위와 같은 레이블이 부착된 부품의 고장이 의심스러운 경 우, 서비스 기술자에게 문의하십시오.**

**주의: 안전하게 작업하려면 ["설치 지침" 35페이지](#page-42-0)부터 읽으십시오.**

<span id="page-67-0"></span>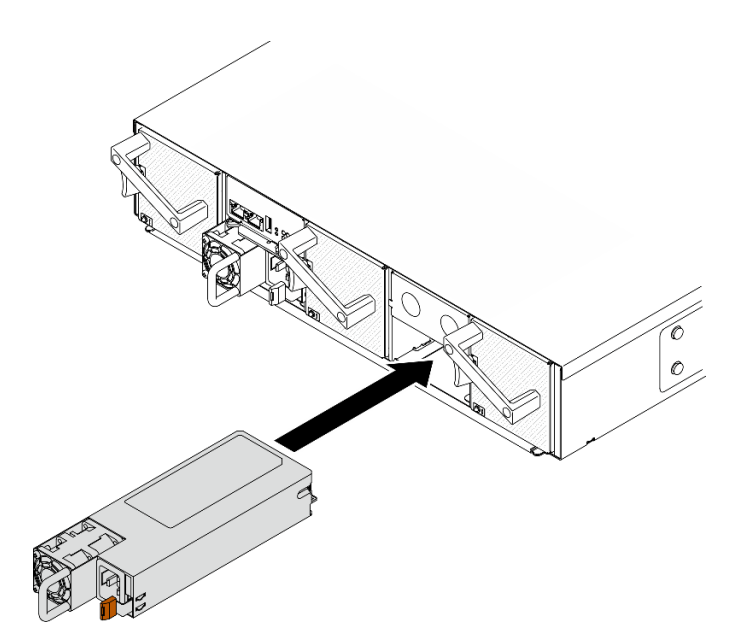

#### **그림 30. 핫 스왑 전원 공급 장치 설치**

**단계 1. 해제 래치가 딸깍하고 제자리에 들어갈 때까지 핫 스왑 전원 공급 장치를 베이에 밀어 넣으십시오.**

**중요: 정상적인 작동 중에는 적절한 냉각 상태를 위해 각 전원 공급 장치 베이에 전원 공급 장치 또는 전원 공급 장치 필러 패널이 있어야 합니다.**

**단계 2. 새 전원 공급 장치의 뒷면에 있는 AC 커넥터에 전원 코드의 한 쪽 끝부분에 연결합니다. 그런 다 음 제대로 접지된 전기 콘센트에 전원 코드의 다른 끝부분을 연결합니다.**

# **완료한 후에**

**전원 공급 장치의 AC 전원 LED가 켜져 있는지 확인하십시오. 이는 전원 공급 장치가 올바르게 작동함을 표시합니다. 컴퓨팅 노드가 켜지면 전원 공급 장치의 DC 전원 LED도 켜져 있는지 확인하십시오.**

**데모 비디오**

**[YouTube에서 절차 시청하기](https://www.youtube.com/watch?v=BV_ebrDl55k)**

## **전원 분배 보드 교체**

**다음 절차를 사용하여 상단 및 하단 분배 보드를 제거 및 설치하십시오.**

#### **상단 전원 분배 보드 제거**

**다음 정보를 참조하여 상단 전원 분배 보드를 제거하십시오.**

# **이 작업 정보**

**주의: 안전하게 작업하려면 ["설치 지침" 35페이지](#page-42-0)부터 읽으십시오.**

# **절차**

**단계 1. 이 작업을 준비하십시오.**

- **a. 솔루션과 주변 장치를 끄고 전원 코드 및 모든 외부 케이블을 분리하십시오( ["컴퓨팅 노](#page-17-0) [드 전원 끄기" 10페이지](#page-17-0) 참조).**
- **b. 솔루션이 랙에 설치된 경우 랙에서 솔루션을 제거하십시오(랙 설치 안내서의 '레일에서 서버/ 솔루션 제거'[레일에서 서버/솔루션 제거](https://thinksystem.lenovofiles.com/help/topic/ST650V2/thinksystem_l_shaped_rail_kit.pdf) 참조).**

**경고: 떨어질 위험을 방지하려면 엔클로저를 랙에서 천천히 꾸준히 밀어 내십시오. 엔클로저를 슬라 이드 레일에서 앞으로 당기고 랙에서 들어 올릴 때 양손으로 엔클로저를 잡아야 합니다. 제 품을 들 때에는 안전 수칙을 따르십시오.**

- **c. 아래 나열된 구성 요소를 다음 순서로 엔클로저에서 제거합니다.**
	- **컴퓨팅 노드( ["엔클로저에서 컴퓨팅 노드 제거" 38페이지](#page-45-0) 참조).**
	- **System Management Module 2( ["핫 스왑 SMM2 제거" 70페이지](#page-77-0) 참조).**
	- **전원 공급 장치( ["핫 스왑 전원 공급 장치 제거" 56페이지](#page-63-0) 참조).**
	- **엔클로저 덮개( ["엔클로저 덮개 제거" 51페이지](#page-58-0) 참조).**
- **단계 2. 전원 분배 보드의 상호 연결 케이블을 분리하고 고정 나사를 풉니다.**
	- **a. 2개의 상호 연결 케이블(그림과 같이 함께 번들로 제공됨)을 상단 전원 분배 보드에서 분리 합니다( ["전원 분배 보드 및 팬 케이블" 29페이지](#page-36-0) 참조).**
	- **b. Phillips #1 드라이버로 상단 전원 분배 보드에 있는 3개의 고정 나사를 풉니다.**

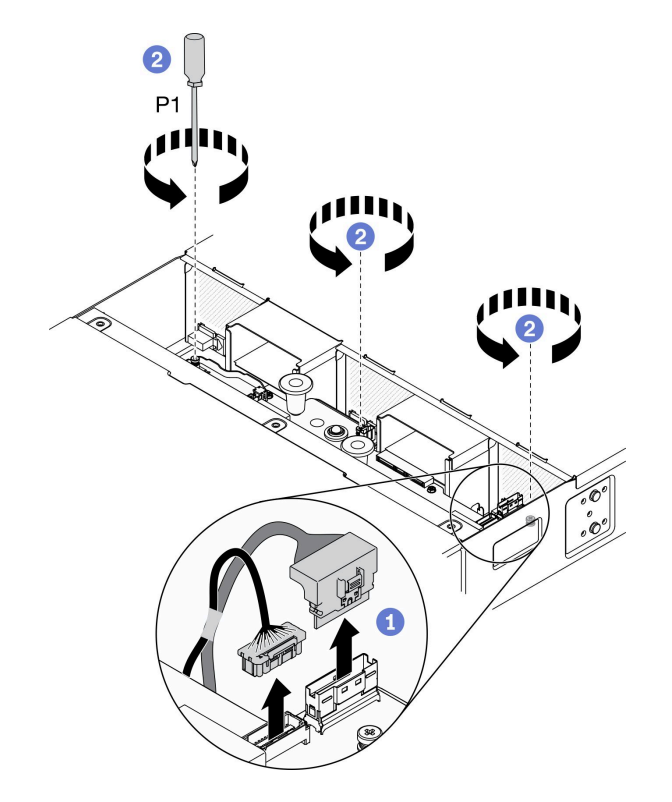

**그림 31. 전원 분배 보드용 상호 연결 케이블 분리 및 고정 나사 풀기**

- **단계 3. 엔클로저에서 상단 전원 분배 보드를 제거합니다.**
	- a. <sup>●</sup> 무 개의 파란색 손잡이를 잡고 상단 전원 분배 보드를 약간 들어 올립니다.
	- **b. 그림과 같이 상단 전원 분배 보드를 비스듬히 기울입니다.**
	- **c. 엔클로저에서 상단 전원 분배 보드를 들어 올립니다.**

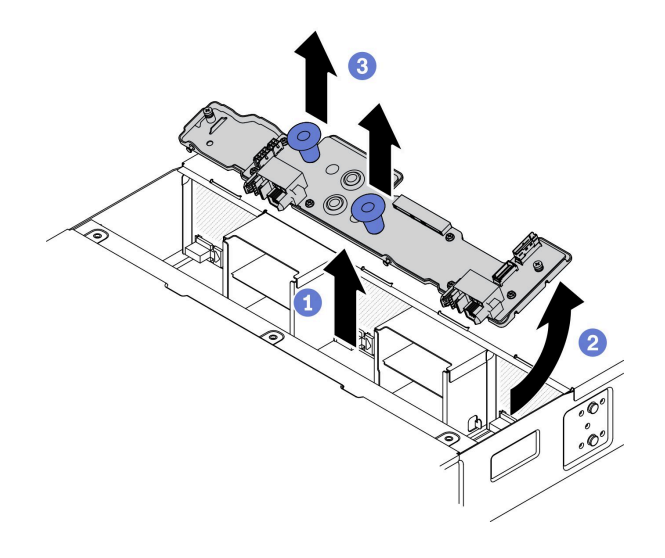

**그림 32. 상단 전원 분배 보드 제거**

# **완료한 후에**

**구성 요소 또는 옵션 장치를 반환하도록 지시받은 경우 모든 포장 지시사항을 따르고 제공되는 운송 용 포장재를 사용하십시오.**

**데모 비디오**

**[YouTube에서 절차 시청하기](https://www.youtube.com/watch?v=LeD0DLsWlG0)**

### **하단 전원 분배 보드 제거**

**다음 정보를 참조하여 하단 전원 분배 보드를 제거하십시오.**

# **이 작업 정보**

**주의: 안전하게 작업하려면 ["설치 지침" 35페이지](#page-42-0)부터 읽으십시오.**

# **절차**

- **단계 1. 이 작업을 준비하십시오.**
	- **a. 솔루션과 주변 장치를 끄고 전원 코드 및 모든 외부 케이블을 분리하십시오( ["컴퓨팅 노](#page-17-0) [드 전원 끄기" 10페이지](#page-17-0) 참조).**
	- **b. 솔루션이 랙에 설치된 경우 랙에서 솔루션을 제거하십시오(랙 설치 안내서의 '레일에서 서버/ 솔루션 제거'[레일에서 서버/솔루션 제거](https://thinksystem.lenovofiles.com/help/topic/ST650V2/thinksystem_l_shaped_rail_kit.pdf) 참조).**

**떨어질 위험을 방지하려면 엔클로저를 랙에서 천천히 꾸준히 밀어 내십시오. 엔클로저를 슬라 이드 레일에서 앞으로 당기고 랙에서 들어 올릴 때 양손으로 엔클로저를 잡아야 합니다. 제 품을 들 때에는 안전 수칙을 따르십시오.**

- **c. 아래 나열된 구성 요소를 다음 순서로 엔클로저에서 제거합니다.**
	- **컴퓨팅 노드( ["엔클로저에서 컴퓨팅 노드 제거" 38페이지](#page-45-0) 참조).**
	- **System Management Module 2( ["핫 스왑 SMM2 제거" 70페이지](#page-77-0) 참조).**
	- **전원 공급 장치( ["핫 스왑 전원 공급 장치 제거" 56페이지](#page-63-0) 참조).**

**경고:**

- **엔클로저 덮개( ["엔클로저 덮개 제거" 51페이지](#page-58-0) 참조).**
- **상단 전원 분배 보드( ["상단 전원 분배 보드 제거" 60페이지](#page-67-0) 참조).**
- **엔클로저 공기 조절 장치( ["엔클로저 공기 조절 장치 제거" 48페이지](#page-55-0) 참조).**
- **단계 2. 전원 분배 보드용 팬 케이블과 상호 연결 케이블의 연결을 끊습니다( ["전원 분배 보드 및 팬](#page-36-0) [케이블" 29페이지](#page-36-0) 참조).**
	- **a. 3개의 팬 케이블을 하단 전원 분배 보드에서 연결을 끊습니다.**
	- **b. 2개의 상호 연결 케이블(그림과 같이 함께 번들로 제공됨)을 하단 전원 분배 보드에 서 연결을 끊습니다.**

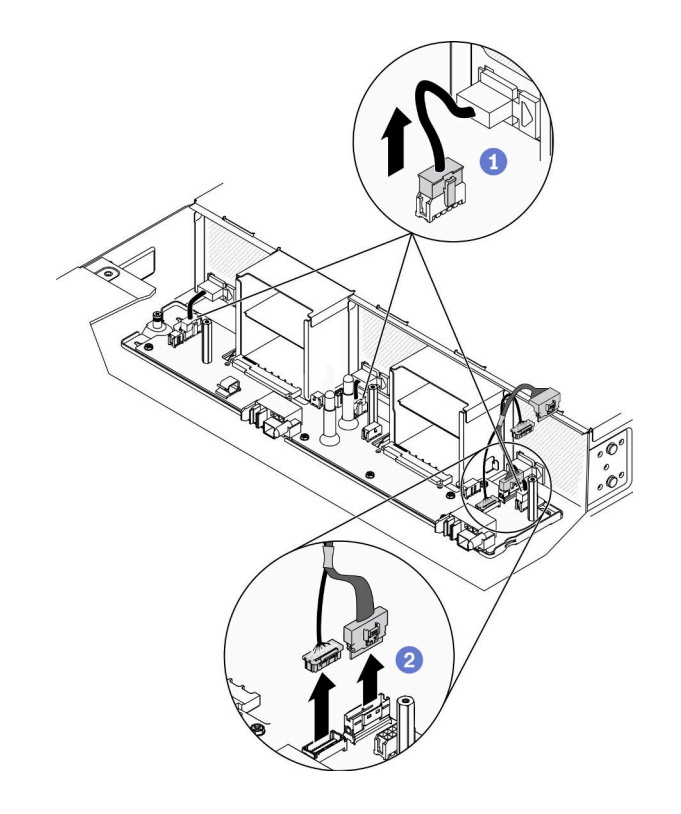

### **그림 33. 전원 분배 보드용 팬 케이블과 상호 연결 케이블 연결 해제**

- **단계 3. 고정 나사를 풀고 T-헤드 포스트에서 하단 전원 분배 보드를 분리합니다.**
	- **a. Phillips #1 드라이버로 하단 전원 분배 보드에 있는 고정 나사를 풉니다.**
	- **b. 하단 전원 분배 보드의 가운데와 왼쪽에 있는 2개의 스탠오프를 잡고 보드를 왼쪽으로 밀어 보드의 키 구멍에서 3개의 T-헤드 포스트를 분리합니다.**

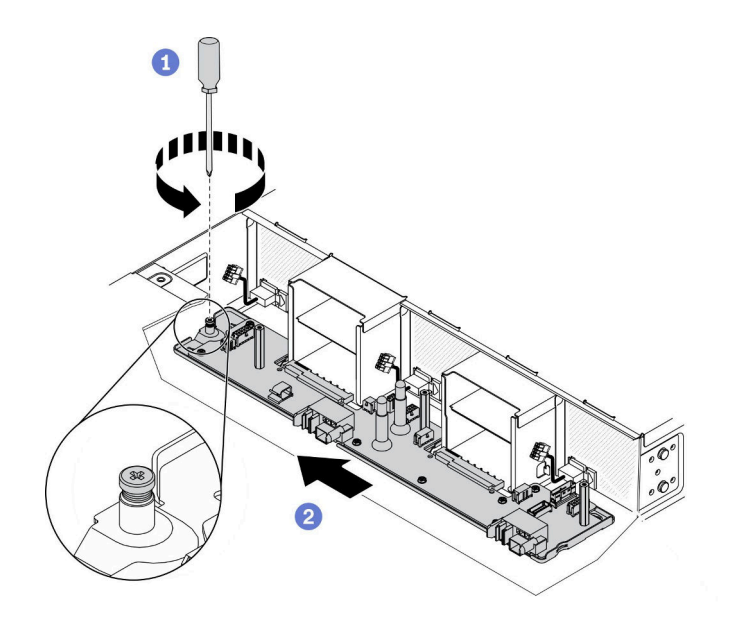

**그림 34. 고정 나사 풀기 및 T-헤드 포스트 분리**

- **단계 4. 엔클로저에서 하단 전원 분배 보드를 제거합니다.**
	- **a. 하단 배전 보드를 살짝 들어 올리고 보드 앞면을 수직 위치가 될 때까지 위로 돌립니다.**
	- **b. 엔클로저에서 하단 전원 분배 보드를 들어 올립니다.**

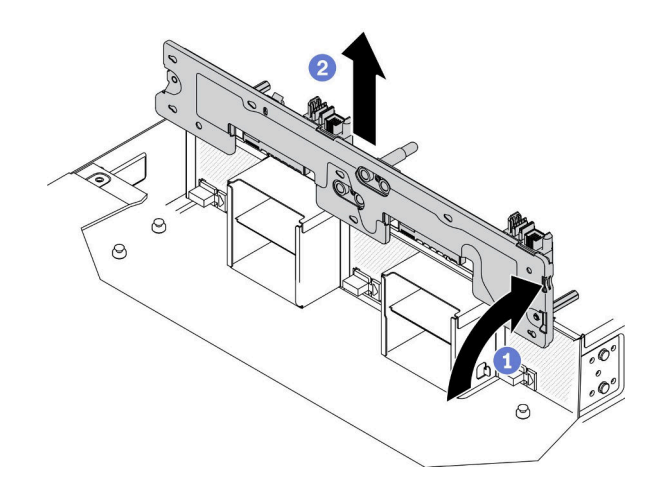

**그림 35. 하단 전원 분배 보드 제거**

# **완료한 후에**

**구성 요소 또는 옵션 장치를 반환하도록 지시받은 경우 모든 포장 지시사항을 따르고 제공되는 운송 용 포장재를 사용하십시오.**

### **데모 비디오**

**[YouTube에서 절차 시청하기](https://www.youtube.com/watch?v=zMj44YQNn3s)**
#### <span id="page-72-0"></span>**하단 전원 분배 보드 설치**

**다음 정보를 참조하여 하단 전원 분배 보드를 설치하십시오.**

#### **이 작업 정보**

**주의: 안전하게 작업하려면 ["설치 지침" 35페이지](#page-42-0)부터 읽으십시오.**

### **절차**

- **단계 1. 하단 전원 분배 보드를 엔클로저에 놓습니다.**
	- **a. 보드의 중앙과 왼쪽에 있는 2개의 스탠오프로 하단 전원 분배 보드를 잡습니다. 그림과 같 이 보드를 수직 위치로 엔클로저로 내립니다.**
	- **b. 2개의 전원 버스 바가 위를 향하게 하여 하단 전원 분배 보드의 앞쪽을 수평 위치로 회전 합니다. 그런 다음 3개의 T-헤드 포스트를 보드의 키 구멍의 큰 구멍에 맞추고 보드를 엔 클로저에 살짝 놓습니다.**

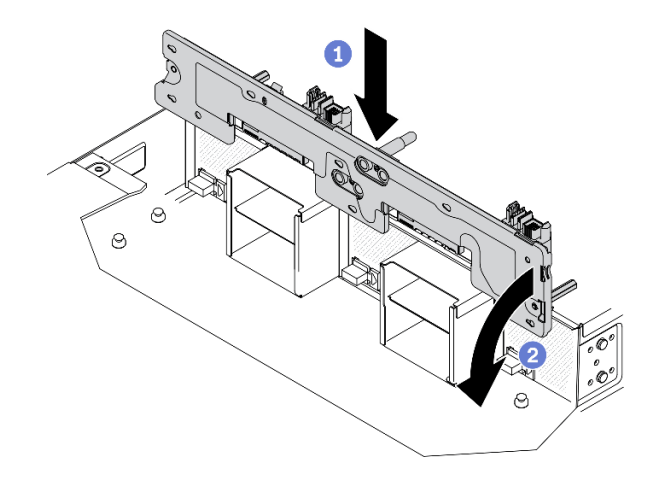

#### **그림 36. 엔클로저에 하단 전원 분배 보드 놓기**

- **단계 2. 하단 전원 분배 보드를 엔클로저에 고정합니다.**
	- **a. 3개의 T-헤드 포스트가 열쇠 구멍에 단단히 장착될 때까지 하단 전원 분배 보드를 오른 쪽으로 밉니다.**
	- **b. Phillips # 1 드라이버로 고정 나사를 조여 하단 전원 분배 보드를 엔클로저에 고정합니다.**

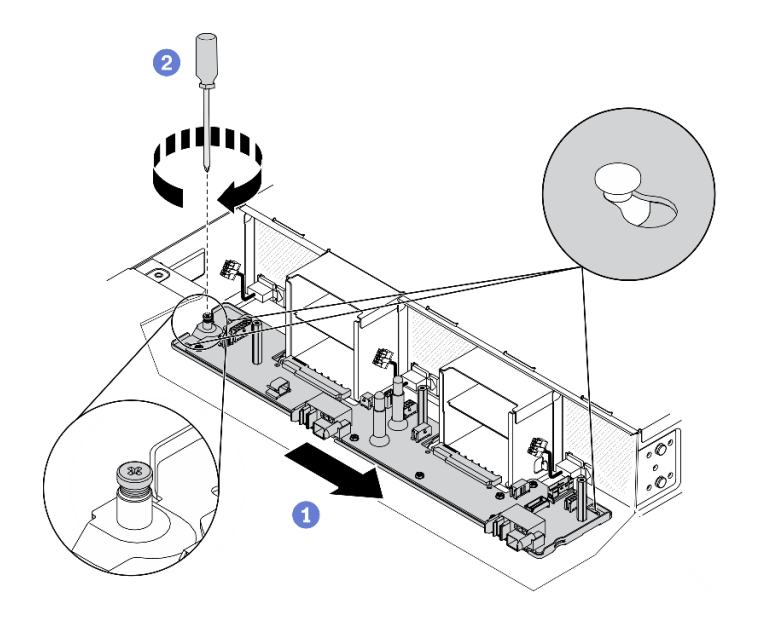

#### **그림 37. 하단 전원 분배 보드 고정**

- **단계 3. 전원 분배 보드용 팬 케이블과 상호 연결 케이블을 연결합니다( ["전원 분배 보드 및 팬 케이](#page-36-0) [블" 29페이지](#page-36-0) 참조).**
	- **a. 2개의 상호 연결 케이블(그림과 같이 함께 번들로 제공됨)을 하단 전원 분배 보드에 연 결합니다.**
	- **b. 3개의 팬 케이블을 하단 전원 분배 보드에 연결합니다.**

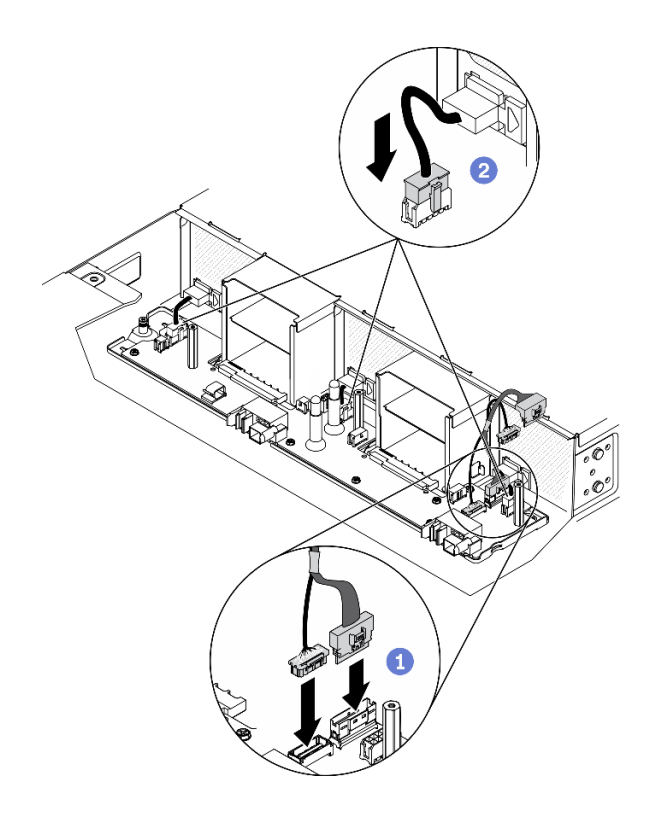

**그림 38. 전원 분배 보드용 팬 케이블과 상호 연결 케이블 연결**

# **완료한 후에**

**1. 아래 나열된 구성 요소를 다음 순서로 엔클로저에 다시 설치합니다.**

- **a. 엔클로저 공기 조절 장치( ["엔클로저 공기 조절 장치 설치" 49페이지](#page-56-0) 참조).**
- **b. 상단 전원 분배 보드( "상단 전원 분배 보드 설치" 67페이지 참조).**
- **c. 엔클로저 덮개( ["엔클로저 덮개 설치" 52페이지](#page-59-0) 참조).**
- **d. 컴퓨팅 노드( ["엔클로저에 컴퓨팅 노드 설치" 42페이지](#page-49-0) 참조).**
- **e. System Management Module 2( ["핫 스왑 SMM2 설치" 70페이지](#page-77-0) 참조).**
- **f. 전원 공급 장치( ["핫 스왑 전원 공급 장치 설치" 58페이지](#page-65-0) 참조).**
- **2. 필요한 경우 솔루션을 랙 안에 다시 설치하십시오.**
- **3. 전원 케이블 및 모든 외장 케이블을 다시 연결하십시오.**
- **4. 각 노드의 전원 LED를 확인하여 노드가 전원을 켤 준비가 되었음을 나타내기 위해 빠른 깜박임에 서 느린 깜박임으로 변경되는지 확인하십시오.**

**데모 비디오**

#### **[YouTube에서 절차 시청하기](https://www.youtube.com/watch?v=TZN5-WdN0Ck)**

#### **상단 전원 분배 보드 설치**

**다음 정보를 참조하여 상단 전원 분배 보드를 설치하십시오.**

#### **이 작업 정보**

**주의: 안전하게 작업하려면 ["설치 지침" 35페이지](#page-42-0)부터 읽으십시오.**

#### **절차**

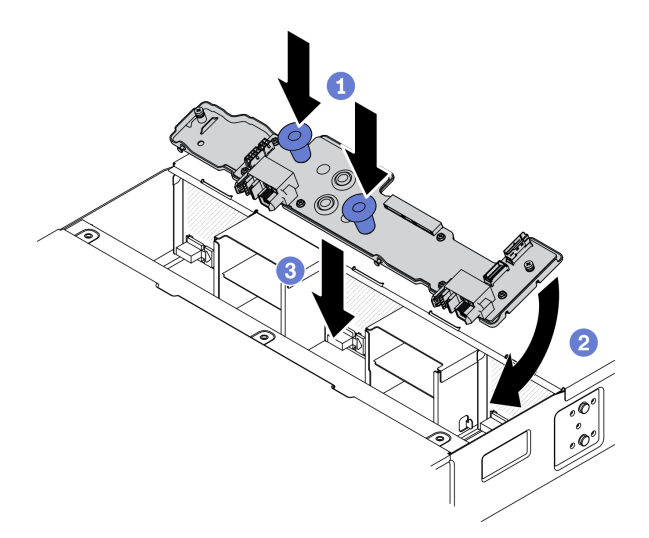

#### **그림 39. 상단 전원 분배 보드 설치**

**참고: 상단 전원 분배 보드를 설치하기 전에 하단 전원 분배 보드 및 엔클로저 공기 조절 장치가 엔클 로저에 설치되어 있는지 확인하십시오( ["하단 전원 분배 보드 설치" 65페이지](#page-72-0) 및 ["엔클로저 공기 조절](#page-56-0) [장치 설치" 49페이지](#page-56-0) 참조).**

**단계 1. 엔클로저에 상단 전원 분배 보드를 설치합니다.**

- a. ●두 개의 파란색 손잡이를 잡고 상단 전원 분배 보드의 앞면을 아래로 돌립니다.
- **b. 엔클로저에 상단 전원 분배 보드를 설치합니다.**
- **c. 상단 전원 분배 보드 중간에 있는 두 개의 구멍을 하단 전원 분배 보드의 두 전원 버스 바 에 맞춥니다. 그런 다음 보드 뒷면을 아래쪽으로 수평 위치로 돌리면서 보드를 제자리 에 밀어 넣습니다.**

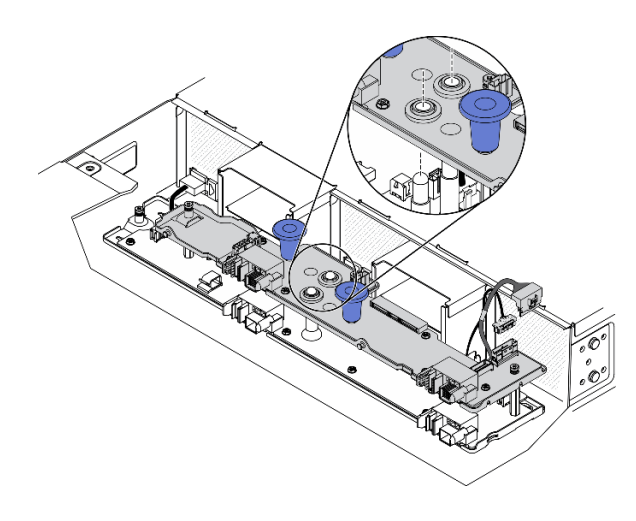

#### **그림 40. 엔클로저에 상단 전원 분배 보드 맞춤**

- **단계 2. 고정 나사를 조이고 전원 분배 보드용 상호 연결 케이블을 연결합니다**
	- **a. Phillips #1 드라이버로 상단 전원 분배 보드에 있는 3개의 고정 나사를 조입니다.**
	- **b. 2개의 상호 연결 케이블(그림과 같이 함께 번들로 제공됨)을 상단 전원 분배 보드에 연결 합니다( ["전원 분배 보드 및 팬 케이블" 29페이지](#page-36-0) 참조).**

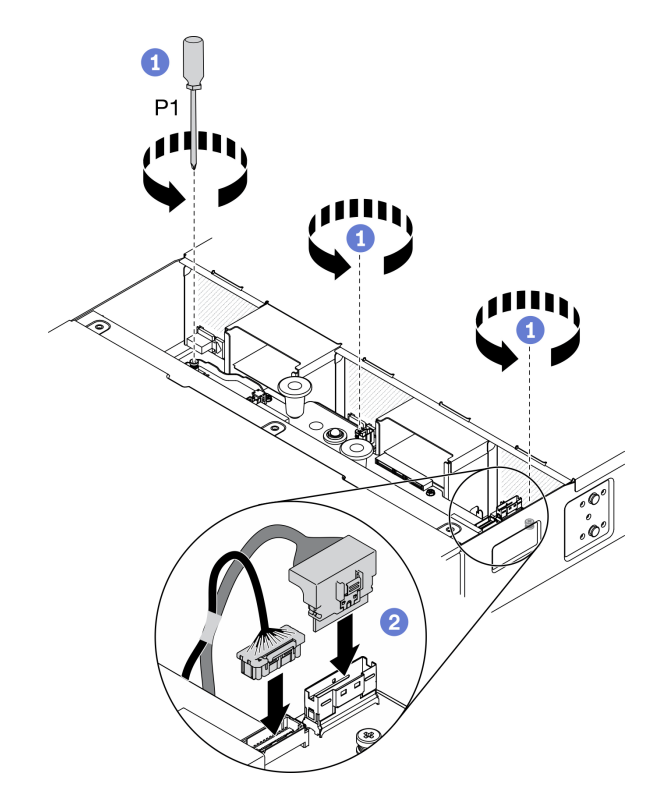

**그림 41. 전원 분배 보드용 상호 연결 케이블 연결**

# **완료한 후에**

- **1. 아래 나열된 구성 요소를 다음 순서로 엔클로저에 다시 설치합니다.**
	- **a. 엔클로저 덮개( ["엔클로저 덮개 설치" 52페이지](#page-59-0) 참조).**
	- **b. 컴퓨팅 노드( ["엔클로저에 컴퓨팅 노드 설치" 42페이지](#page-49-0) 참조).**
	- **c. System Management Module 2( ["핫 스왑 SMM2 설치" 70페이지](#page-77-0) 참조).**
	- **d. 전원 공급 장치( ["핫 스왑 전원 공급 장치 설치" 58페이지](#page-65-0) 참조).**
- **2. 필요한 경우 솔루션을 랙 안에 다시 설치하십시오.**
- **3. 전원 케이블 및 모든 외장 케이블을 다시 연결하십시오.**
- **4. 각 노드의 전원 LED를 확인하여 노드가 전원을 켤 준비가 되었음을 나타내기 위해 빠른 깜박임에 서 느린 깜박임으로 변경되는지 확인하십시오.**

#### **데모 비디오**

#### **[YouTube에서 절차 시청하기](https://www.youtube.com/watch?v=bgfvLMTN-bE)**

# **SMM2(System Management Module 2) 및 관련 구성 요소 교체**

**다음 절차를 사용하여 SMM2(System Management Module 2) 및 관련 구성 요소를 제거 및 설치 하십시오.**

#### **핫 스왑 SMM2(System Management Module 2) 교체**

**다음 절차를 사용하여 핫 스왑 SMM2(System Management Module 2)를 제거 및 설치하십시오.**

#### <span id="page-77-0"></span>**핫 스왑 SMM2 제거**

**이 정보를 사용하여 핫 스왑 SMM2(System Management Module 2)에서 제거하십시오.**

#### **이 작업 정보**

**주의: 안전하게 작업하려면 ["설치 지침" 35페이지](#page-42-0)부터 읽으십시오.**

### **절차**

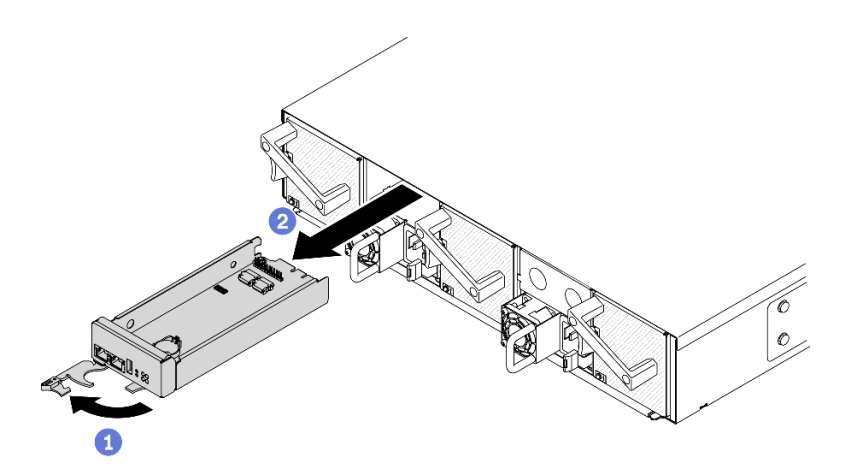

#### **그림 42. 핫 스왑, SMM2 제거**

**단계 1. 엔클로저에서 SMM2를 제거하십시오.**

- **a. 그림과 같이 SMM2의 앞면 손잡이를 해제하여 돌리십시오.**
- **b. 엔클로저 밖으로 SMM2를 미십시오.**

**주의:**

- **엔클로저에서 SMM2를 제거하면 시스템 팬이 최대 속도로 올라갑니다.**
- **제거 후 시스템을 적절하게 작동하도록 하려면 가능한 빨리 SMM2를 교체하십시오.**

### **완료한 후에**

**구성 요소 또는 옵션 장치를 반환하도록 지시받은 경우 모든 포장 지시사항을 따르고 제공되는 운송 용 포장재를 사용하십시오.**

**데모 비디오**

**[YouTube에서 절차 시청하기](https://www.youtube.com/watch?v=ifgUF291ZEM)**

#### **핫 스왑 SMM2 설치**

**이 정보를 사용하여 핫 스왑 SMM2(System Management Module 2)를 설치합니다.**

#### **이 작업 정보**

**주의: 안전하게 작업하려면 ["설치 지침" 35페이지](#page-42-0)부터 읽으십시오.**

# **절차**

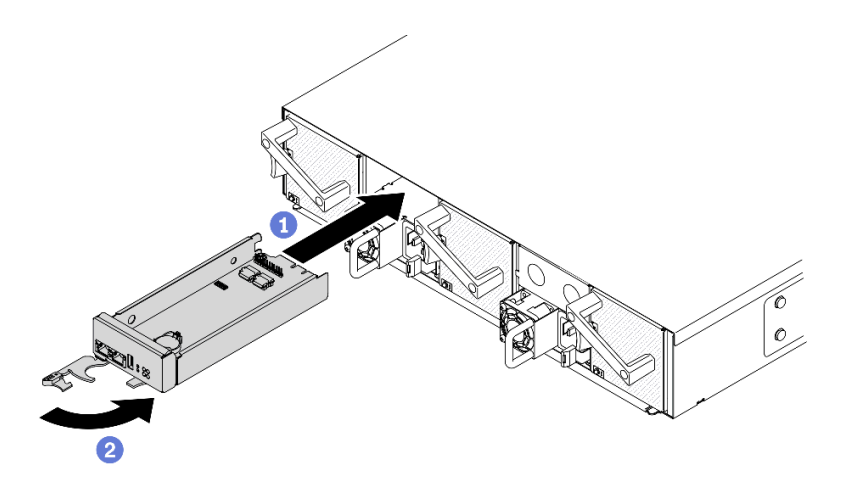

#### **그림 43. 핫 스왑 SMM2 설치**

**단계 1. 엔클로저에 SMM2를 설치하십시오.**

- **a. SMM2의 앞면 손잡이가 완전히 열린 위치에 있는지 확인하십시오. 그런 다음 SMM2 가 멈출 때까지 엔클로저에 밀어 넣습니다.**
- **b. 손잡이 래치에서 딸칵 소리가 날 때까지 앞면 손잡이를 완전히 닫힌 위치로 돌리십시오.**

### **완료한 후에**

- **1. SMM2의 상태 LED가 빠르게 깜박이다가 느리게 깜박이면 SMM2가 준비되었음을 나타냅니다. 한편 상태 LED가 꺼져 있거나 계속 켜져 있으면 SMM2에 하나 이상의 문제가 발생한 것입니다.**
- **2. 각 노드의 전원 LED를 확인하여 노드가 전원을 켤 준비가 되었음을 나타내기 위해 빠른 깜박임에 서 느린 깜박임으로 변경되는지 확인하십시오.**

#### **데모 비디오**

**[YouTube에서 절차 시청하기](https://www.youtube.com/watch?v=OcaNXkLg9hU)**

### **SMM2 데이터 백업 및 복원을 위한 USB 플래시 드라이브 교체**

**다음 정보를 사용하여 데이터 백업 및 복원을 위해 SMM2에서 USB 플래시 드라이브를 제거하고 설치 하십시오.**

### **이 작업 정보**

**주의: 안전하게 작업하려면 ["설치 지침" 35페이지](#page-42-0)부터 읽으십시오.**

#### **절차**

**단계 1. SMM2에서 USB 플래시 드라이브를 커넥터에 맞추고 단단히 연결할 때까지 밀어 넣으십시오.**

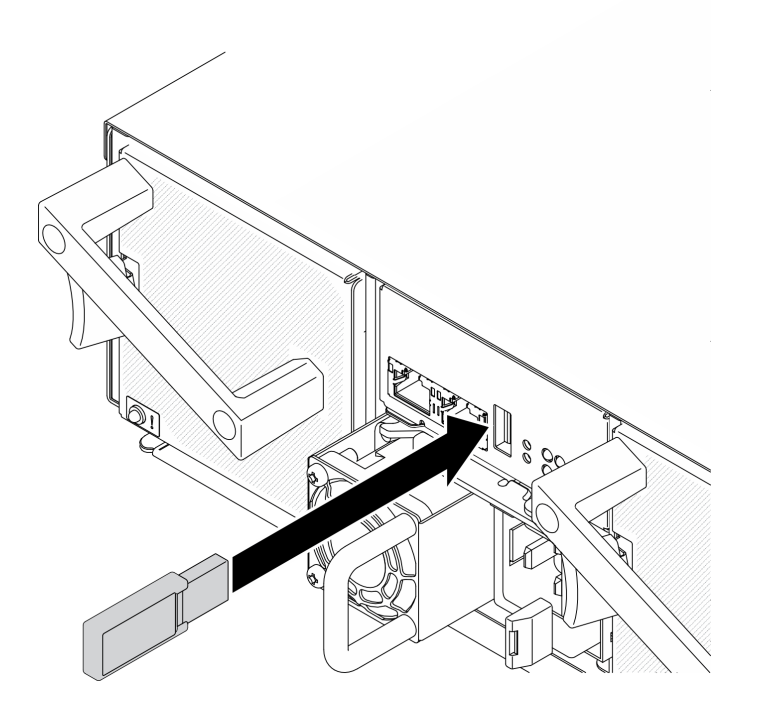

**그림 44. USB 플래시 드라이브 설치**

- **단계 2. 다음 단계를 완료하여 SMM2 설정, 엔클로저 VPD 및 PDB(전원 분배 보드) VPD의 백 업을 수행하십시오.**
	- **a. 솔루션 펌웨어를 최근 레벨로 업데이트하십시오.**
	- **b. SMM2 웹 인터페이스에 로그인하십시오.**
	- **c. 구성 섹션으로 이동한 후 구성 백업 및 복원을 선택하고 저장 장치에 구성 백업을 통해 SMM2 설정 백업을 수행하십시오.**

**참고: 또는 네트워크에서 구성 백업을 통해 SMM2 설정을 백업하도록 선택할 수 있습니다.**

- **d. 시스템 정보 섹션으로 이동하여 엔클로저 VPD 또는 PDB VPD를 선택하고 각각 데이 터 백업을 수행하십시오.**
- **단계 3. 데이터 백업이 완료되면 커넥터에서 USB 플래시 드라이브를 당겨 빼내 SMM2에서 제거 하십시오.**

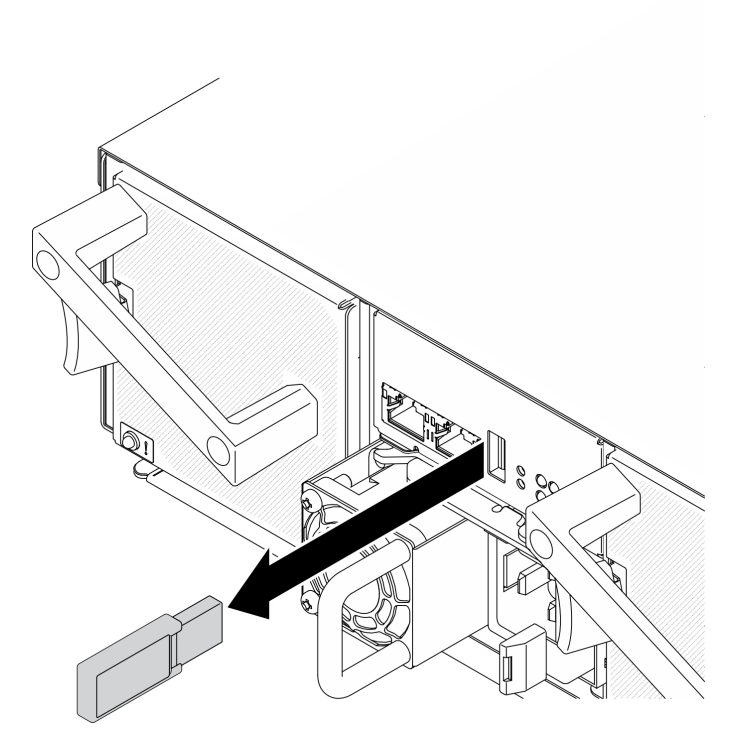

**그림 45. USB 플래시 드라이브 제거**

- **단계 4. 엔클로저에서 SMM2를 제거하십시오( ["핫 스왑 SMM2 제거" 70페이지](#page-77-0) 참조).**
- **단계 5. 새 SMM2를 설치하십시오( ["핫 스왑 SMM2 설치" 70페이지](#page-77-0) 참조).**
- **단계 6. USB 플래시 드라이브를 유지하여 새 SMM2에 설치하십시오(1단계 참조).**
- **단계 7. SMM2 웹 인터페이스에 로그인한 다음 SMM2 설정, 엔클로저 SMM2 및 SMM2 VPD의 데이 터를 복원하십시오.**

**참고: SMM2 설정이 네트워크를 통해 백업되는 경우 구성 백업 및 복원의 네트워크 백업 구성에 서 복원을 통해 구성을 복원하고 적용하십시오.**

# **완료한 후에**

**자세한 정보는 System Management Module 2 사용 설명서에서 "구성 백업 및 복원 "([https://thinksystem.lenovofiles.com/help/topic/mgt\\_tools\\_smm2/c\\_smm\\_recovery.html](https://thinksystem.lenovofiles.com/help/topic/mgt_tools_smm2/c_smm_recovery.html))의 내용을 참조하십시오.**

### **핫 스왑 SMM2(System Management Module 2) 배터리 교체**

**다음 절차를 사용하여 SMM2(System Management Module 2)용 CMOS 배터리(CR2032)를 제거 및 설치하십시오.**

#### **SMM2에서 CMOS 배터리(CR2032) 제거**

**이 정보를 사용하여 CMOS 배터리(CR2032)를 SMM2(System Management Module 2)에서 제거 하십시오.**

# **이 작업 정보**

**잠재적 위험을 피하려면 다음 안전 경고문을 읽고 이를 준수하십시오.**

• **S002**

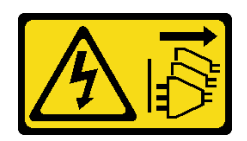

**경고:**

**장치의 전원 제어 버튼과 전원 공급 장치의 전원 스위치는 장치에 공급되는 전류를 차단하지 않습니다. 또한 장치에는 둘 이상의 전원 코드가 있을 수 있습니다. 장치로 공급되는 전류를 제거하려면 모든 전원 코드가 전원에서 분리되어 있는지 확인하십시오.**

• **S004**

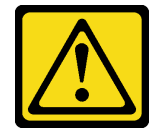

**경고:**

**리튬 배터리를 교체할 때는 Lenovo 지정 부품 번호 또는 제조업체에서 권장하는 동일 규격의 배터리만 사용하십시오. 사용 중인 시스템에 리튬 배터리가 들어 있는 모듈이 있는 경우, 같은 제조업체의 동일 한 모듈 규격의 배터리로만 교체하십시오. 이 배터리에는 리튬이 함유되어 있어 잘못 사용하거나 취 급 또는 폐기할 경우 폭발의 위험이 있습니다.**

**다음 사항을 준수하십시오.**

- **배터리를 물 속에 던지거나 침수시키지 마십시오.**
- **100°C(212°F) 이상 가열하지 마십시오.**
- **수리하거나 분해하지 마십시오.**

**배터리를 폐기할 때는 거주 지역의 법령 또는 규정에 따라 폐기하십시오.**

• **S005**

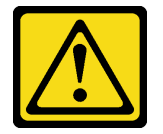

**경고:**

**이 배터리는 리튬 이온 배터리입니다. 폭발할 위험이 있으니 배터리를 태우지 마십시오. 인증된 부품으 로만 교체하십시오. 배터리의 재활용 및 폐기 시 거주 지역의 규정을 준수해야 합니다.**

**주의: 안전하게 작업하려면 ["설치 지침" 35페이지](#page-42-0)부터 읽으십시오.**

**SMM2(System Management Module 2)에서 CMOS 배터리를 교체하기 전에 다음 참고 사항을 주의 깊게 읽으십시오.**

- **CMOS 배터리를 교체할 때 금속 표면에 닿지 않도록 하십시오. 컴퓨터 노드 측면 및 엔클로저 측면과 같 은 금속 표면에 접촉하면 배터리가 손상될 수 있습니다.**
- **배터리를 교체하는 경우 동일한 제조업체에서 만든 것과 정확하게 동일한 유형(CR2032)의 다른 CMOS 배터리로 교체해야 합니다.**
- **배터리를 교체한 후 솔루션을 다시 구성하고 시스템 날짜 및 시간을 재설정해야 합니다.**
- **배터리를 폐기할 때는 거주 지역의 법령 또는 규정에 따라 폐기하십시오.**

**절차**

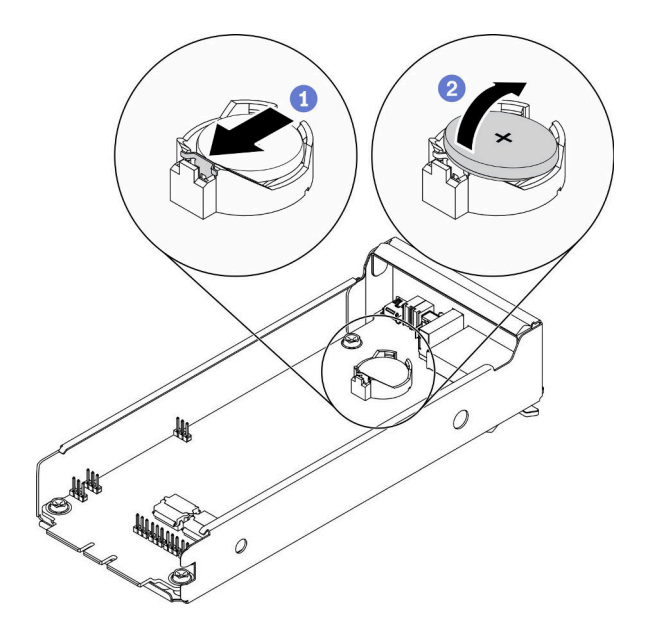

#### **그림 46. SMM2 배터리 제거**

**단계 1. 엔클로저에서 SMM2를 제거하십시오( ["핫 스왑 SMM2 제거" 70페이지](#page-77-0) 참조).**

- **단계 2. SMM2에서 CMOS 배터리를 제거합니다.**
	- **a. 손톱을 사용하여 배터리 고정 클립을 부드럽게 누르십시오. 배터리가 해제되면 튀어 나와야 합니다.**
	- **b. 엄지와 검지로 소켓 밖으로 배터리를 들어 올리십시오.**

**주의: 과도한 힘으로 배터리를 들어 올리지 마십시오. SMM2의 소켓이 손상될 수 있습니다. 소 켓이 손상되면 SMM2를 교체해야 할 수도 있습니다.**

**단계 3. CMOS 배터리를 폐기할 때는 거주 지역의 법령 또는 규정에 따라 폐기하십시오.**

### **완료한 후에**

**구성 요소 또는 옵션 장치를 반환하도록 지시받은 경우 모든 포장 지시사항을 따르고 제공되는 운송 용 포장재를 사용하십시오.**

**데모 비디오**

**[YouTube에서 절차 시청하기](https://www.youtube.com/watch?v=FRFFcFNsa2s)**

#### **SMM2에 CMOS 배터리(CR2032) 설치**

**이 정보를 사용하여 CMOS 배터리(CR2032)를 SMM2(System Management Module 2)에 설치 하십시오.**

# **이 작업 정보**

**잠재적 위험을 피하려면 다음 안전 경고문을 읽고 이를 준수하십시오.**

• **S002**

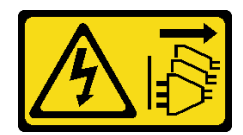

**경고:**

**장치의 전원 제어 버튼과 전원 공급 장치의 전원 스위치는 장치에 공급되는 전류를 차단하지 않습니다. 또한 장치에는 둘 이상의 전원 코드가 있을 수 있습니다. 장치로 공급되는 전류를 제거하려면 모든 전원 코드가 전원에서 분리되어 있는지 확인하십시오.**

• **S004**

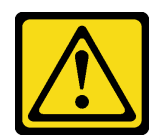

**경고:**

**리튬 배터리를 교체할 때는 Lenovo 지정 부품 번호 또는 제조업체에서 권장하는 동일 규격의 배터리만 사용하십시오. 사용 중인 시스템에 리튬 배터리가 들어 있는 모듈이 있는 경우, 같은 제조업체의 동일 한 모듈 규격의 배터리로만 교체하십시오. 이 배터리에는 리튬이 함유되어 있어 잘못 사용하거나 취 급 또는 폐기할 경우 폭발의 위험이 있습니다.**

**다음 사항을 준수하십시오.**

- **배터리를 물 속에 던지거나 침수시키지 마십시오.**
- **100°C(212°F) 이상 가열하지 마십시오.**
- **수리하거나 분해하지 마십시오.**

**배터리를 폐기할 때는 거주 지역의 법령 또는 규정에 따라 폐기하십시오.**

• **S005**

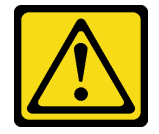

**경고:**

**이 배터리는 리튬 이온 배터리입니다. 폭발할 위험이 있으니 배터리를 태우지 마십시오. 인증된 부품으 로만 교체하십시오. 배터리의 재활용 및 폐기 시 거주 지역의 규정을 준수해야 합니다.**

**주의: 안전하게 작업하려면 ["설치 지침" 35페이지](#page-42-0)부터 읽으십시오.**

**SMM2(System Management Module 2)에서 CMOS 배터리를 교체하기 전에 다음 참고 사항을 주의 깊게 읽으십시오.**

- **CMOS 배터리를 교체할 때 금속 표면에 닿지 않도록 하십시오. 컴퓨터 노드 측면 및 엔클로저 측면과 같 은 금속 표면에 접촉하면 배터리가 손상될 수 있습니다.**
- **배터리를 교체하는 경우 동일한 제조업체에서 만든 것과 정확하게 동일한 유형(CR2032)의 다른 CMOS 배터리로 교체해야 합니다.**
- **배터리를 교체한 후 솔루션을 다시 구성하고 시스템 날짜 및 시간을 재설정해야 합니다.**
- **배터리를 폐기할 때는 거주 지역의 법령 또는 규정에 따라 폐기하십시오.**

# **절차**

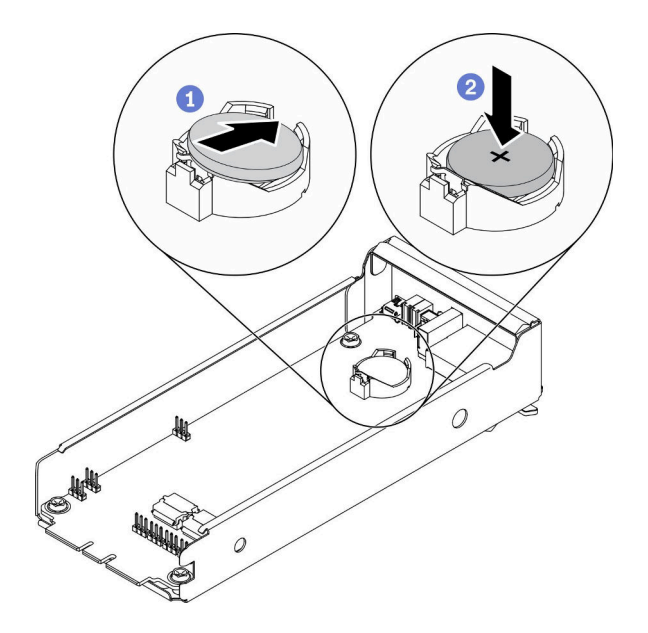

#### **그림 47. SMM2 배터리 설치**

**단계 1. CMOS 배터리와 함께 제공되는 모든 특수 취급 및 설치 지시사항을 수행하십시오.**

- **단계 2. 새 CMOS 배터리를 SMM2에 단단히 삽입하십시오.**
	- **a. 양극(+)쪽이 위를 향하도록 배터리 방향을 정하고 배터리를 기울여 소켓에 삽입합니다.**
	- **b. 딸깍하고 제자리에 들어갈 때까지 배터리를 소켓 안으로 누르십시오. 배터리 클립이 배 터리를 단단히 고정하는지 확인하십시오.**

#### **완료한 후에**

- **1. SMM2를 다시 설치합니다( ["핫 스왑 SMM2 설치" 70페이지](#page-77-0) 참조).**
- **2. SMM2에 모든 케이블을 연결하십시오.**
- **3. Setup Utility를 시작한 다음 구성을 재설정하십시오.**
- **4. 각 노드의 전원 LED를 확인하여 노드가 전원을 켤 준비가 되었음을 나타내기 위해 빠른 깜박임에 서 느린 깜박임으로 변경되는지 확인하십시오.**

**데모 비디오**

**[YouTube에서 절차 시청하기](https://www.youtube.com/watch?v=5l1Su7u2oDQ)**

# **컴퓨팅 노드의 구성 요소 교체**

**다음 정보를 사용하여 컴퓨팅 노드에서 구성 요소를 제거하고 설치하십시오.**

# **CMOS 배터리 (CR2032)교체**

**다음 절차를 사용하여 CMOS 배터리(CR2032)를 제거 및 설치하십시오.**

#### **CMOS 배터리 제거(CR2032)**

**다음 정보를 사용하여 CMOS 배터리(CR2032)를 제거하십시오.**

### **이 작업 정보**

**잠재적 위험을 피하려면 다음 안전 경고문을 읽고 이를 준수하십시오.**

• **S002**

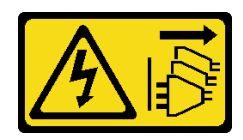

**경고:**

**장치의 전원 제어 버튼과 전원 공급 장치의 전원 스위치는 장치에 공급되는 전류를 차단하지 않습니다. 또한 장치에는 둘 이상의 전원 코드가 있을 수 있습니다. 장치로 공급되는 전류를 제거하려면 모든 전원 코드가 전원에서 분리되어 있는지 확인하십시오.**

• **S004**

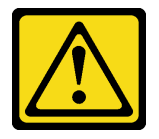

**경고:**

**리튬 배터리를 교체할 때는 Lenovo 지정 부품 번호 또는 제조업체에서 권장하는 동일 규격의 배터리만 사용하십시오. 사용 중인 시스템에 리튬 배터리가 들어 있는 모듈이 있는 경우, 같은 제조업체의 동일 한 모듈 규격의 배터리로만 교체하십시오. 이 배터리에는 리튬이 함유되어 있어 잘못 사용하거나 취 급 또는 폐기할 경우 폭발의 위험이 있습니다.**

**다음 사항을 준수하십시오.**

- **배터리를 물 속에 던지거나 침수시키지 마십시오.**
- **100°C(212°F) 이상 가열하지 마십시오.**
- **수리하거나 분해하지 마십시오.**

**배터리를 폐기할 때는 거주 지역의 법령 또는 규정에 따라 폐기하십시오.**

• **S005**

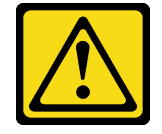

**경고:**

**이 배터리는 리튬 이온 배터리입니다. 폭발할 위험이 있으니 배터리를 태우지 마십시오. 인증된 부품으 로만 교체하십시오. 배터리의 재활용 및 폐기 시 거주 지역의 규정을 준수해야 합니다.**

**주의: 안전하게 작업하려면 ["설치 지침" 35페이지](#page-42-0)부터 읽으십시오.**

**컴퓨팅 노드에서 CMOS 배터리를 교체하기 전에 다음 참고 사항을 주의 깊게 읽으십시오.**

- **CMOS 배터리를 교체할 때 금속 표면에 닿지 않도록 하십시오. 컴퓨터 노드 측면 및 엔클로저 측면과 같 은 금속 표면에 접촉하면 배터리가 손상될 수 있습니다.**
- **배터리를 교체하는 경우 동일한 제조업체에서 만든 것과 정확하게 동일한 유형(CR2032)의 다른 CMOS 배터리로 교체해야 합니다.**
- **배터리를 교체한 후 솔루션을 다시 구성하고 시스템 날짜 및 시간을 재설정해야 합니다.**
- **배터리를 폐기할 때는 거주 지역의 법령 또는 규정에 따라 폐기하십시오.**

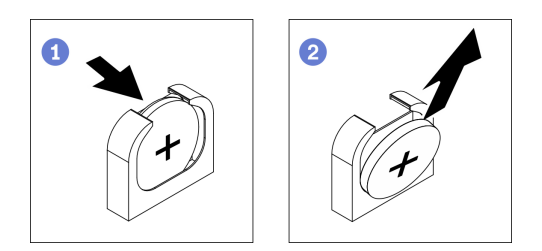

#### **그림 48. CMOS 배터리 제거**

- **단계 1. 이 작업을 준비하십시오.**
	- **a. 엔클로저에서 컴퓨팅 노드를 제거합니다( ["엔클로저에서 컴퓨팅 노드 제거" 38페이지](#page-45-0) 참조).**
	- **b. 컴퓨팅 노드에서 노드 앞면 덮개를 제거합니다( ["노드 앞면 덮개 제거" 113페이지](#page-120-0) 참조).**
- **단계 2. 엔클로저에서 CMOS 배터리를 제거합니다.**
	- **a. 배터리가 소켓에서 떨어질 때까지 배터리의 한 쪽을 살짝 누르십시오.**
	- **b. 엄지와 검지로 소켓 밖으로 배터리를 들어 올리십시오.**

**주의: 과도한 힘으로 배터리를 들어 올리지 마십시오. 시스템 보드의 소켓이 손상될 수 있습니다. 소켓이 손상되면 시스템 보드를 교체해야 할 수도 있습니다.**

**단계 3. CMOS 배터리를 폐기할 때는 거주 지역의 법령 또는 규정에 따라 폐기하십시오.**

# **완료한 후에**

**구성 요소 또는 옵션 장치를 반환하도록 지시받은 경우 모든 포장 지시사항을 따르고 제공되는 운송 용 포장재를 사용하십시오.**

**데모 비디오**

**[YouTube에서 절차 시청하기](https://www.youtube.com/watch?v=sQwTxwJnFMw)**

### **CMOS 배터리(CR2032) 설치**

**다음 정보를 사용하여 CMOS 배터리(CR2032)를 설치하십시오.**

# **이 작업 정보**

**잠재적 위험을 피하려면 다음 안전 경고문을 읽고 이를 준수하십시오.**

• **S002**

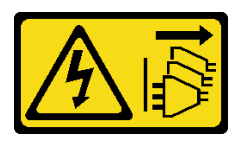

**경고:**

**장치의 전원 제어 버튼과 전원 공급 장치의 전원 스위치는 장치에 공급되는 전류를 차단하지 않습니다. 또한 장치에는 둘 이상의 전원 코드가 있을 수 있습니다. 장치로 공급되는 전류를 제거하려면 모든 전원 코드가 전원에서 분리되어 있는지 확인하십시오.**

• **S004**

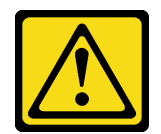

**경고:**

**리튬 배터리를 교체할 때는 Lenovo 지정 부품 번호 또는 제조업체에서 권장하는 동일 규격의 배터리만 사용하십시오. 사용 중인 시스템에 리튬 배터리가 들어 있는 모듈이 있는 경우, 같은 제조업체의 동일 한 모듈 규격의 배터리로만 교체하십시오. 이 배터리에는 리튬이 함유되어 있어 잘못 사용하거나 취 급 또는 폐기할 경우 폭발의 위험이 있습니다.**

**다음 사항을 준수하십시오.**

- **배터리를 물 속에 던지거나 침수시키지 마십시오.**
- **100°C(212°F) 이상 가열하지 마십시오.**
- **수리하거나 분해하지 마십시오.**

**배터리를 폐기할 때는 거주 지역의 법령 또는 규정에 따라 폐기하십시오.**

• **S005**

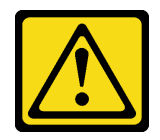

**경고:**

**이 배터리는 리튬 이온 배터리입니다. 폭발할 위험이 있으니 배터리를 태우지 마십시오. 인증된 부품으 로만 교체하십시오. 배터리의 재활용 및 폐기 시 거주 지역의 규정을 준수해야 합니다.**

**주의: 안전하게 작업하려면 ["설치 지침" 35페이지](#page-42-0)부터 읽으십시오.**

**컴퓨팅 노드에서 CMOS 배터리를 교체하기 전에 다음 참고 사항을 주의 깊게 읽으십시오.**

- **CMOS 배터리를 교체할 때 금속 표면에 닿지 않도록 하십시오. 컴퓨터 노드 측면 및 엔클로저 측면과 같 은 금속 표면에 접촉하면 배터리가 손상될 수 있습니다.**
- **배터리를 교체하는 경우 동일한 제조업체에서 만든 것과 정확하게 동일한 유형(CR2032)의 다른 CMOS 배터리로 교체해야 합니다.**
- **배터리를 교체한 후 솔루션을 다시 구성하고 시스템 날짜 및 시간을 재설정해야 합니다.**
- **배터리를 폐기할 때는 거주 지역의 법령 또는 규정에 따라 폐기하십시오.**

# **절차**

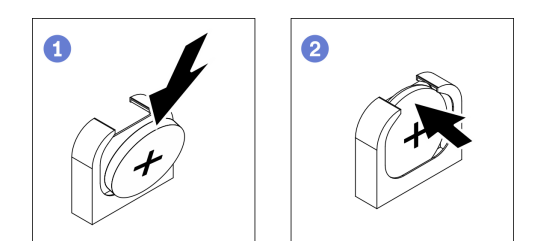

#### **그림 49. CMOS 배터리 설치**

**단계 1. CMOS 배터리와 함께 제공되는 모든 특수 취급 및 설치 지시사항을 수행하십시오.**

- <span id="page-88-0"></span>**단계 2. 컴퓨팅 노드에 새 CMOS 배터리를 설치합니다.**
	- **a. 양극(+) 면이 위를 향하도록 배터리를 돌리십시오.**
	- **b. 소켓에 삽입할 수 있도록 배터리를 기울이십시오. 배터리 클립이 배터리를 단단히 고 정하는지 확인하십시오.**

### **완료한 후에**

- **1. 컴퓨팅 노드에 노드 전면 덮개를 다시 설치합니다( ["노드 앞면 덮개 설치" 115페이지](#page-122-0) 참조).**
- **2. 컴퓨팅 노드를 엔클로저에 다시 설치하십시오( ["엔클로저에 컴퓨팅 노드 설치" 42페이지](#page-49-0) 참조).**
- **3. 각 노드의 전원 LED를 확인하여 노드가 전원을 켤 준비가 되었음을 나타내기 위해 빠른 깜박임에 서 느린 깜박임으로 변경되는지 확인하십시오.**

**데모 비디오**

**[YouTube에서 절차 시청하기](https://www.youtube.com/watch?v=PXRWJr60CeI)**

# **드라이브 교체**

**다음 절차를 사용하여 드라이브를 제거 및 설치하십시오.**

#### **핫 스왑 솔리드 스테이트 드라이브 제거**

**다음 정보를 사용하여 핫 스왑 솔리드 스테이트 드라이브를 제거하십시오. 이 섹션은 7mm 2.5인치 SATA/NVMe 및 15mm 2.5인치 NVMe 솔리드 스테이트 드라이브에 적용됩니다.**

#### **이 작업 정보**

**주의:**

- **안전하게 작업하려면 ["설치 지침" 35페이지](#page-42-0)부터 읽으십시오.**
- **적절한 시스템 냉각 상태를 유지하려면 각 베이에 드라이브나 필러가 설치되지 않은 상태에서 2분 이 상 솔루션을 작동시키지 마십시오.**
- **드라이브, 드라이브 컨트롤러(시스템 보드에 통합된 컨트롤러 포함), 드라이브 백플레인 또는 드라이브 케이블을 제거하기 전에 드라이브에 저장되어 있는 모든 중요 데이터를 백업하십시오.**

## **절차**

- **단계 1. 컴퓨팅 노드에서 데이터를 제거하기 전에 드라이브에 데이터를 저장했는지 확인하십시오.**
- **단계 2. 구성에 따른 해당 절차에 따라 1개의 7mm 2.5인치 SATA/NVMe 또는 1개의 15mm 2.5인치 NVMe 솔리드 스테이트 드라이브를 제거하십시오.**

**7mm 2.5인치 SATA/NVMe 솔리드 스테이트 드라이브 1개 제거:**

- **a. 래치를 밀어 드라이브 손잡이의 잠금을 해제하십시오.**
- **b. 손잡이를 잡고 드라이브 베이 밖으로 드라이브를 미십시오.**

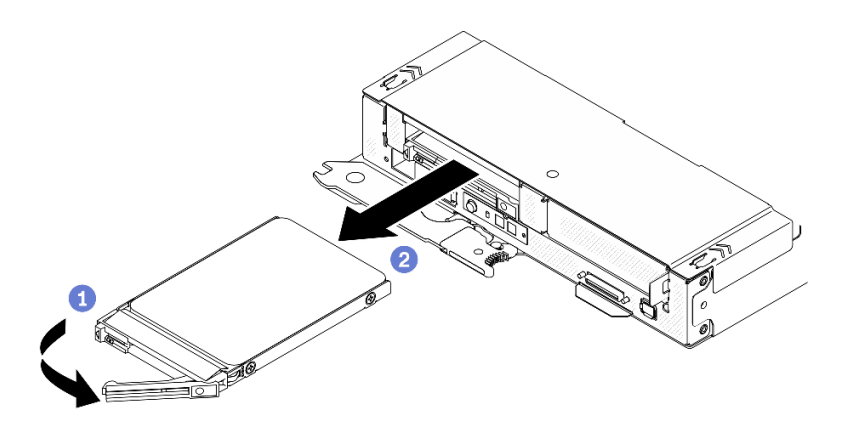

**그림 50. 7mm 솔리드 스테이트 드라이브 제거**

**15mm 2.5인치 NVMe 솔리드 스테이트 드라이브 제거:**

- **a. 래치를 밀어 드라이브 손잡이의 잠금을 해제하십시오.**
- **b. 손잡이를 잡고 드라이브 베이 밖으로 드라이브를 미십시오.**

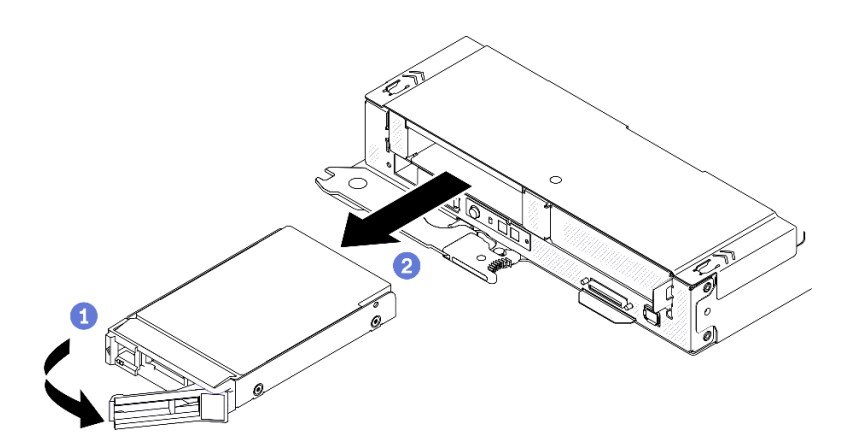

**그림 51. 15mm 솔리드 스테이트 드라이브 제거**

## **완료한 후에**

**1. 드라이브 필러 또는 교체 장치를 최대한 빨리 설치합니다( ["핫 스왑 솔리드 스테이트 드라이브 설](#page-90-0) [치" 83페이지](#page-90-0) 참조).**

**중요: 정상 작동 중에는 적절한 냉각을 위해 드라이브 베이에 드라이브 또는 드라이브 필러가 있어 야 합니다.**

<span id="page-90-0"></span>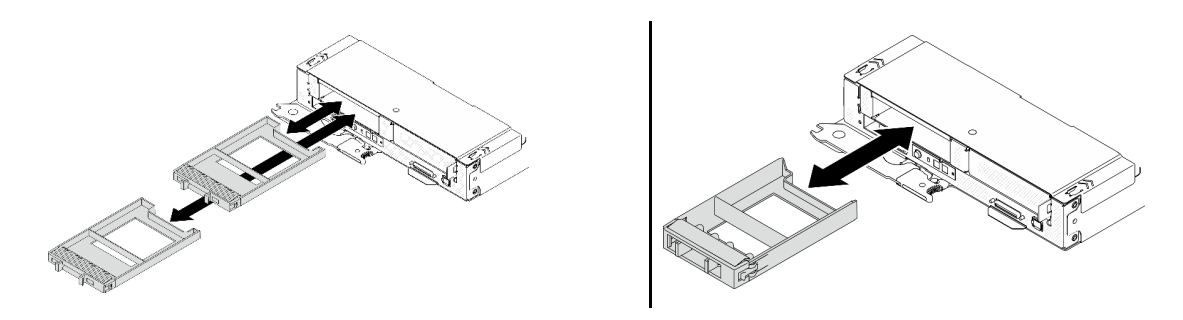

#### **그림 52. 7mm / 15mm 솔리드 스테이트 드라이브 필러 설치**

**2. 구성 요소 또는 옵션 장치를 반환하도록 지시받은 경우 모든 포장 지시사항을 따르고 제공되는 운송 용 포장재를 사용하십시오.**

**데모 비디오**

**[YouTube에서 절차 시청하기](https://www.youtube.com/watch?v=VVrg15t3K0Q)**

#### **핫 스왑 솔리드 스테이트 드라이브 설치**

**다음 정보를 사용하여 핫 스왑 솔리드 스테이트 드라이브를 제거하고 설치하십시오. 이 섹션은 7mm 2.5인 치 SATA/NVMe 및 15mm 2.5인치 NVMe 솔리드 스테이트 드라이브에 적용됩니다.**

### **이 작업 정보**

**주의:**

- **안전하게 작업하려면 ["설치 지침" 35페이지](#page-42-0)부터 읽으십시오.**
- **드라이브가 들어 있는 정전기 방지 포장재를 솔루션의 도포되지 않은 금속 표면에 접촉시킨 다음 포장재 에서 드라이브를 꺼내고 정전기 방지 표면에 놓으십시오.**

**다음 참고사항은 컴퓨팅 노드가 지원하는 드라이브 유형과 드라이브 설치 시 고려해야 하는 추가 정보에 대 해 설명합니다. 지원되는 드라이브 목록은 <https://serverproven.lenovo.com/>의 내용을 참조하십시오.**

- **이 장에 있는 지시사항 외에도, 드라이브와 함께 제공되는 문서의 해당 지시사항을 따르십시오.**
- **최대 2개의 7mm 2.5인치 SATA/NVMe 솔리드 스테이트 드라이브 또는 1개의 15mm 2.5인치 NVMe 솔리드 스테이트 드라이브를 각 드라이브 케이지에 설치할 수 있습니다.**
- **모든 베이 및 PCI와 PCI 슬롯을 덮거나 이를 장착하여 솔루션의 EMI(Electromagnetic Interference) 무결성 및 냉각 조건을 보호합니다. 드라이브. PCI 또는 PCI 어댑터를 장착하 는 경우, 나중에 장치를 제거할 경우에 대비하여 베이 또는 PCI 또는 PCI 어댑터 슬롯 덮개의 EMC 실드 및 필러 패널을 보관하십시오.**
- **노드에 대한 지원 옵션 장치 목록 전체는 <https://serverproven.lenovo.com/>의 내용을 참조하십시오.**

#### **절차**

**단계 1. 드라이브 필러가 드라이브 베이에 설치되어 있는 경우 제거하십시오.**

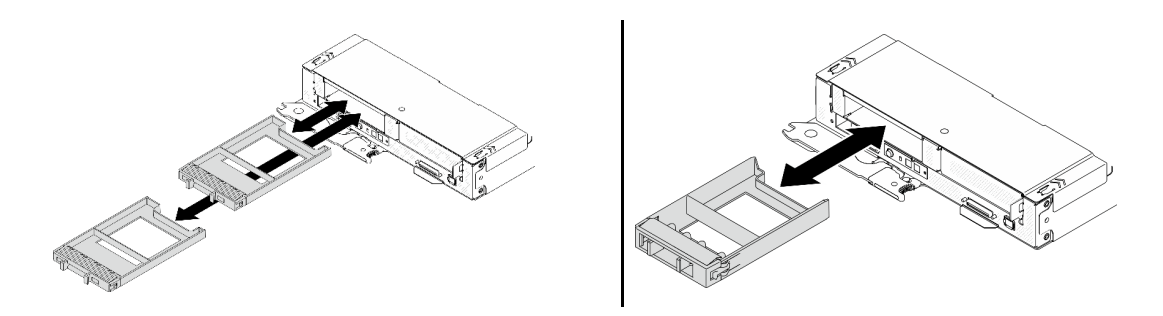

**그림 53. 7mm / 15mm 솔리드 스테이트 드라이브 필러 제거**

**단계 2. 구성에 따른 해당 절차에 따라 1개의 7mm 2.5인치 SATA/NVMe 또는 1개의 15mm 2.5 인치 NVMe 솔리드 스테이트 드라이브를 설치하십시오.**

**7mm 2.5인치 SATA/NVMe 솔리드 스테이트 드라이브 1개 설치:**

- **a. 드라이브 손잡이가 열림 위치에 있는지 확인하십시오. 그런 다음 드라이브를 베이의 가이 드 레일에 맞추고 드라이브가 멈출 때까지 드라이브를 베이에 천천히 밀어 넣으십시오.**
- **b. 손잡이 래치에서 딸칵 소리가 날 때까지 드라이브 손잡이를 완전히 닫힌 위치로 돌리십시오.**

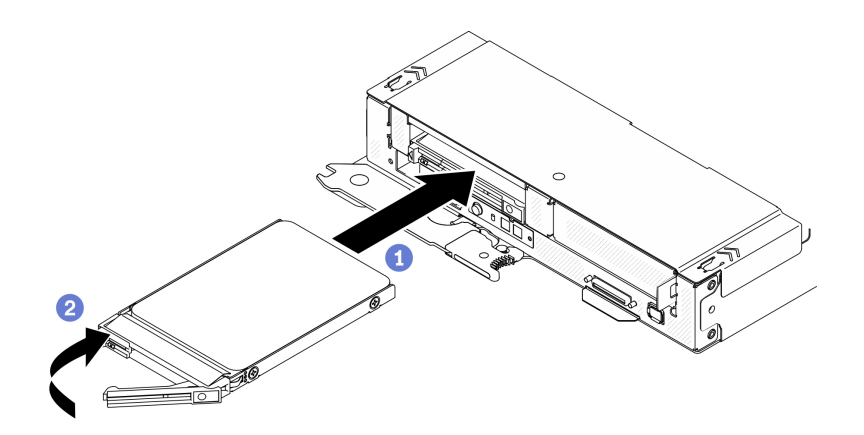

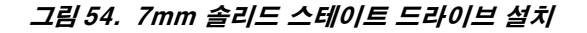

**15mm 2.5인치 NVMe 솔리드 스테이트 드라이브 1개 설치:**

- **a. 드라이브 손잡이가 열림 위치에 있는지 확인하십시오. 그런 다음 드라이브를 베이의 가이 드 레일에 맞추고 드라이브가 멈출 때까지 드라이브를 베이에 천천히 밀어 넣으십시오.**
- **b. 손잡이 래치에서 딸칵 소리가 날 때까지 드라이브 손잡이를 완전히 닫힌 위치로 돌리십시오.**

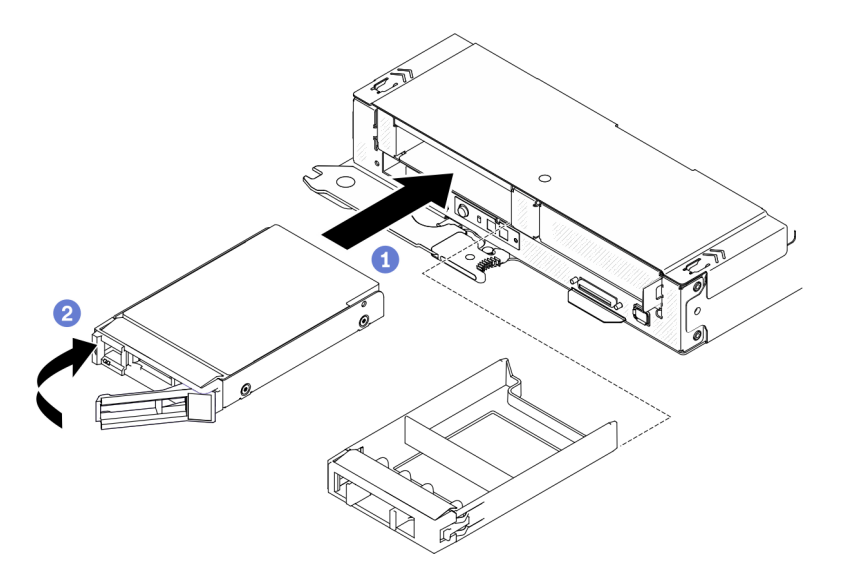

**그림 55. 15mm 솔리드 스테이트 드라이브 설치**

### **완료한 후에**

- **1. 드라이브 상태 LED를 확인하여 드라이브가 올바르게 작동하는지 확인하십시오. 드라이브의 노란색 드라이브 상태 LED가 계속 켜지면 해당 드라이브에 결함이 있으므로 교체해야 합니다. 녹색 드라이브 활동 LED가 깜박이면 드라이브가 사용 중입니다.**
- **2. 각 노드의 전원 LED를 확인하여 노드가 전원을 켤 준비가 되었음을 나타내기 위해 빠른 깜박임에 서 느린 깜박임으로 변경되는지 확인하십시오.**

#### **데모 비디오**

**[YouTube에서 절차 시청하기](https://www.youtube.com/watch?v=FV4QzXdXKKs)**

# **드라이브 백플레인 교체**

**다음 절차에 따라 드라이브 백플레인을 제거 및 설치하십시오.**

# **드라이브 백플레인 제거**

**다음 정보를 사용하여 드라이브 백플레인을 제거하십시오.**

### **이 작업 정보**

**주의: 안전하게 작업하려면 ["설치 지침" 35페이지](#page-42-0)부터 읽으십시오.**

#### **절차**

**단계 1. 이 작업을 준비하십시오.**

- **a. 작업을 수행하려는 해당 컴퓨팅 노드를 끄십시오.**
- **b. 엔클로저에서 컴퓨팅 노드를 제거합니다( ["엔클로저에서 컴퓨팅 노드 제거" 38페이지](#page-45-0) 참조).**
- **c. 아래 나열된 구성 요소를 다음 순서로 컴퓨팅 노드에서 제거합니다.**
	- **노드 앞면 덮개( ["노드 앞면 덮개 제거" 113페이지](#page-120-0) 참조).**
	- **이전에 설치한 모든 드라이브와 필러(있는 경우)는 제거하고 드라이브는 정전기 방지 표면 에 놓습니다( ["핫 스왑 솔리드 스테이트 드라이브 제거" 81페이지](#page-88-0) 참조).**
- **시스템 보드와 7mm 또는 15mm 드라이브 백플레인을 연결하는 케이블( ["7mm 2.5인치](#page-35-0) [SATA/NVMe 드라이브 백플레인 케이블" 28페이지](#page-35-0) 또는 ["15mm 2.5인치 NVMe 드라](#page-35-0) [이브 백플레인 케이블" 28페이지](#page-35-0) 참조).**
- **드라이브 케이지 어셈블리( ["드라이브 케이지 어셈블리 제거" 89페이지](#page-96-0) 참조).**
- **단계 2. 구성에 따른 해당 절차에 따라 2개의 7mm 2.5인치 SATA/NVMe 또는 1개의 15mm 2.5 인치 NVMe 솔리드 스테이트 드라이브 백플레인을 드라이브 케이지에서 제거하십시오.**

**2개의 7mm 2.5인치 SATA/NVMe 솔리드 스테이트 드라이브가 있는 구성을 위해 2개의 백플레인을 제거하십시오.**

**a. 상단 백플레인 제거: 상단 백플레인에서 나사 3개를 제거합니다. 백플레인을 약간 기울 이고 분리합니다. 그런 다음 비스듬히 (약 30도) 드라이브 케이지에서 빼냅니다.**

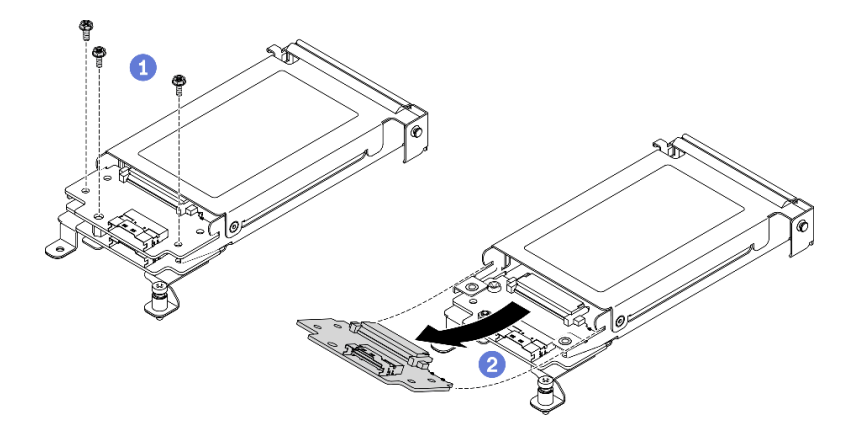

**그림 56. 7mm 드라이브 상단 백플레인 제거**

**b. 하단 백플레인 제거: 하단 백플레인에서 나사 2개와 스탠오프 1개를 제거합니다. 백플레 인을 약간 기울이고 분리합니다. 그런 다음 비스듬히 (약 20도) 드라이브 케이지에서 빼냅니다.**

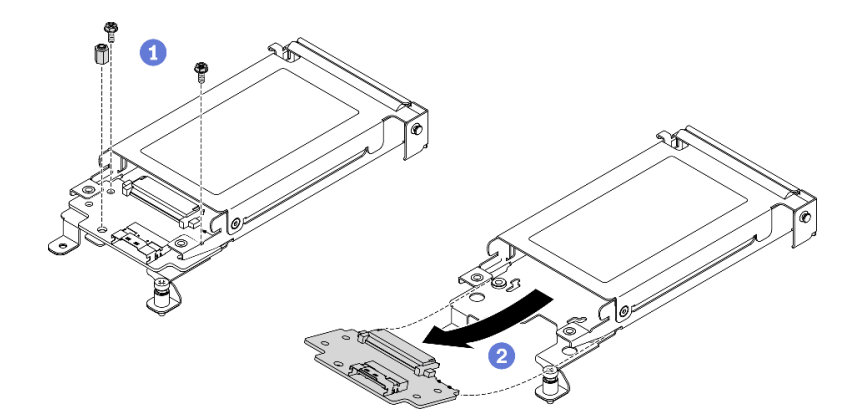

**그림 57. 7mm 드라이브 하단 백플레인 제거**

**15mm 2.5인치 NVMe 솔리드 스테이트 드라이브가 있는 구성을 위해 1개의 백플레인 제거:**

- **a. 백플레인에서 나사 3개를 제거하십시오.**
- **b. 백플레인을 분리하고 드라이브 케이지에서 빼냅니다.**

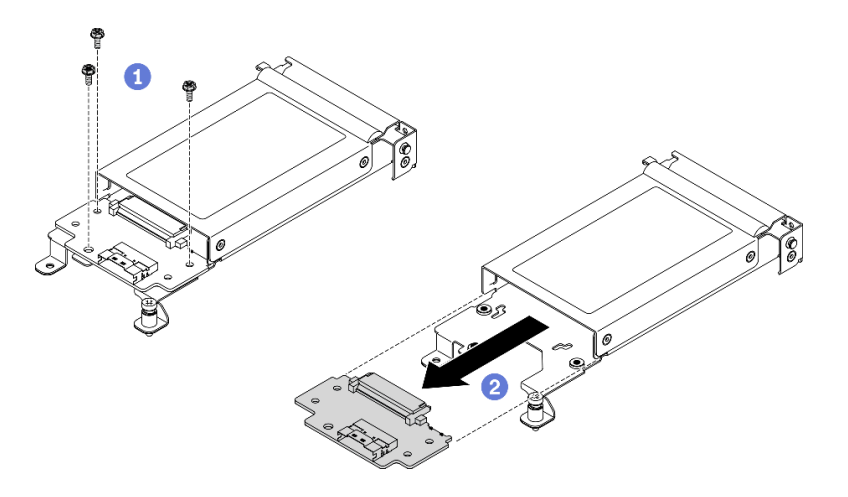

**그림 58. 15mm 드라이브 백플레인 제거**

#### **완료한 후에**

**구성 요소 또는 옵션 장치를 반환하도록 지시받은 경우 모든 포장 지시사항을 따르고 제공되는 운송 용 포장재를 사용하십시오.**

**데모 비디오**

**[YouTube에서 절차 시청하기](https://www.youtube.com/watch?v=zf485cPL8EE)**

#### **드라이브 백플레인 설치**

**이 정보를 사용하여 드라이브 백플레인을 설치하십시오.**

## **이 작업 정보**

**주의: 안전하게 작업하려면 ["설치 지침" 35페이지](#page-42-0)부터 읽으십시오.**

#### **절차**

**단계 1. 구성에 따른 해당 절차에 따라 2개의 7mm 2.5인치 SATA/NVMe 또는 1개의 15mm 2.5인치 NVMe 솔리드 스테이트 드라이브 백플레인을 드라이브 케이지에 설치하십시오.**

**2개의 7mm 2.5인치 SATA/NVMe 솔리드 스테이트 드라이브가 있는 구성을 위해 2개의 백플레인을 설치하십시오.**

**a. 하단 백플레인 설치: 하단 백플레인을 드라이브 케이지의 하단 백플레인 슬롯에 맞춥니다. 그런 다음 백플레인이 완전히 장착될 때까지 슬롯에 비스듬하게(약 20도) 삽입합니다. 나 사 2개와 스탠오프 1개를 조여 하단 백플레인을 고정합니다.**

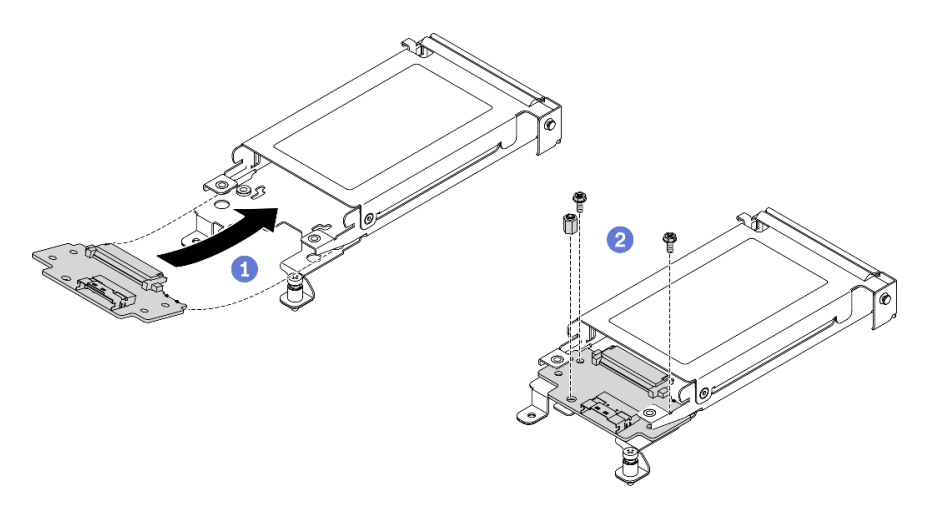

**그림 59. 7mm 드라이브 하단 백플레인 설치**

**b. 상단 백플레인 설치: 상단 백플레인을 드라이브 케이지의 상단 백플레인 슬롯에 맞춥니다. 그런 다음 백플레인이 완전히 장착될 때까지 슬롯에 비스듬하게(약 30도) 삽입합니다. 나 사 3개를 조여 상단 백플레인을 고정합니다.**

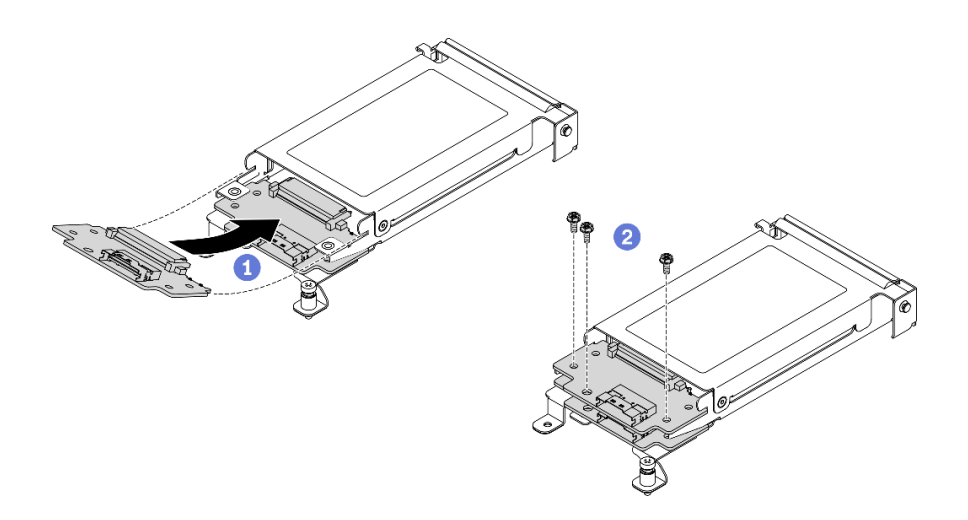

**그림 60. 7mm 드라이브 상단 백플레인 설치**

**15mm 2.5인치 NVMe 솔리드 스테이트 드라이브가 있는 구성을 위해 1개의 백플레인을 설치하십시오.**

- **a. 백플레인을 드라이브 케이지에 있는 백플레인 슬롯에 맞추십시오. 그런 다음 완전히 장 착될 때까지 백플레인을 슬롯에 누릅니다.**
- **b. 나사 3개를 조여 백플레인을 고정합니다.**

<span id="page-96-0"></span>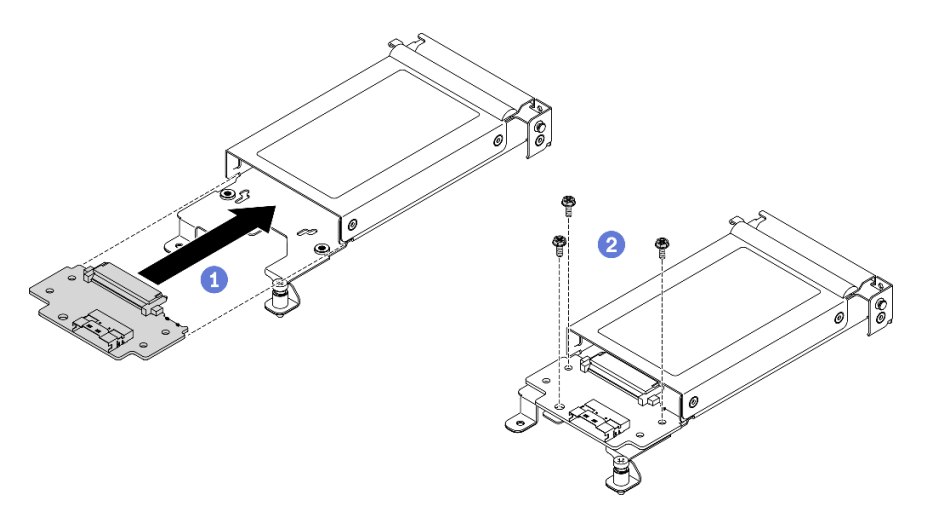

**그림 61. 15mm 드라이브 백플레인 설치**

**참고: 모든 7mm 및 15mm 2.5인치 드라이브 백플레인은 시스템 보드에서 동일한 커넥터 를 공유합니다.**

# **완료한 후에**

- **1. 전원 케이블을 시스템 보드에 다시 연결하고 신호 케이블을 드라이브 백플레인에 다시 연결합니다.**
- **2. 아래 나열된 구성 요소를 다음 순서로 컴퓨팅 노드에 다시 설치합니다.**
	- **a. 드라이브 케이지 어셈블리( ["드라이브 케이지 어셈블리 설치" 91페이지](#page-98-0) 참조).**
	- **b. 시스템 보드와 7mm 또는 15mm 드라이브 백플레인을 연결하는 케이블( ["7mm 2.5인치](#page-35-0) [SATA/NVMe 드라이브 백플레인 케이블" 28페이지](#page-35-0) 또는 ["15mm 2.5인치 NVMe 드라이브 백](#page-35-0) [플레인 케이블" 28페이지](#page-35-0) 참조).**
	- **c. 드라이브( ["핫 스왑 솔리드 스테이트 드라이브 설치" 83페이지](#page-90-0) 참조).**
	- **d. 노드 앞면 덮개( ["노드 앞면 덮개 설치" 115페이지](#page-122-0) 참조).**
- **3. 컴퓨팅 노드를 엔클로저에 다시 설치하십시오( ["엔클로저에 컴퓨팅 노드 설치" 42페이지](#page-49-0) 참조).**
- **4. 각 노드의 전원 LED를 확인하여 노드가 전원을 켤 준비가 되었음을 나타내기 위해 빠른 깜박임에 서 느린 깜박임으로 변경되는지 확인하십시오.**

**데모 비디오**

**[YouTube에서 절차 시청하기](https://www.youtube.com/watch?v=5Tnjps1PHhM)**

# **드라이브 케이지 어셈블리 교체**

**다음 절차에 따라 드라이브 케이지 어셈블리를 제거하고 설치하십시오.**

#### **드라이브 케이지 어셈블리 제거**

**다음 정보를 사용하여 드라이브 케이지 어셈블리를 제거하십시오.**

# **이 작업 정보**

**주의: 안전하게 작업하려면 ["설치 지침" 35페이지](#page-42-0)부터 읽으십시오.**

### **절차**

- **단계 1. 이 작업을 준비하십시오.**
	- **a. 작업을 수행하려는 해당 컴퓨팅 노드를 끄십시오.**
	- **b. 엔클로저에서 컴퓨팅 노드를 제거합니다( ["엔클로저에서 컴퓨팅 노드 제거" 38페이지](#page-45-0) 참조).**
	- **c. 아래 나열된 구성 요소를 다음 순서로 컴퓨팅 노드에서 제거합니다.**
		- **노드 앞면 덮개( ["노드 앞면 덮개 제거" 113페이지](#page-120-0) 참조).**
		- **이전에 설치한 모든 드라이브와 필러(있는 경우)는 제거하고 드라이브는 정전기 방지 표면 에 놓습니다( ["핫 스왑 솔리드 스테이트 드라이브 제거" 81페이지](#page-88-0) 참조).**
- **단계 2. 기존 구성에 따라 해당 절차에 따라 7mm 또는 15mm 드라이브 케이지 어셈블리를 제거합니다.**

**7mm 드라이브 케이지 어셈블리 제거:**

- **a. 시스템 보드와 드라이브 백플레인을 연결하는 케이블의 연결을 끊습니다( ["7mm 2.5인치](#page-35-0) [SATA/NVMe 드라이브 백플레인 케이블" 28페이지](#page-35-0) 참조).**
- **b. 그림과 같이 왼쪽의 나사를 제거하고 오른쪽의 고정 나사를 풉니다.**
- **c. 컴퓨팅 노드 트레이에서 드라이브 케이지 어셈블리를 들어 올려 꺼내십시오.**

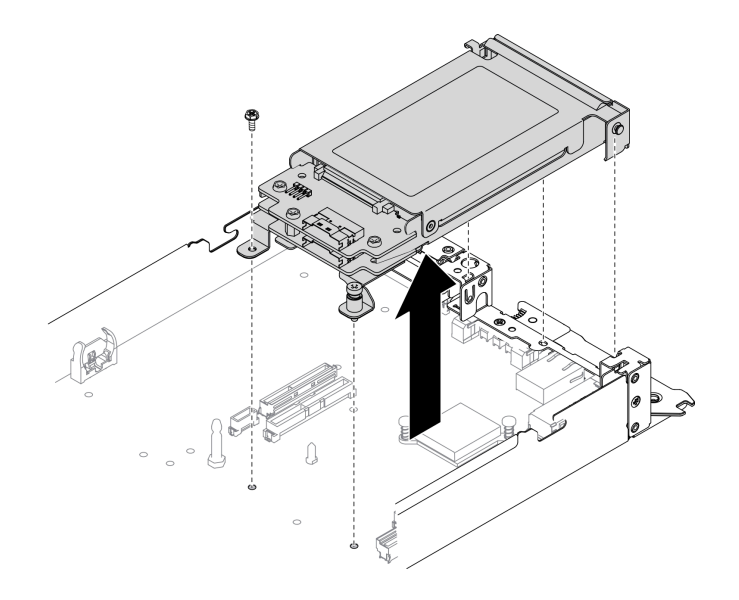

**그림 62. 7mm 드라이브 케이지 어셈블리 제거**

**15mm 드라이브 케이지 어셈블리 제거:**

- **a. 시스템 보드와 드라이브 백플레인을 연결하는 케이블의 연결을 끊습니다( ["15mm 2.5인치](#page-35-0) [NVMe 드라이브 백플레인 케이블" 28페이지](#page-35-0) 참조).**
- **b. 그림과 같이 왼쪽의 나사를 제거하고 오른쪽의 고정 나사를 풉니다.**
- **c. 컴퓨팅 노드 트레이에서 드라이브 케이지 어셈블리를 들어 올려 꺼내십시오.**

<span id="page-98-0"></span>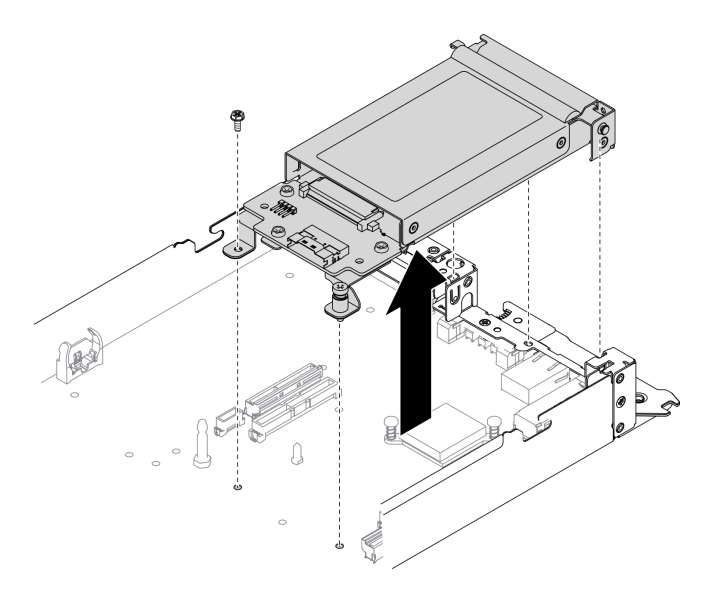

**그림 63. 15mm 드라이브 케이지 어셈블리 제거**

### **완료한 후에**

**구성 요소 또는 옵션 장치를 반환하도록 지시받은 경우 모든 포장 지시사항을 따르고 제공되는 운송 용 포장재를 사용하십시오.**

**데모 비디오**

**[YouTube에서 절차 시청하기](https://www.youtube.com/watch?v=zf485cPL8EE)**

### **드라이브 케이지 어셈블리 설치**

**다음 정보를 사용하여 드라이브 케이지 어셈블리를 설치하십시오.**

### **이 작업 정보**

**주의: 안전하게 작업하려면 ["설치 지침" 35페이지](#page-42-0)부터 읽으십시오.**

#### **절차**

- **단계 1. 드라이브 케이지 어셈블리에 설치할 드라이브 유형에 따라 SATA 또는 NVMe 스페이서를 컴퓨 팅 노드 트레이에 설치합니다(ThinkSystem DA240 엔클로저 유형 7D1J 및 ThinkSystem SD630 V2 컴퓨팅 노드 유형 7D1K 설치 안내서의 "SATA 및 NVMe 스페이서 교체" 참조).**
- **단계 2. 해당 절차에 따라 7mm 또는 15mm 드라이브 케이지 어셈블리를 설치합니다.**

**7mm 드라이브 케이지 어셈블리 설치:**

**a. 그림과 같이 드라이브 케이지 어셈블리의 뒷면 끝에 있는 후크 및 가이드 핀을 SATA/NVMe 스페이서 및 컴퓨팅 노드 트레이의 노치에 맞춥니다. 그런 다음 후크와 가이드 핀이 제자리에 고정될 때까지 드라이브 케이지 어셈블리를 트레이에 낮춥니다.**

**중요: 정상 작동 중에는 적절한 냉각을 위해 드라이브 베이에 드라이브 케이지 어셈블리 또 는 드라이브 베이 필러가 있어야 합니다.**

**b. 왼쪽의 나사를 조이고 오른쪽의 고정 나사를 조여 드라이브 케이지 어셈블리를 컴퓨팅 노 드 트레이에 고정합니다.**

**c. 시스템 보드와 드라이브 백플레인을 연결하는 케이블을 다시 연결합니다( ["7mm 2.5인치](#page-35-0) [SATA/NVMe 드라이브 백플레인 케이블" 28페이지](#page-35-0) 참조).**

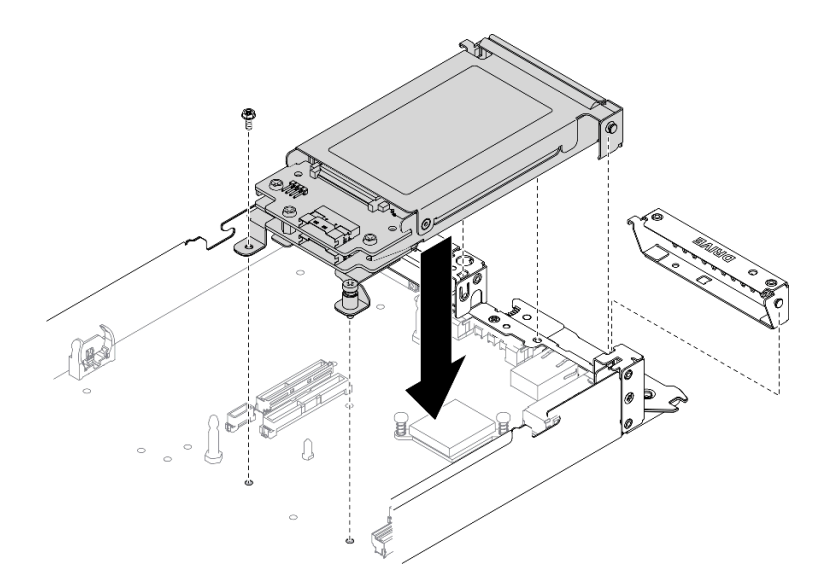

#### **그림 64. 7mm 드라이브 케이지 어셈블리 설치**

**15mm 드라이브 케이지 어셈블리 설치:**

**a. 그림과 같이 드라이브 케이지 어셈블리의 뒷면 끝에 있는 후크 및 가이드 핀을 NVMe 스페이 서 및 컴퓨팅 노드 트레이의 노치에 맞춥니다. 그런 다음 후크와 가이드 핀이 제자리에 고정 될 때까지 드라이브 케이지 어셈블리를 트레이에 낮춥니다.**

**중요: 정상 작동 중에는 적절한 냉각을 위해 드라이브 베이에 드라이브 케이지 어셈블리 또는 드라이브 케이지 필러 패널이 있어야 합니다.**

- **b. 왼쪽의 나사를 조이고 오른쪽의 고정 나사를 조여 드라이브 케이지 어셈블리를 컴퓨팅 노 드 트레이에 고정합니다.**
- **c. 시스템 보드와 드라이브 백플레인을 연결하는 케이블을 다시 연결합니다( ["15mm 2.5인치](#page-35-0) [NVMe 드라이브 백플레인 케이블" 28페이지](#page-35-0) 참조).**

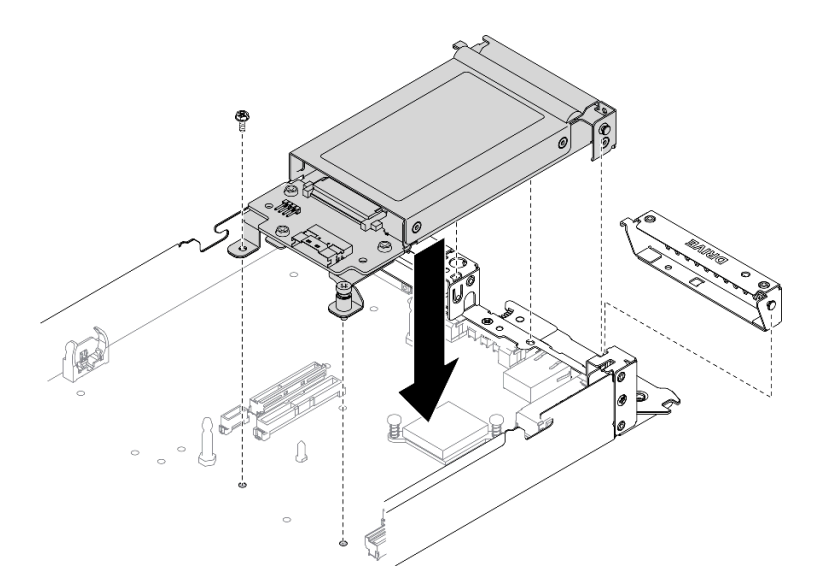

**그림 65. 15mm 드라이브 케이지 어셈블리 설치**

# **완료한 후에**

- **1. 아래 나열된 구성 요소를 다음 순서로 컴퓨팅 노드에 다시 설치합니다.**
	- **a. 드라이브( ["핫 스왑 솔리드 스테이트 드라이브 설치" 83페이지](#page-90-0) 참조).**
	- **b. 노드 앞면 덮개( ["노드 앞면 덮개 설치" 115페이지](#page-122-0) 참조).**
- **2. 컴퓨팅 노드를 엔클로저에 다시 설치하십시오( ["엔클로저에 컴퓨팅 노드 설치" 42페이지](#page-49-0) 참조).**
- **3. 각 노드의 전원 LED를 확인하여 노드가 전원을 켤 준비가 되었음을 나타내기 위해 빠른 깜박임에 서 느린 깜박임으로 변경되는지 확인하십시오.**

#### **데모 비디오**

**[YouTube에서 절차 시청하기](https://www.youtube.com/watch?v=5Tnjps1PHhM)**

# **외부 LCD 진단 핸드셋 교체**

**다음 절차에 따라 외부 LCD 진단 핸드셋을 제거하거나 설치하십시오.**

### **외부 LCD 진단 핸드셋 제거**

**섹션 내 지침에 따라 외부 LCD 진단 핸드셋을 제거하십시오.**

# **이 작업 정보**

**위험을 피하려면 다음 안전 경고문을 읽고 이를 준수하십시오.**

• **S014**

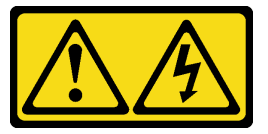

**경고:**

**위험한 전압, 전류 및 에너지가 흐르고 있습니다. 레이블이 부착된 덮개는 자격을 갖춘 서비스 기 술자만 제거할 수 있습니다.**

• **S017**

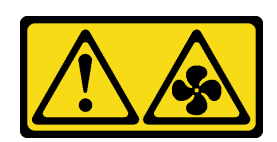

**경고:**

**근처에 위험하게 움직이는 팬 블레이드가 있습니다. 손가락 및 기타 신체 부위를 가까이하지 마십시오.** • **S033**

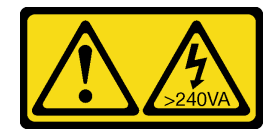

**경고:**

**위험한 에너지가 흐르고 있습니다. 금속이 합선될 때 위험 에너지 전압이 가열되어 금속이 조각나거 나, 불타거나, 아니면 둘 다 발생할 수 있습니다.**

# **이 작업 정보**

**주의: 안전하게 작업하려면 ["설치 지침" 35페이지](#page-42-0)부터 읽으십시오.**

**절차**

**단계 1. 작업을 수행하려는 해당 컴퓨팅 노드를 끄십시오.**

**단계 2. 외부 LCD 진단 핸드셋을 분리하십시오.**

**a. 커넥터 상단의 래치를 길게 누릅니다.**

**b. 컴퓨팅 노드에서 전원 케이블을 당겨 분리하십시오.**

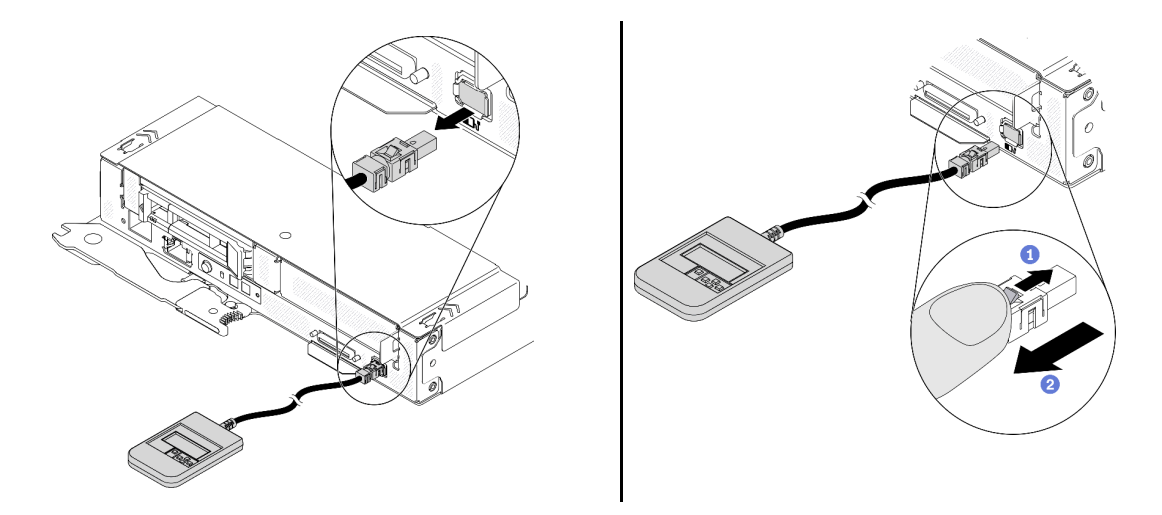

**그림 66. 외부 LCD 진단 핸드셋 분리**

# **완료한 후에**

**구성 요소 또는 옵션 장치를 반환하도록 지시받은 경우 모든 포장 지시사항을 따르고 제공되는 운송 용 포장재를 사용하십시오.**

**데모 비디오**

**[YouTube에서 절차 시청하기](https://www.youtube.com/watch?v=fzWYQ_E1Rzg)**

### **외부 LCD 진단 핸드셋 설치**

**이 섹션의 지침에 따라 외부 LCD 진단 핸드셋을 설치하십시오.**

#### **이 작업 정보**

**위험을 피하려면 다음 안전 경고문을 읽고 이를 준수하십시오.**

• **S014**

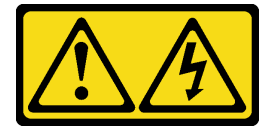

**경고:**

**위험한 전압, 전류 및 에너지가 흐르고 있습니다. 레이블이 부착된 덮개는 자격을 갖춘 서비스 기 술자만 제거할 수 있습니다.**

• **S017**

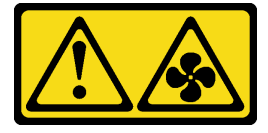

**경고:**

**근처에 위험하게 움직이는 팬 블레이드가 있습니다. 손가락 및 기타 신체 부위를 가까이하지 마십시오.** • **S033**

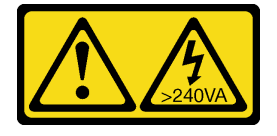

**경고:**

**위험한 에너지가 흐르고 있습니다. 금속이 합선될 때 위험 에너지 전압이 가열되어 금속이 조각나거 나, 불타거나, 아니면 둘 다 발생할 수 있습니다.**

### **이 작업 정보**

**주의:**

- **안전하게 작업하려면 ["설치 지침" 35페이지](#page-42-0)부터 읽으십시오.**
- **구성 요소가 들어 있는 정전기 방지 포장재를 솔루션의 도포되지 않은 금속 표면에 접촉시킨 다음 포장재 에서 꺼내고 정전기 방지 표면에 놓으십시오.**

### **절차**

**단계 1. 케이블의 커넥터를 컴퓨팅 노드의 커넥터에 맞추고 밀어넣으십시오.**

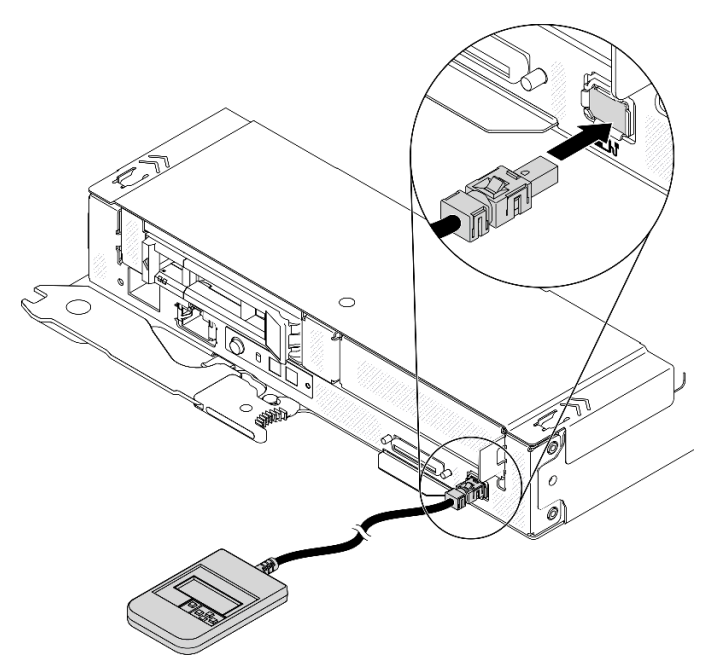

**그림 67. 외부 LCD 진단 핸드셋 케이블 연결**

**단계 2. 자석 바닥이 있는 금속 표면에 외부 LCD 진단 핸드셋을 부착하십시오.**

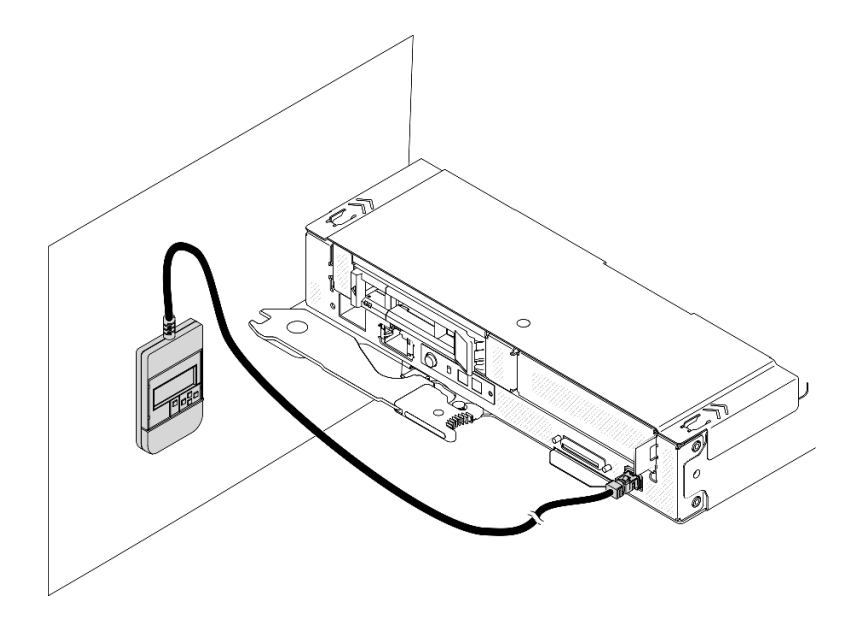

**그림 68. 금속 표면에 외부 LCD 진단 핸드셋 부착**

# **완료한 후에**

**각 노드의 전원 LED를 확인하여 노드가 전원을 켤 준비가 되었음을 나타내기 위해 빠른 깜박임에 서 느린 깜박임으로 변경되는지 확인하십시오.**

#### **데모 비디오**

**[YouTube에서 절차 시청하기](https://www.youtube.com/watch?v=Le6JmPNQlLk)**

# <span id="page-104-0"></span>**M.2 백플레인 교체**

**다음 절차를 사용하여 M.2 백플레인을 제거 및 설치하십시오.**

### **M.2 백플레인 제거**

**이 정보를 사용하여 M.2 백플레인을 제거하십시오.**

### **이 작업 정보**

**잠재적 위험을 피하려면 다음 안전 경고문을 읽고 이를 준수하십시오.**

• **S001**

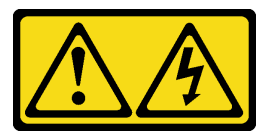

 $\sqrt{!}$ ) 위험

**전원, 전화 및 통신 케이블에 흐르는 전류는 위험합니다. 감전의 위험을 피하려면 다음과 같이 하십시오.** – **모든 전원 코드를 접지된 콘센트/전원에 올바르게 연결하십시오.** – **제품에 연결할 모든 장치를 콘센트/전원에 올바르게 연결하십시오.** – **신호 케이블을 연결 또는 분리할 때 가능하면 한 손만 사용하십시오.** – **주위에 화기 또는 습기가 있거나 손상된 장치는 켜지 마십시오.** – **장치에 전원 코드가 여러 개 있을 수 있으며 장치에서 모든 전원을 제거하려면 전원에서 전원 코 드를 모두 뽑아야 합니다.**

**주의: 안전하게 작업하려면 ["설치 지침" 35페이지](#page-42-0)부터 읽으십시오.**

**절차**

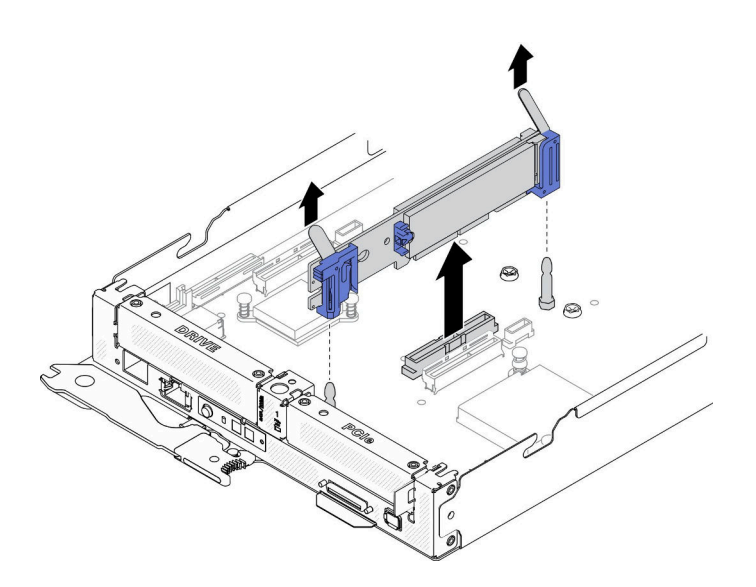

**그림 69. M.2 백플레인 제거**

**단계 1. 이 작업을 준비하십시오.**

**a. 작업을 수행하려는 해당 컴퓨팅 노드를 끄십시오.**

**b. 엔클로저에서 컴퓨팅 노드를 제거합니다( ["엔클로저에서 컴퓨팅 노드 제거" 38페이지](#page-45-0) 참조).**

**c. 컴퓨팅 노드에서 노드 앞면 덮개를 제거합니다( ["노드 앞면 덮개 제거" 113페이지](#page-120-0) 참조).**

**단계 2. 백플레인의 양쪽 끝을 동시에 똑바로 당겨 시스템 보드에서 M.2 백플레인을 분리하십시오.**

#### **완료한 후에**

**구성 요소 또는 옵션 장치를 반환하도록 지시받은 경우 모든 포장 지시사항을 따르고 제공되는 운송 용 포장재를 사용하십시오.**

**데모 비디오**

**[YouTube에서 절차 시청하기](https://www.youtube.com/watch?v=3_xH58Trhgs)**

#### **M.2 백플레인 설치**

**이 정보를 사용하여 M.2 백플레인을 설치하십시오.**

#### **이 작업 정보**

**잠재적 위험을 피하려면 다음 안전 경고문을 읽고 이를 준수하십시오.**

• **S001**

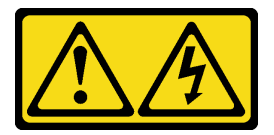

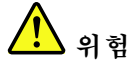

**전원, 전화 및 통신 케이블에 흐르는 전류는 위험합니다. 감전의 위험을 피하려면 다음과 같이 하십시오.**

– **모든 전원 코드를 접지된 콘센트/전원에 올바르게 연결하십시오.**

- **제품에 연결할 모든 장치를 콘센트/전원에 올바르게 연결하십시오.**
- **신호 케이블을 연결 또는 분리할 때 가능하면 한 손만 사용하십시오.**
- **주위에 화기 또는 습기가 있거나 손상된 장치는 켜지 마십시오.**
- **장치에 전원 코드가 여러 개 있을 수 있으며 장치에서 모든 전원을 제거하려면 전원에서 전원 코 드를 모두 뽑아야 합니다.**

**주의: 안전하게 작업하려면 ["설치 지침" 35페이지](#page-42-0)부터 읽으십시오.**

### **절차**

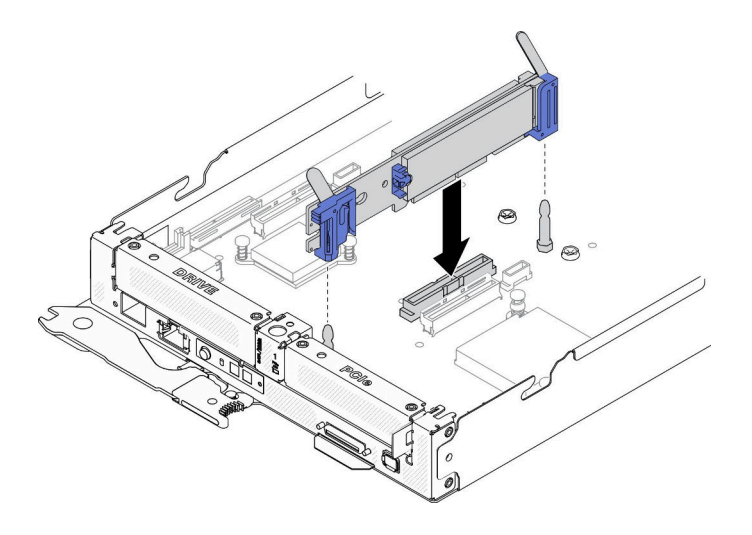

**그림 70. M.2 백플레인 설치**

**단계 1. M.2 백플레인의 양쪽 끝에 있는 파란색 플라스틱 받침대 하단에 있는 구멍을 시스템 보드의 가이 드 핀에 맞추십시오. 그런 다음 시스템 보드 커넥터에 백플레인을 삽입하십시오. M.2 백플레 인을 눌러 완전히 고정하십시오.**

# **완료한 후에**

- **1. 컴퓨팅 노드에 노드 전면 덮개를 다시 설치합니다( ["노드 앞면 덮개 설치" 115페이지](#page-122-0) 참조).**
- **2. 컴퓨팅 노드를 엔클로저에 다시 설치하십시오( ["엔클로저에 컴퓨팅 노드 설치" 42페이지](#page-49-0) 참조).**
- **3. 각 노드의 전원 LED를 확인하여 노드가 전원을 켤 준비가 되었음을 나타내기 위해 빠른 깜박임에 서 느린 깜박임으로 변경되는지 확인하십시오.**

#### **데모 비디오**

**[YouTube에서 절차 시청하기](https://www.youtube.com/watch?v=c0J6T34ko74)**

# **M.2 드라이브 교체**

**다음 절차에 따라 M.2 드라이브를 제거 및 설치하십시오.**

#### **M.2 백플레인에서 M.2 드라이브 제거**

**이 정보를 사용하여 M.2 백플레인에서 M.2 드라이브를 제거하십시오.**

## **이 작업 정보**

**잠재적 위험을 피하려면 다음 안전 경고문을 읽고 이를 준수하십시오.**

• **S001**

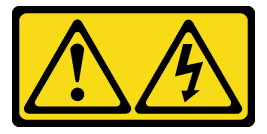

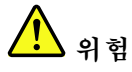

**전원, 전화 및 통신 케이블에 흐르는 전류는 위험합니다. 감전의 위험을 피하려면 다음과 같이 하십시오.** – **모든 전원 코드를 접지된 콘센트/전원에 올바르게 연결하십시오.** – **제품에 연결할 모든 장치를 콘센트/전원에 올바르게 연결하십시오.** – **신호 케이블을 연결 또는 분리할 때 가능하면 한 손만 사용하십시오.** – **주위에 화기 또는 습기가 있거나 손상된 장치는 켜지 마십시오.** – **장치에 전원 코드가 여러 개 있을 수 있으며 장치에서 모든 전원을 제거하려면 전원에서 전원 코 드를 모두 뽑아야 합니다.**

**주의: 안전하게 작업하려면 ["설치 지침" 35페이지](#page-42-0)부터 읽으십시오.**

# **절차**

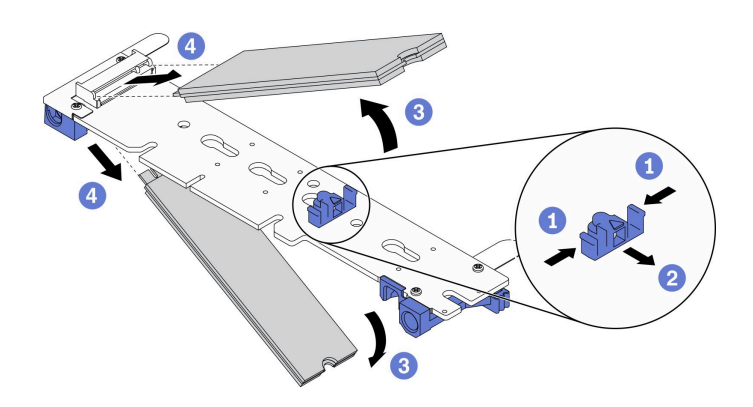

#### **그림 71. M.2 드라이브 제거**

**단계 1. 이 작업을 준비하십시오.**

- **a. 작업을 수행하려는 해당 컴퓨팅 노드를 끄십시오.**
- **b. 엔클로저에서 컴퓨팅 노드를 제거합니다( ["엔클로저에서 컴퓨팅 노드 제거" 38페이지](#page-45-0) 참조).**
- **c. 아래 나열된 구성 요소를 다음 순서로 컴퓨팅 노드에서 제거합니다.**
	- **노드 앞면 덮개( ["노드 앞면 덮개 제거" 113페이지](#page-120-0) 참조).**
	- **M.2 백플레인( ["M.2 백플레인 제거" 97페이지](#page-104-0) 참조).**
- **단계 2. M.2 백플레인에서 M.2 드라이브를 제거합니다.**
	- **a. 고정장치의 양쪽을 누르십시오.**
	- **b. 고정장치를 뒤로 밀어 M.2 백플레인에서 M.2 드라이브를 느슨하게 하십시오.**

**참고: M.2 백플레인에 M.2 드라이브가 두 개 있는 경우 고정장치를 뒤로 밀면 둘 다 밖 으로 나옵니다.**

- **c. M.2 드라이브를 돌려 M.2 백플레인에서 분리하십시오.**
- **d. M.2 드라이브를 약 30도 각도로 커넥터에서 당겨 빼내십시오.**

### **완료한 후에**
**구성 요소 또는 옵션 장치를 반환하도록 지시받은 경우 모든 포장 지시사항을 따르고 제공되는 운송 용 포장재를 사용하십시오.**

**데모 비디오**

**[YouTube에서 절차 시청하기](https://www.youtube.com/watch?v=3_xH58Trhgs)**

# **M.2 백플레인에 M.2 드라이브 설치**

**이 정보를 사용하여 M.2 백플레인에 M.2 드라이브를 설치하십시오.**

**이 작업 정보**

**잠재적 위험을 피하려면 다음 안전 경고문을 읽고 이를 준수하십시오.**

• **S001**

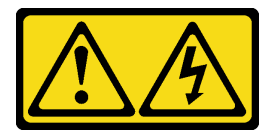

**위험**

**전원, 전화 및 통신 케이블에 흐르는 전류는 위험합니다. 감전의 위험을 피하려면 다음과 같이 하십시오.** – **모든 전원 코드를 접지된 콘센트/전원에 올바르게 연결하십시오.** – **제품에 연결할 모든 장치를 콘센트/전원에 올바르게 연결하십시오.** – **신호 케이블을 연결 또는 분리할 때 가능하면 한 손만 사용하십시오.** – **주위에 화기 또는 습기가 있거나 손상된 장치는 켜지 마십시오.** – **장치에 전원 코드가 여러 개 있을 수 있으며 장치에서 모든 전원을 제거하려면 전원에서 전원 코 드를 모두 뽑아야 합니다.**

**주의: 안전하게 작업하려면 ["설치 지침" 35페이지](#page-42-0)부터 읽으십시오.**

# **절차**

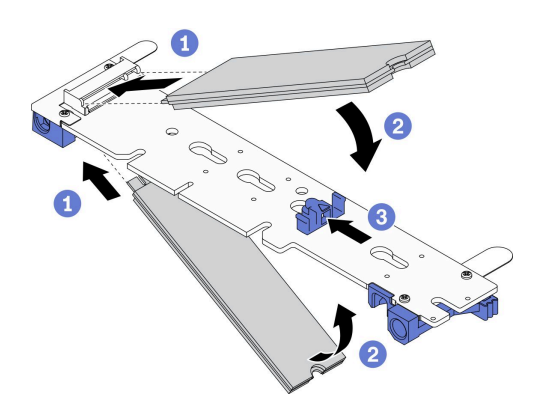

**그림 72. M.2 드라이브 설치**

**단계 1. M.2 백플레인에 M.2 드라이브를 설치합니다.**

- **a. M.2 백플레인의 각 측면에서 커넥터를 찾고 커넥터에 M.2 드라이브를 비스듬히 (약 30도) 삽입합니다.**
- **b. 노치가 고정장치의 립에 걸릴 때까지 M.2 드라이브를 아래로 돌리십시오.**
- **c. 고정장치를 커넥터 쪽으로 밀어서 M.2 드라이브를 M.2 백플레인에 고정시키십시오.**

**참고: 일부 M.2 백플레인은 두 개의 동일한 M.2 드라이브를 지원합니다. 두 개의 드라이 브가 설치되면 드라이브를 고정하기 위해 고정장치를 앞으로 밀 때 두 드라이브를 맞추고 지지하십시오.**

**주의: 고정장치를 앞으로 밀 때 고정장치의 두 돌기가 M.2 백플레인의 작은 구멍에 들어가야 합 니다. 돌기가 구멍에 들어가면 "딸깍"소리가 부드럽게 들립니다.**

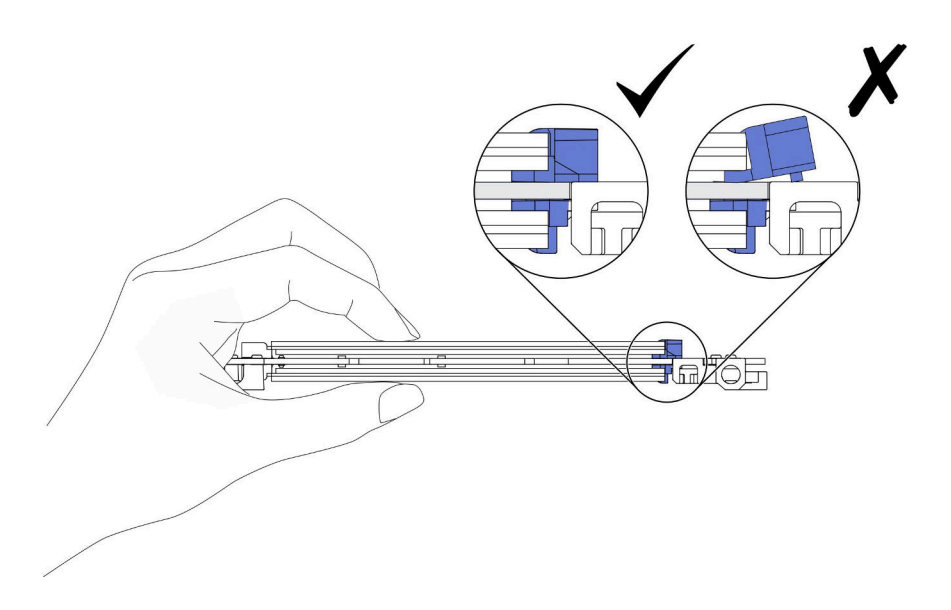

**그림 73. M.2 드라이브 설치**

### **완료한 후에**

- **1. 아래 나열된 구성 요소를 다음 순서로 컴퓨팅 노드에 다시 설치합니다.**
	- **a. M.2 백플레인( ["M.2 백플레인 설치" 98페이지](#page-105-0) 참조).**
	- **b. 노드 앞면 덮개( ["노드 앞면 덮개 설치" 115페이지](#page-122-0) 참조).**
- **2. 컴퓨팅 노드를 엔클로저에 다시 설치하십시오( ["엔클로저에 컴퓨팅 노드 설치" 42페이지](#page-49-0) 참조).**
- **3. 각 노드의 전원 LED를 확인하여 노드가 전원을 켤 준비가 되었음을 나타내기 위해 빠른 깜박임에 서 느린 깜박임으로 변경되는지 확인하십시오.**

#### **데모 비디오**

#### **[YouTube에서 절차 시청하기](https://www.youtube.com/watch?v=c0J6T34ko74)**

#### **M.2 백플레인에서 고정장치의 위치를 조정하는 방법**

**다음 정보를 사용하여 M.2 백플레인의 고정장치 위치를 조정하십시오.**

## **이 작업 정보**

**주의: 안전하게 작업하려면 ["설치 지침" 35페이지](#page-42-0)부터 읽으십시오.**

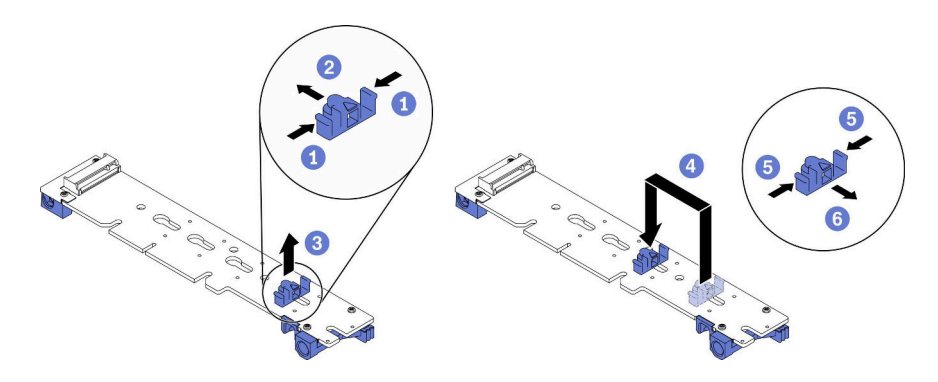

#### **그림 74. M.2 백플레인 고정장치 조정**

- **단계 1. M.2 백플레인에서 고정장치의 위치를 조정하십시오.**
	- **a. 고정장치의 양쪽을 누르십시오.**
	- **b. 고정장치를 열쇠 구멍의 큰 구멍에 올 때까지 앞으로 움직이십시오.**
	- **c. 백플레인에서 고정장치를 제거하십시오.**
	- **d. 설치하려는 M.2 드라이브의 특정 크기를 수용하기 위해 고정장치를 설치해야 하는 올바른 열쇠 구멍의 위치를 확인하십시오. 그런 다음 고정장치를 열쇠 구멍에 삽입하십시오.**
	- **e. 고정장치의 양쪽을 다시 누르십시오.**
	- **f. 너브가 구멍에 들어갈 때까지 고정장치를 뒤로 밉니다.**

# **메모리 모듈 교체**

**다음 절차를 사용하여 메모리 모듈을 제거하고 설치하십시오.**

### **메모리 모듈 제거**

**다음 정보를 사용하여 메모리 모듈을 제거하십시오. 이 섹션은 RDIMM과 3DS RDIMM에 모두 적 용됩니다.**

### **이 작업 정보**

**주의:**

- **안전하게 작업하려면 ["설치 지침" 35페이지](#page-42-0)부터 읽으십시오.**
- **메모리 모듈은 정전기 방전에 민감하며 특수 처리가 필요합니다. ["정전기에 민감한 장치 취급" 38페](#page-45-0) [이지](#page-45-0)의 표준 지침을 참조하십시오.**
	- **메모리 모듈을 제거하거나 설치할 때는 항상 정전기 방전 스트랩을 착용하십시오. 정전기 방전 장 갑도 사용할 수 있습니다.**
	- **메모리 모듈이 서로 닿지 않도록 절대로 두 개 이상의 메모리 모듈을 함께 잡아서 안 됩니다. 보관 중 에 메모리 모듈을 서로 겹쳐서 쌓지 마십시오.**
	- **금색 메모리 모듈 커넥터 접촉부를 만지거나 이 접촉부가 메모리 모듈 커넥터 하우징 외부에 닿 지 않도록 하십시오.**
	- **조심스럽게 메모리 모듈을 다루십시오. 메모리 모듈을 구부리거나 비틀거나 떨어 뜨리지 마십시오.**
	- **딱딱한 금속이 메모리 모듈을 손상시킬 수 있으므로 금속 도구(예: 지그 또는 클램프)를 사용하 여 메모리 모듈을 다루지 마십시오.**

– **패키지 또는 패시브 구성 요소를 잡은 상태로 메모리 모듈을 삽입하지 마십시오. 삽입하는 힘이 강해 서 패키지가 깨지거나 패시브 구성 요소가 분리될 수 있습니다.**

**다음 그림은 시스템 보드에서 DIMM 커넥터의 위치를 보여줍니다.**

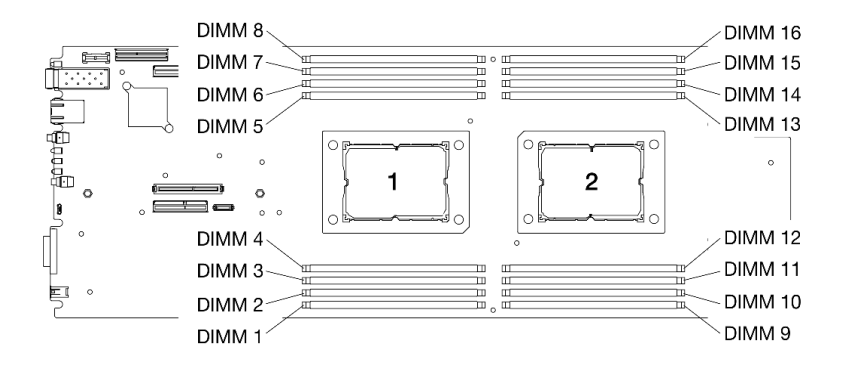

**그림 75. 시스템 보드에서 DIMM 커넥터의 위치**

# **절차**

**단계 1. 이 작업을 준비하십시오.**

- **a. 작업을 수행하려는 해당 컴퓨팅 노드를 끄십시오.**
- **b. 엔클로저에서 컴퓨팅 노드를 제거합니다( ["엔클로저에서 컴퓨팅 노드 제거" 38페이지](#page-45-0) 참조).**
- **c. 노드 공기 조절 장치를 제거합니다( ["앞면 공기 조절 장치 제거" 109페이지](#page-116-0) 및 ["중간 공기 조](#page-118-0) [절 장치 제거" 111페이지](#page-118-0) 참조).**

**참고: DIMM 커넥터 1~8에서 DIMM을 교체할 경우 앞면 공기 조절 장치와 중간 공기 조절 장치를 모두 제거하십시오. DIMM 커넥터 9~16에서 DIMM을 교체할 경우 중간 공기 조 절 장치만 제거하십시오.**

- **단계 2. 컴퓨팅 노드에서 제거할 DIMM을 확인하고 시스템 보드에서 해당 커넥터를 찾습니다.**
- **단계 3. DIMM 커넥터의 양쪽 끝에 있는 고정 클립을 여십시오. 공간 제약으로 인해 필요한 경우 뾰족 한 도구를 사용하여 고정 클립을 열 수 있습니다. 연필은 단단하지 않으므로 도구로 사용 하지 않는 것이 좋습니다.**
	- **a. 고정 클립 윗면의 홈에 도구 끝을 놓습니다.**
	- **b. 고정 클립을 조심스럽게 DIMM 커넥터에서 분리하십시오.**

**주의: 고정 클립이 파손되거나 DIMM 커넥터가 손상되지 않도록 하려면 고정 클립을 조심 스럽게 열고 닫으십시오.**

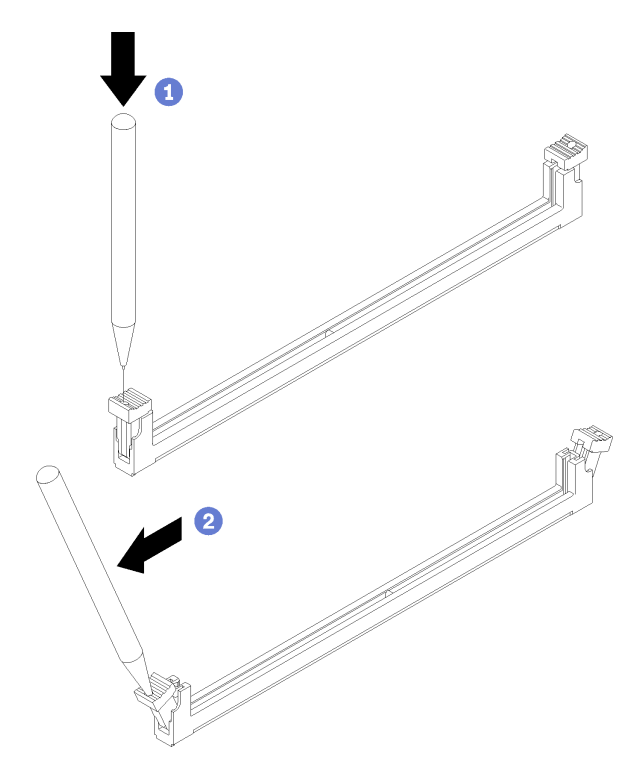

**그림 76. 고정 클립 열기**

- **단계 4. DIMM을 제거하십시오.**
	- **a. 양쪽 고정 클립이 완전히 열림 위치에 있는지 확인하십시오.**
	- **b. 양손으로 커넥터에서 DIMM을 빼냅니다.**

**주의:**

- **프로세서 1과 프로세서 2에 인접한 DIMM 커넥터에 대한 고정 클립은 동시에 열 수 없 습니다. 각 프로세서의 DIMM을 한 번에 하나씩 제거하거나 설치하고 DIMM을 제거 한 후에 고정 클립을 닫으십시오.**
- **즉시 DIMM을 교체하지 않을 경우 노드 공기 조절 장치를 설치하십시오( ["앞면 공기 조절](#page-117-0) [장치 설치" 110페이지](#page-117-0) 및 ["중간 공기 조절 장치 설치" 112페이지](#page-119-0) 참조). 노드 공기 조절 장 치를 설치하려면 DIMM 커넥터의 고정 클립이 닫힘 위치에 있어야 합니다.**

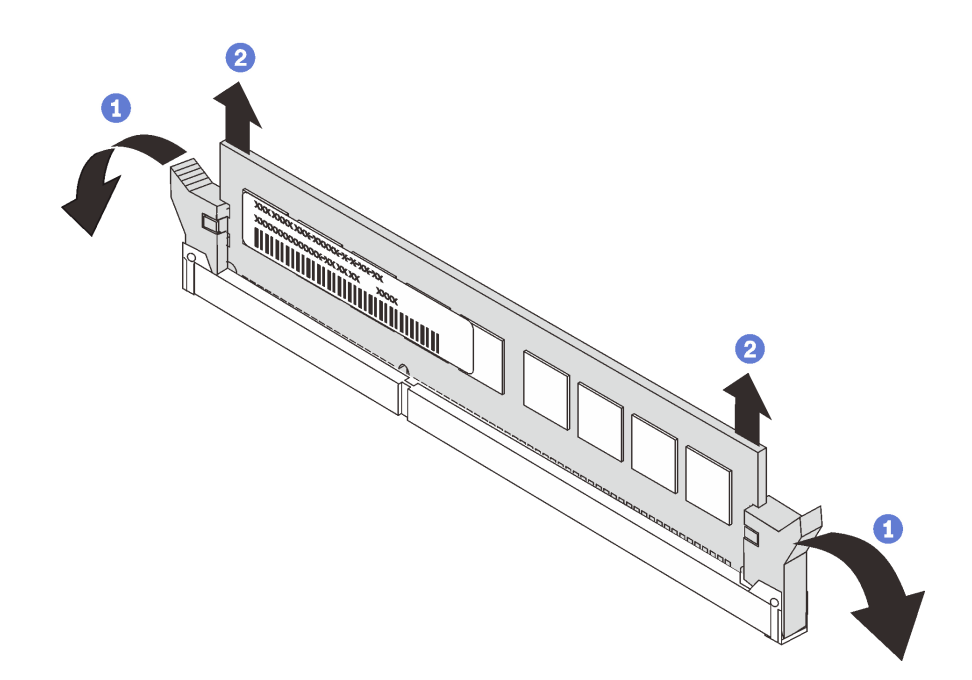

**그림 77. DIMM 제거**

### **완료한 후에**

**구성 요소 또는 옵션 장치를 반환하도록 지시받은 경우 모든 포장 지시사항을 따르고 제공되는 운송 용 포장재를 사용하십시오.**

**데모 비디오**

**[YouTube에서 절차 시청하기](https://www.youtube.com/watch?v=bZuvfpA30To)**

### **메모리 모듈 설치**

**다음 정보를 사용하여 메모리 모듈을 설치하십시오. 이 섹션은 RDIMM과 3DS RDIMM에 모두 적 용됩니다.**

# **이 작업 정보**

**메모리 구성 및 설치에 관한 자세한 정보는 설치 안내서의 "메모리 모듈 설치 순서"를 참조하십시오.**

**주의:**

- **안전하게 작업하려면 ["설치 지침" 35페이지](#page-42-0)부터 읽으십시오.**
- **메모리 모듈은 정전기 방전에 민감하며 특수 처리가 필요합니다. ["정전기에 민감한 장치 취급" 38페](#page-45-0) [이지](#page-45-0)용 표준 지침을 참조하십시오.**
	- **메모리 모듈을 제거하거나 설치할 때는 항상 정전기 방전 스트랩을 착용하십시오. 정전기 방전 장 갑도 사용할 수 있습니다.**
	- **메모리 모듈이 서로 닿지 않도록 절대로 두 개 이상의 메모리 모듈을 함께 잡아서 안 됩니다. 보관 중 에 메모리 모듈을 서로 겹쳐서 쌓지 마십시오.**
	- **금색 메모리 모듈 커넥터 접촉부를 만지거나 이 접촉부가 메모리 모듈 커넥터 하우징 외부에 닿 지 않도록 하십시오.**
	- **조심스럽게 메모리 모듈을 다루십시오. 메모리 모듈을 구부리거나 비틀거나 떨어 뜨리지 마십시오.**
- **딱딱한 금속이 메모리 모듈을 손상시킬 수 있으므로 금속 도구(예: 지그 또는 클램프)를 사용하 여 메모리 모듈을 다루지 마십시오.**
- **패키지 또는 패시브 구성 요소를 잡은 상태로 메모리 모듈을 삽입하지 마십시오. 삽입하는 힘이 강해 서 패키지가 깨지거나 패시브 구성 요소가 분리될 수 있습니다.**

**다음 그림은 시스템 보드에서 DIMM 커넥터의 위치를 보여줍니다.**

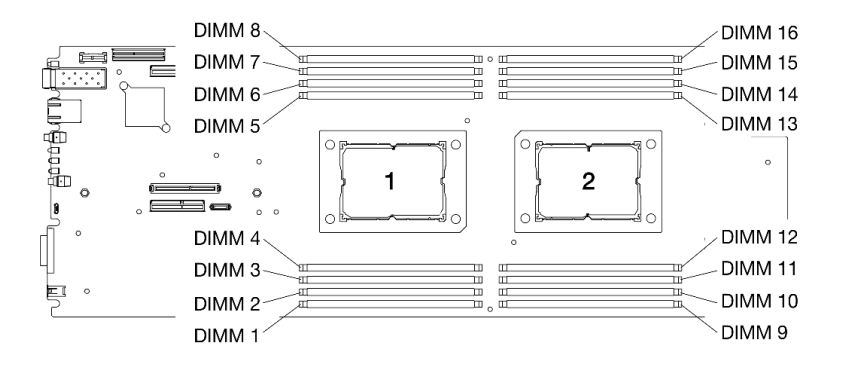

**그림 78. 시스템 보드에서 DIMM 커넥터의 위치**

## **절차**

- **단계 1. 컴퓨팅 노드에 설치할 DIMM을 확인하고 시스템 보드에서 해당 커넥터를 찾습니다.**
- **단계 2. DIMM 커넥터의 양쪽 끝에 있는 고정 클립을 여십시오. 공간 제약으로 인해 필요한 경우 뾰족 한 도구를 사용하여 고정 클립을 열 수 있습니다. 연필은 단단하지 않으므로 도구로 사용 하지 않는 것이 좋습니다.**
	- **a. 고정 클립 윗면의 홈에 도구 끝을 놓습니다.**
	- **b. 고정 클립을 조심스럽게 DIMM 커넥터에서 분리하십시오.**

**주의: 고정 클립이 파손되거나 DIMM 커넥터가 손상되지 않도록 하려면 고정 클립을 조심 스럽게 열고 닫으십시오.**

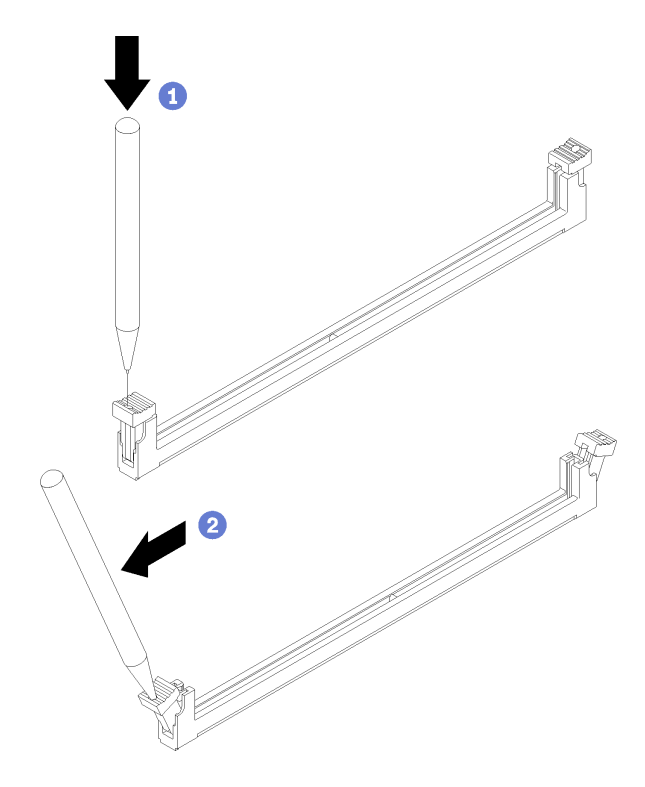

**그림 79. 고정 클립 열기**

- **단계 3. DIMM이 들어 있는 정전기 방지 패키지를 컴퓨팅 노드 외부의 도포되지 않은 금속 표면에 접촉 시키십시오. 그런 다음 DIMM을 포장재에서 꺼내 정전기 방지 표면에 놓으십시오.**
- **단계 4. DIMM을 설치합니다.**
	- **a. 양쪽 고정 클립이 완전히 열림 위치에 있는지 확인하십시오.**
	- **b. DIMM을 해당 커넥터에 맞추고 양손으로 커넥터에 DIMM을 살짝 놓습니다.**
	- **c. 고정 클립이 잠금 위치에 딸깍하고 걸릴 때까지 DIMM의 양쪽 끝을 커넥터에 수직으로 단단히 누르십시오.**

<span id="page-116-0"></span>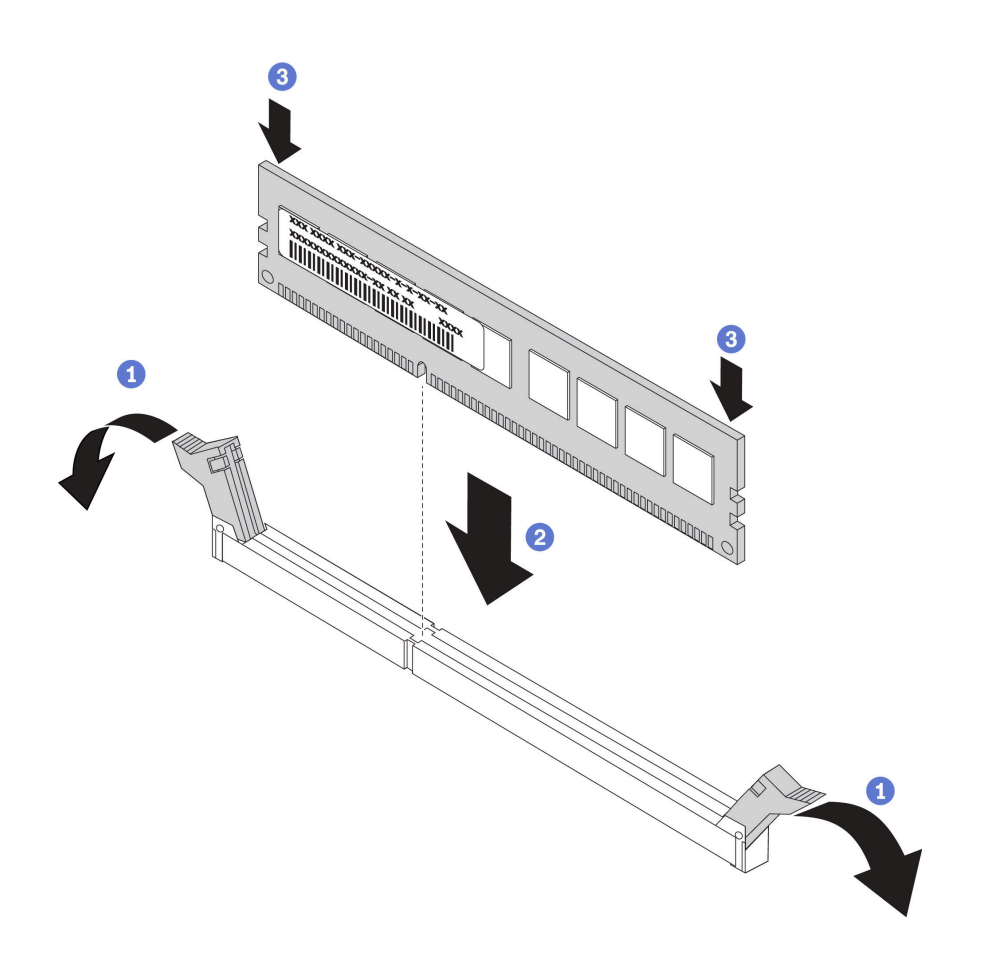

#### **그림 80. DIMM 설치**

**참고: DIMM과 고정 클립 사이에 틈이 있으면 DIMM이 올바르게 삽입되지 않은 것입니다. 이 경우 고정 클립을 열고 DIMM을 제거한 다음 다시 삽입하십시오.**

# **완료한 후에**

- **1. 노드 공기 조절 장치를 다시 설치합니다( ["앞면 공기 조절 장치 설치" 110페이지](#page-117-0) 및 ["중간 공기](#page-119-0) [조절 장치 설치" 112페이지](#page-119-0) 참조).**
- **2. 컴퓨팅 노드를 엔클로저에 다시 설치하십시오( ["엔클로저에 컴퓨팅 노드 설치" 42페이지](#page-49-0) 참조).**
- **3. 각 노드의 전원 LED를 확인하여 노드가 전원을 켤 준비가 되었음을 나타내기 위해 빠른 깜박임에 서 느린 깜박임으로 변경되는지 확인하십시오.**

**데모 비디오**

**[YouTube에서 절차 시청하기](https://www.youtube.com/watch?v=eehM6yeX588)**

# **노드 공기 조절 장치 교체**

**다음 절차에 따라 컴퓨팅 노드에 공기 조절 장치를 제거 및 설치하십시오.**

### **앞면 공기 조절 장치 제거**

**다음 정보를 사용하여 앞면 공기 조절 장치를 제거하십시오.**

# **이 작업 정보**

<span id="page-117-0"></span>**주의: 안전하게 작업하려면 ["설치 지침" 35페이지](#page-42-0)부터 읽으십시오.**

**절차**

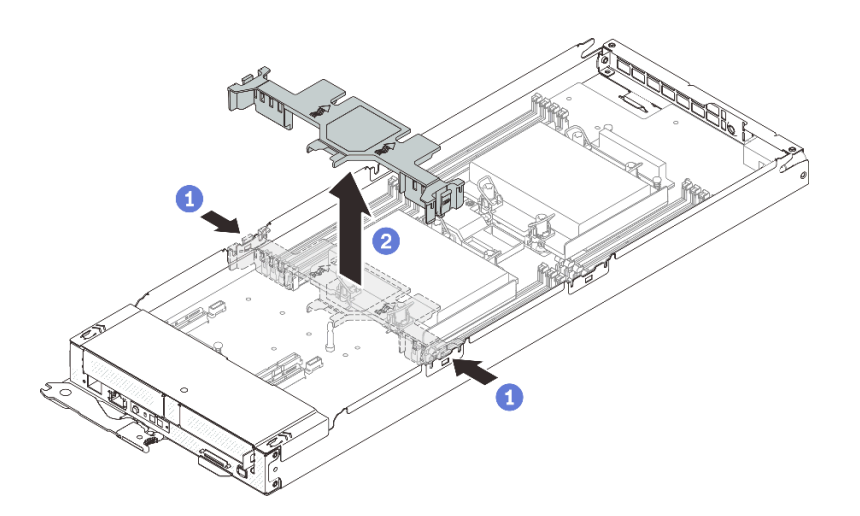

#### **그림 81. 앞면 공기 조절 장치 제거**

**단계 1. 이 작업을 준비하십시오.**

- **a. 작업을 수행하려는 해당 컴퓨팅 노드를 끄십시오.**
- **b. 엔클로저에서 컴퓨팅 노드를 제거합니다( ["엔클로저에서 컴퓨팅 노드 제거" 38페이지](#page-45-0) 참조).**
- **단계 2. 컴퓨팅 노드에서 앞면 공기 조절 장치를 제거하십시오.**
	- **a. 오른쪽 및 왼쪽 분리 래치를 살짝 밉니다.**
	- **b. 컴퓨팅 노드 밖으로 앞면 공기 조절 장치를 들어 올립니다.**

**주의: 적절한 냉각 상태 및 공기 흐름을 위해 컴퓨팅 노드를 켜기 전에 앞면 공기 조절 장치를 교 체하십시오. 앞면 공기 조절 장치가 없는 노드를 작동하면 노드 구성 요소가 손상될 수 있습니다.**

### **완료한 후에**

**구성 요소 또는 옵션 장치를 반환하도록 지시받은 경우 모든 포장 지시사항을 따르고 제공되는 운송 용 포장재를 사용하십시오.**

**데모 비디오**

**[YouTube에서 절차 시청하기](https://www.youtube.com/watch?v=awcpoiz7rGY)**

#### **앞면 공기 조절 장치 설치**

**다음 정보를 사용하여 앞면 공기 조절 장치를 설치하십시오.**

# **이 작업 정보**

**주의: 안전하게 작업하려면 ["설치 지침" 35페이지](#page-42-0)부터 읽으십시오.**

<span id="page-118-0"></span>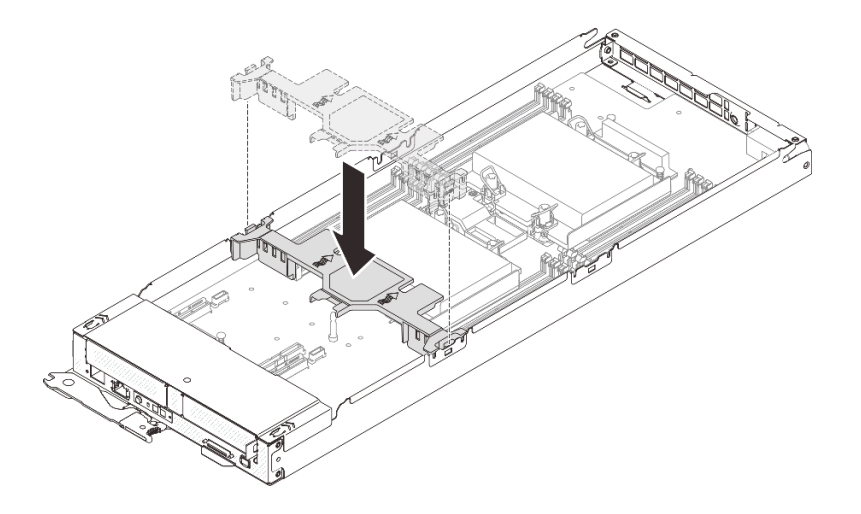

**그림 82. 앞면 공기 조절 장치 설치**

- **단계 1. 앞면 공기 조절 장치 탭을 드라이브 케이지 어셈블리/PCIe 라이저 어셈블리와 DIMM 커넥터 1~ 8 사이의 컴퓨팅 노드 양쪽에 있는 조절 장치 슬롯에 맞춥니다.**
- **단계 2. 앞면 공기 조절 장치를 컴퓨팅 노드로 내려 놓고 공기 조절 장치가 단단히 고정될 때까지 누 르십시오.**

**주의:**

- **적절한 냉각 상태 및 공기 흐름을 위해 컴퓨팅 노드를 켜기 전에 앞면 공기 조절 장치를 다시 설치 하십시오. 앞면 공기 조절 장치가 없는 노드를 작동하면 노드 구성 요소가 손상될 수 있습니다.**
- **M.2 어댑터 당김 탭이 앞면 공기 조절 장치 아래에 들어가 있는지 확인합니다.**
- **케이블이 앞면 공기 조절 장치의 아래에 걸릴 수 있으므로 컴퓨팅 노드의 측면 벽을 따라 배선된 케이블에 주의하십시오.**

# **완료한 후에**

- **1. 컴퓨팅 노드를 엔클로저에 다시 설치하십시오( ["엔클로저에 컴퓨팅 노드 설치" 42페이지](#page-49-0) 참조).**
- **2. 각 노드의 전원 LED를 확인하여 노드가 전원을 켤 준비가 되었음을 나타내기 위해 빠른 깜박임에 서 느린 깜박임으로 변경되는지 확인하십시오.**

**데모 비디오**

**[YouTube에서 절차 시청하기](https://www.youtube.com/watch?v=44GjDwk83jo)**

# **중간 공기 조절 장치 제거**

**다음 정보를 사용하여 중간 공기 조절 장치를 제거하십시오.**

### **이 작업 정보**

**주의: 안전하게 작업하려면 ["설치 지침" 35페이지](#page-42-0)부터 읽으십시오.**

<span id="page-119-0"></span>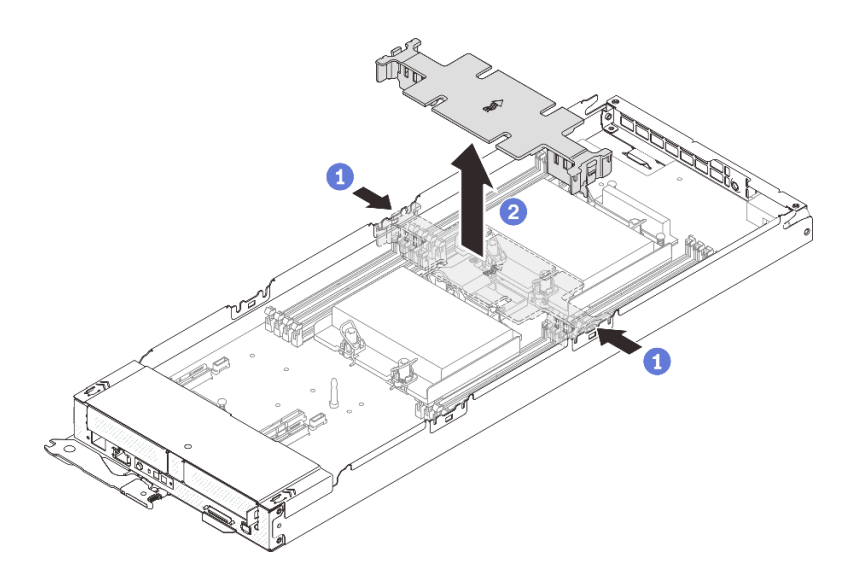

#### **그림 83. 중간 공기 조절 장치 제거**

**단계 1. 이 작업을 준비하십시오.**

**a. 작업을 수행하려는 해당 컴퓨팅 노드를 끄십시오.**

**b. 엔클로저에서 컴퓨팅 노드를 제거합니다( ["엔클로저에서 컴퓨팅 노드 제거" 38페이지](#page-45-0) 참조). 단계 2. 컴퓨팅 노드에서 중간 공기 조절 장치를 제거하십시오.**

- **a. 오른쪽 및 왼쪽 분리 래치를 살짝 밉니다.**
- **b. 컴퓨팅 노드 밖으로 중간 공기 조절 장치를 들어 올립니다.**

**주의: 적절한 냉각 상태 및 공기 흐름을 위해 컴퓨팅 노드를 켜기 전에 중간 공기 조절 장치를 교 체하십시오. 중간 공기 조절 장치가 없는 노드를 작동하면 노드 구성 요소가 손상될 수 있습니다.**

### **완료한 후에**

**구성 요소 또는 옵션 장치를 반환하도록 지시받은 경우 모든 포장 지시사항을 따르고 제공되는 운송 용 포장재를 사용하십시오.**

**데모 비디오**

**[YouTube에서 절차 시청하기](https://www.youtube.com/watch?v=awcpoiz7rGY)**

### **중간 공기 조절 장치 설치**

**다음 정보를 사용하여 중간 공기 조절 장치를 설치하십시오.**

### **이 작업 정보**

**주의: 안전하게 작업하려면 ["설치 지침" 35페이지](#page-42-0)부터 읽으십시오.**

<span id="page-120-0"></span>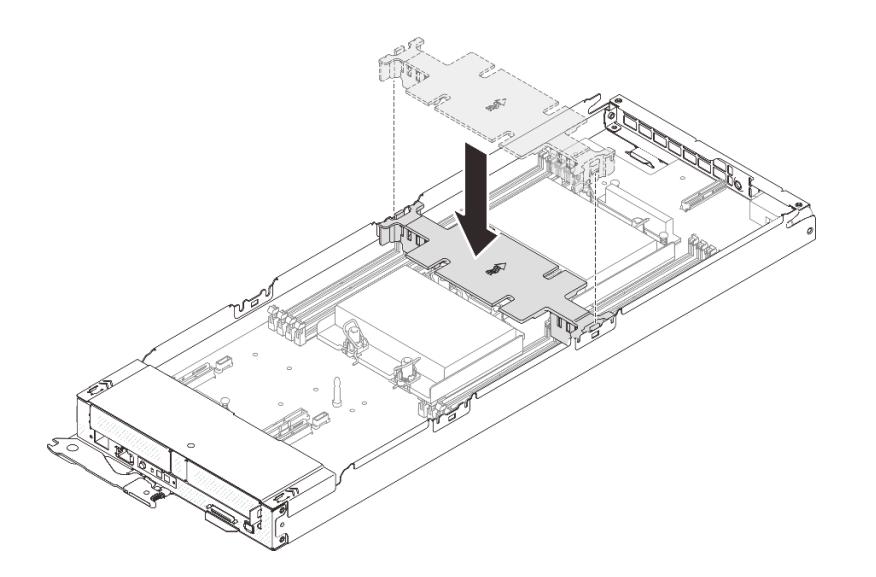

**그림 84. 중간 공기 조절 장치 설치**

- **단계 1. DIMM 커넥터 1~8과 9~16 사이의 컴퓨팅 노드 양쪽에 있는 공기 조절 장치 슬롯에 중간 공기 조절 장치 탭을 맞춥니다.**
- **단계 2. 중간 공기 조절 장치를 컴퓨팅 노드로 내려 놓고 공기 조절 장치가 단단히 고정될 때까지 누 르십시오.**

**주의:**

- **적절한 냉각 상태 및 공기 흐름을 위해 컴퓨팅 노드를 켜기 전에 중간 공기 조절 장치를 다시 설치 하십시오. 중간 공기 조절 장치가 없는 노드를 작동하면 노드 구성 요소가 손상될 수 있습니다.**
- **케이블이 중간 공기 조절 장치의 아래에 걸릴 수 있으므로 컴퓨팅 노드의 측면 벽을 따라 배선된 케이블에 주의하십시오.**

# **완료한 후에**

- **1. 컴퓨팅 노드를 엔클로저에 다시 설치하십시오( ["엔클로저에 컴퓨팅 노드 설치" 42페이지](#page-49-0) 참조).**
- **2. 각 노드의 전원 LED를 확인하여 노드가 전원을 켤 준비가 되었음을 나타내기 위해 빠른 깜박임에 서 느린 깜박임으로 변경되는지 확인하십시오.**

**데모 비디오**

**[YouTube에서 절차 시청하기](https://www.youtube.com/watch?v=44GjDwk83jo)**

# **노드 앞면 덮개 교체**

**다음 절차에 따라 노드 앞면 덮개를 제거하고 설치하십시오.**

### **노드 앞면 덮개 제거**

**다음 정보를 사용하여 노드 앞면 덮개를 제거하십시오.**

## **이 작업 정보**

**위험을 피하려면 다음 안전 경고문을 읽고 이를 준수하십시오.**

### • **S014**

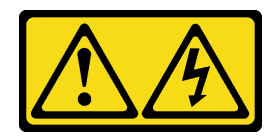

**경고:**

**위험한 전압, 전류 및 에너지가 흐르고 있습니다. 레이블이 부착된 덮개는 자격을 갖춘 서비스 기 술자만 제거할 수 있습니다.**

• **S033**

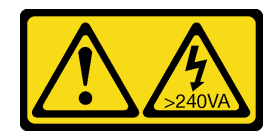

**경고:**

**위험한 에너지가 흐르고 있습니다. 금속이 합선될 때 위험 에너지 전압이 가열되어 금속이 조각나거 나, 불타거나, 아니면 둘 다 발생할 수 있습니다.**

**주의: 안전하게 작업하려면 ["설치 지침" 35페이지](#page-42-0)부터 읽으십시오.**

# **절차**

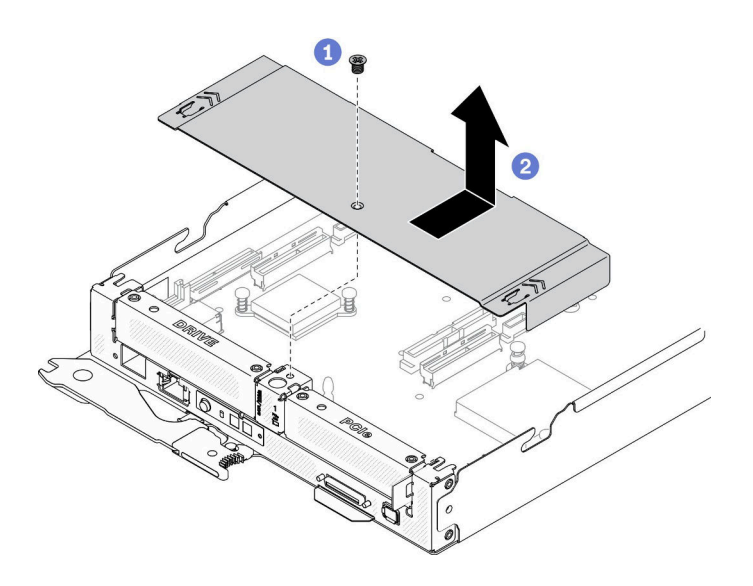

### **그림 85. 노드 앞면 덮개 제거**

**단계 1. 이 작업을 준비하십시오.**

- **a. 작업을 수행하려는 해당 컴퓨팅 노드를 끄십시오.**
- **b. 엔클로저에서 컴퓨팅 노드를 제거합니다( ["엔클로저에서 컴퓨팅 노드 제거" 38페이지](#page-45-0) 참조).**
- **단계 2. 컴퓨팅 노드에서 노드 앞면 덮개를 제거합니다.**
	- **a. 노드 전면 덮개의 나사를 풉니다.**
	- **b. 노드 앞면 덮개에 있는 두 개의 푸시 포인트를 눌러 노드에서 분리될 때까지 컴퓨팅 노드 뒷 면으로 덮개를 밉니다. 그런 다음 컴퓨팅 노드에서 덮개를 들어 올려 제거하십시오.**

# **완료한 후에**

<span id="page-122-0"></span>**구성 요소 또는 옵션 장치를 반환하도록 지시받은 경우 모든 포장 지시사항을 따르고 제공되는 운송 용 포장재를 사용하십시오.**

**데모 비디오**

**[YouTube에서 절차 시청하기](https://www.youtube.com/watch?v=9qd2jjPr5Wg)**

## **노드 앞면 덮개 설치**

**다음 정보를 사용하여 노드 앞면 덮개를 설치하십시오.**

# **이 작업 정보**

**위험을 피하려면 다음 안전 경고문을 읽고 이를 준수하십시오.**

• **S014**

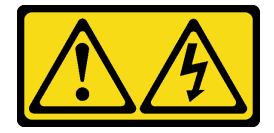

**경고:**

**위험한 전압, 전류 및 에너지가 흐르고 있습니다. 레이블이 부착된 덮개는 자격을 갖춘 서비스 기 술자만 제거할 수 있습니다.**

• **S033**

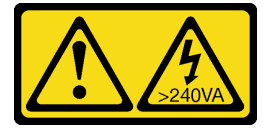

**경고:**

**위험한 에너지가 흐르고 있습니다. 금속이 합선될 때 위험 에너지 전압이 가열되어 금속이 조각나거 나, 불타거나, 아니면 둘 다 발생할 수 있습니다.**

**주의: 안전하게 작업하려면 ["설치 지침" 35페이지](#page-42-0)부터 읽으십시오.**

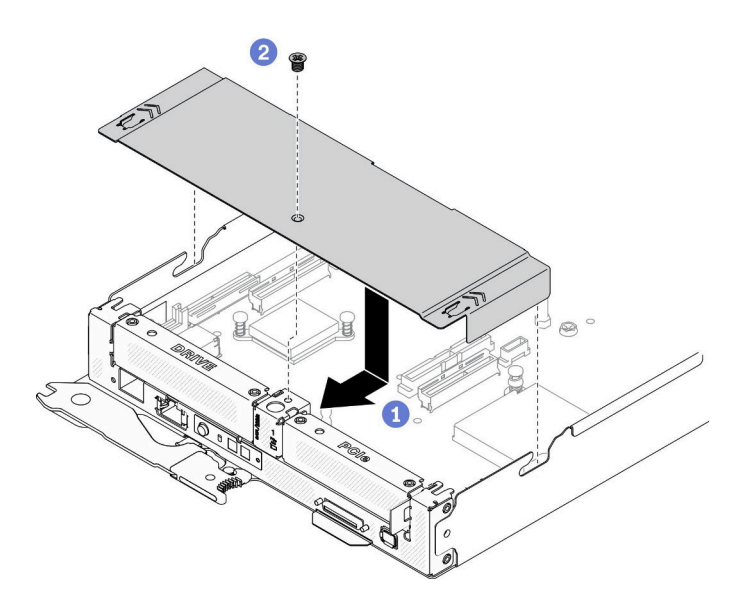

### **그림 86. 앞면 덮개 설치**

**단계 1. 컴퓨팅 노드에 노드 앞면 덮개를 다시 설치합니다**

- **a. 노드 앞면 덮개 내부의 핀을 컴퓨팅 노드 측면 벽의 노치에 맞춥니다. 그런 다음 노드 상단 에 덮개를 놓고 제자리에 고정될 때까지 덮개를 앞으로 밉니다.**
- **b. 노드 전면 덮개의 나사를 조입니다.**

## **완료한 후에**

- **1. 컴퓨팅 노드를 엔클로저에 다시 설치하십시오( ["엔클로저에 컴퓨팅 노드 설치" 42페이지](#page-49-0) 참조).**
- **2. 각 노드의 전원 LED를 확인하여 노드가 전원을 켤 준비가 되었음을 나타내기 위해 빠른 깜박임에 서 느린 깜박임으로 변경되는지 확인하십시오.**

#### **데모 비디오**

**[YouTube에서 절차 시청하기](https://www.youtube.com/watch?v=Ka2tPLflWKs)**

# **PCIe 어댑터 교체**

**다음 절차를 사용하여 라이저 케이지에서 PCIe 어댑터를 제거 및 설치하십시오.**

### **PCIe 어댑터 제거**

**다음 정보를 사용하여 PCIe 어댑터를 제거하십시오.**

### **이 작업 정보**

**주의: 안전하게 작업하려면 ["설치 지침" 35페이지](#page-42-0)부터 읽으십시오.**

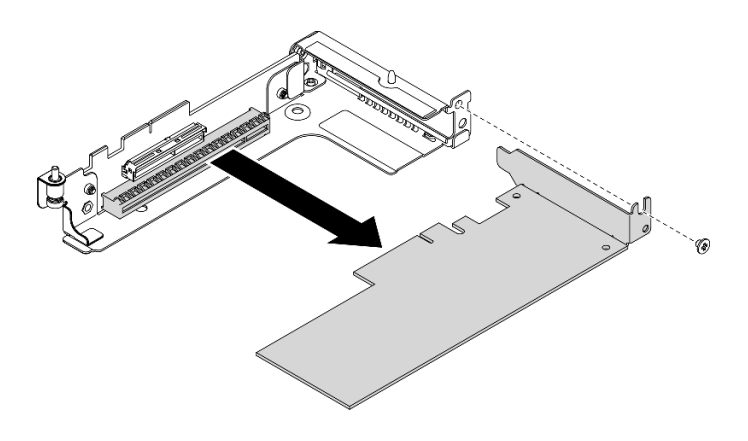

### **그림 87. PCIe 어댑터 제거**

**단계 1. 이 작업을 준비하십시오.**

- **a. 작업을 수행하려는 해당 컴퓨팅 노드를 끄십시오.**
- **b. 엔클로저에서 컴퓨팅 노드를 제거합니다( ["엔클로저에서 컴퓨팅 노드 제거" 38페이지](#page-45-0) 참조).**
- **c. 아래 나열된 구성 요소를 다음 순서로 컴퓨팅 노드에서 제거합니다.**
	- **노드 앞면 덮개( ["노드 앞면 덮개 제거" 113페이지](#page-120-0) 참조).**
	- **앞면 공기 조절 장치( ["앞면 공기 조절 장치 제거" 109페이지](#page-116-0) 참조).**
	- **PCIe 라이저 어셈블리( ["PCIe 라이저 어셈블리 제거" 118페이지](#page-125-0) 참조).**
- **단계 2. 나사를 제거하십시오. 그런 다음 어댑터 가장자리를 잡고 조심스럽게 PCIe 라이저 케이지에 서 빼내십시오.**

## **완료한 후에**

**구성 요소 또는 옵션 장치를 반환하도록 지시받은 경우 모든 포장 지시사항을 따르고 제공되는 운송 용 포장재를 사용하십시오.**

**데모 비디오**

**[YouTube에서 절차 시청하기](https://www.youtube.com/watch?v=vnnjIzk-lvU)**

#### **PCIe 어댑터 설치**

**다음 정보를 사용하여 PCIe 어댑터를 설치하십시오.**

# **이 작업 정보**

**주의: 안전하게 작업하려면 ["설치 지침" 35페이지](#page-42-0)부터 읽으십시오.**

<span id="page-125-0"></span>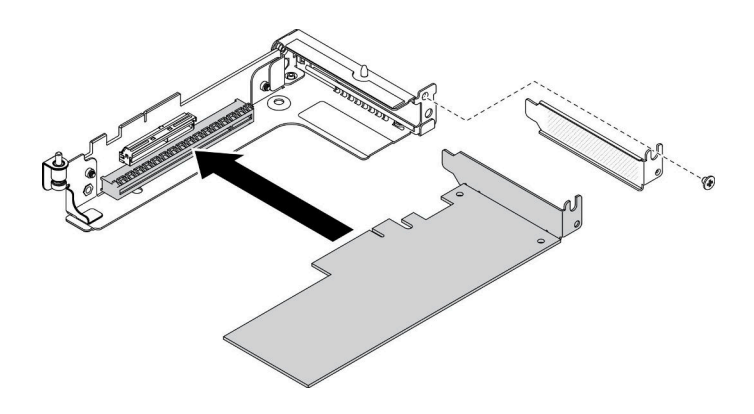

**그림 88. PCIe 어댑터 설치**

- **단계 1. 나사를 제거하십시오. 그런 다음 PCIe 라이저 케이지에서 필러를 제거하십시오.**
- **단계 2. 어댑터를 라이저 카드의 PCIe 커넥터에 맞춘 다음, 어댑터가 단단히 고정될 때까지 커넥터 에 조심스럽게 밀어 넣으십시오.**

**단계 3. 나사를 조여 어댑터를 고정하십시오.**

# **완료한 후에**

- **1. 아래 나열된 구성 요소를 다음 순서로 컴퓨팅 노드에 다시 설치합니다.**
	- **a. PCIe 라이저 어셈블리( ["PCIe 라이저 어셈블리 설치" 119페이지](#page-126-0) 참조).**
	- **b. 앞면 공기 조절 장치( ["앞면 공기 조절 장치 설치" 110페이지](#page-117-0) 참조).**
	- **c. 노드 앞면 덮개( ["노드 앞면 덮개 설치" 115페이지](#page-122-0) 참조).**
- **2. 컴퓨팅 노드를 엔클로저에 다시 설치하십시오( ["엔클로저에 컴퓨팅 노드 설치" 42페이지](#page-49-0) 참조).**
- **3. 각 노드의 전원 LED를 확인하여 노드가 전원을 켤 준비가 되었음을 나타내기 위해 빠른 깜박임에 서 느린 깜박임으로 변경되는지 확인하십시오.**

**데모 비디오**

**[YouTube에서 절차 시청하기](https://www.youtube.com/watch?v=LGo6rHe8Row)**

# **PCIe 라이저 어셈블리 교체**

**다음 절차에 따라 PCIe 라이저 어셈블리를 제거하고 설치하십시오.**

### **PCIe 라이저 어셈블리 제거**

**다음 정보를 사용하여 PCIe 라이저 어셈블리를 제거하십시오.**

# **이 작업 정보**

**주의: 안전하게 작업하려면 ["설치 지침" 35페이지](#page-42-0)부터 읽으십시오.**

# **절차**

**단계 1. 이 작업을 준비하십시오.**

- **a. 작업을 수행하려는 해당 컴퓨팅 노드를 끄십시오.**
- **b. 엔클로저에서 컴퓨팅 노드를 제거합니다( ["엔클로저에서 컴퓨팅 노드 제거" 38페이지](#page-45-0) 참조).**
- **c. 아래 나열된 구성 요소를 다음 순서로 컴퓨팅 노드에서 제거합니다.**
- **노드 앞면 덮개( ["노드 앞면 덮개 제거" 113페이지](#page-120-0) 참조).**
- **앞면 공기 조절 장치( ["앞면 공기 조절 장치 제거" 109페이지](#page-116-0) 참조).**
- <span id="page-126-0"></span>**단계 2. 교체 컴퓨팅 노드에서 PCIe 라이저 어셈블리를 제거합니다.**
	- **a. PCIe 라이저 어셈블리의 고정 나사를 풉니다.**
	- **b. PCIe 라이저 어셈블리 가장자리를 잡고 주의해서 컴퓨팅 노드 밖으로 들어 올리십시오.**

**참고: PCIe 라이저 어셈블리는 그림과 같이 컴퓨팅 노드의 왼쪽에 있고 드라이브 케이지 어셈블리는 오른쪽에 있습니다.**

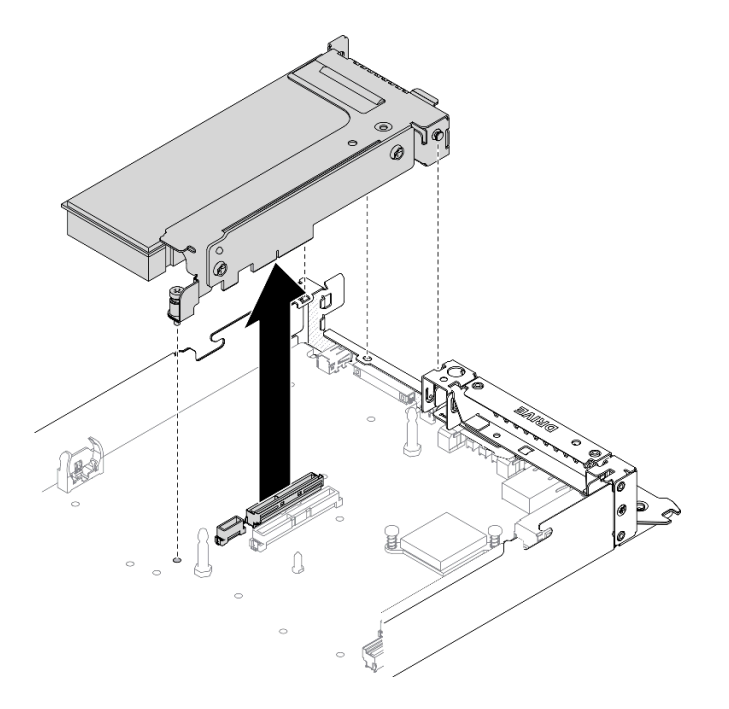

**그림 89. PCIe 라이저 어셈블리 제거**

# **완료한 후에**

**구성 요소 또는 옵션 장치를 반환하도록 지시받은 경우 모든 포장 지시사항을 따르고 제공되는 운송 용 포장재를 사용하십시오.**

**데모 비디오**

**[YouTube에서 절차 시청하기](https://www.youtube.com/watch?v=vnnjIzk-lvU)**

### **PCIe 라이저 어셈블리 설치**

**다음 정보를 사용하여 PCIe 라이저 어셈블리를 설치하십시오.**

## **이 작업 정보**

**주의: 안전하게 작업하려면 ["설치 지침" 35페이지](#page-42-0)부터 읽으십시오.**

# **절차**

**단계 1. 교체 컴퓨팅 노드에 PCIe 라이저 어셈블리를 설치합니다.**

- **a. 그림과 같이 PCIe 라이저 어셈블리의 뒷면 끝에 있는 후크 및 가이드 핀을 스페이서 및 컴퓨 팅 노드 트레이의 노치에 맞춥니다. 그런 다음 PCIe 라이저 어셈블리를 시스템 보드의 중 간에 있는 커넥터에 삽입합니다.**
- **b. 고정 나사를 조여 PCIe 라이저 어셈블리를 컴퓨팅 노드 트레이에 고정합니다.**

**중요: 정상 작동 중에 PCIe 베이에는 적절한 냉각을 위해 PCIe 라이저 어셈블리 또는 PCIe 라이저 필러가 있어야 합니다.**

**참고: PCIe 라이저 어셈블리는 그림과 같이 컴퓨팅 노드의 왼쪽에 있고 드라이브 케이지 어셈블리는 오른쪽에 있습니다.**

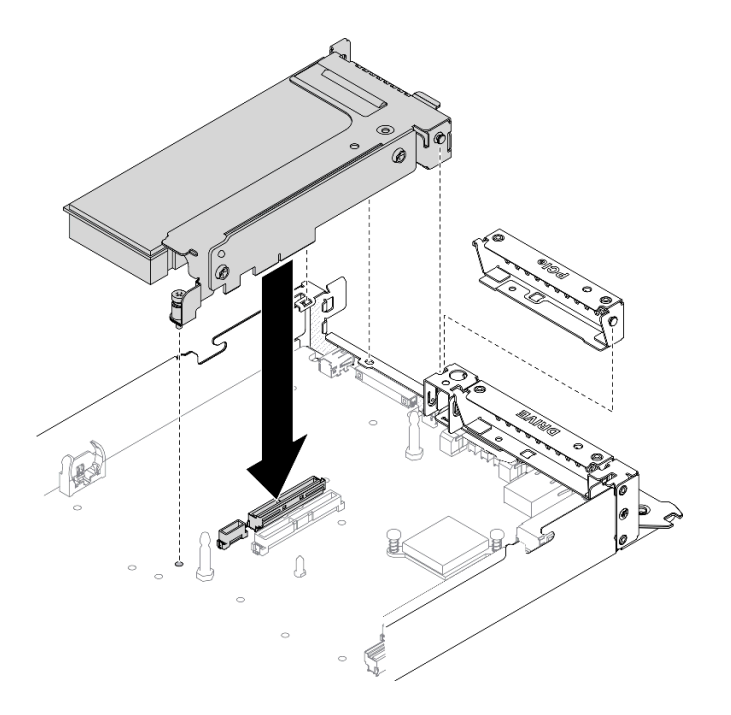

**그림 90. PCIe 라이저 어셈블리 설치**

### **완료한 후에**

- **1. 전원 케이블을 시스템 보드에 다시 연결하고 신호 케이블을 PCIe 어댑터에 다시 연결합니다.**
- **2. 아래 나열된 구성 요소를 다음 순서로 컴퓨팅 노드에 다시 설치합니다.**
	- **a. 앞면 공기 조절 장치( ["앞면 공기 조절 장치 설치" 110페이지](#page-117-0) 참조).**
	- **b. 노드 앞면 덮개( ["노드 앞면 덮개 설치" 115페이지](#page-122-0) 참조).**
- **3. 컴퓨팅 노드를 엔클로저에 다시 설치하십시오( ["엔클로저에 컴퓨팅 노드 설치" 42페이지](#page-49-0) 참조).**
- **4. 각 노드의 전원 LED를 확인하여 노드가 전원을 켤 준비가 되었음을 나타내기 위해 빠른 깜박임에 서 느린 깜박임으로 변경되는지 확인하십시오.**

#### **데모 비디오**

#### **[YouTube에서 절차 시청하기](https://www.youtube.com/watch?v=LGo6rHe8Row)**

# **프로세서 교체**

**다음 정보를 사용하여 프로세서를 제거하고 설치하십시오.**

<span id="page-128-0"></span>**주의: 프로세서 또는 방열판을 재사용하기 전에 Lenovo에서 검증한 알코올 청소 패드와 열전도 그 리스를 사용하십시오.**

## **프로세서 및 방열판 제거**

**이 작업에는 PHM(프로세서-방열판 모듈)으로 알려진 프로세서와 방열판 조립품의 제거에 대한 지시사 항이 포함되어 있습니다. 이 작업에는 Torx T30 드라이버가 필요합니다. 이 절차는 숙련된 기술 자가 수행해야 합니다.**

### **이 작업 정보**

• **S002**

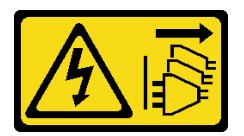

**경고:**

**장치의 전원 제어 버튼과 전원 공급 장치의 전원 스위치는 장치에 공급되는 전류를 차단하지 않습니다. 또한 장치에는 둘 이상의 전원 코드가 있을 수 있습니다. 장치로 공급되는 전류를 제거하려면 모든 전원 코드가 전원에서 분리되어 있는지 확인하십시오.**

**주의:**

- **안전하게 작업하려면 ["설치 지침" 35페이지](#page-42-0)부터 읽으십시오.**
- **설치될 때까지 정전기에 민감한 구성 요소를 정전기 방지 포장재에 넣어 정전기 차단 손목 스트랩 또는 기타 접지 시스템으로 다뤄 정전기에 노출되지 않도록 하십시오.**
- **각 프로세서 소켓에는 항상 덮개 또는 PHM이 있어야 합니다. PHM을 제거하거나 설치하는 경우에는 덮개로 비어 있는 프로세서 소켓을 보호하십시오.**
- **프로세서 소켓 또는 프로세서 접촉면을 만지지 마십시오. 프로세서 소켓 접촉면은 매우 약하고 쉽게 손 상됩니다. 프로세서 접촉면에 오염 물질(예: 피부의 지방분)이 있으면 연결 장애가 발생할 수 있습니다.**
- **프로세서 또는 방열판의 열전도 그리스가 어느 것과도 접촉하지 않도록 하십시오. 표면에 접촉하면 열전도 그리스가 손상되어 비효율적입니다. 열전도 그리스는 프로세서 소켓의 전기 커넥터와 같은 구성 요소를 손상시킬 수 있습니다.**
- **한 번에 하나씩만 PHM을 제거하고 설치하십시오. 시스템 보드가 여러 프로세서를 지원하는 경우 첫 번 째 프로세서 소켓부터 PHM을 설치하십시오.**

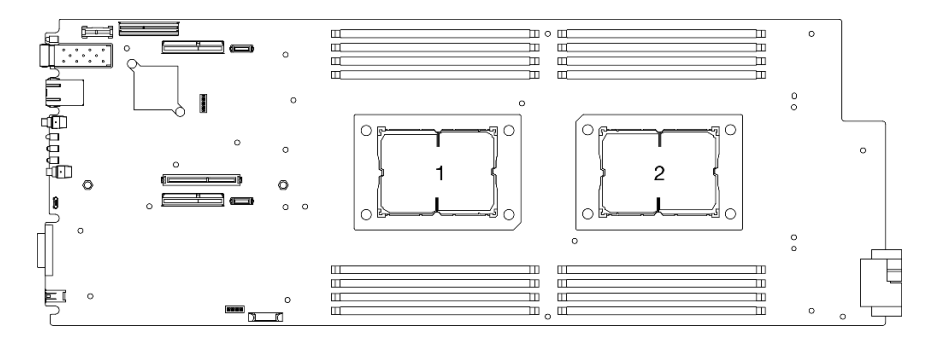

#### **그림 91. 시스템 보드의 프로세서 위치**

**참고: 사용자 시스템의 방열판, 프로세서 및 프로세서 캐리어는 그림에 표시된 것과 다를 수 있습니다. 다음 그림은 PHM 의 주요 구성 요소를 보여줍니다.**

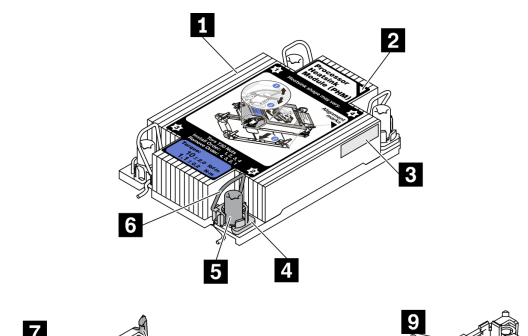

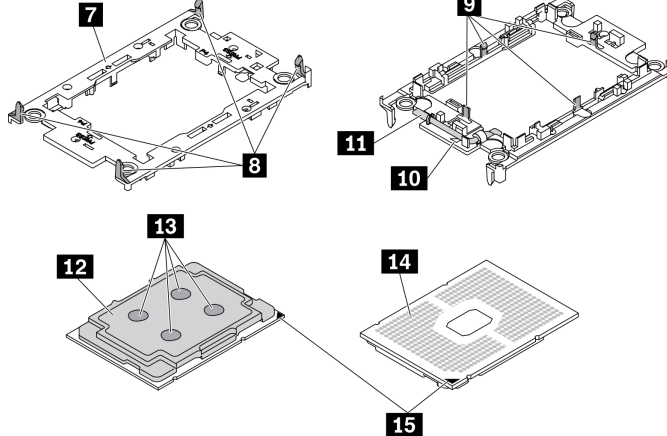

**그림 92. PHM 구성 요소**

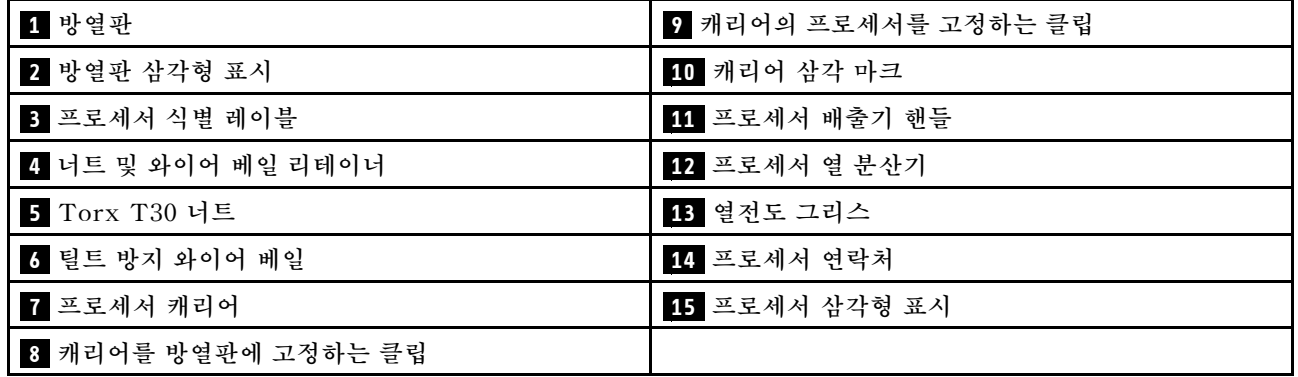

# **절차**

**단계 1. 이 작업을 준비하십시오.**

- **a. 작업을 수행하려는 해당 컴퓨팅 노드를 끄십시오.**
- **b. 엔클로저에서 컴퓨팅 노드를 제거합니다( ["엔클로저에서 컴퓨팅 노드 제거" 38페이지](#page-45-0) 참조).**
- **c. 컴퓨팅 노드에서 노드 공기 조절 장치를 제거합니다( ["앞면 공기 조절 장치 제거" 109페이지](#page-116-0) 및 ["중간 공기 조절 장치 제거" 111페이지](#page-118-0) 참조).**

**단계 2. 시스템 보드에서 PHM을 제거하십시오.**

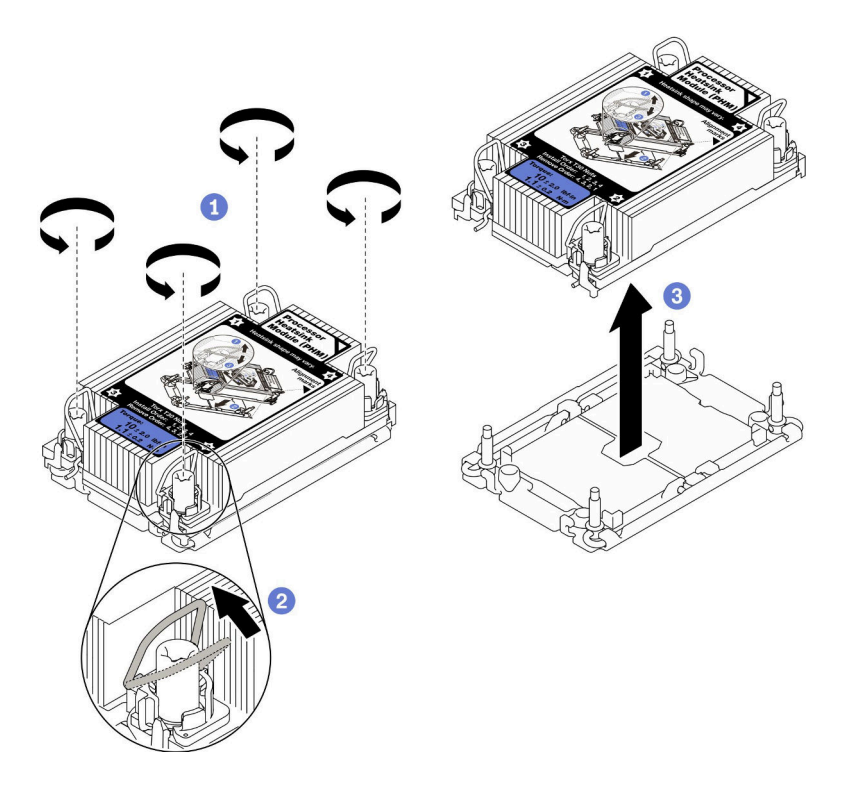

**그림 93. PHM 제거**

**a. 방열판 레이블에 표시된 제거 순서대로 PHM에 있는 Torx T30 너트를 완전히 푸십시오.**

**참고: 참고로 잭 나사를 완전히 조이거나 푸는 데 필요한 토크는 1.1뉴턴 미터(10인치 파 운드)입니다.**

**주의: 구성 요소의 손상을 방지하려면, 표시된 제거 순서를 따르십시오.**

- **b. 기울임 방지 와이어 베일을 안쪽으로 돌립니다.**
- **c. 프로세서 소켓에서 PHM 배터리를 들어 올리십시오. PHM을 소켓에서 완전히 들어올릴 수 없는 경우 Torx T30 너트를 더 풀고 PHM을 다시 들어 올리십시오.**

**참고:**

- **프로세서 하단의 접촉부를 만지지 마십시오.**
- **프로세서 소켓이 손상되지 않도록 모든 물체로부터 깨끗하게 유지하십시오.**
- **단계 3. 구성에 따른 해당 절차에 따라 프로세서 2와 함께 제공되는 T형 방열판을 제거합니다.**

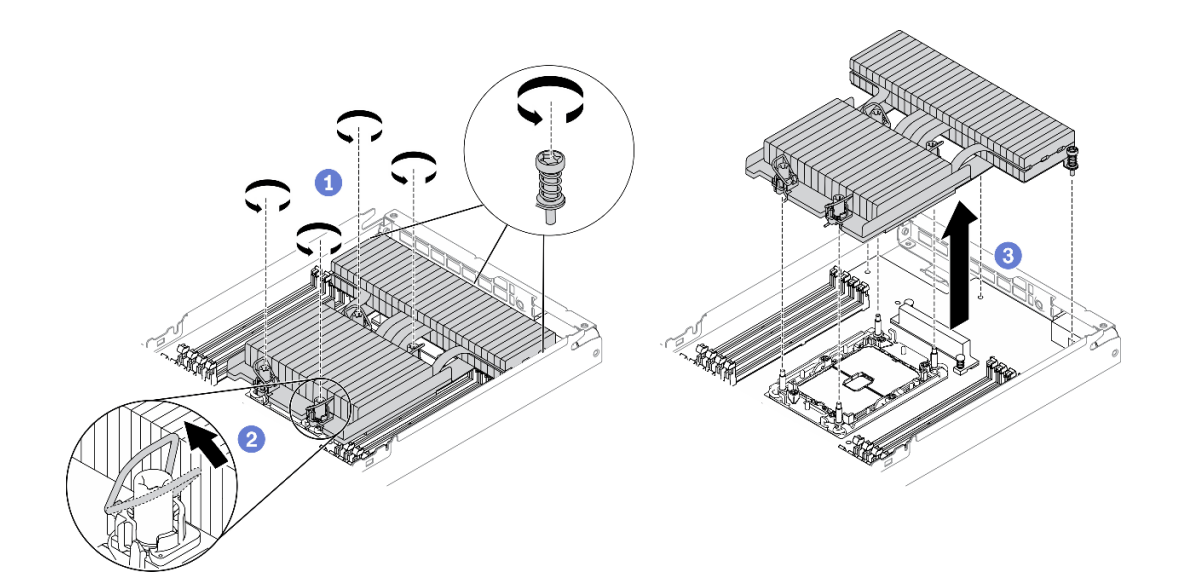

#### **그림 94. T자형 방열판 제거**

**a. 아래 그림과 같이 T자형 방열판 레이블에 표시된 제거 순서대로 4개의 Torx T30 너트와 3개의 고정 나사를 완전히 풉니다.**

**참고: 참고로 잭 나사를 완전히 조이거나 푸는 데 필요한 토크는 1.1뉴턴 미터(10인치 파 운드)입니다.**

**주의: 구성 요소의 손상을 방지하려면, 표시된 제거 순서를 따르십시오.**

**제거 순서: 7, 6, 5, 4, 3, 2, 1.**

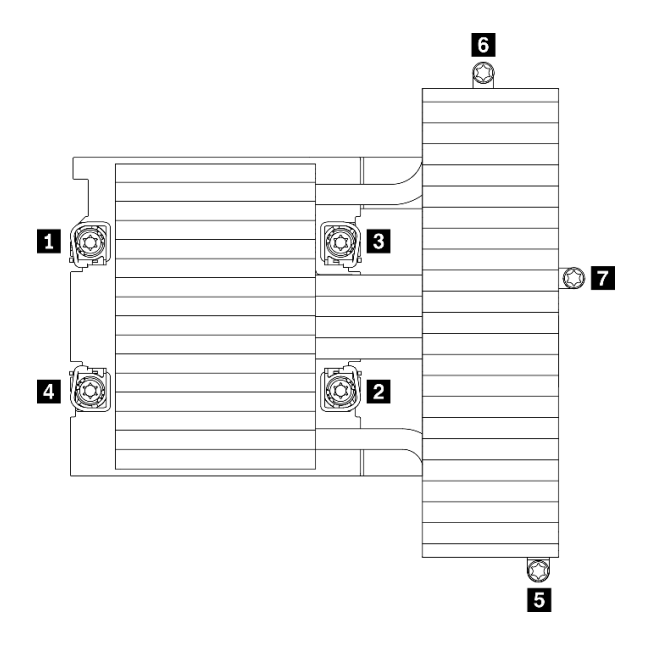

**그림 95. T자형 방열판 레이블에 Torx T30 너트 및 나사 번호 매기기**

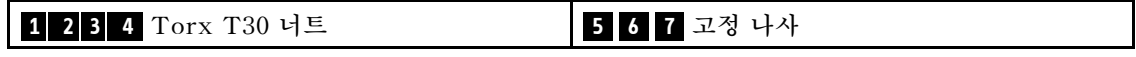

- **b. 기울임 방지 와이어 베일을 안쪽으로 돌립니다.**
- **c. 프로세서 소켓에서 T자형 방열판을 조심스럽게 들어 올립니다. PHM을 소켓에서 완전히 들어올릴 수 없는 경우 Torx T30 너트를 더 풀고 T자형 방열판을 다시 들어 올리십시오.**

### **완료한 후에**

- **각 프로세서 소켓에는 항상 덮개 또는 PHM이 있어야 합니다. 새로운 PHM을 제거하거나 설치하는 경 우에는 덮개로 비어 있는 프로세서 소켓을 보호하십시오.**
- **시스템 보드 교체의 일부로 PHM을 제거하는 경우 PHM을 옆에 두십시오.**
- **프로세서 또는 방열판을 재사용할 경우 프로세서 및 해당 고정장치를 방열판에서 분리하십시오( "캐리 어 및 방열판에서 프로세서 분리" 125페이지 참조).**
- **결함 부품을 반송하라는 지침이 있는 경우 운송 시 손상을 방지하기 위해 부품을 포장하십시오. 도착한 새 부품의 포장재를 재사용하고 모든 포장 지시사항을 따르십시오.**

#### **데모 비디오**

**[YouTube에서 절차 시청하기](https://www.youtube.com/watch?v=ZiMr-aHmyRY)**

### **캐리어 및 방열판에서 프로세서 분리**

**이 작업에는 PHM(프로세서-방열판 모듈)으로 알려진 프로세서와 방열판 조립품 및 프로세서로부터 프로세서와 캐리어를 분리하는 작업에 대한 지시사항이 포함되어 있습니다. 이 절차는 숙련된 기술 자가 수행해야 합니다.**

### **이 작업 정보**

**주의:**

- **안전하게 작업하려면 ["설치 지침" 35페이지](#page-42-0)부터 읽으십시오.**
- **설치될 때까지 정전기에 민감한 구성 요소를 정전기 방지 포장재에 넣어 정전기 차단 손목 스트랩 또는 기타 접지 시스템으로 다뤄 정전기에 노출되지 않도록 하십시오.**
- **마이크로프로세서 접촉면을 만지지 마십시오. 프로세서 접촉면에 오염 물질(예: 피부의 지방분)이 있으 면 연결 장애가 발생할 수 있습니다.**
- **프로세서 또는 방열판의 열전도 그리스가 어느 것과도 접촉하지 않도록 하십시오. 표면에 접촉하면 열전도 그리스가 손상되어 비효율적입니다. 열전도 그리스는 프로세서 소켓의 전기 커넥터와 같은 구성 요소를 손상시킬 수 있습니다.**

**참고: 사용자 시스템의 방열판, 프로세서 및 프로세서 캐리어는 그림에 표시된 것과 다를 수 있습니다.**

- **단계 1. 작업을 수행할 해당 PHM(프로세서 방열판 모듈)을 제거합니다( ["프로세서 및 방열판 제거](#page-128-0) [" 121페이지](#page-128-0) 참조).**
- **단계 2. 방열판 및 캐리어에서 프로세서를 분리하십시오.**

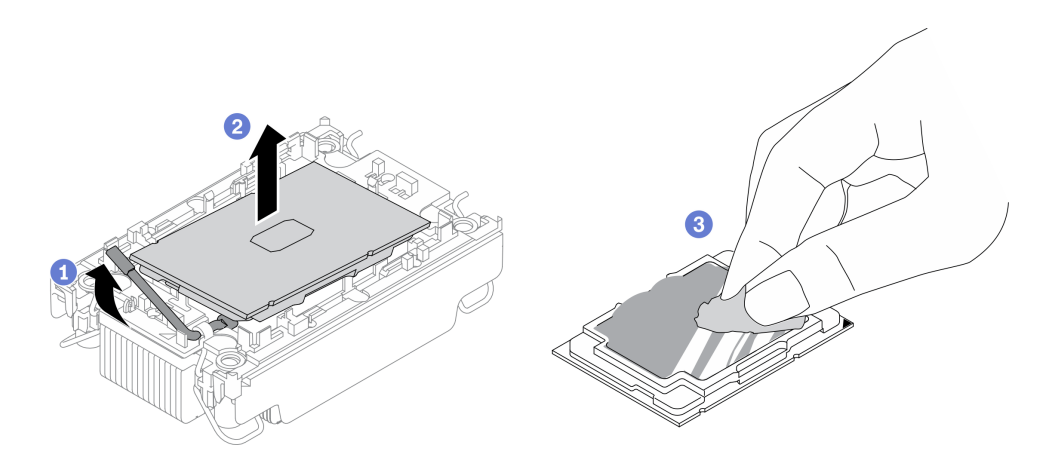

**그림 96. 방열판 및 캐리어에서 프로세서 분리 중**

**참고: 프로세서 접촉면을 만지지 마십시오.**

- **a. 해제 손잡이를 들어 올려 캐리어에서 드라이브를 꺼내십시오.**
- **b. 프로세서의 가장자리를 잡으십시오. 그런 다음 방열판 및 캐리어에서 프로세서를 들어 올립니다.**
- **c. 프로세서를 내려 놓지 말고 알코올 클리닝 패드로 프로세서 상단의 열전도 그리스를 닦으십 시오. 그런 다음 프로세서 접촉면이 위로 향하게 하여 프로세서를 정전기 보호 표면에 놓습니다.**
- **단계 3. 방열판에서 프로세서 캐리어를 분리하십시오.**

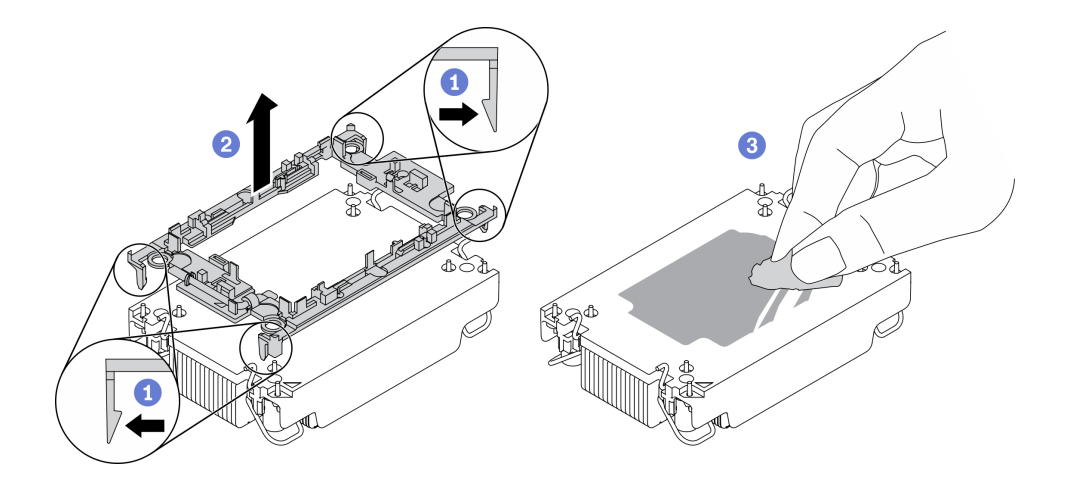

**그림 97. 방열판에서 프로세서 캐리어 분리 중**

**참고: 프로세서 캐리어는 폐기되고 새 캐리어로 교체됩니다.**

- **a. 방열판에서 고정 클립을 풉니다.**
- **b. 방열판에서 프로세서 캐리어를 들어내십시오.**
- **c. 알코올 청소 패드를 사용하여 방열판 아랫면에서 열전도 그리스를 닦아 내십시오.**

## **완료한 후에**

**결함 부품을 반송하라는 지침이 있는 경우 운송 시 손상을 방지하기 위해 부품을 포장하십시오. 도착한 새 부품의 포장재를 재사용하고 모든 포장 지시사항을 따르십시오.**

### <span id="page-134-0"></span>**프로세서 및 방열판 설치**

**이 작업에는 PHM(프로세서-방열판 모듈)으로 알려진 프로세서와 방열판 조립품의 설치에 대한 지시사 항이 포함되어 있습니다. 이 작업에는 Torx T30 드라이버가 필요합니다. 이 절차는 숙련된 기술 자가 수행해야 합니다.**

## **이 작업 정보**

**주의:**

- **안전하게 작업하려면 ["설치 지침" 35페이지](#page-42-0)부터 읽으십시오.**
- **설치될 때까지 정전기에 민감한 구성 요소를 정전기 방지 포장재에 넣어 정전기 차단 손목 스트랩 또는 기타 접지 시스템으로 다뤄 정전기에 노출되지 않도록 하십시오.**
- **각 프로세서 소켓에는 항상 덮개 또는 PHM이 있어야 합니다. PHM을 제거하거나 설치하는 경우에는 덮개로 비어 있는 프로세서 소켓을 보호하십시오.**
- **프로세서 소켓 또는 프로세서 접촉면을 만지지 마십시오. 프로세서 소켓 접촉면은 매우 약하고 쉽게 손 상됩니다. 프로세서 접촉면에 오염 물질(예: 피부의 지방분)이 있으면 연결 장애가 발생할 수 있습니다.**
- **프로세서 또는 방열판의 열전도 그리스가 어느 것과도 접촉하지 않도록 하십시오. 표면에 접촉하면 열전도 그리스가 손상되어 비효율적입니다. 열전도 그리스는 프로세서 소켓의 전기 커넥터와 같은 구성 요소를 손상시킬 수 있습니다.**
- **한 번에 하나씩만 PHM을 제거하고 설치하십시오. 시스템 보드가 여러 프로세서를 지원하는 경우 첫 번 째 프로세서 소켓부터 PHM을 설치하십시오.**

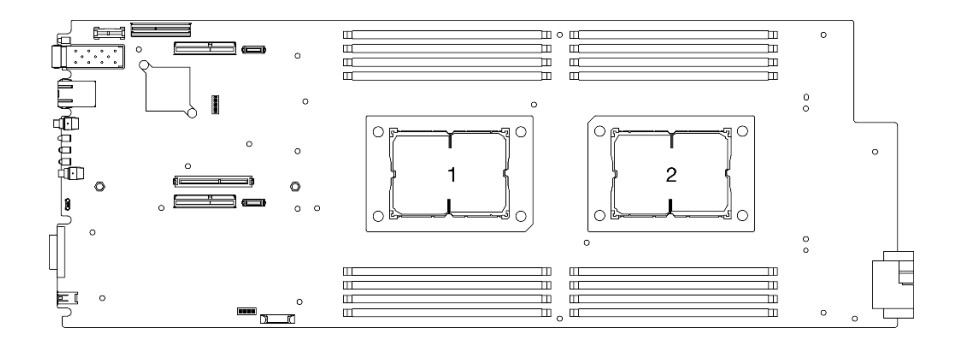

#### **그림 98. 시스템 보드의 프로세서 위치**

**참고:**

- **사용자 시스템의 방열판, 프로세서 및 프로세서 캐리어는 그림에 표시된 것과 다를 수 있습니다.**
- **PHM에는 설치가 가능한 소켓용 슬롯이 있으며 소켓의 방향에 맞춰져 있습니다.**
- **솔루션에 지원되는 프로세서 목록은 <https://serverproven.lenovo.com/>의 내용을 참조하십시오. 시 스템 보드의 모든 프로세서는 속도, 코어 수 및 주파수가 동일해야 합니다.**
- **새 PHM 또는 교체 프로세서를 설치하기 전에 시스템 펌웨어를 최신 수준으로 업데이트하십시오. ThinkSystem DA240 엔클로저 및 ThinkSystem SD630 V2 컴퓨팅 노드 설치 안내서의 "펌웨어 업데이트"를 참조하십시오.**
- **다음 유형의 방열판을 SD630 V2에 적용할 수 있습니다. TDP가 165W 이하인 프로세서(열 설계 전력):**

– **113x124x23.5mm 방열판 (알루미늄 핀) 프로세서 소켓 1과 2 모두에 적용됩니다.**

**TDP가 185W 이상인 프로세서(열 설계 전력):**

– **113x124x23.5mm 방열판(구리 핀)은 프로세서 소켓 1에만 적용됩니다.**

– **T자형 방열판은 프로세서 소켓 2에만 적용됩니다.**

• **구성에 따라 올바른 수의 팬을 설치해야 합니다.**

– **팬 2개:**

– **TDP가 165W 이하인 프로세서(열 설계 전력)**

- **팬 3개:**
	- **TDP가 185W 이상인 프로세서(열 설계 전력)**
	- **Intel(R) Xeon(R) Gold 6334(165W, 8코어)**

**다음 그림은 PHM 의 주요 구성 요소를 보여줍니다.**

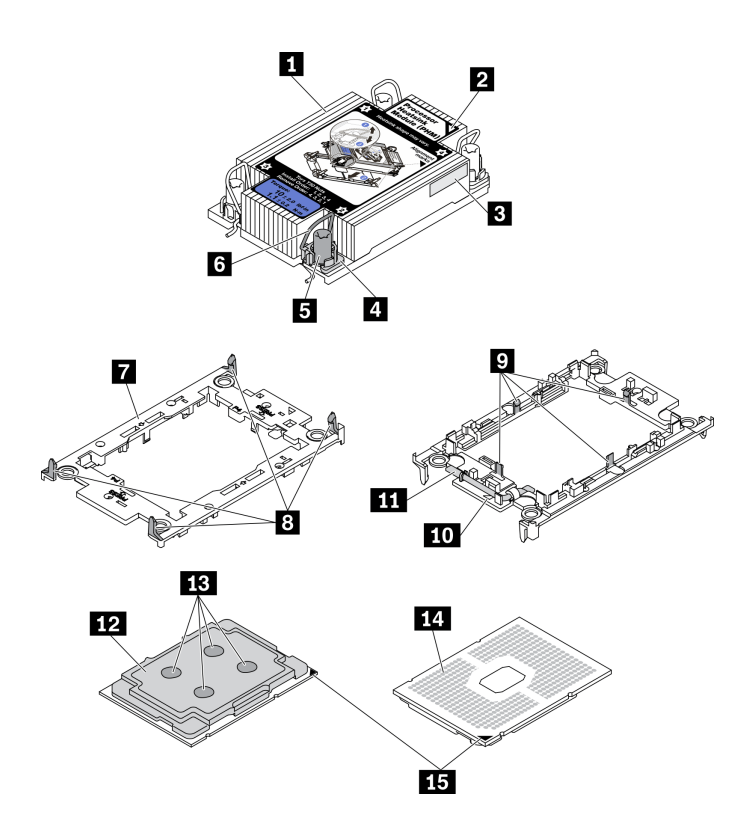

**그림 99. PHM 구성 요소**

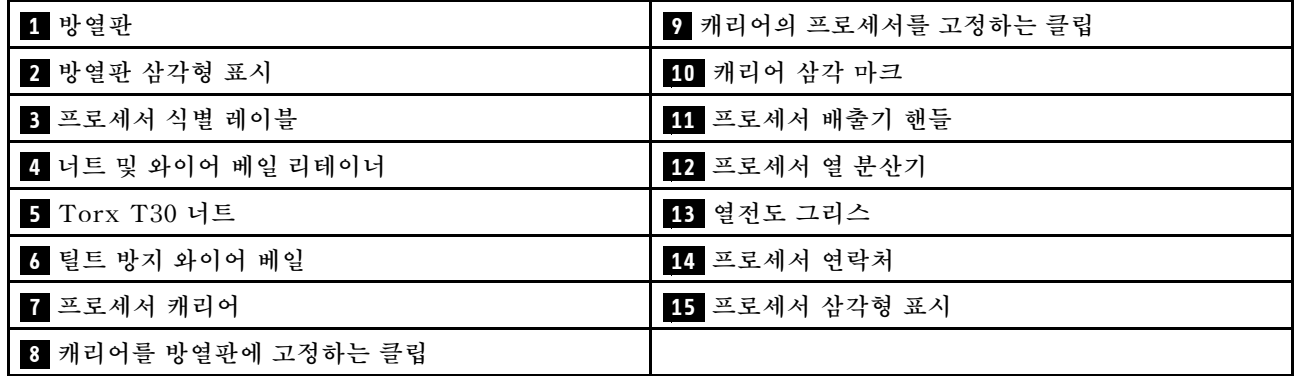

# **절차**

**단계 1. 프로세서를 교체하고 방열판을 다시 사용하는 경우:**

- **a. 방열판에서 프로세서 식별 레이블판을 제거한 후 교체 프로세서와 함께 제공되는 새 레이 블로 교체하십시오.**
- **b. 방열판에 오래된 열전도 그리스가 있는 경우 알코올 클리닝 패드로 방열판 바닥의 열전 도 그리스를 닦아냅니다.**
- **단계 2. 방열판을 교체하고 프로세서를 다시 사용하는 경우:**
	- **a. 기존 방열판에서 프로세서 식별 레이블을 제거한 후 새 방열판의 같은 위치에 설치하십시오. 레이블은 삼각형 맞춤 표시에 가까운 방열판 쪽에 있습니다.**

**참고: 레이블을 제거하여 새 방열판에 설치할 수 없거나 운송 도중 레이블이 손상된 경우 영구 표지를 사용하여 새 방열판에 레이블이 있던 곳과 같은 위치에 프로세서 식별 레이 블의 프로세서 일련 번호를 기재하십시오.**

**b. 새 캐리어에 프로세서를 설치합니다.**

**참고: 교체용 방열판은 회색 및 검정색 프로세서 캐리어와 함께 제공됩니다. 이전에 버린 것 과 동일한 색상의 캐리어를 사용하십시오.**

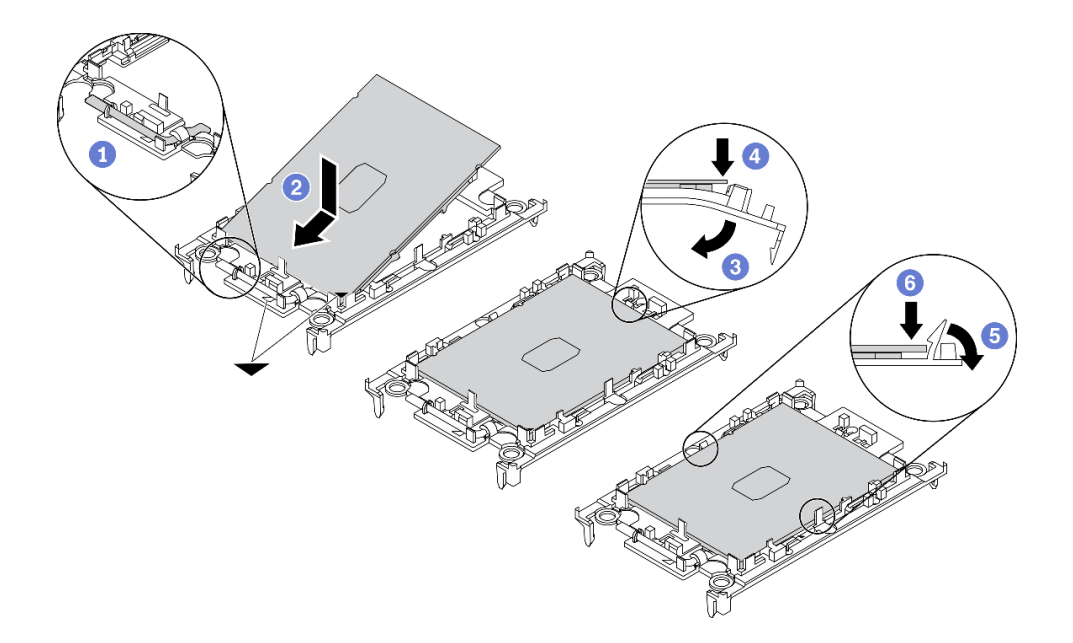

#### **그림 100. 프로세서 캐리어 설치**

- **1. 드라이브 손잡이가 잠긴 위치에 있는지 확인하십시오.**
- **2. 삼각형 표시에 맞춰 프로세서를 새 캐리어에 놓은 다음 프로세서의 표시가 있는 끝을 캐리어에 삽입하십시오.**
- **3. 프로세서의 삽입된 끝을 제자리에 고정하십시오. 그런 다음 캐리어의 표시되지 않은 끝을 아래로 돌려 프로세서에서 떼어내십시오.**
- **4. 프로세서를 누르고 캐리어의 클립 아래에 표시되지 않은 끝을 고정하십시오.**
- **5. 캐리어의 측면을 조심스럽게 아래로 돌려 프로세서에서 떼어내십시오.**
- **6. 프로세서를 누르고 캐리어의 클립 아래에 양 측면을 고정하십시오.**

**참고: 캐리어에서 떨어지지 않도록 하려면 프로세서 접촉면이 위를 향하고 캐리어의 양 쪽으로 캐리어 고정장치 어셈블리를 잡으십시오.**

**단계 3. 열전도 그리스를 도포하십시오.**

- **a. 프로세서 접촉면이 아래를 향하도록 운송 트레이 위 프로세서 및 캐리어를 조심스럽게 놓으십 시오. 캐리어의 삼각형 표시가 운송 트레이의 삼각형 표시와 정렬되었는지 확인하십시오.**
- **b. 프로세서에 사용한 열전도 그리스가 남아 있는 경우에는 알코올 청소 패드를 사용하여 프로세서의 윗면을 부드럽게 닦으십시오.**

**참고: 새 열전도 그리스를 바르기 전에 알코올이 완전히 증발했는지 확인하십시오.**

**c. 4개의 균일한 간격의 도트를 형성하여 주사기로 프로세서 상단에 열 그리스를 바르고, 각 도 트는 약 0.1ml의 열 그리스로 구성됩니다.**

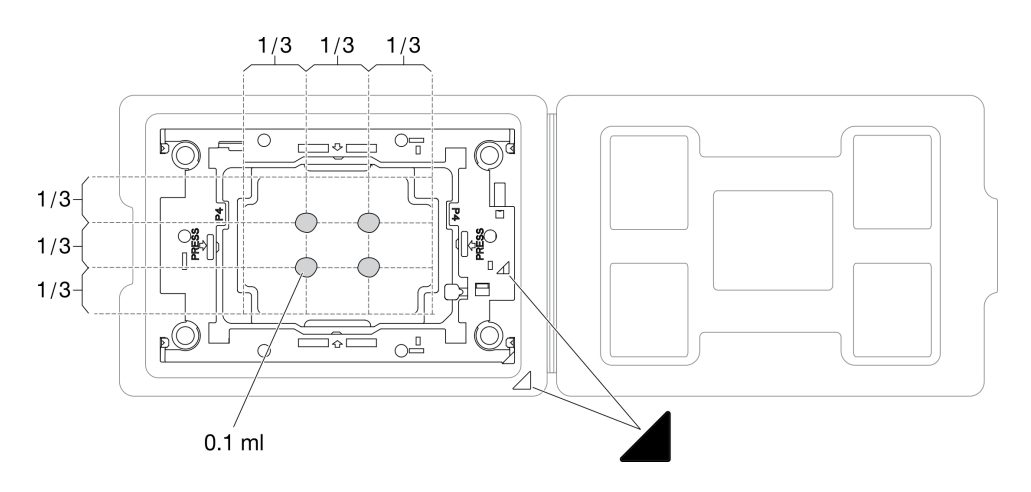

**그림 101. 운송 트레이에 프로세서가 있는 열전도 그리스를 도포하십시오.**

**단계 4. 프로세서 및 방열판을 조립하십시오.**

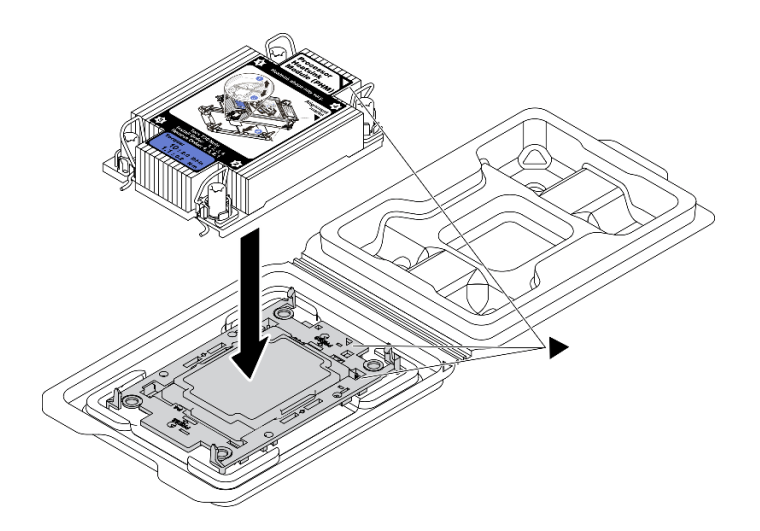

**그림 102. 운송 트레이 내 프로세서로 PHM 조립**

- **a. 방열판 레이블의 삼각형 표시를 프로세서 캐리어 및 프로세서의 삼각형 표시에 맞추십시오.**
- **b. 프로세서-캐리어에 방열판을 설치하십시오.**
- **c. 네 모서리의 클립이 모두 맞물릴 때까지 캐리어를 제자리에 누르십시오.**
- **단계 5. 시스템 보드 소켓에 프로세서-방열판 모듈을 장착하십시오.**

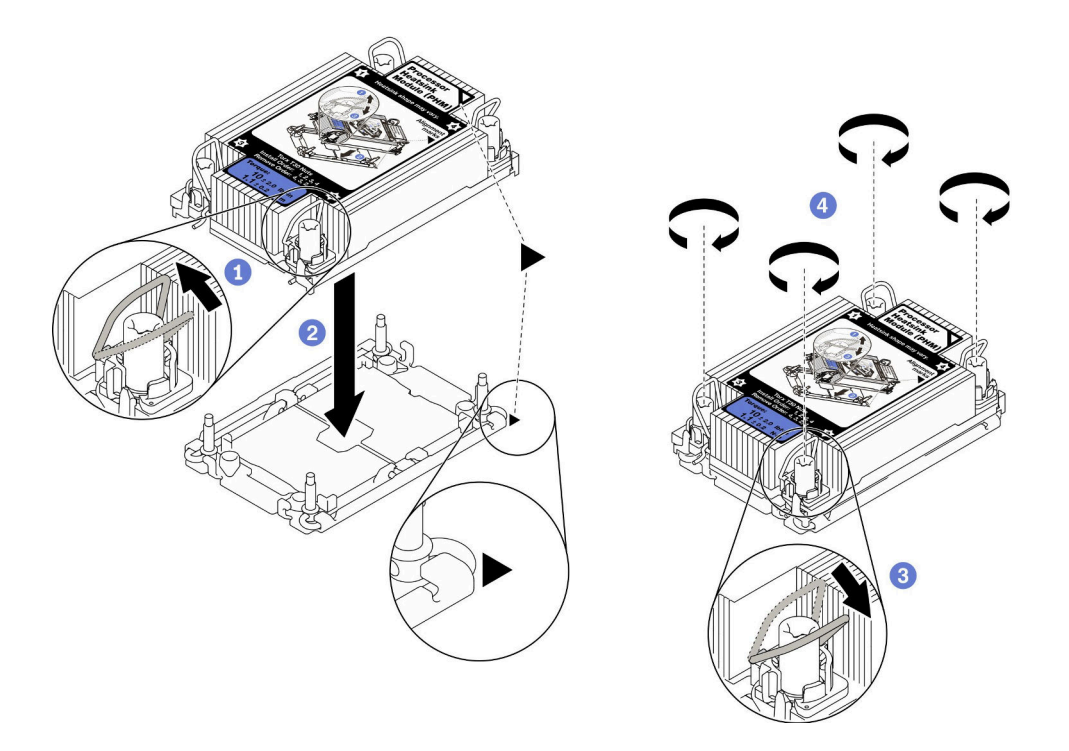

#### **그림 103. PHM 설치**

- **a. 기울임 방지 와이어 베일을 안쪽으로 돌립니다.**
- **b. PHM의 삼각형 표시와 4개의 Torx T30 너트를 프로세서 소켓의 삼각형 표시와 나사산 포 스트에 맞춘 후, PHM을 프로세서 소켓에 삽입하십시오.**
- **c. 기울임 방지 와이어 베일이 소켓의 후크에 걸릴 때까지 바깥쪽으로 돌리십시오.**
- **d. 방열판 레이블에 표시된 설치 순서대로 Torx T30 너트를 완전히 조이십시오. 나사가 움직 이지 않을 때까지 조입니다. 그런 다음 방열판 아래에 있는 나사 어깨와 프로세서 소켓 사이 에 간격이 없는지 육안으로 확인하십시오.**

**참고: 참고로 잭 나사를 완전히 조이거나 푸는 데 필요한 토크는 1.1뉴턴 미터(10인치 파 운드)입니다.**

**주의: 구성 요소의 손상을 방지하려면, 표시된 설치 순서를 따르십시오.**

**단계 6. 구성에 따른 해당 절차에 따라 프로세서 2와 함께 제공되는 T형 방열판을 설치합니다.**

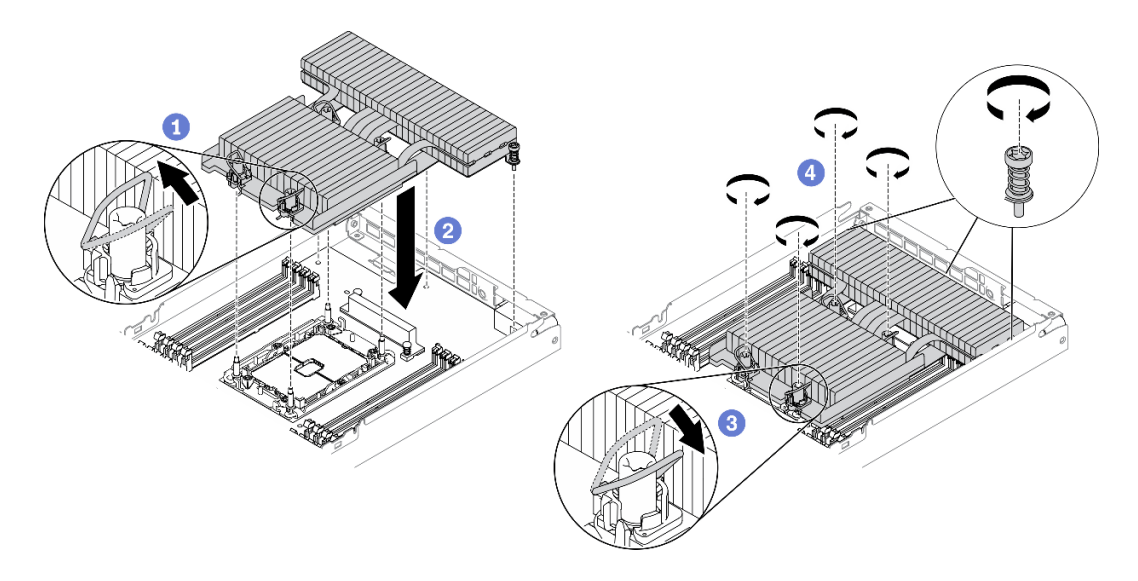

#### **그림 104. T자형 방열판 설치**

- **a. 4개의 Torx T30 너트의 경우 기울임 방지 와이어 베일을 안쪽으로 돌립니다.**
- **b. T자형 방열판의 삼각형 표시와 4개의 Torx T30 너트를 프로세서 소켓의 삼각형 표시와 나사산 포스트에 맞춘 후, T자형 방열판을 프로세서 소켓에 삽입하십시오.**
- **c. 기울임 방지 와이어 베일이 소켓의 후크에 걸릴 때까지 바깥쪽으로 돌리십시오.**
- **d. 아래 그림과 같이 T자형 방열판 레이블에 표시된 설치 순서대로 4개의 Torx T30 너트 와 3개의 고정 나사를 완전히 조입니다. 그런 다음 방열판 아래에 있는 나사 어깨와 프로 세서 소켓 사이에 간격이 없는지 육안으로 확인하십시오.**

**참고: 참고로 잭 나사를 완전히 조이거나 푸는 데 필요한 토크는 1.1뉴턴 미터(10인치 파 운드)입니다.**

**주의: 구성 요소의 손상을 방지하려면, 표시된 설치 순서를 따르십시오.**

**설치 순서: 1, 2, 3, 4, 5, 6, 7.**

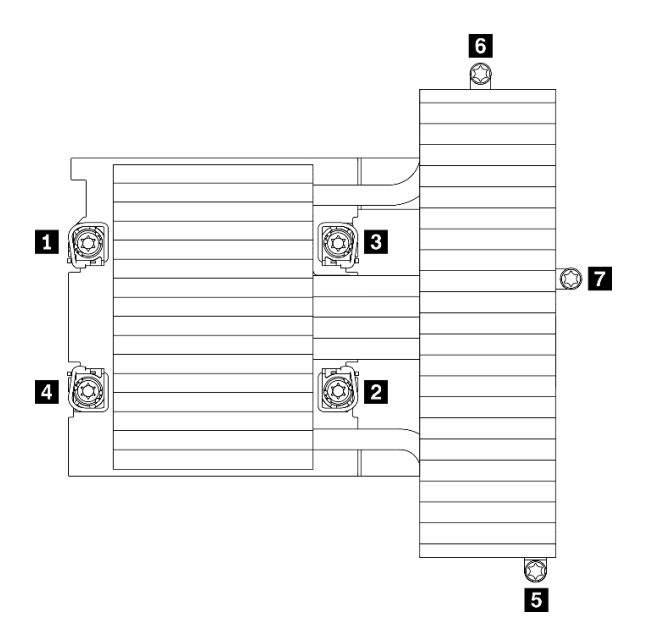

**그림 105. T자형 방열판 레이블에 Torx T30 너트 및 나사 번호 매기기**

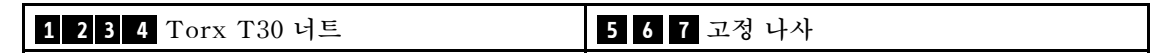

## **완료한 후에**

- **1. 노드 공기 조절 장치를 다시 설치합니다( ["앞면 공기 조절 장치 설치" 110페이지](#page-117-0) 및 ["중간 공기](#page-119-0) [조절 장치 설치" 112페이지](#page-119-0) 참조).**
- **2. 컴퓨팅 노드를 엔클로저에 다시 설치하십시오( ["엔클로저에 컴퓨팅 노드 설치" 42페이지](#page-49-0) 참조).**
- **3. 각 노드의 전원 LED를 확인하여 노드가 전원을 켤 준비가 되었음을 나타내기 위해 빠른 깜박임에 서 느린 깜박임으로 변경되는지 확인하십시오.**

**데모 비디오**

**[YouTube에서 절차 시청하기](https://www.youtube.com/watch?v=-nNv7PwRao0)**

### **방열판 Torx T30 너트 교체**

**다음 정보를 사용하여 방열판 Torx T30 너트를 제거 및 설치하십시오.**

#### **방열판 Torx T30 너트 제거**

**이 작업에는 방열판에서 PEEK(폴리에테르 에테르 케톤) Torx T30 너트를 제거하는 방법에 대한 지시 사항이 포함되어 있습니다.**

### **이 작업 정보**

**주의:**

- **안전하게 작업하려면 ["설치 지침" 35페이지](#page-42-0)부터 읽으십시오.**
- **설치될 때까지 정전기에 민감한 구성 요소를 정전기 방지 포장재에 넣어 정전기 차단 손목 스트랩 또는 기타 접지 시스템으로 다뤄 정전기에 노출되지 않도록 하십시오.**
- **마이크로프로세서 접촉면을 만지지 마십시오. 프로세서 접촉면에 오염 물질(예: 피부의 지방분)이 있으 면 연결 장애가 발생할 수 있습니다.**

**참고: 사용자 시스템의 방열판, 프로세서 및 프로세서 캐리어는 그림에 표시된 것과 다를 수 있습니다.**

### **절차**

**단계 1. 이 작업을 준비하십시오.**

- **a. 작업을 수행하려는 해당 컴퓨팅 노드를 끄십시오.**
- **b. 엔클로저에서 컴퓨팅 노드를 제거합니다( ["엔클로저에서 컴퓨팅 노드 제거" 38페이지](#page-45-0) 참조).**
- **c. 아래 나열된 구성 요소를 다음 순서로 컴퓨팅 노드에서 제거합니다.**
	- **노드 공기 조절 장치( ["앞면 공기 조절 장치 제거" 109페이지](#page-116-0) 및 ["중간 공기 조절 장치](#page-118-0) [제거" 111페이지](#page-118-0) 참조).**
	- **프로세서 및 방열판( ["프로세서 및 방열판 제거" 121페이지](#page-128-0) 참조).**

**단계 2. Torx T30 너트를 제거하십시오.**

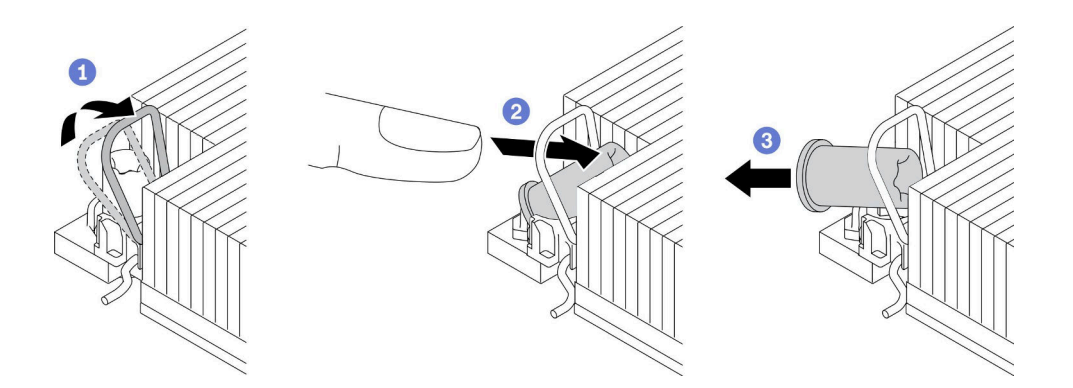

**그림 106. 방열판에서 Torx T30 너트 제거**

**참고: 프로세서 하단의 금색 접촉부를 만지지 마십시오.**

- **a. 기울임 방지 와이어 베일을 안쪽으로 돌립니다.**
- **b. 분리될 때까지 Torx T30 너트의 상단 가장자리를 방열판의 중앙쪽으로 밉니다.**
- **c. Torx T30 너트를 제거하십시오.**

**주의: 제거된 Torx T30 너트를 육안으로 검사하고 너트가 갈라지거나 손상된 경우 솔루션 내부에 이물질이나 깨진 조각이 남아 있지 않은지 확인합니다.**

## **완료한 후에**

- **1. 새 Torx T30 너트를 설치하십시오( "방열판 Torx T30 너트 설치" 134페이지 참조).**
- **2. 결함 부품을 반송하라는 지침이 있는 경우 운송 시 손상을 방지하기 위해 부품을 포장하십시오. 도착한 새 부품의 포장재를 재사용하고 모든 포장 지시사항을 따르십시오.**

### **데모 비디오**

#### **[YouTube에서 절차 시청하기](https://www.youtube.com/watch?v=vsAMxYk_ct8)**

#### **방열판 Torx T30 너트 설치**

**이 작업에는 방열판에 PEEK(폴리에테르 에테르 케톤) Torx T30 너트를 설치하는 방법에 대한 지시 사항이 포함되어 있습니다.**

## **이 작업 정보**

**주의:**

- **안전하게 작업하려면 ["설치 지침" 35페이지](#page-42-0)부터 읽으십시오.**
- **설치될 때까지 정전기에 민감한 구성 요소를 정전기 방지 포장재에 넣어 정전기 차단 손목 스트랩 또는 기타 접지 시스템으로 다뤄 정전기에 노출되지 않도록 하십시오.**
- **마이크로프로세서 접촉면을 만지지 마십시오. 프로세서 접촉면에 오염 물질(예: 피부의 지방분)이 있으 면 연결 장애가 발생할 수 있습니다.**

**참고: 사용자 시스템의 방열판, 프로세서 및 프로세서 캐리어는 그림에 표시된 것과 다를 수 있습니다.**

### **절차**

**단계 1. Torx T30 너트 프로세서를 설치하십시오.**

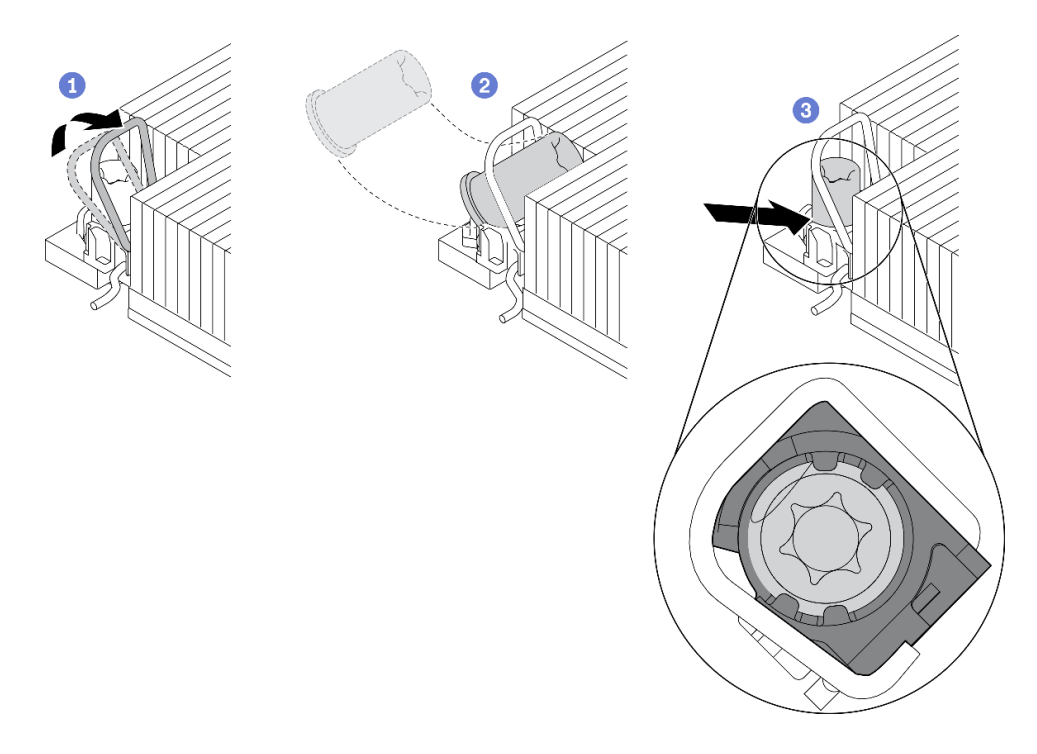

#### **그림 107. 방열판에 Torx T30 너트 설치**

**참고: 프로세서 하단의 금색 접촉부를 만지지 마십시오.**

- **a. 기울임 방지 와이어 베일을 안쪽으로 돌립니다.**
- **b. Torx T30 너트를 기울임 방지 와이어 베일 아래에 놓은 후, Torx T30 너트를 그림과 같은 각도로 소켓에 맞추십시오.**
- **c. Torx T30 너트 하단 가장자리를 소켓 내부 제자리에 들어갈 때까지 누르십시오. Torx T30 너트가 소켓의 4개 클립 아래에 고정되어 있는지 확인하십시오.**

# **완료한 후에**

- **1. 아래 나열된 구성 요소를 다음 순서로 컴퓨팅 노드에 다시 설치합니다.**
	- **a. 프로세서 및 방열판( ["프로세서 및 방열판 설치" 127페이지](#page-134-0) 참조).**
	- **b. 노드 공기 조절 장치( ["앞면 공기 조절 장치 설치" 110페이지](#page-117-0) 및 ["중간 공기 조절 장치 설치](#page-119-0) [" 112페이지](#page-119-0) 참조).**
- **2. 컴퓨팅 노드를 엔클로저에 다시 설치하십시오( ["엔클로저에 컴퓨팅 노드 설치" 42페이지](#page-49-0) 참조).**
- **3. 각 노드의 전원 LED를 확인하여 노드가 전원을 켤 준비가 되었음을 나타내기 위해 빠른 깜박임에 서 느린 깜박임으로 변경되는지 확인하십시오.**

**데모 비디오**

**[YouTube에서 절차 시청하기](https://www.youtube.com/watch?v=LFv9_XmWbtw)**
# <span id="page-144-0"></span>**제 4 장 문제 판별**

**이 섹션의 정보를 사용하여 솔루션을 사용할 때 발생할 수 있는 문제를 식별하고 해결하십시오.**

**특정 이벤트가 발생하면 Lenovo 지원에 자동으로 알리도록 Lenovo 서버/솔루션을 구성할 수 있습니다. Lenovo XClarity Administrator와 같은 관리 응용 프로그램에서 자동 알림(콜 홈이라고도 함)을 구성할 수 있습니다. 자동 문제 알림을 구성하면 서버/솔루션에서 잠재적으로 중요한 이벤트가 발생 할 때마다 Lenovo 지원에 자동으로 알립니다.**

**문제를 식별하려면 일반적으로 솔루션을 관리하는 응용 프로그램의 이벤트 로그로 시작해야 합니다.**

- **Lenovo XClarity Administrator에서 솔루션을 관리하는 경우 Lenovo XClarity Administrator 이벤트 로그에서 시작하십시오.**
- **다른 관리 응용 프로그램을 사용하는 경우 Lenovo XClarity Controller 이벤트 로그에서 시작 하십시오.**

## **이벤트 로그**

**경고는 이벤트 또는 임박한 이벤트를 알리는 메시지 또는 기타 표시입니다. 경고는 Lenovo XClarity Controller 또는 솔루션의 UEFI에 의해 생성됩니다. 이러한 경고는 Lenovo XClarity Controller 이벤트 로그에 저장됩니다. 솔루션이 System Management Module 2 또는 Lenovo XClarity Administrator에 의해 관리되는 경우 경고는 자동으로 해당 관리 응용 프로그램으로 전달됩니다.**

**참고: 이벤트에서 복구하는 데 수행해야 할 수도 있는 사용자 작업을 비롯한 이벤트 목 록은 다음 사이트에서 확인할 수 있는 메시지 및 코드 참조서의 내용을 참조하십시 오.[http://ralfss28.labs.lenovo.com:8787/help/topic/royce/pdf\\_files.html](http://ralfss28.labs.lenovo.com:8787/help/topic/royce/pdf_files.html)**

#### **Lenovo XClarity Administrator 이벤트 로그**

**Lenovo XClarity Administrator를 사용하여 솔루션, 네트워크 및 스토리지 하드웨어를 관리하는 경우 XClarity Administrator를 통해 관리되는 모든 장치의 이벤트를 볼 수 있습니다.**

Logs

| Event Log                                         | Audit Log      |                                                                                                    |                  |                   |                              |  |  |            |  |
|---------------------------------------------------|----------------|----------------------------------------------------------------------------------------------------|------------------|-------------------|------------------------------|--|--|------------|--|
|                                                   |                | (7) The Event log provides a history of hardware and management conditions that have been detected. | Show:            | (X                |                              |  |  |            |  |
| œ<br>æ<br>All Actions<br>$\overline{\phantom{a}}$ |                |                                                                                                    |                  | All Event Sources |                              |  |  | Filter     |  |
|                                                   |                |                                                                                                    |                  | All Dates         |                              |  |  |            |  |
| Severity                                          | Serviceability | Date and Time                                                                                       | $\blacktriangle$ | System            | Event                        |  |  | Source Da  |  |
| Warning                                           | Support        | Jan 30, 2017, 7:49:07 AM                                                                            |                  | Chassis114:       | Node Node 08 device Chassis  |  |  | Jan 30, 20 |  |
| Warning                                           | Support        | Jan 30, 2017, 7:49:07 AM                                                                            |                  | Chassis114:       | Node Node 02 device Chassis  |  |  | Jan 30, 20 |  |
| Warning                                           | & User         | Jan 30, 2017, 7:49:07 AM                                                                            |                  | Chassis114:       | I/O module IO Module Chassis |  |  | Jan 30, 20 |  |
| Warning<br>⋒                                      | & User         | Jan 30, 2017, 7:49:07 AM                                                                            |                  | Chassis114:       | Node Node 08 incomi Chassis  |  |  | Jan 30, 20 |  |

**그림 108. Lenovo XClarity Administrator 이벤트 로그**

**XClarity Administrator의 이벤트 작업에 대한 자세한 내용은 다음의 내용을 참조하십시오.**

**[http://sysmgt.lenovofiles.com/help/topic/com.lenovo.lxca.doc/events\\_vieweventlog.html](http://sysmgt.lenovofiles.com/help/topic/com.lenovo.lxca.doc/events_vieweventlog.html)**

#### **System Management Module 2 이벤트 로그**

**SMM2 이벤트 로그에는 엔클로저의 모든 노드에서 받은 모든 이벤트가 포함됩니다. 또한 전원 및 냉각 관련 이벤트를 포함합니다.**

**참고: 새 SMM2 이벤트는 이벤트 로그의 끝에 추가됩니다. 로그에는 이벤트를 최대 4,096개까지 저장할 수 있습니다. 더 많은 이벤트를 추가하려면 로그를 지워야 합니다.**

#### **Event Log**

To sort system event logs, click the 'Date/Time'.

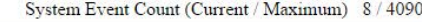

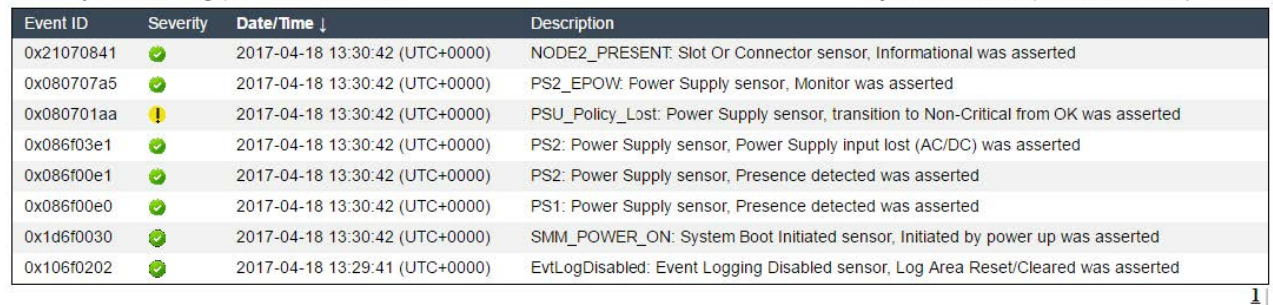

#### **그림 109. SMM2 이벤트 로그**

### **Lenovo XClarity Controller 이벤트 로그**

**Lenovo XClarity Controller 모니터는 온도, 전원 공급 장치 전압, 팬 속도 및 구성 요소 상태와 같은 내 부 물리적 변수를 측정하는 센서를 사용하여 솔루션 및 해당 구성 요소의 물리적 상태를 모니터링합니다. Lenovo XClarity Controller는 시스템 관리 소프트웨어 및 시스템 관리자와 사용자에게 다양한 인터페 이스를 제공하여 솔루션의 원격 관리와 제어를 가능하게 합니다.**

**Lenovo XClarity Controller는 솔루션의 모든 구성 요소를 모니터링하고 Lenovo XClarity Controller 이벤트 로그에 이벤트를 게시합니다.**

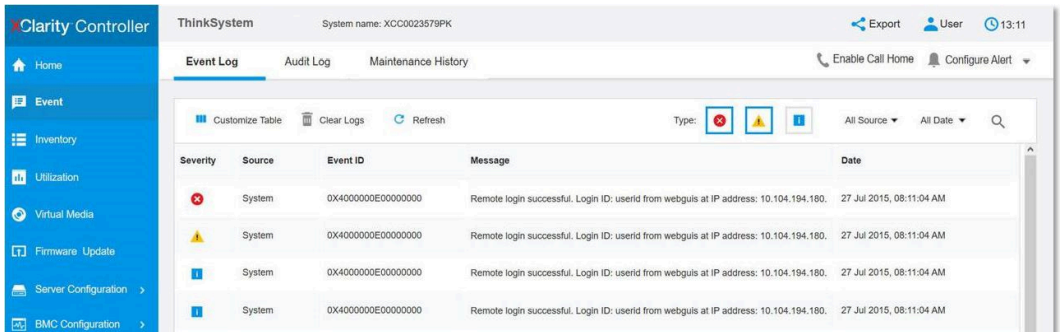

#### **그림 110. Lenovo XClarity Controller 이벤트 로그**

**Lenovo XClarity Controller 이벤트 로그 액세스에 관한 자세한 정보는 다음을 참조하십시오.**

**서버와 호환되는 XCC 설명서의 "이벤트 로그 보기" 섹션(<https://pubs.lenovo.com/lxcc-overview/>)**

# **Lightpath 진단**

**Lightpath 진단은 장애가 발생한 구성 요소로 안내하는 솔루션의 다양한 외부 및 내장 구성 요소에 대한 LED 시스템입니다. 특정 순서로 LED를 보면 종종 오류 원인을 식별할 수 있습니다.**

**고장난 구성 요소에 대한 정보는 종종 외부 LCD 진단 핸드셋에서 볼 수 있습니다.**

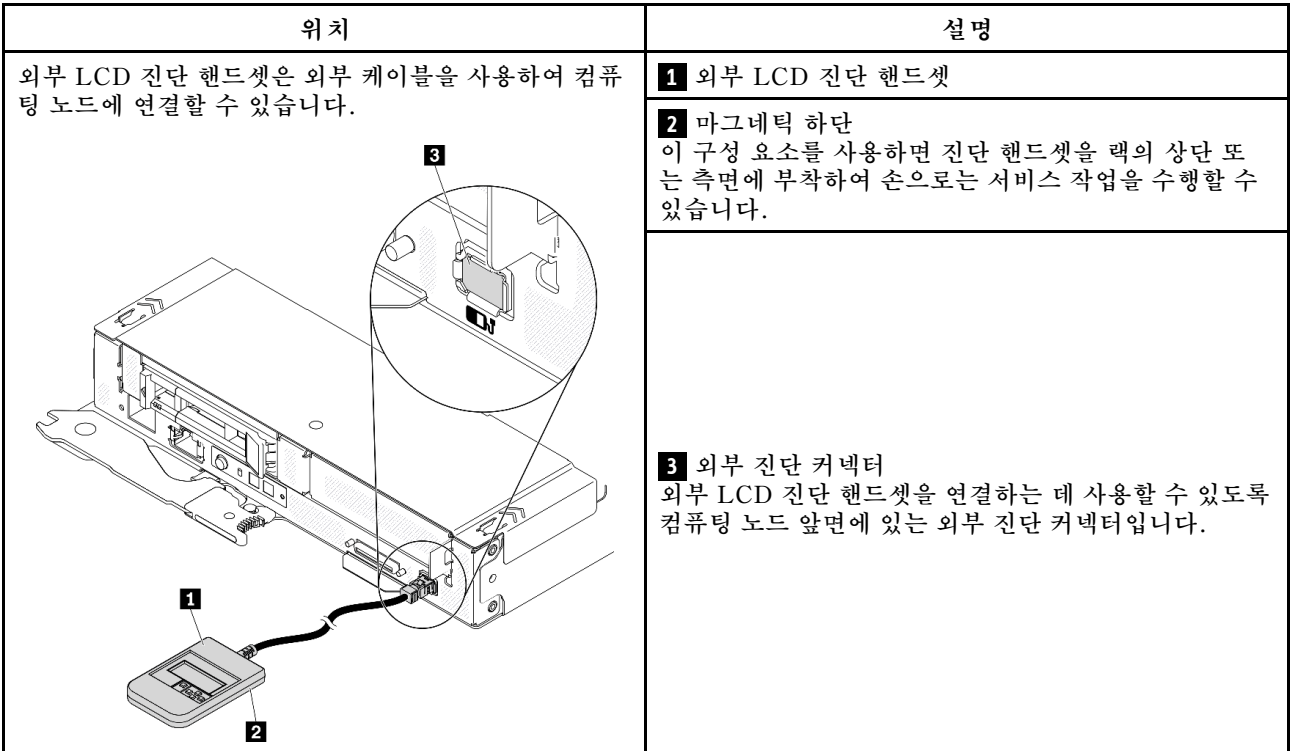

### **디스플레이 패널 개요**

**진단 장치는 LCD 디스플레이와 5개의 탐색 버튼으로 구성됩니다.**

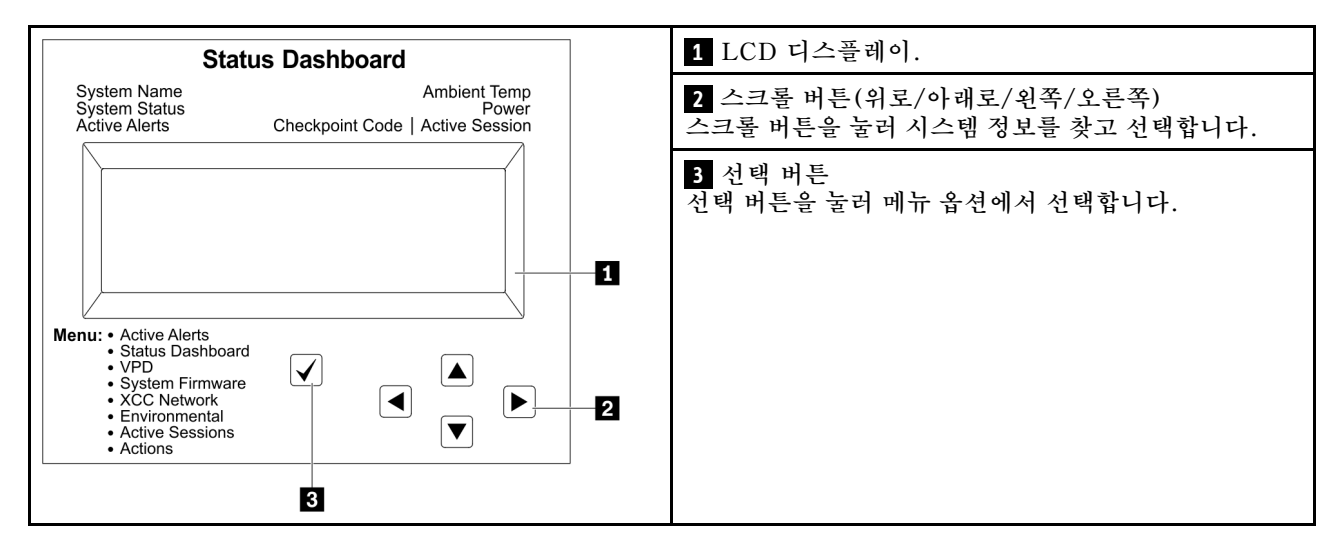

## **옵션 플로우 다이어그램**

**LCD 패널에는 다양한 시스템 정보가 표시됩니다. 스크롤 키를 사용하여 옵션을 탐색하십시오.**

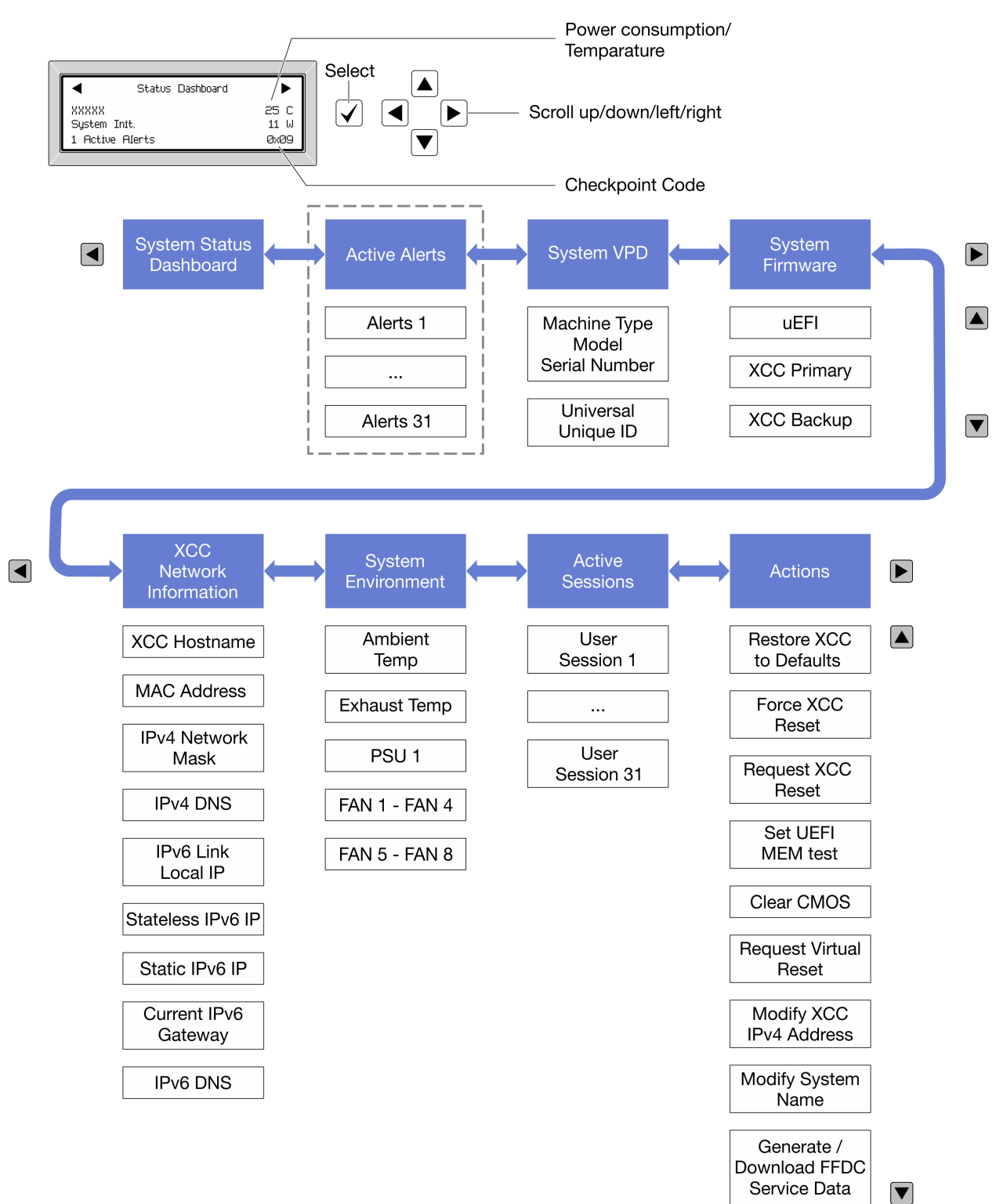

**모델에 따라 LCD 디스플레이의 옵션 및 항목이 다를 수 있습니다.**

# <span id="page-148-0"></span>**전원 공급 장치 LED**

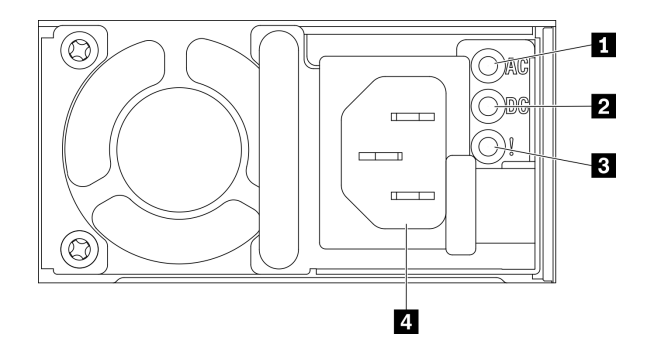

### **그림 111. 전원 공급 장치 LED 및 커넥터**

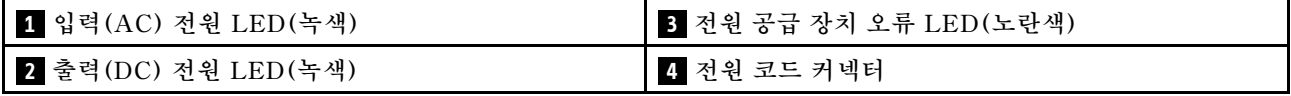

**다음 표는 AC 전원 공급 장치에 있는 전원 공급 장치 LED의 다양한 조합으로 표시되는 문제 및 감지된 문 제를 정정하기 위한 제안 작업에 관한 설명입니다.**

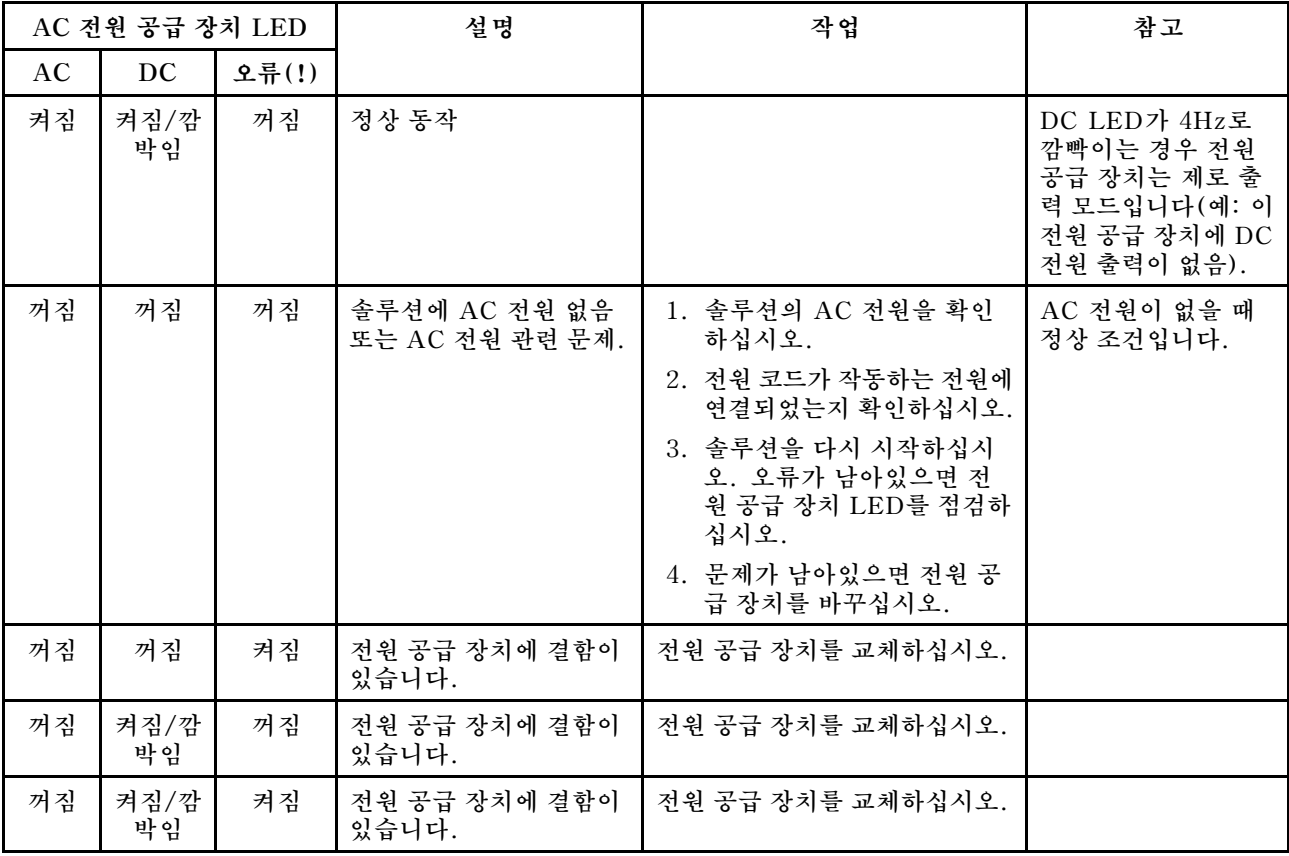

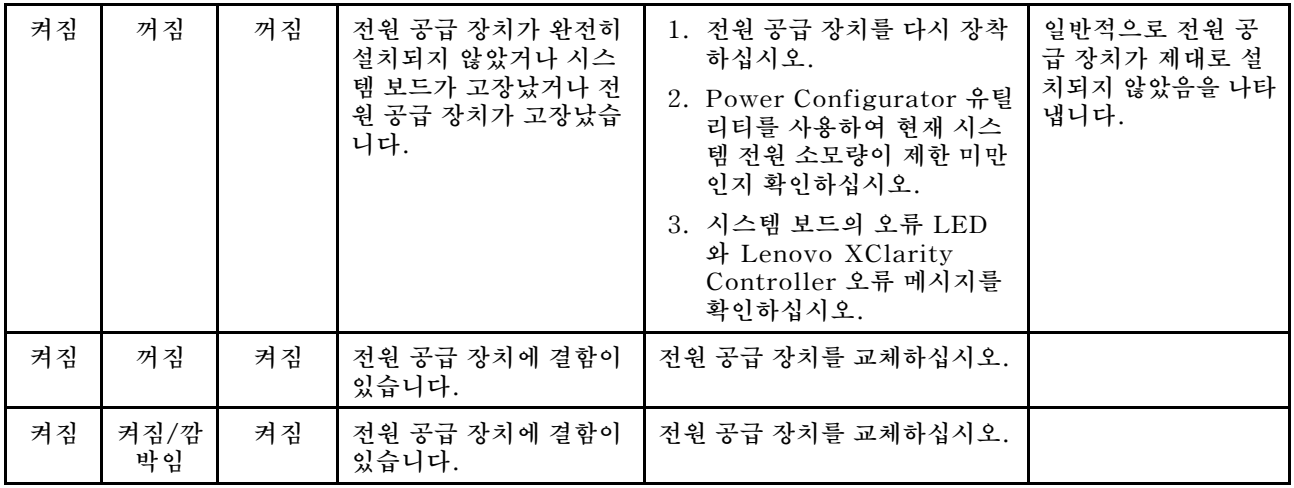

# **시스템 보드 LED**

**다음 그림은 시스템 보드의 LED(발광 다이오드)를 보여줍니다.**

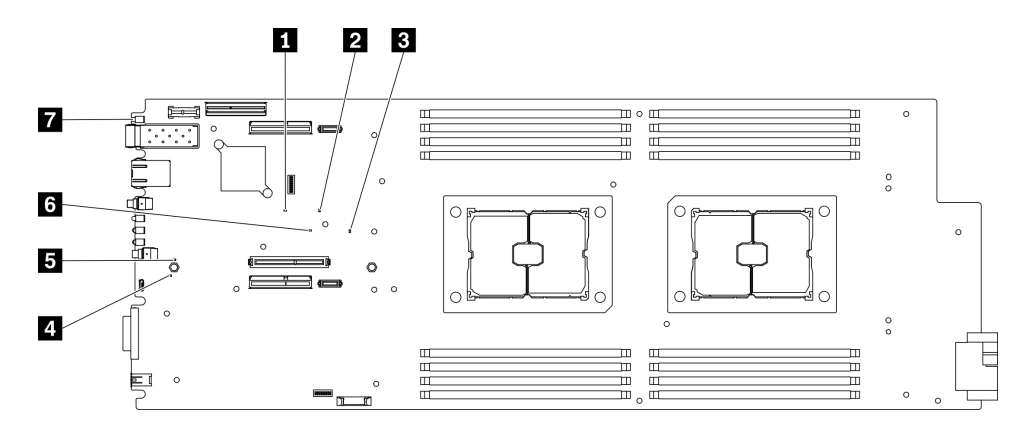

**그림 112. 시스템 보드 LED**

### **표 16. 시스템 보드 LED 및 동작**

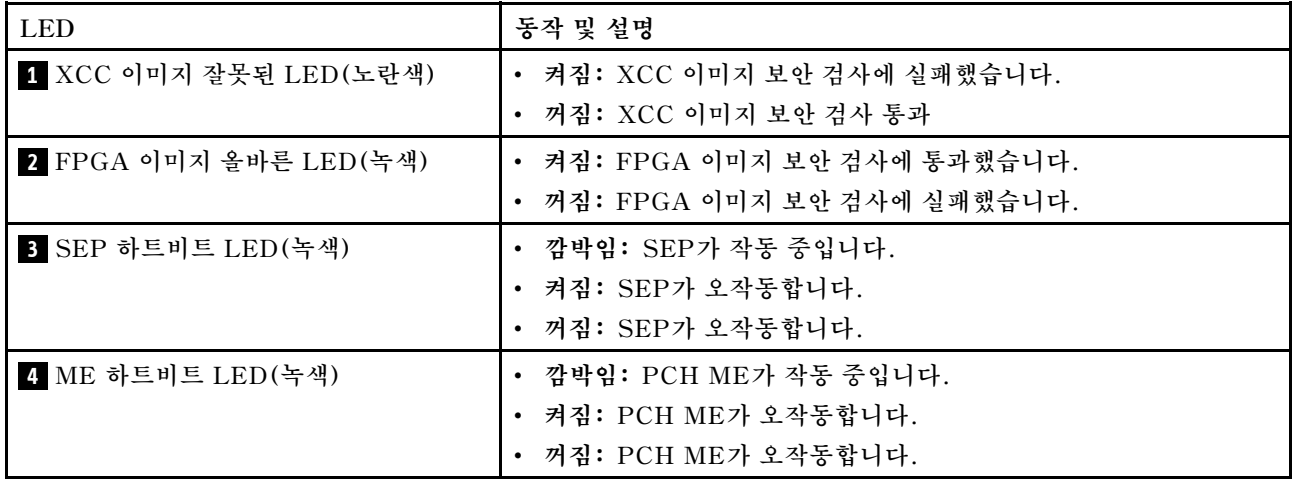

#### **표 16. 시스템 보드 LED 및 동작 (계속)**

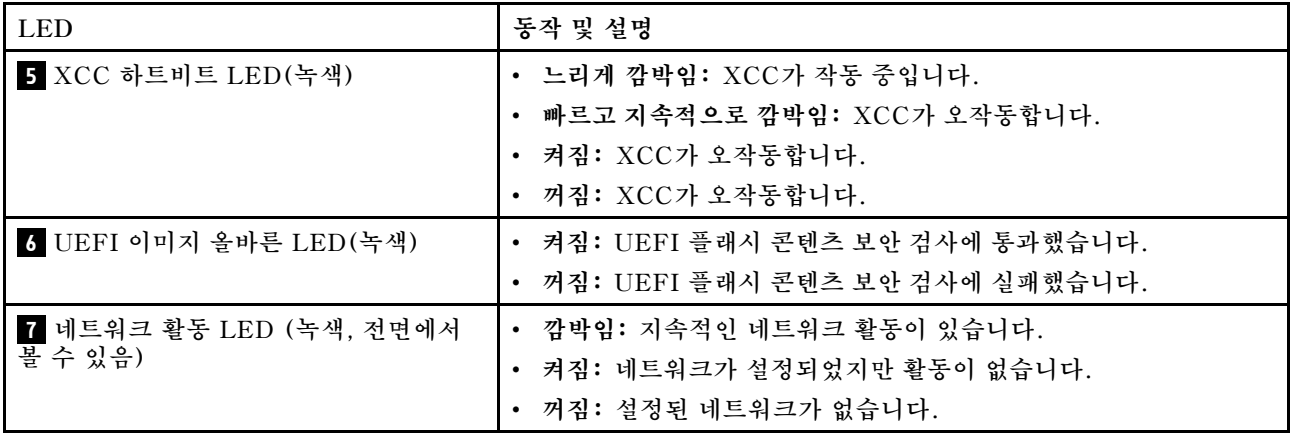

## **일반 문제 판별 절차**

**이벤트 로그에 특정 오류가 없거나 솔루션이 작동하지 않는 경우 이 섹션의 정보를 사용하여 문제를 해결 하십시오.**

**문제의 원인을 잘 모르고 전원 공급 장치가 올바르게 작동하면 다음 단계를 수행하여 문제를 해결하십시오.**

- **1. 솔루션의 전원을 끄십시오.**
- **2. 솔루션 케이블이 올바르게 연결되었는지 확인하십시오.**
- **3. 오류를 발견할 때까지 다음 장치를 한 번에 하나씩 제거하거나 분리하십시오(해당하는 경우). 장치를 제거하거나 분리할 때마다 솔루션의 전원을 켜고 구성하십시오.**
	- **모든 외부 장치**
	- **서지 억제 장치(솔루션)**
	- **프린터, 마우스 및 Lenovo 이외 장치**
	- **각 어댑터**
	- **하드 디스크 드라이브**
	- **솔루션에서 지원하는 최소 구성에 도달할 때까지 메모리 모듈입니다.**

**참고: 솔루션의 최소 구성을 확인하려면 ["엔클로저 사양" 1페이지](#page-8-0)의 내용을 참조하십시오.**

**4. 솔루션의 전원을 켜십시오.**

**컴퓨팅 노드에서 어댑터를 제거할 때 문제가 해결되었지만 동일한 어댑터를 다시 설치할 때 문제가 발생 하면 어댑터에 문제가 있는 것일 수 있습니다. 어댑터를 다른 것으로 교체할 때 문제가 다시 발생하면 다른 PCIe 슬롯을 사용해 보십시오.**

**문제가 네트워킹 문제인 것으로 나타나고 컴퓨팅 노드가 모든 시스템 테스트를 통과하면 해당 노드 외부의 네트워크 케이블 연결에 문제가 있는 것일 수 있습니다.**

## **의심되는 전원 문제 해결**

**전원 문제는 해결하기 어려울 수 있습니다. 전원 분배 버스에 누전이 있는 경우를 예로 들 수 있습니다. 일 반적으로 누전은 과전류 상태로 인해 전원 서브 시스템이 종료되는 원인이 됩니다. 전원 문제, 해결**

**의심되는 전원 문제를 진단하고 해결하려면 다음 단계를 완료하십시오.**

**단계 1. 이벤트 로그를 확인하고 전원 관련 오류를 해결하십시오.**

**참고: 솔루션을 관리하는 응용 프로그램의 이벤트 로그에서 시작하십시오. 이벤트 로그에 관한 자세한 정보는 ["이벤트 로그" 137페이지](#page-144-0)의 내용을 참조하십시오.**

- **단계 2. 예를 들어 나사가 풀어져서 회로 기판에 누전이 발생한 경우 누전을 검사하십시오.**
- **단계 3. 솔루션이 시작하는 데 필요한 최소 구성이 될 때까지 어댑터를 제거하고 모든 내부 및 외부 장치 의 케이블 및 전원 코드를 분리하십시오. 솔루션의 최소 구성을 판별하려면 ["엔클로저 사양"](#page-8-0) [1페이지](#page-8-0)의 내용을 참조하십시오.**
- **단계 4. 모든 AC 전원 코드를 다시 연결하고 솔루션을 켜십시오. 솔루션이 성공적으로 시작되면 문제가 분리될 때까지 어댑터 및 장치를 한 번에 다시 고정하십시오.**

**솔루션이 최소 구성으로 시작되지 않으면 ["전원 공급 장치 LED" 141페이지](#page-148-0)의 내용을 참조하여 문제 가 분리될 때까지 최소 구성의 구성 요소를 한 번에 교체하십시오.**

## **의심되는 이더넷 컨트롤러 문제 해결**

**이더넷 컨트롤러를 테스트하기 위해 사용하는 방법은 사용 중인 운영 체제에 따라 다릅니다. 이더넷 컨트롤러 에 대한 정보는 운영 체제 문서를 참조하고, 이더넷 컨트롤러 장치 드라이버 추가 정보 파일을 참조하십시오.**

**이더넷 컨트롤러로 의심되는 문제를 해결하려면 다음 단계를 완료하십시오.**

- **단계 1. 솔루션과 함께 제공된 장치 드라이버가 올바르게 설치되었는지 및 해당 드라이버가 최신 수준 인지 확인하십시오.**
- **단계 2. 이더넷 케이블이 올바르게 설치되었는지 확인하십시오.**
	- **모든 연결에 케이블을 단단히 연결하십시오. 케이블이 연결되었는데도 문제가 계속되면 다른 케이블을 사용하십시오.**
	- **100Mbps 또는 1000Mbps에서 작동하도록 이더넷 컨트롤러를 설정한 경우 카테고리 5 케이블 연결을 사용해야 합니다.**
- **단계 3. 허브가 자동 교섭을 지원하는지 판별하십시오. 자동 교섭을 지원하지 않을 경우 수동으로 통합 이더넷 컨트롤러를 허브의 속도 및 양방향 모드와 일치하도록 구성하십시오.**
- **단계 4. 솔루션 뒷면의 이더넷 컨트롤러 LED를 확인하십시오. 이 LED가 커넥터, 케이블 또는 허브에 문 제가 있는지 여부를 표시합니다.**
	- **이더넷 컨트롤러가 허브에서 링크 펄스를 받으면 이더넷 링크 상태 LED가 켜집니다. LED가 꺼지면 커넥터 또는 케이블에 결함이 있거나 허브에 문제가 있을 수 있습니다.**
	- **이더넷 컨트롤러가 이더넷 네트워크를 통해 데이터를 보내거나 받으면 이더넷 전송/수신 활동 LED가 켜집니다. 이더넷 전송/수신 활동이 꺼지면 허브와 네트워크가 작동 중인지와 올바른 장치 드라이버가 설치되었는지 확인하십시오.**
- **단계 5. 서버 뒷면에 있는 네트워크 활동 LED를 확인하십시오. 이더넷 네트워크에서 데이터를 사용 중 인 경우 네트워크 활동 LED가 켜집니다. 네트워크 활동 LED가 꺼지면 허브 및 네트워크가 작동 중인지와 올바른 장치 드라이버가 설치되었는지 확인하십시오.**
- **단계 6. 운영 체제별 문제 원인을 확인하고 운영 체제 드라이버가 올바르게 설치되었는지 확인하십시오.**
- **단계 7. 클라이언트 및 스위치의 장치 드라이버에서 같은 프로토콜을 사용하는지 확인하십시오.**

**이더넷 컨트롤러가 여전히 네트워크에 연결되지 않으나 하드웨어가 작동하는 것으로 나타나면 네트워크 관 리자는 가능한 다른 오류 원인을 조사해야 합니다.**

## **증상별 문제 해결**

**다음 섹션을 참고하여 식별 가능한 증상이 있는 문제에 대한 해결책을 찾으십시오.**

- **이 절의 증상 기반 문제 해결 정보를 사용하려면 다음 단계를 완료하십시오.**
- **1. 솔루션을 관리하는 응용 프로그램의 이벤트 로그를 확인하고 제안된 조치를 따라 이벤트 코드를 해결하십시오.**
- **Lenovo XClarity Administrator에서 솔루션을 관리하는 경우 Lenovo XClarity Administrator 이벤트 로그에서 시작하십시오.**
- **System Management Module 2에서 솔루션을 관리하는 경우 System Management Module 2 이벤트 로그에서 시작하십시오.**
- **다른 관리 응용 프로그램을 사용하는 경우 Lenovo XClarity Controller 이벤트 로그에서 시작하십시오.**

**이벤트 로그에 관한 자세한 정보는 ["이벤트 로그" 137페이지](#page-144-0)의 내용을 참조하십시오.**

- **2. 이 섹션을 검토하여 경험하고 있는 증상을 찾아 제안된 작업을 따라 문제를 해결하십시오.**
- **3. 문제가 지속되면 지원 센터에 문의하십시오( ["지원팀에 문의"](#page-177-0) [171](#page-178-0)[페이지](#page-177-0) 참조).**

## **드라이브 문제**

**이 섹션을 참조하여 드라이브에 관한 문제를 해결하십시오.**

- **"솔루션이 드라이브를 인식할 수 없음" 145페이지**
- **["여러 드라이브에서 장애 발생" 146페이지](#page-153-0)**
- **["여러 드라이브가 오프라인" 146페이지](#page-153-0)**
- **["교체 드라이브가 다시 빌드되지 않음" 146페이지](#page-153-0)**
- **["녹색 드라이브 활동 LED가 연결된 드라이브의 실제 상태를 나타내지 않음" 146페이지](#page-153-0)**
- **["노란색 드라이브 상태 LED가 연결된 드라이브의 실제 상태를 나타내지 않음" 147페이지](#page-154-0)**
- **["모든 드라이브가 인식되지 않음" 147페이지](#page-154-0)**
- **["드라이브 스트레스 테스트 동안 솔루션 응답 중지" 147페이지](#page-154-0)**
- **["노란색 LED가 켜지면서 드라이브 실패" 147페이지](#page-154-0)**
- **["새로 설치한 드라이브를 인식할 수 없습니다." 147페이지](#page-154-0)**

#### **솔루션이 드라이브를 인식할 수 없음**

**문제를 해결하려면 다음 절차를 완료하십시오.**

- **1. 관련 노란색 드라이브 상태 LED를 관찰하십시오. LED가 켜지면 드라이브에 결함이 있음을 나 타냅니다.**
- **2. LED가 켜지면 베이에서 드라이브를 제거하고 45초간 기다렸다가 드라이브를 다시 삽입하고 드라이브 어셈블리가 드라이브 백플레인에 연결되었는지 확인하십시오.**
- **3. 관련 녹색 드라이브 활동 LED와 노란색 상태 LED를 관찰하십시오.**
	- **녹색 활동 LED가 깜박이고 노란색 상태 LED가 켜지지 않으면 드라이브가 컨트롤러에서 인식되고 올바르게 작동하고 있습니다. 하드 디스크 드라이브에 진단 테스트를 실행하십시오. 솔루션을 시작 하고 화면의 안내에 지정된 키를 누르면 기본적으로 Lenovo XClarity Provisioning Manager 인터페이스가 표시됩니다. 이 인터페이스에서 하드 드라이브 진단을 수행할 수 있습니다. 진단 페이 지에서 진단 실행** ➙ **디스크 드라이브 테스트를 클릭하십시오.**
	- **녹색 활동 LED가 깜박이고 노란색 상태 LED가 천천히 깜박이면 드라이브가 컨트롤러에서 인식되고 다시 빌드되고 있습니다.**
	- **LED가 켜지지도 깜박이지도 않으면 드라이브 백플레인을 확인하십시오.**
	- **녹색 활동 LED가 깜박이고 노란색 상태 LED가 켜지면 드라이브를 교체하십시오. LED의 활동이 그대로면 드라이브 문제 단계로 이동하십시오. LED의 활동이 변하면 1단계로 돌아가십시오.**
- **4. 드라이브 백플레인이 올바르게 설치되었는지 확인하십시오. 올바르게 자리 잡은 경우 백플레인을 휘 게 하거나 움직이게 하는 일 없이 드라이브 어셈블리가 백플레인에 제대로 연결됩니다.**
- **5. 백플레인 전원 케이블을 다시 연결하고 1단계~3단계를 반복하십시오.**
- **6. 백플레인 신호 케이블을 다시 연결하고 1단계~3단계를 반복하십시오.**
- <span id="page-153-0"></span>**7. 백플레인 신호 케이블 또는 백플레인이 의심되는 경우 다음과 같이 하십시오.**
	- **해당 백플레인 신호 케이블을 교체하십시오.**
	- **해당 백플레인을 교체하십시오.**
- **8. SAS/SATA 어댑터 및 하드 디스크 드라이브에 진단 테스트를 실행하십시오. 솔루션을 시작하고 화면의 안내에 따라 키를 누르면 기본적으로 LXPM 인터페이스가 표시됩니다. (자세한 내용은 <https://pubs.lenovo.com/lxpm-overview/>에서 솔루션과 호환되는 LXPM 설명서의 "시작" 섹션 을 참조하십시오.) 이 인터페이스에서 하드 드라이브 진단을 수행할 수 있습니다. 진단 페이지에서 진 단 실행** ➙ **HDD test/디스크 드라이브 테스트를 클릭하십시오.**

**LXPM 버전에 따라 HDD test 또는 디스크 드라이브 테스트가 표시될 수 있습니다.**

**해당 테스트를 기반으로 하여 다음을 수행하십시오.**

- **어댑터가 테스트를 통과하지만 드라이브가 인식되지 않는 경우 백플레인 신호 케이블을 교체 하고 테스트를 다시 실행하십시오.**
- **해당 백플레인을 교체하십시오.**
- **어댑터가 테스트를 통과한 경우 어댑터에서 백플레인 신호 케이블을 분리하고 테스트를 다시 실행하십시오.**
- **어댑터가 테스트에 실패한 경우 어댑터를 교체하십시오.**

#### **여러 드라이브에서 장애 발생**

**문제를 해결하려면 다음 절차를 완료하십시오.**

- **Lenovo XClarity Controller 이벤트 로그에서 전원 공급 장치 또는 진동 문제 관련 이벤트를 확인 한 후 해당 이벤트를 해결하십시오.**
- **하드 디스크 드라이브 및 솔루션에 대한 장치 드라이버와 펌웨어가 최신 수준인지 확인하십시오.**

#### **여러 드라이브가 오프라인**

**문제를 해결하려면 다음 절차를 완료하십시오.**

- **Lenovo XClarity Controller 이벤트 로그에서 전원 공급 장치 또는 진동 문제 관련 이벤트를 확인 한 후 해당 이벤트를 해결하십시오.**
- **스토리지 서브시스템 로그에서 스토리지 서브시스템 관련 이벤트를 확인한 후 해당 이벤트를 해결 하십시오.**

#### **교체 드라이브가 다시 빌드되지 않음**

**문제를 해결하려면 다음 절차를 완료하십시오.**

- **1. 드라이브가 어댑터에서 인식되는지 확인하십시오(녹색 드라이브 활동 LED가 깜박임).**
- **2. SATA RAID 어댑터 문서를 검토하여 올바른 구성 매개 변수 및 설정을 판별하십시오.**

#### **녹색 드라이브 활동 LED가 연결된 드라이브의 실제 상태를 나타내지 않음**

**문제를 해결하려면 다음 절차를 완료하십시오.**

- **1. 드라이브가 사용 중일 때 녹색 드라이브 활동 LED가 깜박이지 않을 경우 하드 디스크 드라이브에 대한 진단 테스트를 실행하십시오. 솔루션을 시작하고 화면의 안내에 지정된 키를 누르면 기본적 으로 Lenovo XClarity Provisioning Manager 인터페이스가 표시됩니다. 이 인터페이스에 서 하드 드라이브 진단을 수행할 수 있습니다. 진단 페이지에서 진단 실행** ➙ **디스크 드라이브 테 스트를 클릭하십시오.**
- **2. 드라이브가 테스트를 통과한 경우 백플레인을 교체하십시오.**
- **3. 드라이브가 테스트에 실패한 경우 드라이브를 교체하십시오.**

### <span id="page-154-0"></span>**노란색 드라이브 상태 LED가 연결된 드라이브의 실제 상태를 나타내지 않음**

**문제를 해결하려면 다음 절차를 완료하십시오.**

- **1. 솔루션을 끕니다.**
- **2. SATA 어댑터를 다시 장착하십시오.**
- **3. 백플레인 신호 케이블 및 백플레인 전원 케이블을 다시 연결하십시오.**
- **4. 드라이브를 다시 설치하십시오.**
- **5. 솔루션의 전원을 켜고 드라이브 LED의 활동을 관찰하십시오.**

### **모든 드라이브가 인식되지 않음**

**문제를 해결하려면 다음 절차를 완료하십시오.**

- **1. 드라이브 스트레스 테스트를 실행하기 전에 RAID 구성을 설정하십시오.**
- **2. 인식되지 않는 드라이브를 제거( ["핫 스왑 솔리드 스테이트 드라이브 제거" 81페이지](#page-88-0) 참조)한 다음 Lenovo XClarity Provisioning Manager 드라이브 테스트를 실행하십시오.**
- **3. 설치된 드라이브가 모두 인식되는지 확인하십시오.**

### **드라이브 스트레스 테스트 동안 솔루션 응답 중지**

**문제를 해결하려면 다음 절차를 완료하십시오.**

- **1. 드라이브 스트레스 테스트를 실행하기 전에 RAID 구성을 설정하십시오.**
- **2. 솔루션이 응답을 중지할 때 테스트 중이었던 드라이브를 제거( ["핫 스왑 솔리드 스테이트 드라이브 제](#page-88-0) [거" 81페이지](#page-88-0) 참조)한 후 진단을 다시 실행하십시오.**

### **노란색 LED가 켜지면서 드라이브 실패**

**문제를 해결하려면 다음 절차를 완료하십시오.**

**1. Lenovo XClarity Controller 이벤트 로그에서 드라이브 이벤트를 확인하고 문제를 해결하십시오.**

### **새로 설치한 드라이브를 인식할 수 없습니다.**

**문제를 해결하려면 다음 절차를 완료하십시오.**

- **1. RAID 구성을 설치하십시오.**
- **2. Lenovo XClarity Controller 이벤트 로그를 확인하고 발견된 경우 관련 오류를 해결하십시오.**
- **3. LED가 켜지면 드라이브 베이에서 드라이브를 제거하고 45초 동안 기다린 다음 드라이브를 다시 삽입 하십시오. 드라이브 어셈블리가 드라이브 백플레인에 연결되어 있는지 확인하십시오.**
- **4. 관련 녹색 드라이브 활동 LED와 노란색 상태 LED를 관찰하십시오.**
	- **녹색 활동 LED가 깜박이고 노란색 상태 LED가 켜지지 않으면 드라이브가 컨트 롤러에서 인식되고 올바르게 작동하고 있습니다. Lenovo XClarity Provisioning Manager 드라이브 테스트를 실행하여 드라이브가 감지되는지 확인하십시오 [\(https://sysmgt.lenovofiles.com/help/topic/LXPM/diagnostics.html](https://sysmgt.lenovofiles.com/help/topic/LXPM/diagnostics.html) 참조).**
	- **녹색 활동 LED가 깜박이고 노란색 상태 LED가 천천히 깜박이면 드라이브가 컨트롤러에서 인식되고 다시 빌드되고 있습니다.**
	- **LED가 켜지지도 깜박이지도 않으면 드라이브 백플레인을 확인하십시오.**
	- **녹색 활동 LED가 깜박이고 노란색 상태 LED가 켜지면 드라이브를 교체하십시오. LED의 활동이 그대로면 다음 단계로 이동하십시오:**
- **5. LED의 활동이 변하면 로 1.5단계로 돌아가십시오. 드라이브를 설치할 하드 디스크 드라이브 백플레 인이 있는지 확인하십시오.**
- **6. 드라이브 백플레인이 올바르게 설치되었는지 확인하십시오. 올바르게 자리 잡은 경우 백플레인을 휘 게 하거나 움직이게 하는 일 없이 드라이브 어셈블리가 백플레인에 제대로 연결됩니다.**
- **7. 백플레인 전원 케이블을 다시 연결하고 1단계~3단계를 반복하십시오.**
- **8. 백플레인 신호 케이블을 다시 연결하고 1단계~3단계를 반복하십시오.**
- **9. 백플레인 신호 케이블 또는 백플레인이 의심되는 경우 다음과 같이 하십시오.**
	- **a. 해당 백플레인 신호 케이블을 교체하십시오.**
	- **b. 해당 백플레인을 교체하십시오.**
- **10. (숙련된 서비스 기술자 전용) 시스템 보드를 교체하십시오.**

### **팬 문제**

**이 섹션을 참조하여 팬에 관한 문제를 해결하십시오.**

• **"비정상적으로 높은 RPM(분당 회전 수)" 148페이지**

#### **비정상적으로 높은 RPM(분당 회전 수)**

**문제를 해결하려면 다음 절차를 완료하십시오.**

- **1. 시스템 흡입구 구멍 또는 방열판이 막혔는지 확인하십시오.**
- **2. 솔루션에 모든 공기 조절 장치가 올바르게 설치되었는지 확인하십시오.**

**3. 프로세서의 열전도 그리스를 확인하고 오염되지 않았는지 확인하십시오.**

## **간헐적 문제**

**이 섹션을 참조하여 간헐적 문제를 해결하십시오.**

- **"간헐적 외부 장치 문제" 148페이지**
- **"간헐적 KVM 문제" 148페이지**
- **["예기치 않은 간헐적 재부팅" 149페이지](#page-156-0)**

#### **간헐적 외부 장치 문제**

**문제를 해결하려면 다음 절차를 완료하십시오.**

- **1. 올바른 장치 드라이버가 설치되어 있는지 확인하십시오. 해당 문서는 제조업체의 웹 사이트를 참조하십시오.**
- **2. USB 장치의 경우:**
	- **a. 장치가 올바르게 구성되었는지 확인하십시오.**

**서버를 재시작하고 화면의 안내에 따라 키를 눌러 LXPM 시스템 설정 인터페이스를 표시 합니다. (자세한 내용은 <https://pubs.lenovo.com/lxpm-overview/>에서 솔루션과 호환되는 LXPM 설명서의 "시작" 섹션을 참조하십시오.) 그런 다음 시스템 설정** ➙ **장치 및 I/O 포 트** ➙ **USB 구성을 클릭하십시오.**

**b. 다른 포트에 장치를 연결하십시오. USB 허브를 사용 중인 경우 허브를 제거하고 장치를 컴퓨팅 노드에 직접 연결하십시오. 포트에 대해 장치가 올바르게 구성되었는지 확인하십시오.**

#### **간헐적 KVM 문제**

**문제를 해결하려면 다음 절차를 완료하십시오.**

#### **비디오 문제:**

**1. 모든 케이블 및 콘솔 연결 케이블이 올바르게 단단히 연결되어 있는지 확인하십시오.**

<span id="page-156-0"></span>**2. 다른 컴퓨팅 노드에서 테스트하여 모니터가 올바르게 작동하는지 확인하십시오.**

**3. 작동 중인 컴퓨팅 노드의 콘솔 연결 케이블을 테스트하여 올바르게 작동하는지 확인하십시오. 결함이 있는 경우 콘솔 연결 케이블을 교체하십시오.**

#### **키보드 문제:**

**모든 케이블 및 콘솔 연결 케이블이 올바르게 단단히 연결되어 있는지 확인하십시오.**

#### **마우스 문제:**

**모든 케이블 및 콘솔 연결 케이블이 올바르게 단단히 연결되어 있는지 확인하십시오.**

#### **예기치 않은 간헐적 재부팅**

**문제를 해결하려면 다음 절차를 완료하십시오.**

**참고: 일부 수정할 수 없는 오류는 메모리 DIMM 또는 프로세서와 같은 장치를 비활성화하여 시스템이 제 대로 부팅할 수 있도록 솔루션을 재부팅해야 합니다.**

**1. 재부팅을 나타내는 이벤트 코드를 확인하려면 서버의 관리 컨트롤러 이벤트 로그를 참조하십시오. 이 벤트 로그 보기에 대한 정보는 ["이벤트 로그" 137페이지](#page-144-0)의 내용을 참조하십시오.**

## **키보드, 마우스 또는 USB 장치 문제**

**이 섹션을 참조하여 키보드, 마우스 또는 USB 장치에 관한 문제를 해결하십시오.**

- **"키보드의 모든 키 또는 일부 키가 작동하지 않음" 149페이지**
- **"마우스가 작동하지 않음" 149페이지**
- **["USB 장치가 작동하지 않음" 150페이지](#page-157-0)**

#### **키보드의 모든 키 또는 일부 키가 작동하지 않음**

- **1. 다음을 확인하십시오.**
	- **키보드 케이블이 안전하게 연결되어 있어야 합니다.**
	- **솔루션 및 모니터가 켜져 있어야 합니다.**
- **2. USB 키보드를 사용하는 경우 Setup Utility를 실행하여 키보드 없이 작업이 가능하도록 설정 하십시오.**
- **3. USB 키보드를 사용 중이고 이 장치가 USB 허브에 연결된 경우 허브에서 키보드를 분리하고 직 접 솔루션에 연결하십시오.**
- **4. 키보드를 교체하십시오.**

#### **마우스가 작동하지 않음**

- **1. 다음을 확인하십시오.**
	- **마우스 케이블이 솔루션에 안전하게 연결되어 있어야 합니다.**
	- **마우스 장치 드라이버가 올바르게 설치되어 있어야 합니다.**
	- **솔루션 및 모니터가 켜져 있어야 합니다.**
	- **Setup Utility에서 마우스 옵션을 사용할 수 있어야 합니다.**
- **2. USB 마우스를 사용 중이고 이 장치가 USB 허브에 연결된 경우 허브에서 마우스를 분리하고 직 접 솔루션에 연결하십시오.**
- **3. 가능한 경우 다른 USB 포트에 USB 마우스를 설치해 보십시오.**
- **4. 마우스를 교체하십시오.**

### <span id="page-157-0"></span>**USB 장치가 작동하지 않음**

- **1. 다음을 확인하십시오.**
	- **올바른 USB 장치 드라이버가 설치되어 있어야 합니다.**
	- **운영 체제가 USB 장치를 지원해야 합니다.**
- **2. 시스템 설정에서 USB 구성 옵션이 올바르게 설정되어 있는지 확인하십시오. 솔루션을 다시 시작하고 화면의 안내에서 지정된 키를 눌러 Lenovo XClarity Provisioning**

**Manager 시스템 설정 인터페이스를 표시하십시오. 그런 다음 시스템 설정** ➙ **장치 및 I/O 포트** ➙ **USB 구성을 클릭하십시오.**

**3. USB 허브를 사용 중이면 허브에서 USB 장치를 분리하고 직접 솔루션에 연결하십시오.**

## **메모리 문제**

**이 섹션을 참조하여 메모리에 관한 문제를 해결하십시오.**

- **"표시된 시스템 메모리가 설치된 실제 메모리보다 적음" 150페이지**
- **["한 채널의 여러 메모리 모듈은 결함이 있는 것으로 식별됨" 151페이지](#page-158-0)**
- **["잘못된 메모리 구성이 감지됨" 151페이지](#page-158-0)**

#### **표시된 시스템 메모리가 설치된 실제 메모리보다 적음**

**문제를 해결하려면 다음 절차를 완료하십시오.**

**참고: 메모리 모듈을 설치 또는 제거할 때마다 전원에서 솔루션을 분리해야 합니다. 그런 다음 솔루 션을 다시 시작하기 전에 10초간 기다리십시오.**

- **1. 다음을 확인하십시오.**
	- **오퍼레이터 정보 패널에 오류 LED가 켜져 있지 않아야 합니다.**
	- **시스템 보드에 메모리 모듈 오류 LED가 켜져 있지 않아야 합니다.**
	- **메모리 미러링 채널은 불일치의 원인이 되지 않습니다.**
	- **메모리 모듈이 올바르게 설치되어 있어야 합니다.**
	- **올바른 유형의 메모리 모듈을 설치해야 합니다.**
	- **메모리 모듈을 변경하거나 교체하면, Setup Utility에 따라 메모리 구성이 업데이트됩니다.**
	- **모든 메모리 뱅크가 사용 가능해야 합니다. 솔루션에서 문제를 감지하면 메모리 뱅크를 자동으로 사 용하지 못하도록 설정하거나, 아니면 수동으로 사용하지 못하도록 설정할 수 있습니다.**
	- **솔루션이 최소 메모리 구성일 때 메모리 불일치가 없습니다.**
- **2. 메모리 모듈을 다시 설치한 다음, 솔루션을 다시 시작하십시오.**
- **3. POST 오류 로그를 확인하십시오.**
	- **SMI(Systems-Management Interrupt)로 메모리 모듈을 사용할 수 없는 경우, 메모리 모 듈을 교체하십시오.**
	- **사용자 또는 POST로 메모리 모듈을 사용할 수 없는 경우, 메모리 모듈을 다시 설치한 후 Setup Utility를 실행하고 메모리 모듈을 사용할 수 있도록 설정하십시오.**
- **4. Setup Utility를 사용하여 모든 메모리 모듈을 다시 사용할 수 있도록 설정한 후 솔루션을 다시 시작하십시오.**
- **5. (숙련된 기술자 전용) 프로세서 2에 대해 장애가 있는 메모리 모듈을 메모리 모듈 커넥터에 설치하여 (설치된 경우) 프로세서 또는 메모리 모듈 커넥터 문제가 아닌지 확인하십시오.**
- **6. (숙련된 기술자 전용) 시스템 보드를 교체하십시오.**

#### <span id="page-158-0"></span>**한 채널의 여러 메모리 모듈은 결함이 있는 것으로 식별됨**

**참고: 메모리 모듈을 설치 또는 제거할 때마다 전원에서 솔루션을 분리해야 합니다. 그런 다음 솔루 션을 다시 시작하기 전에 10초간 기다리십시오.**

**문제를 해결하려면 다음 절차를 완료하십시오.**

- **1. 메모리 모듈을 다시 설치한 다음, 솔루션을 다시 시작하십시오.**
- **2. 식별되는 가장 높은 번호의 메모리 모듈을 제거하고, 양호하며 동일한 메모리 모듈로 교체한 다음 솔 루션을 다시 시작하십시오. 필요에 따라 반복하십시오. 식별될 메모리 모듈을 교체한 후에도 장애 가 계속되면, 4단계로 이동하십시오.**
- **3. 메모리 모듈에 장애가 나타날 때까지, 제거된 메모리 모듈을 한 번에 하나씩 원래 커넥터로 되돌려 각 메모리 모듈 후에 솔루션을 다시 시작합니다. 장애가 있는 각 메모리 모듈을 양호하며 동일한 메 모리 모듈로 교체하고, 각 DIMM을 교체한 후 솔루션을 다시 시작합니다. 제거한 메모리 모듈을 모두 테스트할 때까지 3단계를 반복하십시오.**
- **4. 식별되는 가장 높은 번호의 메모리 모듈을 교체한 다음, 솔루션을 다시 시작하십시오. 필요에 따라 반복하십시오.**
- **5. 채널(동일 프로세서에 속함) 사이에서 메모리 모듈을 바꾼 다음, 솔루션을 다시 시작하십시오. 문제가 메모리 모듈과 관련이 있는 경우, 장애가 발생한 메모리 모듈을 교체하십시오.**
- **6. (숙련된 기술자 전용) 프로세서 2에 대해 장애가 있는 메모리 모듈을 메모리 모듈 커넥터에 설치하여 (설치된 경우) 프로세서 또는 메모리 모듈 커넥터 문제가 아닌지 확인하십시오.**
- **7. (숙련된 기술자 전용) 시스템 보드를 교체하십시오.**

#### **잘못된 메모리 구성이 감지됨**

**이 경고 메시지가 나타나면 다음 단계를 완료하십시오.**

Invalid memory population (unsupported DIMM population) detected. Please verify memory configuration is valid.

- **1. 현재 메모리 모듈 구성 순서가 지원되는지 확인하려면 설치 안내서에서 "메모리 모듈 지침"의 내용을 참조하십시오.**
- **2. 현재 순서가 실제로 지원되는 경우 Setup Utility에서 "disabled"로 표시되는 모듈이 있는지 확인하십시오.**
- **3. "disabled"로 표시되는 모듈을 다시 장착한 후 시스템을 재부팅하십시오.**
- **4. 문제가 지속되면 "사용 안 함"으로 표시된 메모리 모듈을 교체하십시오.**

## **모니터 및 비디오 문제**

**다음 섹션을 참조하여 모니터 및 비디오에 관한 문제를 해결하십시오.**

- **"올바르지 않은 문자가 표시됨" 151페이지**
- **["화면이 나오지 않음" 152페이지](#page-159-0)**
- **["일부 응용 프로그램을 시작할 때 화면이 나오지 않음" 152페이지](#page-159-0)**
- **["모니터에 화면 떨림이 있거나 화면 이미지가 찌그러지거나, 읽을 수 없거나, 흔들리거나, 뒤틀](#page-159-0) [림" 152페이지](#page-159-0)**
- **["화면에 이상한 문자가 나타남" 152페이지](#page-159-0)**
- **["관리 컨트롤러 원격 관리 기능이 작동하지 않음" 153페이지](#page-160-0)**

#### **올바르지 않은 문자가 표시됨**

**다음 단계를 완료하십시오.**

**1. 키보드 및 운영 체제에 대해 언어와 지역 설정이 올바른지 확인하십시오.**

<span id="page-159-0"></span>**2. 이상한 언어가 표시되는 경우 솔루션 펌웨어를 최신 수준로 업데이트하십시오. ["펌웨어 업데이트](#page-12-0) [" 5페이지](#page-12-0)의 내용을 참조하십시오.**

#### **화면이 나오지 않음**

- **1. 솔루션이 KVM 스위치에 연결되어 있는 경우 KVM 스위치를 생략하여 문제의 원인이 될 수 있는 KVM 스위치를 제거하고, 솔루션에 있는 올바른 커넥터에 모니터 케이블을 바로 연결하십시오.**
- **2. 솔루션에 그래픽 어댑터가 설치된 경우 솔루션을 켜는 동안 약 3분 후에 Lenovo 로고가 화면에 표시 됩니다. 이것은 시스템을 로드하는 중에 일어나는 정상적인 작동입니다.**
- **3. 다음을 확인하십시오.**
	- **솔루션이 켜져 있고 솔루션에 전원이 공급되고 있습니다.**
	- **모니터 케이블이 올바르게 연결되어 있어야 합니다.**
	- **모니터가 켜져 있고 밝기 및 대비 컨트롤이 올바르게 조정되어 있어야 합니다.**
- **4. 올바른 솔루션이 모니터를 제어 중인지 확인하십시오(해당되는 경우).**
- **5. 비디오 출력은 손상된 솔루션 펌웨어에 영향을 받지 않는 점을 확인하십시오. ["펌웨어 업데이트](#page-12-0) [" 5페이지](#page-12-0)에서 자세한 내용을 확인하십시오.**
- **6. 문제가 계속되면 Lenovo 지원팀에 문의하십시오.**

#### **일부 응용 프로그램을 시작할 때 화면이 나오지 않음**

- **1. 다음을 확인하십시오.**
	- **응용 프로그램이 모니터 성능보다 높은 디스플레이 모드를 설정하고 있지 않아야 합니다.**
	- **응용 프로그램에 필요한 장치 드라이버를 설치해야 합니다.**

### **모니터에 화면 떨림이 있거나 화면 이미지가 찌그러지거나, 읽을 수 없거나, 흔들리거나, 뒤틀림**

**1. 모니터 자체 테스트에서 모니터가 올바르게 작동 중임을 표시하는 경우 모니터 위치를 고려하십시오. 다른 장치 주변의 자기장(예: 변압기, 전기 기구, 형광등 및 다른 모니터)은 화면 떨림 또는 흔들리거나 읽을 수 없거나 왜곡된 화면 이미지를 야기합니다. 이와 같은 현상이 발생하면 모니터를 끄십시오.**

**주의: 켜져 있는 동안 컬러 모니터를 이동하면 화면 변색이 발생할 수 있습니다.**

**장치와 모니터는 최소 305mm(12인치) 떨어뜨린 후 모니터를 켜십시오.**

**참고:**

- **a. 디스켓 드라이브 읽기/쓰기 오류가 발생하지 않도록 하려면 모니터와 외부 디스켓 드라이브 사이 의 거리가 76mm(3인치) 이상인지 확인하십시오.**
- **b. Lenovo 이외 모니터 케이블은 예측할 수 없는 문제를 야기할 수 있습니다.**
- **2. 모니터 케이블을 다시 장착하십시오.**
- **3. 단계 2에 나열된 구성 요소를 표시된 순서대로 한 번에 하나씩 교체하고 구성 요소를 교체할 때 마다 솔루션을 다시 시작하십시오.**
	- **a. 모니터 케이블**
	- **b. 비디오 어댑터(설치되어 있는 경우)**
	- **c. 모니터**
	- **d. (숙련된 기술자 전용) 시스템 보드**

### **화면에 이상한 문자가 나타남**

- **이 문제가 해결될 때까지 다음 단계를 완료하십시오.**
- **1. 키보드 및 운영 체제에 대해 언어와 지역 설정이 올바른지 확인하십시오.**
- **2. 이상한 언어가 표시되는 경우 솔루션 펌웨어를 최신 수준로 업데이트하십시오. ["펌웨어 업데이트](#page-12-0) [" 5페이지](#page-12-0)의 내용을 참조하십시오.**

### <span id="page-160-0"></span>**관리 컨트롤러 원격 관리 기능이 작동하지 않음**

**옵션 비디오 어댑터가 있는 경우 관리 컨트롤러 원격 관리 기능에서 시스템 화면을 표시할 수 없습니다. 관리 컨트롤러 원격 관리 기능을 사용하려면 옵션 비디오 어댑터를 제거하거나 온보드 VGA를 디스플 레이 장치로 사용하십시오.**

## **네트워크 문제**

**이 섹션을 참조하여 네트워킹에 관한 문제를 해결하십시오.**

- **"SSL을 사용하도록 설정된 LDAP 계정을 사용하여 로그인할 수 없음" 153페이지**
- **"네트워크 연결이 끊어지거나 성능이 저하됨" 153페이지**
- **"네트워크 설정을 변경할 수 없습니다." 153페이지**

#### **SSL을 사용하도록 설정된 LDAP 계정을 사용하여 로그인할 수 없음**

**문제를 해결하려면 다음 절차를 완료하십시오.**

- **1. 라이센스 키가 올바른지 확인하십시오.**
- **2. 새 라이센스 키를 생성하고 다시 로그인하십시오.**

#### **네트워크 연결이 끊어지거나 성능이 저하됨**

**문제를 해결하려면 다음 절차를 완료하십시오.**

**1. 네트워크 연결이 끊어지거나 전도 및/또는 방사된 주파수에 노출되어 성능이 저하될 수 있습니다. 이 경우 적절한 조치를 취하십시오.**

#### **네트워크 설정을 변경할 수 없습니다.**

**문제를 해결하려면 다음 절차를 완료하십시오.**

- **1. Setup Utility** ➙ **BMC 설정** ➙ **네트워크 설정으로 이동하여 시스템이 다음과 같이 구성되어 있는지 확인하십시오.**
	- **네트워크 인터페이스 포트가 전용으로 설정되어 있습니다.**
	- **장애 조치 규칙이 공유 NIC로 장애 조치로 설정되어 있습니다.**
	- **공유 NIC로 장애 조치** ➙ **네트워크 설정이 독립으로 설정되어 있습니다.**
- **2. 시스템이 이렇게 구성되어 있다면 Setup Utility** ➙ **BMC 설정** ➙ **네트워크 설정** ➙ **네트워크 인터페 이스 포트로 이동하고 공유 NIC를 선택하십시오.**
- **3. 계획한 대로 네트워크 설정을 변경하고 설정을 저장하십시오.**
- **4. Setup Utility** ➙ **BMC 설정** ➙ **네트워크 설정** ➙ **네트워크 인터페이스 포트로 이동하고 전용을 선택하십시오.**

## **관찰 가능한 문제**

**이 섹션을 참조하여 관찰 가능한 문제를 해결하십시오.**

- **["솔루션의 전원이 켜지면 솔루션에 즉시 POST Event Viewer가 표시됨" 154페이지](#page-161-0)**
- **["솔루션이 응답하지 않음\(POST 완료 및 운영 체제 실행 중\)" 154페이지](#page-161-0)**
- **["솔루션이 응답하지 않음\(POST 실패 및 시스템 설정을 시작할 수 없음\)" 154페이지](#page-161-0)**
- **["전압 플래너 결함이 이벤트 로그에 표시됨" 155페이지](#page-162-0)**
- **["이상한 냄새" 155페이지](#page-162-0)**
- **["솔루션이 과열된 것으로 보임" 155페이지](#page-162-0)**
- **["새 어댑터를 설치한 후 레거시 모드로 들어갈 수 없습니다." 155페이지](#page-162-0)**

<span id="page-161-0"></span>• **["금이 간 부품 또는 엔클로저" 155페이지](#page-162-0)**

#### **솔루션의 전원이 켜지면 솔루션에 즉시 POST Event Viewer가 표시됨**

**문제를 해결하려면 다음 절차를 완료하십시오.**

- **1. Lightpath 진단 LED로 표시되는 모든 오류를 정정하십시오.**
- **2. 솔루션이 모든 프로세서를 지원하는지 여부 및 프로세서의 속도 및 캐시 크기가 일치하는지 여부를 확인하십시오.**

**시스템 설정에서 프로세서 정보를 볼 수 있습니다.**

**솔루션에 대해 프로세서가 지원되는지 여부를 판단하려면 <https://serverproven.lenovo.com/>을 참조하십시오.**

- **3. (숙련된 기술자 전용) 프로세서 1이 올바르게 위치되어 있는지 확인하십시오.**
- **4. (숙련된 기술자 전용) 프로세서 2를 제거하고 솔루션을 다시 시작하십시오.**
- **5. 솔루션을 다시 시작할 때마다 다음 구성 요소를 표시된 순서대로 한 번에 하나씩 교체하십시오.**
	- **a. (숙련된 기술자 전용) 프로세서**
	- **b. (숙련된 기술자 전용) 시스템 보드**

#### **솔루션이 응답하지 않음(POST 완료 및 운영 체제 실행 중)**

**문제를 해결하려면 다음 절차를 완료하십시오.**

- **솔루션과 같은 장소에 있을 경우 다음 단계를 완료하십시오.**
	- **1. KVM 연결을 사용할 경우 연결이 올바르게 작동되는지 확인하십시오. 그렇지 않을 경우 키보드와 마우스가 올바르게 작동하는지 확인하십시오.**
	- **2. 가능한 경우 솔루션에 로그인하고 모든 응용 프로그램이 실행되고 있는지 확인하십시오(정지된 응용 프로그램 없음).**
	- **3. 솔루션을 다시 시작하십시오.**
	- **4. 문제가 계속되면 소프트웨어가 새로 설치되었는지와 올바르게 구성되었는지 확인하십시오.**
	- **5. 소프트웨어 구입처 또는 소프트웨어 공급업체에 문의하십시오.**
- **원격 위치에서 솔루션에 액세스할 경우 다음 단계를 완료하십시오.**
	- **1. 모든 응용 프로그램이 실행되고 있는지 확인하십시오(정지된 응용 프로그램 없음).**
	- **2. 시스템에서 로그아웃하고 다시 로그인해 보십시오.**
	- **3. 명령행에서 솔루션에 대한 경로 추적을 실행하거나 핑하여 네트워크 액세스의 유효성을 검증 하십시오.**
		- **a. 핑 테스트 중에 응답을 받지 못할 경우 엔클로저의 다른 솔루션에서 핑을 시도하여 연결 문제인 지 아니면 솔루션 문제인지 판별하십시오.**
		- **b. 연결이 끊어진 지점을 판별하도록 경로 추적을 실행하십시오. VPN 또는 연결이 끊어진 지점으 로 연결 문제를 해결해 보십시오.**
	- **4. 관리 인터페이스를 통해 원격으로 솔루션을 다시 시작하십시오.**
	- **5. 문제가 계속되면 소프트웨어가 새로 설치되었는지와 올바르게 구성되었는지 확인하십시오.**
	- **6. 소프트웨어 구입처 또는 소프트웨어 공급업체에 문의하십시오.**

#### **솔루션이 응답하지 않음(POST 실패 및 시스템 설정을 시작할 수 없음)**

**추가된 장치 또는 어댑터 펌웨어 업데이트, 펌웨어 또는 응용 프로그램 코드 문제와 같은 구성 변경사항으 로 인해 솔루션에서 POST(전원 공급 자체 테스트)가 실패할 수 있습니다.**

**문제가 발생하면 솔루션 다음 두 가지 방법 중 하나로 응답합니다.**

- <span id="page-162-0"></span>• **솔루션이 자동으로 다시 시작되고 POST를 다시 시도합니다.**
- **솔루션이 정지되고 솔루션이 다시 POST를 시도하도록 솔루션을 수동으로 다시 시작해야 합니다.**

**지정한 숫자만큼 연속 시도(자동 또는 수동)한 후 구성에 필요한 정정을 하고 솔루션을 다시 시작할 수 있도 록 솔루션을 기본 UEFI 구성으로 되돌린 후 System Setup을 시작합니다. 솔루션이 기본 구성으로 POST를 성공적으로 완료할 수 없으면 시스템 보드 문제일 수 있습니다.**

**System Setup에서 연속 다시 시작 시도 횟수를 설정할 수 있습니다. 솔루션을 다시 시작하고 화면의 안내 에서 지정된 키를 눌러 Lenovo XClarity Provisioning Manager 시스템 설정 인터페이스를 표시하십 시오. 그런 다음 시스템 설정** ➙ **복구 및 RAS** ➙ **POST 시도** ➙ **POST 시도 제한을 클릭하십시오. 사 용 가능한 옵션은 3, 6, 9 및 사용 안 함입니다.**

#### **전압 플래너 결함이 이벤트 로그에 표시됨**

**문제를 해결하려면 다음 절차를 완료하십시오.**

- **1. 시스템을 최소 구성으로 되돌리십시오. 최소 필수 프로세서 수 및 DIMM 수에 대해서는 ["엔클](#page-8-0) [로저 사양" 1페이지](#page-8-0)의 내용을 참조하십시오.**
- **2. 시스템을 다시 시작하십시오.**
	- **시스템이 다시 시작되면 오류가 발생할 때까지 매번 시스템을 다시 시작하여 한 번에 하나씩 제거한 각 항목을 추가하십시오. 오류가 발생한 항목을 되돌리십시오.**
	- **시스템이 다시 시작되지 않으면 시스템 보드의 이상을 생각해 보십시오.**

#### **이상한 냄새**

**문제를 해결하려면 다음 절차를 완료하십시오.**

- **1. 새로 설치한 장비에서 이상한 냄새가 날 수 있습니다.**
- **2. 문제가 계속되면 Lenovo 지원팀에 문의하십시오.**

#### **솔루션이 과열된 것으로 보임**

**문제를 해결하려면 다음 절차를 완료하십시오.**

**여러 솔루션 또는 엔클로저:**

- **1. 실내 온도가 지정된 범위 내에 있는지 확인하십시오( ["컴퓨팅 노드 사양" 3페이지](#page-10-0) 참조).**
- **2. 관리 프로세서 이벤트 로그에서 온도를 상승시키는 이벤트가 있는지 확인하십시오. 이벤트가 없 을 경우 솔루션이 정상 작동 온도에서 실행되고 있는지 확인하십시오. 온도에 약간의 변화를 기대 할 수 있습니다.**

#### **새 어댑터를 설치한 후 레거시 모드로 들어갈 수 없습니다.**

**문제를 해결하려면 다음 절차를 완료하십시오.**

- **1. UEFI 설정** ➙ **장치 및 I/O 포트** ➙ **옵션 ROM 실행 순서 설정으로 이동하십시오.**
- **2. 운영 체제가 설치된 RAID 어댑터를 목록의 맨 위로 이동하십시오.**
- **3. 저장을 선택하십시오.**
- **4. 시스템을 재부팅하고 운영 체제로 자동 부팅하십시오.**

#### **금이 간 부품 또는 엔클로저**

**Lenovo 지원에 문의하십시오.**

## **옵션 장치 문제**

**이 섹션을 참조하여 옵션 장치에 관한 문제를 해결하십시오.**

- **"외부 USB 장치가 인식되지 않음" 156페이지**
- **"PCIe 어댑터가 인식되지 않거나 작동되지 않음" 156페이지**
- **"방금 장착한 Lenovo 옵션 장치가 작동하지 않습니다." 156페이지**
- **"이전에 작동하던 Lenovo 옵션 장치가 현재 작동하지 않음 " 156페이지**

### **외부 USB 장치가 인식되지 않음**

**문제가 해결되기 전에 다음 단계를 완료하십시오.**

- **1. 적절한 드라이버가 솔루션에 설치되었는지 확인하십시오. 장치 드라이버에 관한 정보는 USB 장치의 제품 문서를 참조하십시오.**
- **2. Setup Utility에서 장치가 올바르게 구성되어 있는지 확인하십시오.**
- **3. USB 장치가 허브 또는 콘솔 브레이크아웃에 연결되어 있을 경우 장치를 분리하고 솔루션 앞면 의 USB 포트에 직접 연결하십시오.**

#### **PCIe 어댑터가 인식되지 않거나 작동되지 않음**

**문제가 해결되기 전에 다음 단계를 완료하십시오.**

- **1. 이벤트 로그를 확인하고 장치 관련 문제를 해결하십시오.**
- **2. 장치가 솔루션에서 지원되는지 확인합니다(<https://serverproven.lenovo.com/> 참조).**
- **3. 어댑터가 올바른 슬롯에 설치되었는지 확인하십시오.**
- **4. 적절한 장치 드라이버가 장치에 설치되었는지 확인하십시오.**
- **5. 기존 모드를 실행 중인 경우 리소스 충돌을 해결하십시오(UEFI).**
- **6. 어댑터와 관련될 수 있는 기술 팁(유지 팁 또는 서비스 게시판이라고도 함)은 <http://datacentersupport.lenovo.com>을 확인하십시오.**
- **7. 어댑터 외부 연결이 올바르고 커넥터가 물리적으로 손상되지 않았는지 확인하십시오.**

#### **방금 장착한 Lenovo 옵션 장치가 작동하지 않습니다.**

**1. Lenovo XClarity Controller 이벤트 로그에서 장치와 관련된 모든 이벤트를 확인하십시오.**

- **2. 다음 조건이 충족되는지 확인하십시오.**
	- **올바른 포트에 장치가 설치되어 있어야 합니다.**
	- **장치가 솔루션용으로 설계되어 있어야 합니다(<https://serverproven.lenovo.com/> 참조).**
	- **장치와 함께 제공된 설치 지시사항에 따라 장치를 올바르게 설치해야 합니다.**
	- **설치된 다른 장치 또는 케이블이 느슨하지 않아야 합니다.**
	- **Setup Utility에서 구성 정보를 업데이트해야 합니다. 메모리 또는 다른 장치가 변경될 때마다 구 성을 업데이트해야 합니다.**
- **3. 방금 설치한 장치를 다시 설치하십시오.**
- **4. 방금 설치한 장치를 교체하십시오.**

#### **이전에 작동하던 Lenovo 옵션 장치가 현재 작동하지 않음**

- **1. Lenovo XClarity Controller 이벤트 로그에서 장치와 관련된 모든 이벤트를 확인하십시오.**
- **2. 장치에 대한 모든 케이블 연결이 안전한지 확인하십시오.**
- **3. 결함이 있는 장치를 다시 설치하십시오.**
- **4. 정치에 테스트 지시사항이 함께 제공된 경우 이 지시사항을 사용하여 장치를 테스트하십시오.**
- **5. 장애가 발생한 장치가 SCSI 장치인 경우 다음 조건이 충족되는지 확인하십시오.**
	- **모든 외부 SCSI 장치의 케이블이 올바르게 연결되어 있습니다.**
	- **각 SCSI 체인의 마지막 장치 또는 SCSI 케이블의 끝이 올바르게 종료되었습니다.**

• **외부 SCSI 장치가 켜져 있습니다. 솔루션을 켜기 전에 외부 SCSI 장치를 켜야 합니다. 6. 장애가 발생한 장치를 교체하십시오.**

## **전원 켜짐 및 꺼짐 문제**

**이 섹션을 참고하여 솔루션의 전원을 켜거나 끄는 경우의 문제를 해결할 수 있습니다.**

- **"부팅 목록에 내장 하이퍼바이저 없음" 157페이지**
- **"솔루션 전원이 켜지지 않음" 157페이지**
- **["솔루션 전원이 꺼지지 않음" 158페이지](#page-165-0)**
- **["LED가 켜지지 않고 예기치 않게 종료" 158페이지](#page-165-0)**

#### **부팅 목록에 내장 하이퍼바이저 없음**

**이 문제가 해결될 때까지 다음 단계를 완료하십시오.**

- **1. 선택형 내장 하이퍼바이저 플래시 장치는 시동 시 부팅 관리자** <F12> Select Boot Device**에서 선택합니다.**
- **2. 내장 하이퍼바이저 플래시 장치가 커넥터에 올바르게 고정되어 있는지 확인하십시오.**
- **3. 장치가 올바르게 구성되었는지 확인하려면 옵션 내장 하이퍼바이저 플래시 장치와 함께 제공되는 문서를 참조하십시오.**
- **4. 다른 소프트웨어가 서버에서 작동하는지 확인하십시오.**

#### **솔루션 전원이 켜지지 않음**

**문제가 해결되기 전에 다음 단계를 완료하십시오.**

**참고: 솔루션을 전원에 연결한 후 약 5~10초가 경과해도 전원 제어 버튼이 작동하지 않습니다.**

- **1. 전원 제어 버튼이 올바르게 작동하는지 확인하십시오.**
	- **a. 솔루션 전원 코드를 분리하십시오.**
	- **b. 전원 코드를 다시 연결하십시오.**
	- **c. (숙련된 기술자 전용) 오퍼레이터 정보 패널 케이블을 다시 고정하고 1a단계와 1b단계를 반복 하십시오.**
		- **(숙련된 기술자 전용) 솔루션이 시작되면 오퍼레이터 정보 패널을 다시 고정하십시오. 문제가 계속되면 오퍼레이터 정보 패널을 교체하십시오.**
		- **솔루션이 시작되지 않으면 시동 점퍼 강제 실행을 통해 전원 제어 버튼을 생략하십시오. 솔루션 이 시작되면 오퍼레이터 정보 패널을 다시 설치하십시오. 문제가 계속되면 오퍼레이터 정 보 패널을 교체하십시오.**
- **2. 재설정 버튼이 올바르게 작동하는지 확인하십시오.**
	- **a. 솔루션 전원 코드를 분리하십시오.**
	- **b. 전원 코드를 다시 연결하십시오.**
	- **c. (숙련된 기술자 전용) 오퍼레이터 정보 패널 케이블을 다시 고정하고 2a단계와 2b단계를 반복 하십시오.**
		- **(숙련된 기술자 전용) 솔루션이 시작되면 오퍼레이터 정보 패널을 교체하십시오.**
		- **솔루션이 시작되지 않으면 단계 3으로 이동하십시오.**
- **3. 솔루션에 설치된 2개의 전원 공급 장치 모두 같은 유형인지 확인하십시오. 솔루션에서 다른 전원 공급 장치를 혼합하여 사용하면 시스템 오류가 발생합니다(앞면 패널의 시스템 오류 LED가 켜짐).**
- **4. 다음을 확인하십시오.**
	- **전원 코드가 솔루션 및 작동 중인 콘센트에 올바르게 연결되어 있어야 합니다.**
	- **설치되어 있는 메모리의 유형이 올바릅니다.**
	- **DIMM이 완전히 고정되었습니다.**
- <span id="page-165-0"></span>• **전원 공급 장치의 LED가 문제를 표시하지 않아야 합니다.**
- **프로세서가 올바른 순서로 설치되어 있습니다.**
- **5. 다음 구성 요소를 다시 고정하십시오.**
	- **a. 오퍼레이터 정보 패널 커넥터**
	- **b. 전원 공급 장치**
- **6. 다음 구성 요소를 교체하십시오. 그때마다 솔루션을 다시 시작하십시오.**
	- **a. 오퍼레이터 정보 패널 커넥터**
	- **b. 전원 공급 장치**
- **7. 옵션 장치를 방금 설치한 경우 제거하고 솔루션을 다시 시작하십시오. 지금 솔루션이 시작되면 전원 공 급 장치가 지원하는 것보다 많은 장치를 설치했을 수 있습니다.**
- **8. ["전원 공급 장치 LED" 141페이지](#page-148-0)를 참조하십시오.**
- **9. 오류가 다시 발생하면 FFDC 로그에서 세부 정보를 확인하십시오.**

**참고: FFDC 로그를 수집하기 위해 다음 조치 중 하나를 수행할 수 있습니다.**

- **SMM2의 USB 커넥터에 USB 스토리지 장치를 삽입한 다음 USB 포트 서비스 모드 버튼을 눌러 FFDC 로그를 수집합니다. 커넥터 위치 및 버튼은 ["SMM2\(System Management Module 2\)"](#page-30-0) [23페이지](#page-30-0)의 내용을 참조하십시오.**
- **SMM2 WebGUI에 로그인하고 엔클로저 뒷면 개요 아래의 관리 모듈 섹션에서 FFDC의 캡처 버튼을 클릭합니다(에서 System Management Module 2 사용 설명서의 "엔클로저 뒷면 개 요"[https://thinksystem.lenovofiles.com/help/topic/mgt\\_tools\\_smm2/c\\_chassis\\_rear\\_](https://thinksystem.lenovofiles.com/help/topic/mgt_tools_smm2/c_chassis_rear_overview.html?cp=3_4_2_2_0_1) [overview.html?cp=3\\_4\\_2\\_2\\_0\\_1](https://thinksystem.lenovofiles.com/help/topic/mgt_tools_smm2/c_chassis_rear_overview.html?cp=3_4_2_2_0_1) 참조).**

#### **솔루션 전원이 꺼지지 않음**

**문제가 해결되기 전에 다음 단계를 완료하십시오.**

- **1. ACPI(고급 구성 및 전원 인터페이스)를 사용하는지, 아니면 ACPI가 아닌 운영 체제를 사용하는지 판별하십시오. ACPI가 아닌 운영 체제를 사용하는 경우 다음 단계를 완료하십시오.**
	- **a.** Ctrl+Alt+Delete**를 누릅니다.**
	- **b. 전원 제어 버튼을 5초 동안 눌러 솔루션을 끕니다.**
	- **c. 솔루션을 다시 시작하십시오.**
	- **d. 솔루션이 POST에 실패하고 전원 제어 버튼이 작동하지 않는 경우, 전원 코드를 20초 동안 분리한 후 다시 연결하고 솔루션을 다시 시작하십시오.**
- **2. 문제가 계속되거나 ACPI 인식 운영 체제를 사용하는 경우, 시스템 보드에 문제가 있을 수 있습니다.**

#### **LED가 켜지지 않고 예기치 않게 종료**

**이 문제가 해결될 때까지 다음 단계를 완료하십시오.**

- **1. Lenovo XClarity Controller 이벤트 로그를 확인하고 발견된 경우 관련 오류를 해결하십시오.**
- **2. 전원 공급 장치를 다시 장착하십시오.**
- **3. 오류가 다시 발생하는 경우 전원 공급 장치를 교체하십시오.**

## **프로세서 문제**

**다음 섹션을 참조하여 모니터 및 비디오에 관한 문제를 해결하십시오.**

• **["솔루션의 전원이 켜지면 POST Event Viewer로 바로 이동합니다." 159페이지](#page-166-0)**

#### <span id="page-166-0"></span>**솔루션의 전원이 켜지면 POST Event Viewer로 바로 이동합니다.**

- **1. Lightpath 진단 LED 및 Lenovo XClarity Controller 이벤트 로그를 확인하고 발생한 오류 를 모두 해결합니다.**
- **2. 솔루션이 모든 프로세서를 지원하는지 여부 및 프로세서의 속도 및 캐시 크기가 일치하는지 여부를 확 인하십시오. 시스템 설정에서 프로세서 정보를 볼 수 있습니다. 솔루션에 대해 프로세서가 지원되는지 여부를 판단하려면 <https://serverproven.lenovo.com/>을 참조하십시오.**
- **3. (숙련된 기술자 전용) 프로세서 1이 올바르게 위치되어 있는지 확인하십시오.**
- **4. (숙련된 기술자 전용) 프로세서 2를 제거하고 솔루션을 다시 시작하십시오.**
- **5. 솔루션을 다시 시작할 때마다 다음 구성 요소를 표시된 순서대로 한 번에 하나씩 교체하십시오.**
	- **a. (숙련된 기술자 전용) 프로세서**
	- **b. (숙련된 기술자 전용) 시스템 보드**

## **직렬 장치 문제**

**다음 정보를 사용하여 직렬 포트 또는 장치에 관한 문제를 해결하십시오.**

- **"표시된 직렬 포트 수가 설치된 직렬 포트 수보다 적음" 159페이지**
- **"직렬 장치가 작동하지 않음" 159페이지**

#### **표시된 직렬 포트 수가 설치된 직렬 포트 수보다 적음**

**문제를 해결하려면 다음 절차를 완료하십시오.**

- **1. 다음을 확인하십시오.**
	- **Setup Utility에서 각 포트에 고유한 주소가 지정되었으며 사용할 수 없는 직렬 포트가 없어 야 합니다.**
	- **직렬 포트 어댑터(설치된 경우)가 올바르게 설치되어 있어야 합니다.**
- **2. 직렬 포트 어댑터를 다시 설치하십시오.**
- **3. 직렬 포트 어댑터를 교체하십시오.**

#### **직렬 장치가 작동하지 않음**

**문제를 해결하려면 다음 절차를 완료하십시오.**

- **1. 다음을 확인하십시오.**
	- **장치가 솔루션과 호환되어야 합니다.**
	- **직렬 포트를 사용할 수 있고 고유한 주소가 지정되어 있어야 합니다.**
	- **장치가 올바른 커넥터에 연결되어 있어야 합니다.**
- **2. 다음 구성 요소를 다시 고정하십시오.**
	- **a. 결함이 있는 직렬 장치.**
	- **b. 직렬 케이블.**
- **3. 다음 구성 요소를 교체하십시오.**
	- **a. 결함이 있는 직렬 장치.**
	- **b. 직렬 케이블.**
- **4. (숙련된 기술자 전용) 시스템 보드를 교체하십시오.**

## **소프트웨어 문제**

**다음 섹션을 사용하여 소프트웨어 문제를 해결하십시오.**

- **1. 소프트웨어가 문제의 원인인지 판별하려면 다음을 확인하십시오.**
	- **솔루션에 소프트웨어를 사용하는 데 필요한 최소 메모리가 있습니다. 메모리 요구사항은 소프트 웨어와 함께 제공되는 정보를 참조하십시오.**

**참고: 방금 어댑터나 메모리를 설치한 경우 솔루션에서 메모리 주소 충돌이 있을 수 있습니다.** • **운영 체제는 ServerProven 목록(<https://serverproven.lenovo.com/> 참조)에 있으며 하드웨**

- **어에서 지원됩니다.** • **소프트웨어가 솔루션에서 작동하도록 설계되어 있습니다.**
- **다른 소프트웨어가 솔루션에서 작동합니다.**
- **소프트웨어가 다른 솔루션에서 작동합니다.**
- **2. 소프트웨어를 사용하는 동안 오류 메시지를 수신하는 경우 메시지 설명과 문제에 대해 제안되는 해결 책은 소프트웨어와 함께 제공되는 정보를 참조하십시오.**
- **3. 소프트웨어와 관련된 이벤트가 있는지 운영 체제 시스템 로그에서 확인하고 해결하십시오.**
- **4. 소프트웨어 구입처에 문의하십시오.**

## **System Management Module 2 문제**

**다음 정보를 사용하여 System Management Module 2에 관한 문제를 해결하십시오.**

- **"System Management Module 2의 전원이 켜지지 않음" 160페이지**
- **"System Management Module 2 상태 LED가 정상적으로 깜박이지 않음" 160페이지**
- **"System Management Module 2 핑 실패" 160페이지**
- **["System Management Module 2가 정상적으로 작동하는 동안 시스템 팬에 오류가 발생했습니](#page-168-0) [다." 161페이지](#page-168-0)**

#### **System Management Module 2의 전원이 켜지지 않음**

**문제가 해결되기 전에 다음 단계를 완료하십시오.**

- **1. 전원 공급 장치가 올바르게 설치되어 있고 전원 공급 장치 LED가 정상적으로 켜져 있는지 확인 하십시오.**
- **2. SMM2를 재장착하고 LED 상태를 다시 확인합니다.**
- **3. 문제가 계속되면 SMM2를 교체합니다**

#### **System Management Module 2 상태 LED가 정상적으로 깜박이지 않음**

**SMM2가 작동 중이면 상태 LED가 느린 속도로 깜박입니다(약 2초당 한 번).**

**SMM2 상태 LED가 계속 켜져 있거나 꺼져 있거나 15분 이상 빠르게(초당 2회 또는 10 회) 깜박이 는 경우 SMM2에 문제가 발생했을 수 있습니다.**

**문제가 해결되기 전에 다음 단계를 완료하십시오.**

- **1. SMM2를 재장착합니다.**
- **2. 문제가 계속되면 SMM2를 교체합니다**

#### **System Management Module 2 핑 실패**

**이 문제가 해결될 때까지 다음 단계를 완료하십시오.**

- **1. SMM2 IP 주소 및 네트워크 상태를 Lenovo XClarity Controller를 통해 확인합니다.**
- **2. 또는 SMM2 LED를 확인하여 SMM2 상태를 진단합니다(SMM2 LED에 대한 자세한 내용은 ["SMM2\(System Management Module 2\)" 23페이지](#page-30-0) 참조).**
	- **SMM2 전원 LED와 상태 LED가 비정상적으로 작동하면 SMM2를 다시 설치하십시오.**
- **3. 문제가 계속되면 SMM2를 교체합니다**

### <span id="page-168-0"></span>**System Management Module 2가 정상적으로 작동하는 동안 시스템 팬에 오류가 발생했습니다.**

- **이 문제가 해결될 때까지 다음 단계를 완료하십시오.**
- **1. SMM2 FFDC 및 SNMP 이벤트 로그를 확인하여 팬 결함 또는 부재 문제가 있는지 확인하십시오.**

**참고: FFDC 로그를 수집하기 위해 다음 조치 중 하나를 수행할 수 있습니다.**

- **SMM2의 USB 커넥터에 USB 스토리지 장치를 삽입한 다음 USB 포트 서비스 모드 버튼을 눌러 FFDC 로그를 수집합니다. 커넥터 위치 및 버튼은 ["SMM2\(System Management Module 2\)"](#page-30-0) [23페이지](#page-30-0)의 내용을 참조하십시오.**
- **SMM2 WebGUI에 로그인하고 엔클로저 뒷면 개요 아래의 관리 모듈 섹션에서 FFDC의 캡처 버튼을 클릭합니다([https://thinksystem.lenovofiles.com/help/topic/mgt\\_tools\\_smm2/c\\_](https://thinksystem.lenovofiles.com/help/topic/mgt_tools_smm2/c_chassis_rear_overview.html?cp=3_4_2_2_0_1) [chassis\\_rear\\_overview.html?cp=3\\_4\\_2\\_2\\_0\\_1](https://thinksystem.lenovofiles.com/help/topic/mgt_tools_smm2/c_chassis_rear_overview.html?cp=3_4_2_2_0_1)에서 System Management Module 2 사용 설 명서의 "엔클로저 뒷면 개요" 참조).**
- **2. 팬 결함 또는 부재 문제가 있으면 장애가 발생한 팬을 재장착하십시오.**
- **3. SMM2 FFDC 및 SNMP 이벤트 로그를 확인하여 컴퓨팅 노드 통신 문제가 있는지 확인하십시오.**

**참고: 열 손상으로부터 컴퓨팅 노드를 보호하기 위해 SMM2는 컴퓨팅 노드가 SMM2와의 통신이 끊 어진 경우 모든 시스템 팬을 늘리도록 설계되었습니다.**

- **문제가 지속되면 Lenovo XClarity Controller를 다시 설정하고 Lenovo XClarity Controller 에 로그인하여 FFDC 로그를 수집하고 보고된 경고 또는 오류가 있는지 확인합니다.**
- **4. 문제가 지속되면 기술 서비스에 문의하십시오.**

# <span id="page-170-0"></span>**부록 A. 재활용을 위한 하드웨어 분해**

**이 섹션의 지침을 따라 지역 법률 또는 규정에 맞게 구성 요소를 재활용하십시오.**

## **재활용을 위한 컴퓨팅 노드 분해**

**재활용할 수 있도록 먼저 이 섹션의 지침을 따라 컴퓨팅 노드를 분해하십시오.**

## **이 작업 정보**

**주의: 안전하게 작업하려면 ["설치 지침" 35페이지](#page-42-0)부터 읽으십시오.**

### **절차**

- **단계 1. 이 작업을 준비하십시오.**
	- **a. 작업을 수행하려는 해당 컴퓨팅 노드를 끄십시오.**
	- **b. 엔클로저에서 컴퓨팅 노드를 제거합니다( ["엔클로저에서 컴퓨팅 노드 제거" 38페이지](#page-45-0) 참조).**
- **단계 2. 컴퓨팅 노드에서 기존 구성 요소를 모두 제거하고 교체 컴퓨팅 노드에 설치합니다( ["결함](#page-46-0) [이 있는 컴퓨팅 노드 교체" 39페이지](#page-46-0) 참조).**

**참고: 교체 컴퓨팅 노드의 해당 드라이브 베이 또는 슬롯에 드라이브와 메모리 모듈을 설 치해야 합니다.**

- **단계 3. CMOS 배터리를 제거합니다( ["CMOS 배터리 제거\(CR2032\)" 77페이지](#page-84-0) 참조).**
- **단계 4. 드라이버로 M.2 백플레인 가이드 핀 2개를 제거합니다.**

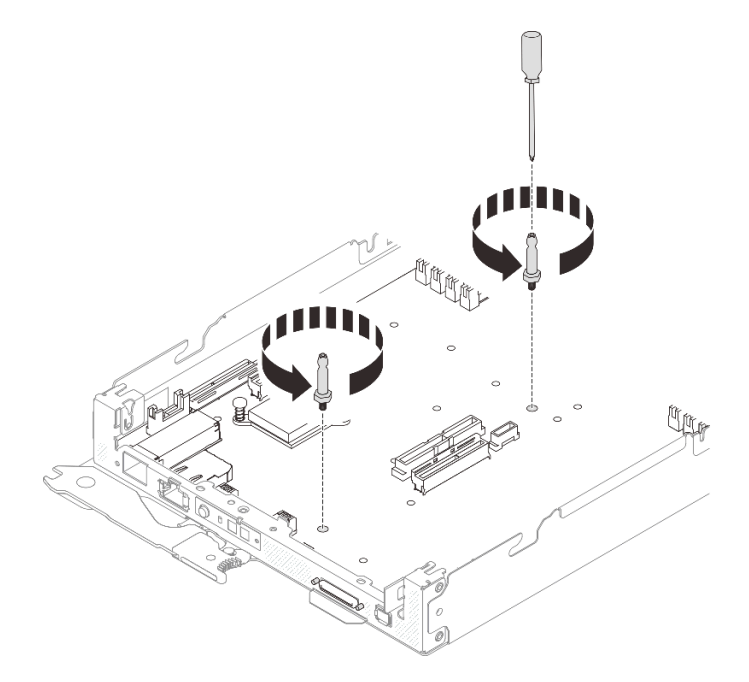

#### **그림 113. M.2 백플레인 가이드 핀 제거**

**단계 5. 시스템 보드를 컴퓨팅 노드 트레이에 고정하는 다음 14개의 나사를 제거합니다.**

• **시스템 보드의 Phillips #1 나사 12개(적절한 토크로 설정된 토크 드라이버 사용).**

**참고: 참고로 나사를 완전히 풀거나 조이는 데 필요한 토크는 0.5~0.6뉴턴 미터(4.5~5.5인 치 파운드)입니다.**

• **컴퓨팅 노드 트레이 앞면에 있는 잭 나사 2개.**

**참고:**

- **2.5x0.4mm 일자 드라이버를 사용하여 잭 나사를 제거하고 설치합니다.**
- **참고로 잭 나사를 완전히 풀거나 조이는 데 필요한 토크는 0.059뉴턴 미터(0.52인치 파 운드)입니다.**

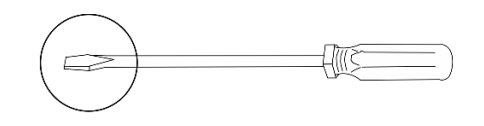

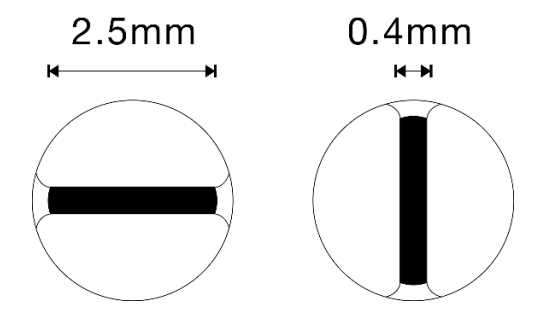

**그림 114. 2.5x0.4mm 일자 드라이버**

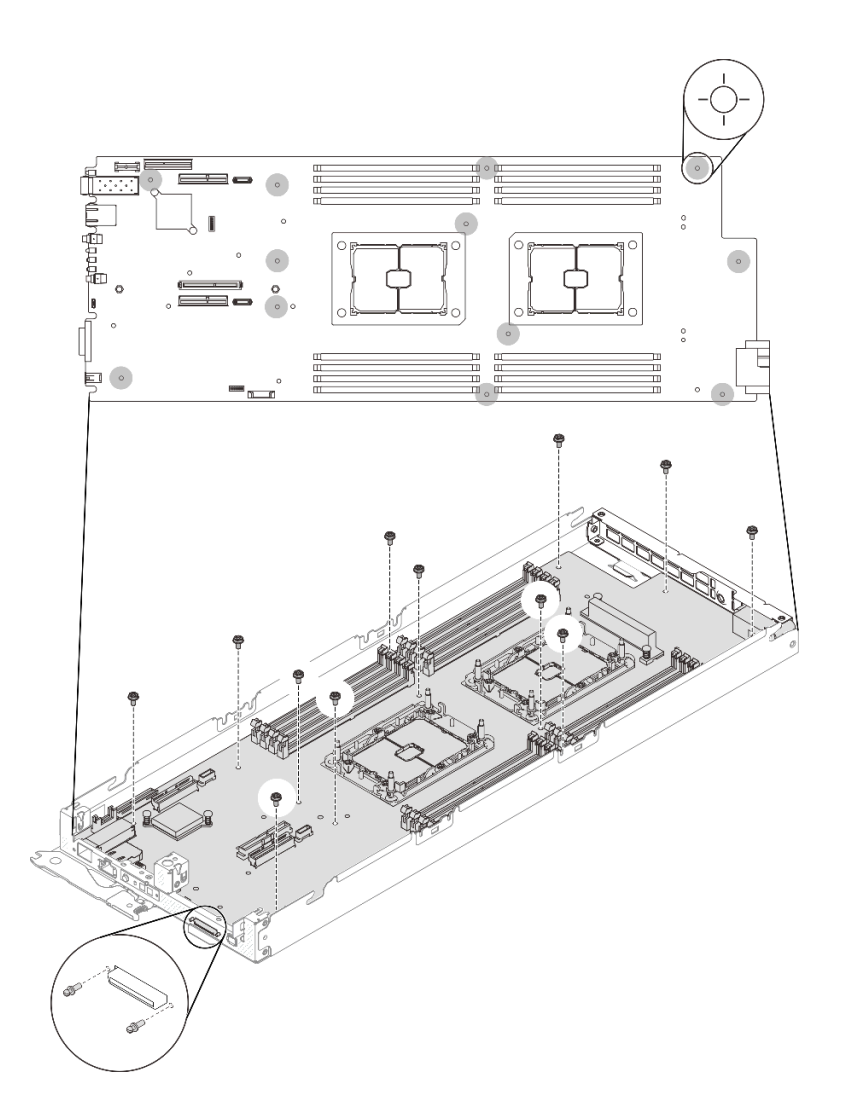

## **그림 115. 나사 제거**

**단계 6. 뒷면 브래킷을 고정하는 두 개의 나사를 제거하십시오. 그런 다음 컴퓨팅 노드 트레이에서 브래 킷을 제거하십시오.**

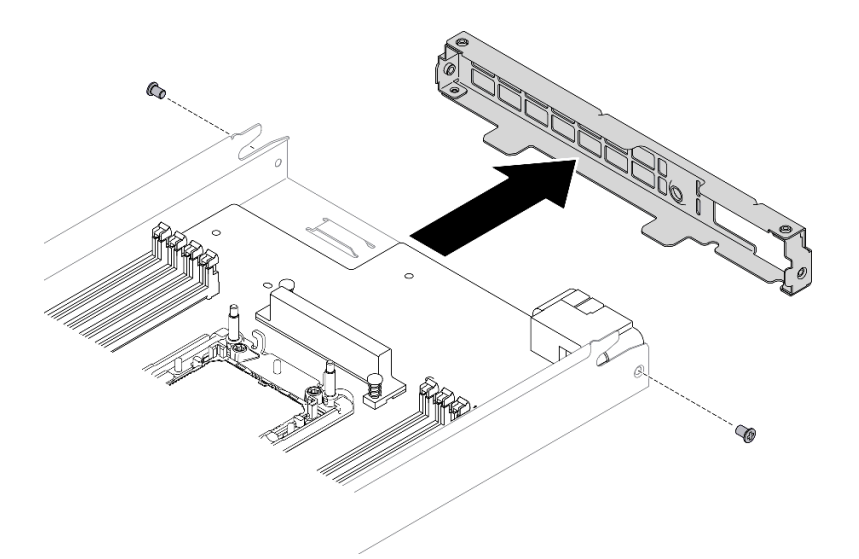

### **그림 116. 뒷면 브래킷 제거**

**단계 7. 시스템 보드를 비스듬히 기울이고 시스템 보드를 뒤로 살짝 밀어 컴퓨팅 노드 트레이에서 들어 올립니다.**

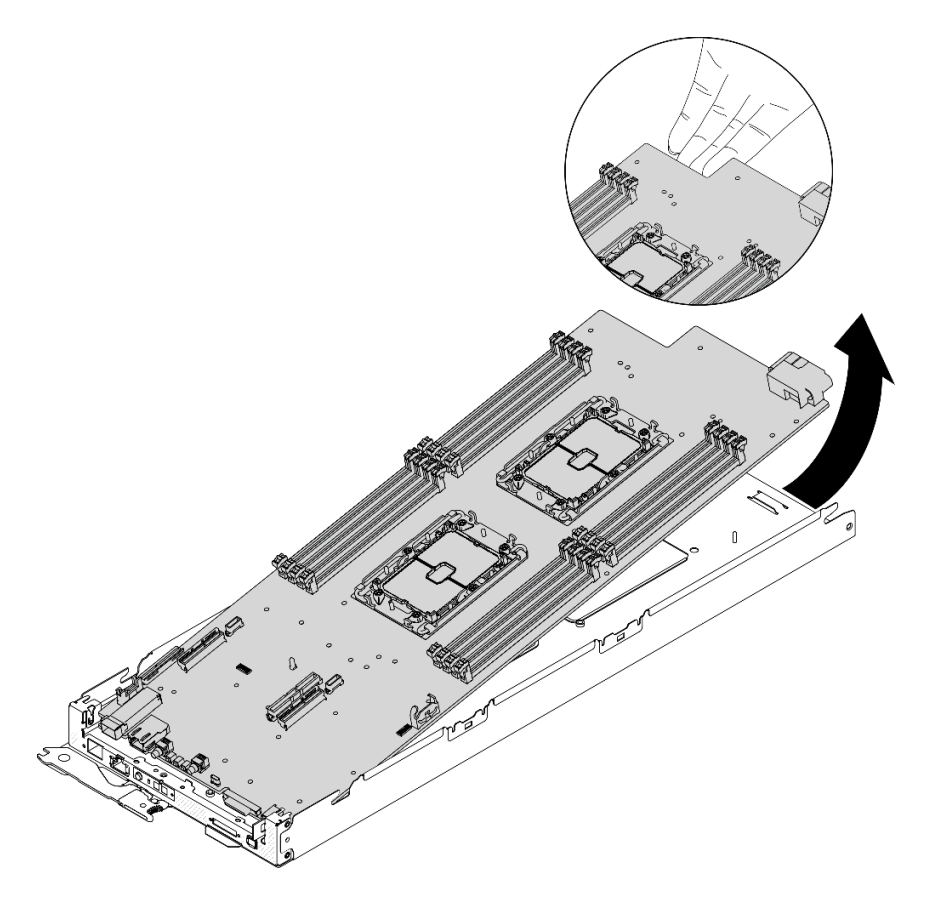

**그림 117. 컴퓨팅 노드 분해**

## **완료한 후에**

**컴퓨팅 노드를 분해한 후 재활용할 때는 지역 규정을 준수하십시오.**

## **재활용을 위한 엔클로저 분해**

**재활용할 수 있도록 먼저 이 섹션의 지침을 따라 엔클로저를 분해하십시오.**

### **이 작업 정보**

**주의: 안전하게 작업하려면 ["설치 지침" 35페이지](#page-42-0)부터 읽으십시오.**

### **절차**

- **단계 1. 이 작업을 준비하십시오.**
	- **a. 솔루션과 주변 장치를 끄고 전원 코드 및 모든 외부 케이블을 분리하십시오( ["컴퓨팅 노](#page-17-0) [드 전원 끄기" 10페이지](#page-17-0) 참조).**
	- **b. 솔루션이 랙에 설치된 경우 랙에서 솔루션을 제거하십시오(랙 설치 안내서의 '레일에서 서버/ 솔루션 제거'[레일에서 서버/솔루션 제거](https://thinksystem.lenovofiles.com/help/topic/ST650V2/thinksystem_l_shaped_rail_kit.pdf) 참조).**

**경고: 떨어질 위험을 방지하려면 엔클로저를 랙에서 천천히 꾸준히 밀어 내십시오. 엔클로저를 슬라 이드 레일에서 앞으로 당기고 랙에서 들어 올릴 때 양손으로 엔클로저를 잡아야 합니다. 제 품을 들 때에는 안전 수칙을 따르십시오.**

- **단계 2. 모든 컴퓨팅 노드를 제거합니다( ["엔클로저에서 컴퓨팅 노드 제거" 38페이지](#page-45-0) 참조).**
- **단계 3. 전원 공급 장치를 제거합니다( ["핫 스왑 전원 공급 장치 제거" 56페이지](#page-63-0) 참조).**
- **단계 4. SMM2을(를) 제거합니다( ["핫 스왑 SMM2 제거" 70페이지](#page-77-0) 참조).**
- **단계 5. 팬을 제거합니다( ["핫 스왑 팬 제거" 53페이지](#page-60-0) 참조).**
- **단계 6. 엔클로저 덮개를 제거합니다( ["엔클로저 덮개 제거" 51페이지](#page-58-0) 참조).**
- **단계 7. 상단 전원 분배 보드를 제거합니다( ["상단 전원 분배 보드 제거" 60페이지](#page-67-0) 참조).**
- **단계 8. 엔클로저 공기 조절 장치를 제거합니다( ["엔클로저 공기 조절 장치 제거" 48페이지](#page-55-0) 참조).**
- **단계 9. 하단 전원 분배 보드를 제거합니다( ["하단 전원 분배 보드 제거" 62페이지](#page-69-0) 참조).**

### **완료한 후에**

**엔클로저를 분해한 후 재활용할 때는 지역 규정을 준수하십시오.**

## **재활용을 위한 SMM2 분해**

**재활용할 수 있도록 먼저 이 섹션의 지침을 따라 System Management Module 2(SMM2)를 분해 하십시오.**

## **이 작업 정보**

**주의: 안전하게 작업하려면 ["설치 지침" 35페이지](#page-42-0)부터 읽으십시오.**

### **절차**

**단계 1. 이 작업을 준비하십시오.**

- **a. 솔루션과 주변 장치를 끄고 전원 코드 및 모든 외부 케이블을 분리하십시오( ["컴퓨팅 노](#page-17-0) [드 전원 끄기" 10페이지](#page-17-0) 참조).**
- **b. 솔루션이 랙에 설치된 경우 랙에서 솔루션을 제거하십시오(랙 설치 안내서의 '레일에서 서버/ 솔루션 제거'[레일에서 서버/솔루션 제거](https://thinksystem.lenovofiles.com/help/topic/ST650V2/thinksystem_l_shaped_rail_kit.pdf) 참조).**

**경고:**

**떨어질 위험을 방지하려면 엔클로저를 랙에서 천천히 꾸준히 밀어 내십시오. 엔클로저를 슬라 이드 레일에서 앞으로 당기고 랙에서 들어 올릴 때 양손으로 엔클로저를 잡아야 합니다. 제 품을 들 때에는 안전 수칙을 따르십시오.**

- **단계 2. 엔클로저에서 SMM2를 제거하십시오( ["핫 스왑 SMM2 제거" 70페이지](#page-77-0) 참조).**
- **단계 3. SMM2에서 CMOS 배터리(CR2032)를 제거합니다( ["SMM2에서 CMOS 배터리\(CR2032\) 제](#page-80-0) [거" 73페이지](#page-80-0) 참조).**
- **단계 4. SMM2 보드를 제거합니다.**
	- **a. 모듈을 SMM2 보드에 고정하는 4개의 나사를 제거합니다.**
	- **b. SMM2 보드를 뒤로 부드럽게 민 다음 모듈에서 들어 올립니다.**

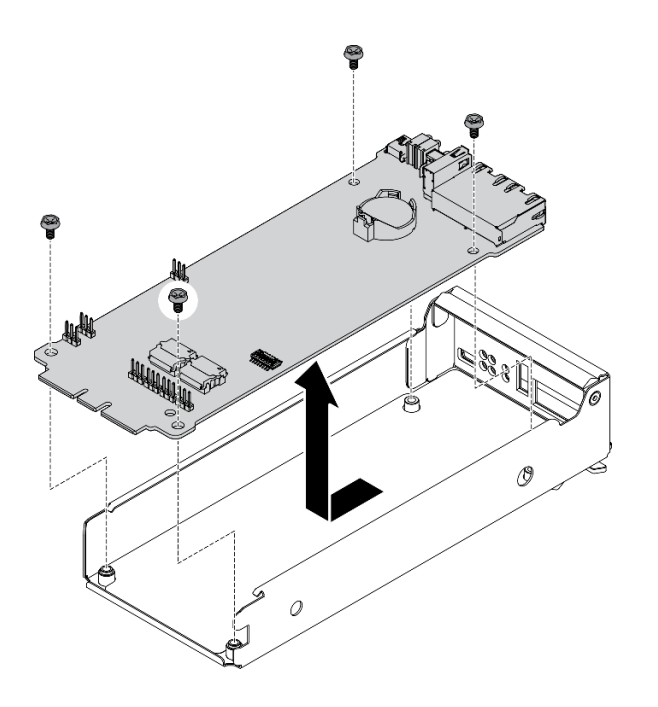

**그림 118. SMM2 보드 제거**

## **완료한 후에**

**SMM2을 분해한 후 재활용할 때는 지역 규정을 준수하십시오.**

# <span id="page-176-0"></span>**부록 B. 도움말 및 기술 지원 얻기**

**도움말, 서비스 또는 기술 지원이 필요하거나 Lenovo 제품에 대한 자세한 정보를 원하는 경우 도움이 되는 다양한 정보를 Lenovo에서 구할 수 있습니다.**

**World Wide Web에서 Lenovo 시스템, 옵션 장치, 서비스 및 지원에 관한 최신 정보를 얻을 수 있는 웹 사이트:**

**<http://datacentersupport.lenovo.com>**

**참고: IBM은 ThinkSystem에 대해 Lenovo가 선호하는 서비스 공급자입니다.**

## **문의하기 전에**

**문의하기 전에 직접 문제를 시도 및 해결하도록 시도할 수 있는 몇 가지 단계가 있습니다. 도움을 요청해야 한다고 결정하는 경우 서비스 기술자가 보다 신속하게 문제를 해결하는 데 필요한 정보를 수집하십시오.**

### **직접 문제를 해결하기 위한 시도**

**온라인 도움말 또는 Lenovo 제품 문서에서 Lenovo가 제공하는 문제 해결 절차에 따라 외부 지원 없 이 많은 문제를 해결할 수 있습니다. Lenovo 제품 문서는 사용자가 수행할 수 있는 진단 테스트에 대 해서도 설명합니다. 대부분의 시스템, 운영 체제 및 프로그램에는 문제 해결 절차와 오류 메시지 및 오 류 코드에 대한 설명이 포함되어 있습니다. 소프트웨어 문제가 의심되면 운영 체제 또는 프로그램에 대 한 설명서를 참조하십시오.**

**<https://pubs.lenovo.com/>에서 ThinkSystem 제품에 대한 제품 설명서를 찾을 수 있습니다**

**다음 단계를 수행하여 직접 문제를 해결하도록 시도할 수 있습니다.**

- **케이블이 모두 연결되어 있는지 확인하십시오.**
- **전원 스위치를 검사하여 시스템과 옵션 장치가 켜져 있는지 확인하십시오.**
- **Lenovo 제품에 대한 업데이트된 소프트웨어, 펌웨어 및 운영 체제 장치 드라이버를 확인하십시오. Lenovo Warranty 사용 약관에 따르면 추가 유지보수 계약이 적용되지 않는 한 제품의 모든 소프트웨 어 및 펌웨어를 유지하고 업데이트할 책임은 제품의 소유자에게 있습니다. 서비스 기술자는 소프트 웨어 업그레이드에 문제에 대한 솔루션이 문서화되어 있을 경우 소프트웨어 및 펌웨어를 업그레이 드하도록 요청할 것입니다.**
- **사용자 환경에서 새 하드웨어 또는 소프트웨어를 설치한 경우, <https://serverproven.lenovo.com/>의 내용을 확인하여 제품에 해당 하드웨어 및 소프트웨어가 지원되는지 확인하십시오.**
- **<http://datacentersupport.lenovo.com>의 내용을 참조하여 문제 해결에 도움이 되는 정보를 확인 하십시오.**
	- **다른 사람이 유사한 문제를 겪었는지 확인하려면 [https://forums.lenovo.com/t5/Datacenter-](https://forums.lenovo.com/t5/Datacenter-Systems/ct-p/sv_eg)[Systems/ct-p/sv\\_eg](https://forums.lenovo.com/t5/Datacenter-Systems/ct-p/sv_eg)에서 Lenovo 포럼을 확인하십시오.**

### **지원 담당자를 호출하는 데 필요한 정보 수집**

**본 Lenovo 제품에 대한 보증 서비스가 필요한 경우, 전화하기 전에 적절한 정보를 준비해 두면 서비스 기 술자가 보다 효율적으로 지원할 수 있습니다. <http://datacentersupport.lenovo.com/warrantylookup> 으로 이동하여 제품 보증서에 대한 자세한 정보를 볼 수도 있습니다.**

**서비스 기술자에게 제공할 다음 정보를 수집하십시오. 이 데이터는 서비스 기술자가 문제에 대한 솔루션을 신속하게 제공하며 사용자가 계약한 수준의 서비스를 받는 데 도움이 됩니다.**

• **하드웨어 및 소프트웨어 유지보수 계약 번호(해당되는 경우)**

- <span id="page-177-0"></span>• **시스템 유형 번호(Lenovo 4자리 시스템 ID)**
- **모델 번호**
- **일련 번호**
- **현재 시스템 UEFI 및 펌웨어 수준**
- **오류 메시지 및 로그와 같은 기타 관련 정보**

**Lenovo 지원팀 호출에 대한 대체 방법으로 <https://support.lenovo.com/servicerequest>로 이동하여 전 자 서비스 요청을 제출할 수 있습니다. 전자 서비스 요청을 제출하면 서비스 기술자에게 관련 정보를 제공 하여 이 문제에 대한 솔루션을 결정하는 프로세스가 시작됩니다. Lenovo 서비스 기술자는 전자 서비스 요 청을 작성하여 제출하면 바로 솔루션에 대한 작업을 시작할 수 있습니다.**

# **서비스 데이터 수집**

**솔루션 문제의 근본 원인을 분명히 식별하려 하거나 Lenovo 지원의 요청이 있을 때 심화 분석에 사용 할 수 있는 서비스 데이터를 수집해야 할 수도 있습니다. 서비스 데이터에는 이벤트 로그 및 하드웨 어 인벤토리 같은 정보가 포함됩니다.**

**서비스 데이터는 다음 도구를 통해 수집할 수 있습니다.**

• **Lenovo XClarity Provisioning Manager**

**Lenovo XClarity Provisioning Manager의 서비스 데이터 수집 기능을 사용하여 시스템 서비 스 데이터를 수집합니다. 기존 시스템 로그 데이터를 수집하거나 새 진단을 실행하여 새 데이터를 수집할 수 있습니다.**

• **Lenovo XClarity Controller**

**Lenovo XClarity Controller 웹 인터페이스 또는 CLI를 사용해서 해당 솔루션의 서비스 데이터를 수집할 수 있습니다. 파일을 저장하여 Lenovo 지원팀에 보낼 수 있습니다.**

- **웹 인터페이스를 사용하여 서비스 데이터를 수집하는 방법에 대한 자세한 내용은 <https://pubs.lenovo.com/lxcc-overview/>에서 솔루션과 호환되는 XCC 설명서 버전의 "서 비스 데이터 다운로드" 섹션을 참조하십시오.**
- **CLI를 사용하여 서비스 데이터를 수집하는 방법에 대한 자세한 내용은 [https://pubs.lenovo.com/](https://pubs.lenovo.com/lxcc-overview/) [lxcc-overview/](https://pubs.lenovo.com/lxcc-overview/)에서 솔루션과 호환되는 XCC 설명서 버전의 "ffdc 명령" 섹션을 참조하십시오.**
- **Lenovo XClarity Administrator**

**서비스 가능한 특정 이벤트가 Lenovo XClarity Administrator 및 관리되는 엔드포인트에서 발생하는 경우 진단 파일을 수집하고 자동으로 Lenovo 지원팀에 보내도록 Lenovo XClarity Administrator를 설정할 수 있습니다. 진단 파일을 Call Home을 사용하는 Lenovo Support이나 SFTP를 사용하는 다른 서비스 제공업체로 보내는 방법을 선택할 수 있습니다. 진단 파일을 수동으로 수집하고 문제 레코드를 열고 진단 파일을 Lenovo 지원 센터에 보낼 수 있습니다.**

**Lenovo XClarity Administrator 에서 자동 문제 알림을 설정하는 방법에 대한 자세한 내용은 [http://sysmgt.lenovofiles.com/help/topic/com.lenovo.lxca.doc/admin\\_setupcallhome.html](http://sysmgt.lenovofiles.com/help/topic/com.lenovo.lxca.doc/admin_setupcallhome.html)에 서 확인할 수 있습니다.**

• **Lenovo XClarity Essentials OneCLI**

**Lenovo XClarity Essentials OneCLI에는 서비스 데이터를 수집하는 인벤토리 응용 프로그램이 있 습니다. 대역 내와 대역 외 모두에서 실행할 수 있습니다. 솔루션 호스트 운영 체제의 대역 내에서 실행하는 경우 OneCLI는 하드웨어 서비스 데이터 외에도 운영 체제 이벤트 로그와 같은 운영 체제 에 대한 정보를 수집할 수 있습니다.**

getinfor **명령을 실행하여 서비스 데이터를 얻을 수 있습니다.** getinfor **실행에 대한 자세한 정보는 [https://pubs.lenovo.com/lxce-onecli/onecli\\_r\\_getinfor\\_command](https://pubs.lenovo.com/lxce-onecli/onecli_r_getinfor_command)의 내용을 참조하십시오.**

# <span id="page-178-0"></span>**지원팀에 문의**

**지원팀에 문의하여 문제에 대한 도움을 받을 수 있습니다.**

**Lenovo 공인 서비스 공급자를 통해 하드웨어 서비스를 받을 수 있습니다. 보증 서비스를 제공하는 Lenovo 공인 서비스 공급자를 찾으려면 <https://datacentersupport.lenovo.com/serviceprovider> 사이트로 이동하여 필터링으로 여러 나라를 검색해 보십시오. Lenovo 지원 전화 번호는 <https://datacentersupport.lenovo.com/supportphonelist>에서 거주 지역의 지원 세부 정보를 참조 하십시오.**
# <span id="page-180-0"></span>**부록 C. 주의사항**

**Lenovo가 모든 국가에서 이 책에 기술된 제품, 서비스 또는 기능을 제공하는 것은 아닙니다. 현재 사용할 수 있는 제품 및 서비스에 대한 정보는 한국 Lenovo 담당자에게 문의하십시오.**

**이 책에서 Lenovo 제품, 프로그램 또는 서비스를 언급했다고 해서 해당 Lenovo 제품, 프로그램 또는 서 비스만 사용할 수 있다는 것은 아닙니다. Lenovo의 지적 재산권을 침해하지 않는 한, 기능상으로 동등한 제품, 프로그램 또는 서비스를 대신 사용할 수도 있습니다. 그러나 기타 제품, 프로그램 또는 서비스의 운 영에 대한 평가와 검증은 사용자의 책임입니다.**

**Lenovo는 이 책에서 다루고 있는 특정 내용에 대해 특허를 보유하고 있거나 현재 특허 출원 중일 수 있습 니다. 이 책을 제공하는 것은 오퍼링이 아니며 이 책을 제공한다고 해서 특허 또는 특허 응용 프로그램에 대 한 라이센스까지 부여하는 것은 아닙니다. 의문사항은 다음으로 문의하십시오.**

Lenovo (United States), Inc. <sup>1009</sup> Think Place Morrisville, NC <sup>27560</sup> U.S.A. Attention: Lenovo VP of Intellectual Property

**LENOVO는 타인의 권리 비침해, 상품성 및 특정 목적에의 적합성에 대한 묵시적 보증을 포함하여(단, 이에 한하지 않음) 묵시적이든 명시적이든 어떠한 종류의 보증 없이 이 책을 "현재 상태대로" 제공합 니다. 일부 국가에서는 특정 거래에서 명시적 또는 묵시적 보증의 면책사항을 허용하지 않으므로, 이 사항이 적용되지 않을 수도 있습니다.**

**이 정보에는 기술적으로 부정확한 내용이나 인쇄상의 오류가 있을 수 있습니다. 이 정보는 주기적으로 변경 되며, 변경된 사항은 최신판에 통합됩니다. Lenovo는 이 책에서 설명한 제품 및/또는 프로그램을 사전 통 지 없이 언제든지 개선 및/또는 변경할 수 있습니다.**

**이 책에서 설명한 제품은 오작동으로 인해 인체 상해 또는 사망이 발생할 수 있는 이식 또는 기타 생명 유지 응용 프로그램에서 사용하도록 고안되지 않았습니다. 이 책에 포함된 정보는 Lenovo 제품 사양 또는 보증 에 영향을 미치거나 그 내용을 변경하지 않습니다. 이 책의 어떠한 내용도 Lenovo 또는 타사의 지적 재산 권 하에서 묵시적 또는 명시적 라이센스 또는 면책 사유가 될 수 없습니다. 이 책에 포함된 모든 정보는 특 정 환경에서 얻은 것이며 설명 목적으로만 제공됩니다. 운영 환경이 다르면 결과가 다를 수 있습니다.**

**Lenovo는 귀하의 권리를 침해하지 않는 범위 내에서 적절하다고 생각하는 방식으로 귀하가 제공한 정 보를 사용하거나 배포할 수 있습니다.**

**이 책에서 언급되는 Lenovo 이외 웹 사이트는 단지 편의상 제공된 것으로, 어떤 방식으로든 이들 웹 사이 트를 옹호하고자 하는 것은 아닙니다. 해당 웹 사이트의 자료는 본 Lenovo 제품 자료의 일부가 아니므로 해당 웹 사이트 사용으로 인한 위험은 사용자 본인이 감수해야 합니다.**

**본 책에 포함된 모든 성능 데이터는 제한된 환경에서 산출된 것입니다. 따라서 운영 환경이 다르면 결과가 현저히 다를 수 있습니다. 일부 성능은 개발 단계의 시스템에서 측정되었을 수 있으므로 이러한 측정치가 일반적으로 사용되고 있는 시스템에서도 동일하게 나타날 것이라고는 보증할 수 없습니다. 또한 일부 성 능은 추정을 통해 추측되었을 수도 있으므로 실제 결과는 다를 수 있습니다. 이 책의 사용자는 해당 데 이터를 본인의 특정 환경에서 검증해야 합니다.**

# **상표**

**Lenovo, Lenovo 로고, ThinkSystem, Flex System, System x, NeXtScale System 및 x Architecture는 미국 또는 기타 국가에서 사용되는 Lenovo의 상표입니다.**

<span id="page-181-0"></span>**Intel 및 Intel Xeon은 미국 또는 기타 국가에서 사용되는 Intel Corporation의 상표입니다.**

**Internet Explorer, Microsoft 및 Windows는 Microsoft 그룹의 상표입니다.**

**Linux는 Linus Torvalds의 등록 상표입니다.**

**기타 회사, 제품 및 서비스 이름은 해당 회사의 상표 또는 서비스 표시입니다.**

## **중요 참고사항**

**프로세서 속도는 프로세서의 내부 클럭 속도를 나타냅니다. 다른 요소 또한 응용 프로그램 성능에 영향을 줍니다.**

**CD 또는 DVD 드라이브 속도는 읽기 속도가 가변적입니다. 실제 속도는 표시된 속도와는 다르며 일반 적으로 가능한 최대값보다 작습니다.**

**프로세서 스토리지, 실제 및 가상 스토리지 또는 채널 볼륨을 언급할 때, KB는 1,024바이트, MB는 1,048,576바이트, GB는 1,073,741,824바이트를 나타냅니다.**

**드라이브 용량 또는 통신 볼륨을 언급할 때 MB는 1,000,000바이트, GB는 1,000,000,000바이트를 나타냅 니다. 사용자가 액세스할 수 있는 총량은 운영 환경에 따라 다를 수 있습니다.**

**최대 내장 드라이브 용량은 모든 드라이브 베이에서 표준 드라이브를 현재 Lenovo에서 지원되는 가장 큰 드라이브로 교체한 상태에서의 용량을 나타냅니다.**

**최대 메모리를 사용하려면 표준 메모리를 옵션 메모리 모듈로 교체해야 할 수도 있습니다.**

**각 솔리드 스테이트 메모리 셀에는 셀에서 발생할 수 있는 고유한 한정된 수의 쓰기 주기가 들어 있습니다. 따라서 솔리드 스테이트 장치는 TBW(**total bytes written**)로 표시될 수 있는 최대 쓰기 주기 수를 갖습니 다. 이 한도를 초과한 장치는 시스템에서 생성된 명령에 응답하지 못하거나 기록할 수 없을 수도 있습 니다. Lenovo는 장치에 대한 공식 발행 사양에 설명된 대로 최대 프로그램 보장 횟수/삭제 주기를 초 과한 장치의 교체에 대해 책임을 지지 않습니다.**

**Lenovo는 Lenovo 이외 제품에 대해서는 어떠한 진술 또는 보증도 하지 않습니다. Lenovo 이외 제품에 대한 지원은 Lenovo가 아닌 타사에서 제공됩니다.**

**일부 소프트웨어는 일반 정품 버전과 차이가 있을 수 있으며, 사용 설명서나 일부 프로그램 기능이 포 함되지 않을 수도 있습니다.**

# **통신 규제 취급방침**

**이 제품은 공공 통신 네트워크의 인터페이스에 어떤 방식으로든 연결을 위해 해당 국가에서 인증할 수 없습 니다. 또한 이러한 연결을 만들기 전에 법률에 의해 인증 받아야 할 수 있습니다. 의문사항은 Lenovo 담당자 또는 대리점에 문의하십시오.**

## **전자 방출 주의사항**

**모니터를 장비에 연결할 경우 지정된 모니터 케이블과 모니터와 함께 제공되는 간섭 억제 장치를 사 용해야 합니다.**

# <span id="page-182-0"></span>**대만 지역 BSMI RoHS 준수 선언**

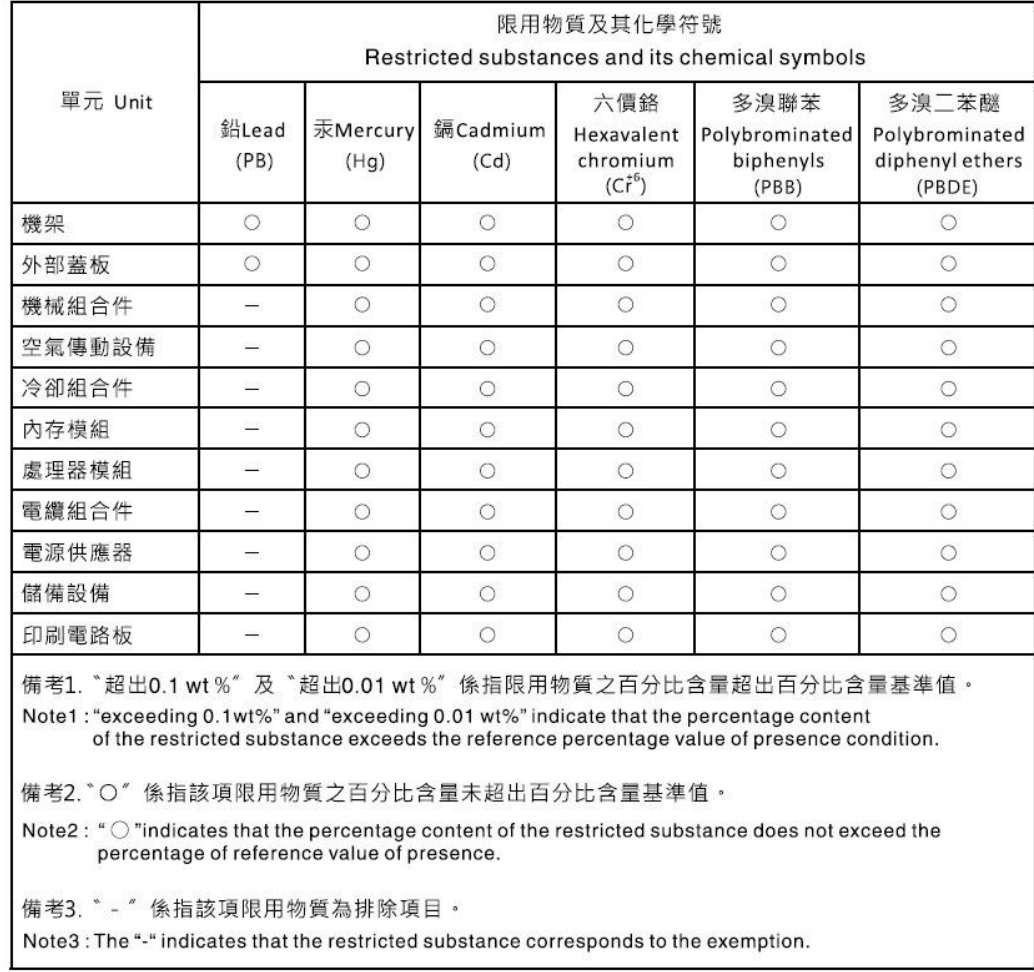

# **대만 지역 수입 및 수출 연락처 정보**

**대만 지역 수입 및 수출 정보를 문의할 수 있는 연락처가 제공됩니다.**

# 委製商/進口商名稱:台灣聯想環球科技股份有限公司 進口商地址:台北市南港區三重路 66號 8樓 進口商電話: 0800-000-702

# **색인**

**[15mm 2.5인치 NVMe 드라이브 백플레인](#page-36-0) [케이블 배선 29](#page-36-0) [15mm 2.5인치 NVMe 드라이브 백플레인, 케이블 배선 29](#page-36-0) 7D1J [1,](#page-8-0) [31](#page-38-0) 7D1K [1,](#page-8-0) [3](#page-10-0), [33](#page-40-0) [7mm 2.5인치 SATA/NVMe 드라이브 백플레인](#page-35-0) [케이블 배선 28](#page-35-0) [7mm 2.5인치 SATA/NVMe 드라이브 백플레인,](#page-35-0) [케이블 배선 28](#page-35-0)**

## **a**

**[AC 전원 LED 22](#page-29-0)**

## **c**

**[CMOS 배터리](#page-86-0) [교체 79](#page-86-0) [CMOS 배터리 제거 77](#page-84-0) [CPU](#page-132-0) [분리 125](#page-132-0) [설치 127](#page-134-0) [제거 121](#page-128-0)**

## **d**

**[DC 전원 LED 22](#page-29-0) [DIMM](#page-110-0) [제거 103](#page-110-0) [DIMM, 설치 106](#page-113-0)**

# **l**

**[LCD](#page-23-0) [진단 패널 16](#page-23-0) [LCD 진단 핸드셋](#page-23-0) [외부 16](#page-23-0) [LED 13](#page-20-0) [ac 전원 22](#page-29-0) [DC 전원 22](#page-29-0) [SMM2의 뒷면 23](#page-30-0) [노드 오퍼레이터 패널 14](#page-21-0) [드라이브 상태 13](#page-20-0) [드라이브 활동 13](#page-20-0) [솔루션 앞면 13](#page-20-0) [솔루션의 뒷면 22](#page-29-0) [시스템 로케이터 14](#page-21-0) [시스템 보드 142](#page-149-0) [시스템 오류 14](#page-21-0) [시스템 전원 14](#page-21-0) [시스템 정보 14](#page-21-0) [엔클로저 앞면 보기 13](#page-20-0) [이더넷 링크 상태 22](#page-29-0) 이더넷 활동 [14](#page-21-0), [22](#page-29-0)**

**[전원 공급 장치 오류 22](#page-29-0) [전원 공급 장치의 뒷면 보기 24](#page-31-0)**

#### **m**

```
M.2 드라이브
 설치 101
M.2 드라이브 제거 99
M.2 백플레인 97
 remove 97
 설치 98
M.2 백플레인의 고정장치
 조정 102
```
### **n**

**[NMI 버튼 22](#page-29-0)**

## **p**

```
PCI
 슬롯 1 22
 슬롯 2 22
PCIe 라이저 어셈블리
 교체 118
PCIe 어댑터
 교체 116
 설치 117
 제거 116
PEEK T30 너트 133-134
 설치 134
 제거 133
PHM
 분리 125
 설치 127
 제거 121
```
### **r**

```
remove
 M.2 백플레인 97
 상단 PDB 60
 상단 전원 분배 보드 60
 엔클로저 덮개 51
 외부 LCD 진단 핸드셋 93
 전원 공급 장치
   핫 스왑 56
 하단 PDB 62
 하단 전원 분배 보드 62
 핫 스왑
   드라이브 81
   팬 53
remove
 드라이브 케이지 어셈블리 89
```
## **s**

```
SD630 V2 컴퓨팅 노드 3
SMM2 163, 167
 CMOS 배터리 75
 교체 69-70, 75
SMM2 USB 플래시 드라이브, 설치 71
SMM2 제거 70
SMM2, 뒷면 보기 23
SMM2, 제거 70
SMM2용 CMOS 배터리 제거 73
SMM2의 뒷면 23
System Management Module 2
 문제 160
```
## **t**

**T30 너트 [133](#page-140-0)-[134](#page-141-0) [설치 134](#page-141-0) [제거 133](#page-140-0) [ThinkSystem DA240 엔클로저 및 ThinkSystem](#page-8-0) [SD630 V2 컴퓨팅 노드](#page-8-0) [유형 7D1J 및 7D1K 1](#page-8-0) [Torx T30 너트 133](#page-140-0) [TPM 45](#page-52-0) [TPM 정책 46](#page-53-0) [TPM\(Trusted Platform Module\) 45](#page-52-0)**

## **u**

**[UEFI 보안 부팅 47](#page-54-0) USB 커넥터 [13,](#page-20-0) [22](#page-29-0) [USB 3.0 콘솔 브레이크아웃 케이블 30](#page-37-0) [USB 장치 문제 149](#page-156-0) [USB 플래시 드라이브, 설치 71](#page-78-0)**

#### **ᄀ**

**[가스 오염 5](#page-12-0) [간헐적 문제 148](#page-155-0) [개인별 지원 웹 페이지 만들기 169](#page-176-0) [검사 로그 LED 13](#page-20-0) [공기 조절 장치](#page-116-0) [앞면 109](#page-116-0) [엔클로저 48](#page-55-0) 제거 [48](#page-55-0), [109](#page-116-0) [관찰 가능한 문제 153](#page-160-0) 교체 [53](#page-60-0), [97](#page-104-0) CMOS [73,](#page-80-0) [77](#page-84-0) CMOS 배터리 [75,](#page-82-0) [79](#page-86-0) [M.2 드라이브 99](#page-106-0) [PCIe 라이저 어셈블리 116](#page-123-0) [PCIe 어댑터 116](#page-123-0) [PDB 60](#page-67-0) SMM2 [69](#page-76-0)-[70](#page-77-0), [75](#page-82-0) 공기 조절 장치 [48,](#page-55-0) [109](#page-116-0) [노드 109](#page-116-0) [드라이브 81](#page-88-0)**

**[백플레인 85](#page-92-0) [드라이브 케이지 어셈블리 89](#page-96-0) [메모리 모듈 103](#page-110-0) 배터리 [73,](#page-80-0) [77](#page-84-0) [엔클로저 48](#page-55-0) [엔클로저 구성 요소 38](#page-45-0) [엔클로저 덮개 51](#page-58-0) [외부 LCD 진단 핸드셋 93](#page-100-0) [전원 공급 장치 56](#page-63-0) [전원 분배 보드 60](#page-67-0) 컴퓨팅 노드 [38](#page-45-0)-[39](#page-46-0) [컴퓨팅 노드 구성 요소 77](#page-84-0) [핫 스왑 56](#page-63-0) [기술 팁 9](#page-16-0)**

**ᄂ**

**[내부, 시스템 보드 커넥터 26](#page-33-0) [내부 커넥터 26](#page-33-0) [내부 케이블 배선 27](#page-34-0) [네트워크](#page-160-0) [문제 153](#page-160-0) [노드](#page-116-0) [공기 조절 장치 109](#page-116-0) [교체 109](#page-116-0) [노드 베이 필러 42](#page-49-0) [필러, 노드 베이 42](#page-49-0) [노드 앞면 덮개 설치 115](#page-122-0) [노드 앞면 덮개 제거 113](#page-120-0) [노드 앞면 덮개, 제거 113](#page-120-0) [노드 오퍼레이터 패널](#page-21-0) [LED 14](#page-21-0) [제어 장치 및 LED 14](#page-21-0)**

#### **ᄃ**

**[다시 설정 버튼 13](#page-20-0) [대만 지역 BSMI RoHS 준수 선언 175](#page-182-0) [대만 지역 수입 및 수출 연락처 정보 175](#page-182-0) [도움 받기 169](#page-176-0) [도움말 169](#page-176-0) [뒷면 보기 22](#page-29-0) LED 위치 [22](#page-29-0)-[24](#page-31-0) [엔클로저의 22](#page-29-0) 커넥터 [22](#page-29-0)-[24](#page-31-0) [드라이브](#page-88-0) [remove 81](#page-88-0) [백플레인](#page-94-0) [설치 87](#page-94-0) [핫 스왑](#page-90-0) [설치 83](#page-90-0) [활동 LED 13](#page-20-0) [드라이브](#page-20-0) [상태 LED 13](#page-20-0) [드라이브 문제 145](#page-152-0) [드라이브 제거 85](#page-92-0) [드라이브 케이지 어셈블리](#page-96-0) [remove 89](#page-96-0) [설치 91](#page-98-0)**

**ᄅ**

**[로케이터 LED 13](#page-20-0)**

#### **ᄆ**

**[마우스 문제 149](#page-156-0) [마이크로프로세서](#page-132-0) [분리 125](#page-132-0) [설치 127](#page-134-0) [제거 121](#page-128-0) [마이크로프로세서 방열판 모듈](#page-132-0) [분리 125](#page-132-0) [설치 127](#page-134-0) [제거 121](#page-128-0) [메모리](#page-157-0) [문제 150](#page-157-0) [메모리 모듈](#page-110-0) [교체 103](#page-110-0) 모니터 문제 [151,](#page-158-0) [158](#page-165-0) [문제](#page-167-0) [System Management Module 2 160](#page-167-0) [USB 장치 149](#page-156-0) [간헐적 148](#page-155-0) [관찰 가능한 153](#page-160-0) [네트워크 153](#page-160-0) [드라이브 145](#page-152-0) [마우스 149](#page-156-0) [메모리 150](#page-157-0) 모니터 [151,](#page-158-0) [158](#page-165-0) 비디오 [151,](#page-158-0) [158](#page-165-0) [소프트웨어 160](#page-167-0) [옵션 장치 156](#page-163-0) [이더넷 컨트롤러 144](#page-151-0) [전원 143](#page-150-0) [전원 켜짐 및 꺼짐 157](#page-164-0) [직렬 장치 159](#page-166-0) [키보드 149](#page-156-0) [팬 148](#page-155-0) 문제 해결 [151](#page-158-0), [156](#page-163-0), [158,](#page-165-0) [160](#page-167-0) [DRAM 150](#page-157-0) [USB 장치 문제 149](#page-156-0) [간헐적 문제 148](#page-155-0) [관찰 가능한 문제 153](#page-160-0) [네트워크 문제 153](#page-160-0) [드라이브 문제 145](#page-152-0) [마우스 문제 149](#page-156-0) [메모리 문제 150](#page-157-0) 비디오 [151,](#page-158-0) [158](#page-165-0) [전원 켜기 및 끄기 문제 157](#page-164-0) [증상 기반 문제 해결 144](#page-151-0) [증상별 144](#page-151-0) [직렬 장치 문제 159](#page-166-0) [키보드 문제 149](#page-156-0) [팬 문제 148](#page-155-0) [미립자 오염 5](#page-12-0)**

#### **ᄇ**

**[방열판](#page-132-0)**

**[분리 125](#page-132-0) [설치 127](#page-134-0) [제거 121](#page-128-0) 방열판 너트 [133](#page-140-0) -[134](#page-141-0) [설치 134](#page-141-0) [제거 133](#page-140-0) [방열판 너트 교체 133](#page-140-0) [버튼, 유무 감지 14](#page-21-0) [보안 권고사항 9](#page-16-0) [보안 부팅 47](#page-54-0) 부품 목록 [30](#page-37-0) -[31,](#page-38-0) [33](#page-40-0) [분리](#page-132-0) [CPU 125](#page-132-0) [PHM 125](#page-132-0) [마이크로프로세서 125](#page-132-0) [마이크로프로세서 방열판 모듈 125](#page-132-0) [방열판 125](#page-132-0) [캐리어 125](#page-132-0) 분해 [163](#page-170-0), [167](#page-174-0) 비디오 문제 [151,](#page-158-0) [158](#page-165-0) [비디오 커넥터](#page-29-0) [뒷면 22](#page-29-0)**

#### **ᄉ**

**사양 [1,](#page-8-0) [3](#page-10-0) [사용](#page-52-0) [TPM 45](#page-52-0) [사용자 정의 지원 웹 페이지 169](#page-176-0) [상단 PDB, 설치 67](#page-74-0) [상단 PDB, 제거 60](#page-67-0) [상단 전원 분배 보드, 설치 67](#page-74-0) [상단 전원 분배 보드, 제거 60](#page-67-0) [상표 174](#page-181-0) [서비스 데이터 170](#page-177-0) [서비스 데이터 수집 170](#page-177-0) [서비스 및 지원](#page-176-0) [문의하기 전에 169](#page-176-0) [소프트웨어 171](#page-178-0) [하드웨어 171](#page-178-0) [설치](#page-78-0) [USB 플래시 드라이브 71](#page-78-0) [CPU 127](#page-134-0) [DIMM 106](#page-113-0) [M.2 드라이브 101](#page-108-0) [M.2 백플레인 98](#page-105-0) [PCIe 라이저 어셈블리 119](#page-126-0) [PCIe 어댑터 117](#page-124-0) [PEEK T30 너트 134](#page-141-0) [PHM 127](#page-134-0) [T30 너트 134](#page-141-0) [USB 플래시 드라이브 71](#page-78-0) 공기 조절 장치 [49,](#page-56-0) [110,](#page-117-0) [112](#page-119-0) [드라이브](#page-94-0) [백플레인 87](#page-94-0) [드라이브 케이지 어셈블리 91](#page-98-0) [마이크로프로세서 127](#page-134-0) [마이크로프로세서 방열판 모듈 127](#page-134-0) [방열판 127](#page-134-0) [방열판 너트 134](#page-141-0)**

**[상단 PDB 67](#page-74-0) [상단 전원 분배 보드 67](#page-74-0) [앞면 110](#page-117-0) [엔클로저 49](#page-56-0) [엔클로저 덮개 52](#page-59-0) [외부 LCD 진단 핸드셋 95](#page-102-0) [중간 112](#page-119-0) [지침 35](#page-42-0) [컴퓨팅 노드 42](#page-49-0) [프로세서 127](#page-134-0) [프로세서-방열판 모듈 127](#page-134-0) [하단 PDB 65](#page-72-0) [하단 전원 분배 보드 65](#page-72-0) [핫 스왑](#page-77-0) [SMM2 70](#page-77-0) [드라이브 83](#page-90-0) [설치 지침 35](#page-42-0) [소프트웨어 11](#page-18-0) [소프트웨어 문제 160](#page-167-0) [소프트웨어 서비스 및 지원 전화 번호 171](#page-178-0) [솔루션 내부 작업](#page-44-0) [power on 37](#page-44-0) [솔루션 앞면 보기 13](#page-20-0) [솔루션 전원 켜짐 및 꺼짐 문제 157](#page-164-0) [솔루션, 뒷면 보기 22](#page-29-0) [솔루션, 앞면 보기 13](#page-20-0) [솔루션의 뒷면 22](#page-29-0) [시스템](#page-21-0) [로케이터 LED, 앞면 14](#page-21-0) [오류 LED 앞면 14](#page-21-0) [정보 LED 14](#page-21-0) [시스템 보드 163](#page-170-0) [LED 142](#page-149-0) [내부 커넥터 26](#page-33-0) [레이아웃 25](#page-32-0) [시스템 보드](#page-33-0) [스위치 26](#page-33-0) [시스템 보드 내부 커넥터 26](#page-33-0) [시스템 보드 레이아웃 25](#page-32-0) [시스템 안정성 지침 37](#page-44-0) [시스템 오류 LED 13](#page-20-0) [시스템 전원 LED 14](#page-21-0)**

## **ᄋ**

**[안전 iii](#page-4-0) 안전 점검 목록 [iv,](#page-5-0) [36](#page-43-0) [앞면](#page-117-0) [공기 조절 장치 110](#page-117-0) [설치 110](#page-117-0) [앞면 덮개 113](#page-120-0) [앞면 보기](#page-20-0) [LED 위치 13](#page-20-0) [커넥터 13](#page-20-0) [업데이트,](#page-50-0) [시스템 유형 43](#page-50-0) 엔클로저 [1](#page-8-0), [31](#page-38-0), [163,](#page-170-0) [167](#page-174-0) 공기 조절 장치 [48](#page-55-0)-[49](#page-56-0) [교체 48](#page-55-0) [설치 49](#page-56-0)**

**[엔클로저 구성 요소](#page-45-0) [교체 38](#page-45-0) [엔클로저 덮개](#page-58-0) [remove 51](#page-58-0) [교체 51](#page-58-0) [설치 52](#page-59-0) [엔클로저 덮개, 설치 52](#page-59-0) [엔클로저 덮개, 제거 51](#page-58-0) [엔클로저 뒷면 보기 22](#page-29-0) [엔클로저 앞면 보기 13](#page-20-0) [엔클로저의 앞면 보기 13](#page-20-0) [오염, 미립자 및 가스 5](#page-12-0) [옵션 장치 문제 156](#page-163-0) [외부](#page-23-0) [LCD 진단 핸드셋 16](#page-23-0) [외부 LCD 진단 핸드셋](#page-100-0) [remove 93](#page-100-0) [교체 93](#page-100-0) [설치 95](#page-102-0) [웹 페이지 지원, 사용자 지정 169](#page-176-0) [유무 감지 버튼 14](#page-21-0) [이더넷 22](#page-29-0) [링크 상태 LED 22](#page-29-0) [컨트롤러](#page-151-0) [문제 해결 144](#page-151-0) [이더넷 커넥터 22](#page-29-0) [이더넷 컨트롤러 문제](#page-151-0) [해결 144](#page-151-0) 이더넷 활동 LED [14,](#page-21-0) [22](#page-29-0) [일련 번호 43](#page-50-0)**

#### **ᄌ**

**[장치, 정전기에 민감](#page-45-0) [취급 38](#page-45-0) 재활용 [163](#page-170-0), [167](#page-174-0) [전원](#page-20-0) [전원 제어 버튼 13](#page-20-0) [전원 공급 장치 58](#page-65-0) [LED 141](#page-148-0) [교체 56](#page-63-0) [핫 스왑 56](#page-63-0) [전원 공급 장치 LED 141](#page-148-0) [전원 공급 장치 교체 58](#page-65-0) [전원 공급 장치, 뒷면 보기 24](#page-31-0) [전원 공급 장치의 뒷면 보기 24](#page-31-0) [전원 문제 143](#page-150-0) [전원 문제 해결 143](#page-150-0) [전원 분배 보드](#page-36-0) [팬](#page-36-0) [케이블 배선 29](#page-36-0) [전원 제어 버튼 13](#page-20-0) [전화 번호 171](#page-178-0) [정전기에 민감한 장치](#page-45-0) [취급 38](#page-45-0) [정전기에 민감한 장치 취급 38](#page-45-0) [제거](#page-128-0) [CPU 121](#page-128-0) [DIMM 103](#page-110-0)**

**[PCIe 라이저 어셈블리 118](#page-125-0) [PCIe 어댑터 116](#page-123-0) [PEEK T30 너트 133](#page-140-0) [PHM 121](#page-128-0) [T30 너트 133](#page-140-0) [공기 조절 장치 111](#page-118-0) [마이크로프로세서 121](#page-128-0) [마이크로프로세서 방열판 모듈 121](#page-128-0) [방열판 121](#page-128-0) [방열판 너트 133](#page-140-0) [앞면](#page-116-0) [공기 조절 장치 109](#page-116-0) [엔클로저](#page-55-0) [공기 조절 장치 48](#page-55-0) [중간 111](#page-118-0) [컴퓨팅 노드 38](#page-45-0) [프로세서 121](#page-128-0) [프로세서-방열판 모듈 121](#page-128-0) [제거, DIMM 103](#page-110-0) [제어 장치 및 LED](#page-21-0) [노드 오퍼레이터 패널 14](#page-21-0) [주의사항 173](#page-180-0) 중간 공기 조절 장치 [111](#page-118-0)-[112](#page-119-0) [설치 112](#page-119-0) [제거 111](#page-118-0) [중요 주의사항 174](#page-181-0) [지침](#page-44-0) [시스템 안정성 37](#page-44-0) [옵션 설치 35](#page-42-0) [직렬 장치 문제 159](#page-166-0) [진단 패널](#page-23-0) [LCD 16](#page-23-0)**

#### **ᄎ**

**[참고사항, 중요 174](#page-181-0)**

#### **ᄏ**

**[캐리어 125](#page-132-0) [커넥터](#page-30-0) [SMM2의 뒷면 23](#page-30-0) USB [13](#page-20-0), [22](#page-29-0) [내부 26](#page-33-0) [뒷면 22](#page-29-0) [비디오 22](#page-29-0) [솔루션 앞면 13](#page-20-0) [솔루션의 뒷면 22](#page-29-0) [엔클로저 뒤에 22](#page-29-0) [엔클로저 앞면 보기 13](#page-20-0) [이더넷 22](#page-29-0) [전원 공급 장치 22](#page-29-0) [전원 공급 장치의 뒷면 보기 24](#page-31-0) [커넥터, 내부 시스템 보드 26](#page-33-0) 컴퓨팅 노드 [3,](#page-10-0) [33,](#page-40-0) [163](#page-170-0)**

**교체 [38](#page-45-0)-[39](#page-46-0) [설치 42](#page-49-0) [제거 38](#page-45-0) [컴퓨팅 노드 구성 요소](#page-84-0) [교체 77](#page-84-0) [컴퓨팅 노드 전원 끄기 10](#page-17-0) [컴퓨팅 노드의 전원 켜기 10](#page-17-0) [케이블 배선](#page-36-0) [15mm 2.5인치 NVMe 드라이브 백플레인 29](#page-36-0) [7mm 2.5인치 SATA/NVMe 드라이브 백플레인 28](#page-35-0) [전원 분배 보드](#page-36-0) [팬 29](#page-36-0) [케이블 배선, 15mm 2.5인치 NVMe 드라이브 백플레인 29](#page-36-0) [케이블 배선, 7mm 2.5인치 SATA/NVMe 드라이브](#page-35-0) [백플레인 28](#page-35-0) [키보드 문제 149](#page-156-0)**

## **ᄐ**

**[통신 규제 취급방침 174](#page-181-0)**

### **ᄑ**

**[팬](#page-60-0) [핫 스왑](#page-60-0) [remove 53](#page-60-0) [팬 교체 53](#page-60-0) [팬 문제 148](#page-155-0) [펌웨어 업데이트 6](#page-13-0) [프로세서 121](#page-128-0) [설치 127](#page-134-0) [제거 121](#page-128-0) [프로세서 교체 121](#page-128-0) [프로세서-방열판 모듈](#page-134-0) [설치 127](#page-134-0) [제거 121](#page-128-0)**

## **ᄒ**

**[하단 PDB, 설치 65](#page-72-0) [하단 PDB, 제거 62](#page-69-0) [하단 전원 분배 보드, 설치 65](#page-72-0) [하단 전원 분배 보드, 제거 62](#page-69-0) [하드웨어 서비스 및 지원 전화 번호 171](#page-178-0) [핫 스왑](#page-63-0) [교체 56](#page-63-0) [전원 공급 장치 56](#page-63-0) [팬 53](#page-60-0) [핫 스왑](#page-63-0) [remove 56](#page-63-0) [전원 공급 장치 56](#page-63-0) [핫 스왑 팬 설치 55](#page-62-0) [해결](#page-151-0) [이더넷 컨트롤러 문제 144](#page-151-0)**

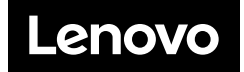